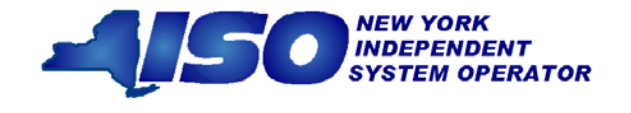

*GUIDE 2*

# *ICAP Automated Market System User's Guide*

\*\*\*\*\*\*\*\*\*\*\*\*\*

*June 2016*

**Version:** 2.2

**Effective Date:** 06/23/2016

This document was prepared by: *NYISO Customer Support*

New York Independent System Operator 10 Krey Blvd Rensselaer, NY 12144 (518) 356-6060 [www.nyiso.com](http://www.nyiso.com/)

#### *Disclaimer*

The information contained within this guide, along with the other NYISO documents, is intended to be used for informational purposes and is subject to change. The NYISO is not responsible for the user's reliance on these publications or for any erroneous or misleading material.

*©Copyright 1999-2016 New York Independent System Operator*

### **Table of Contents**

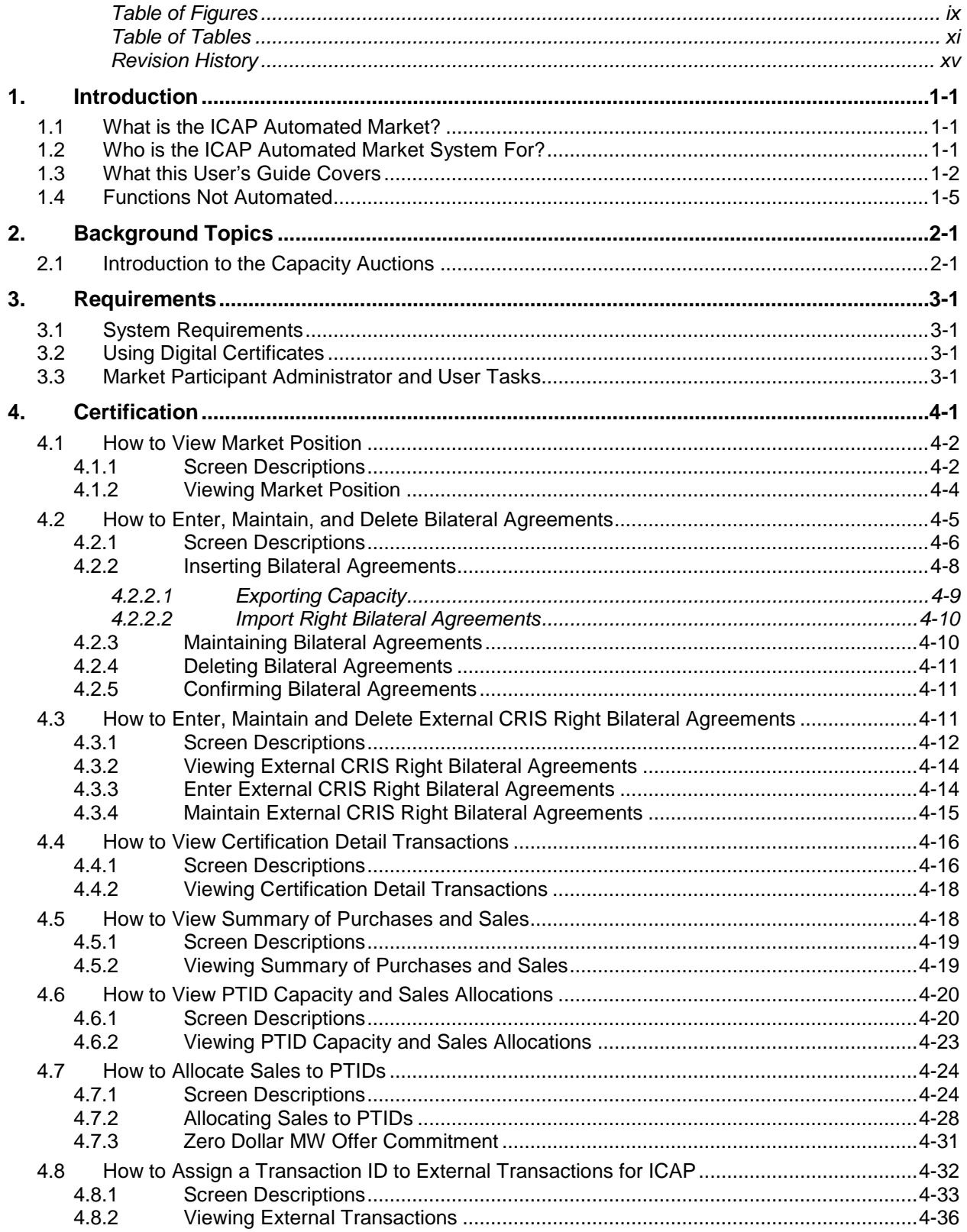

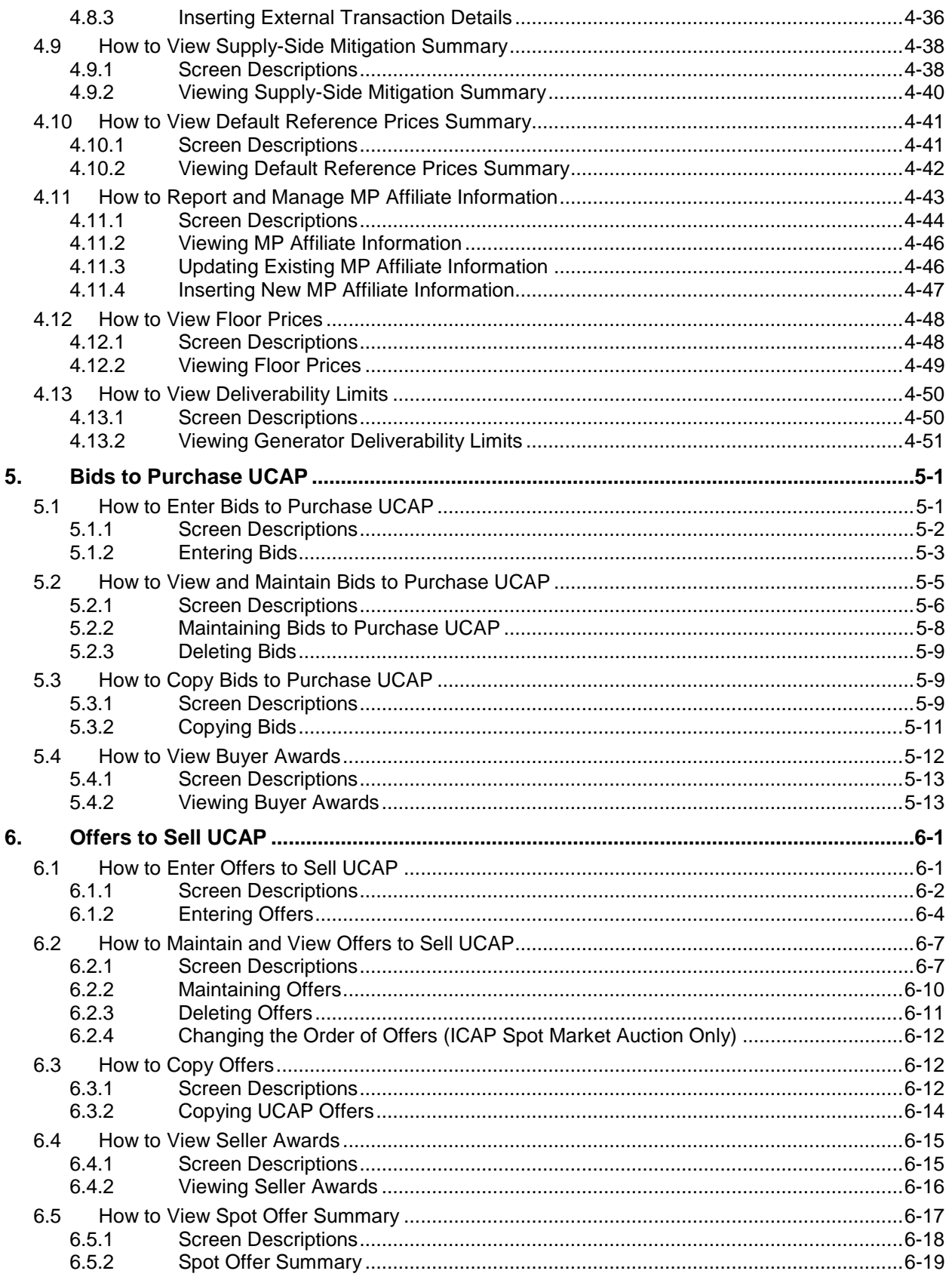

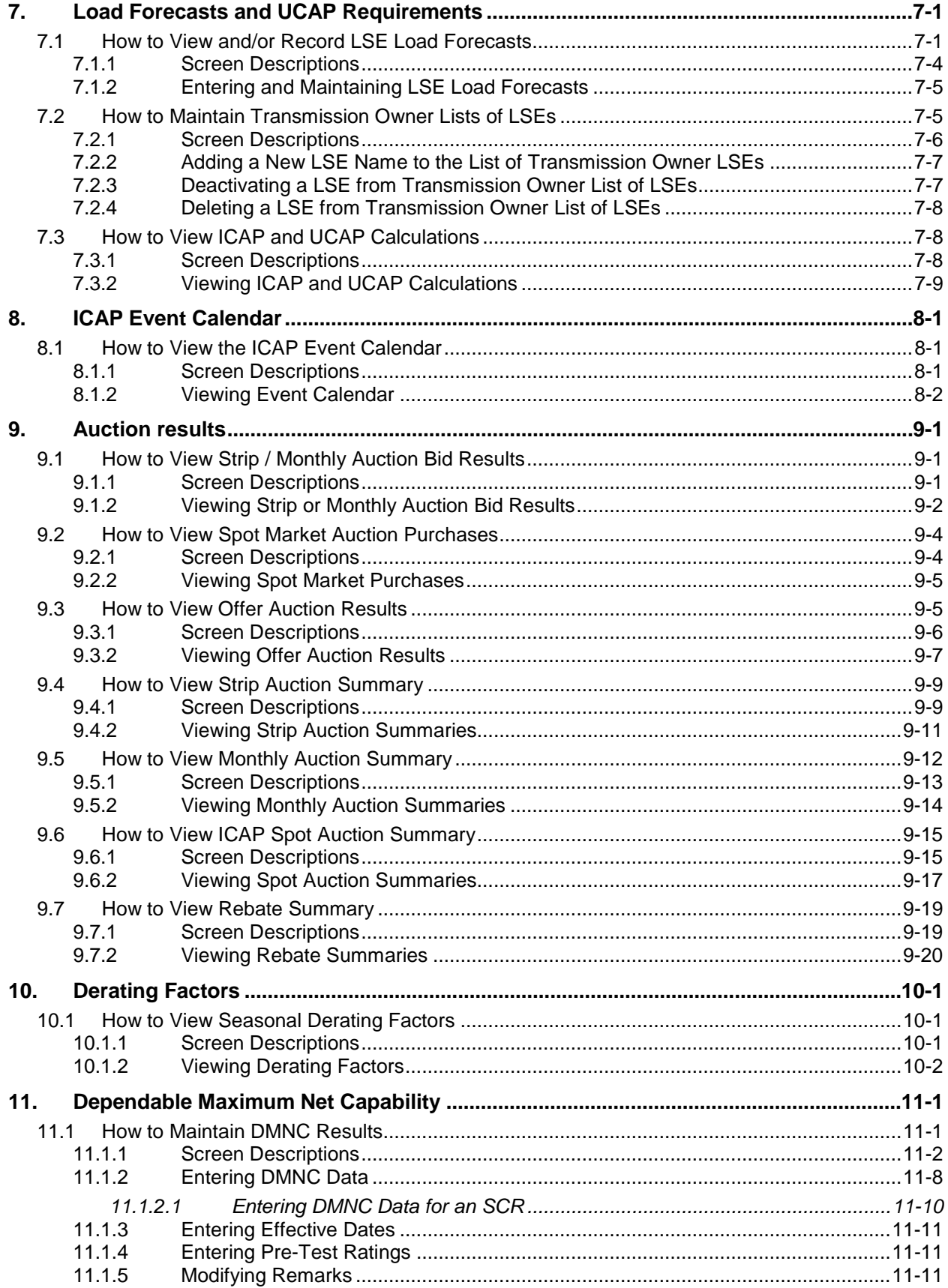

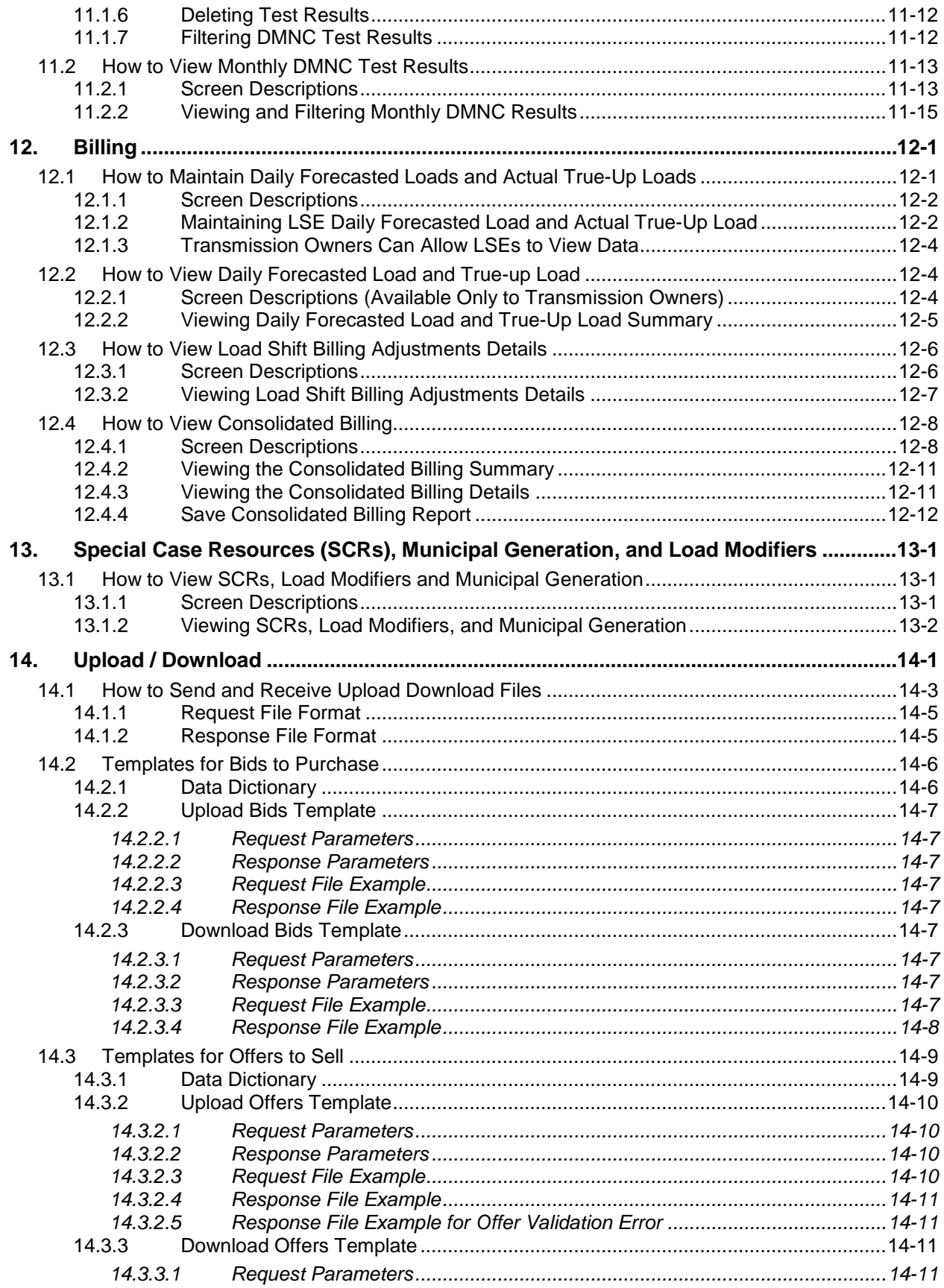

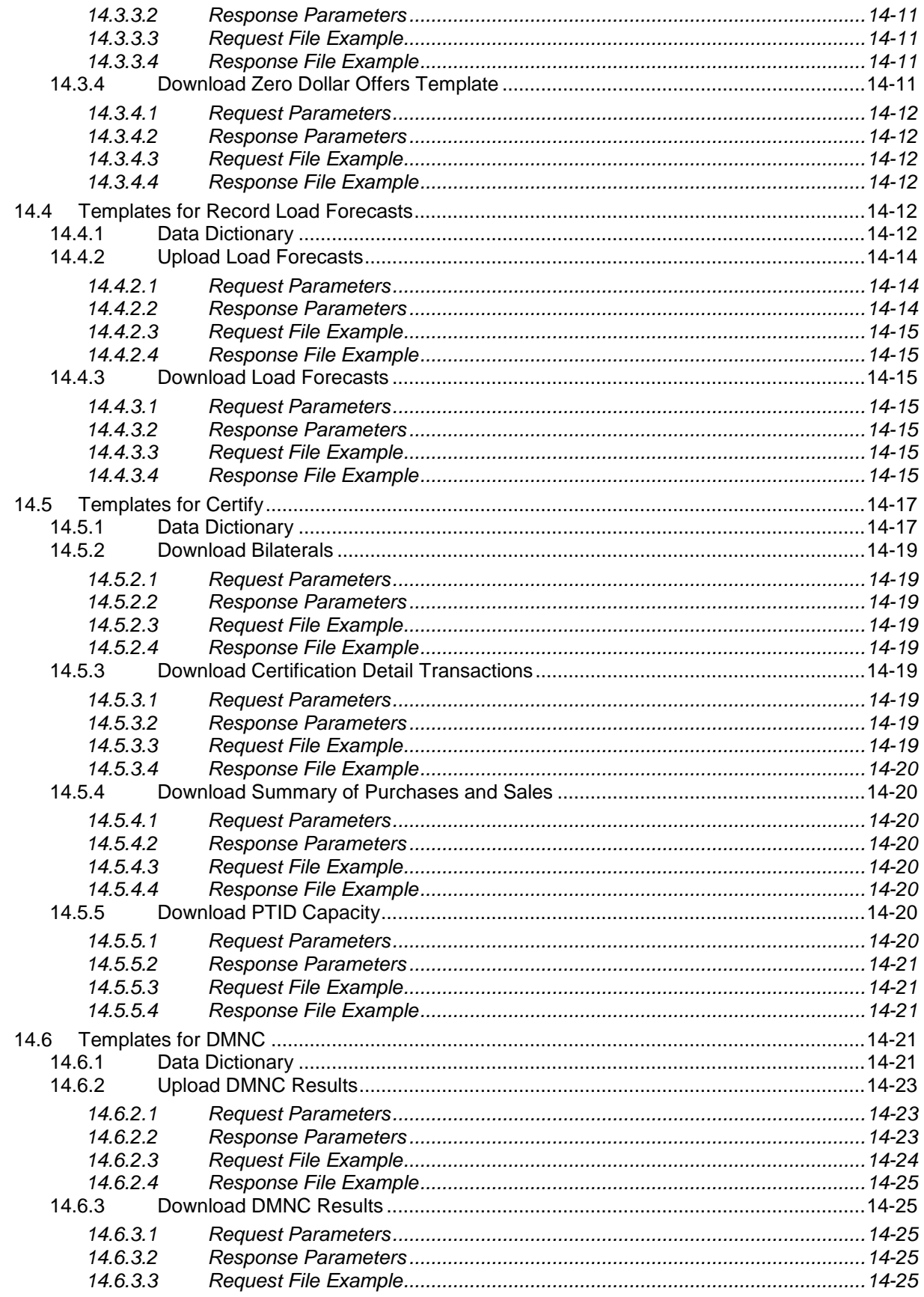

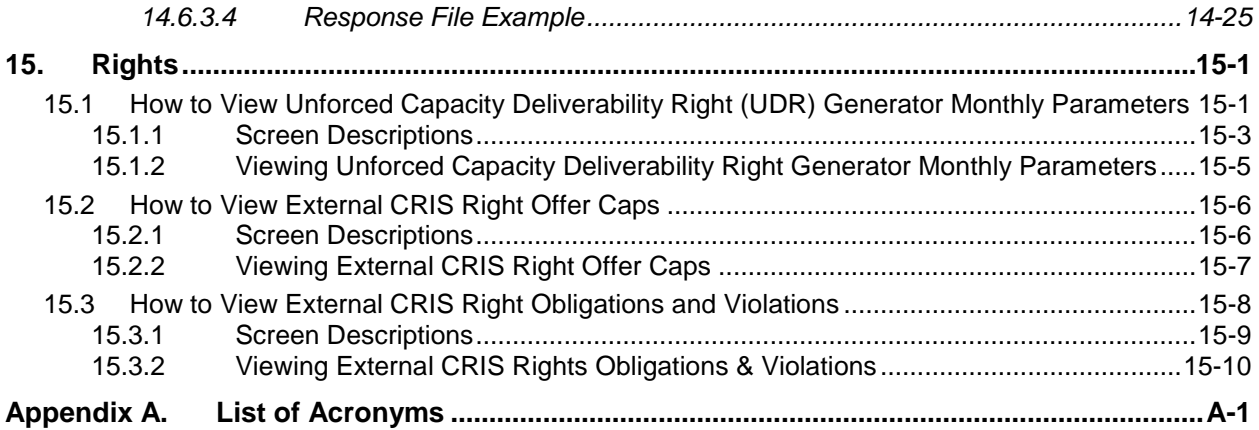

### **Table of Figures**

<span id="page-8-0"></span>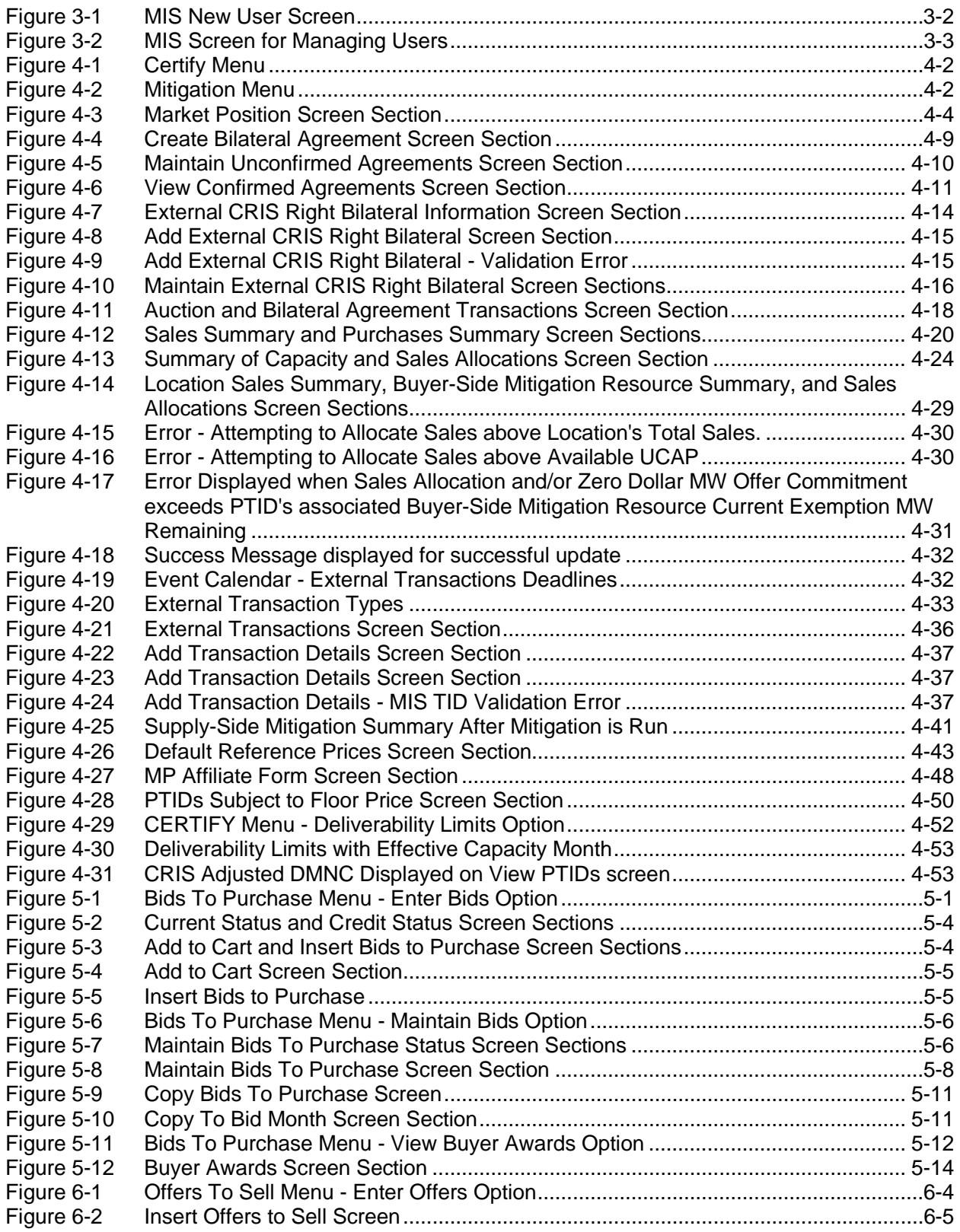

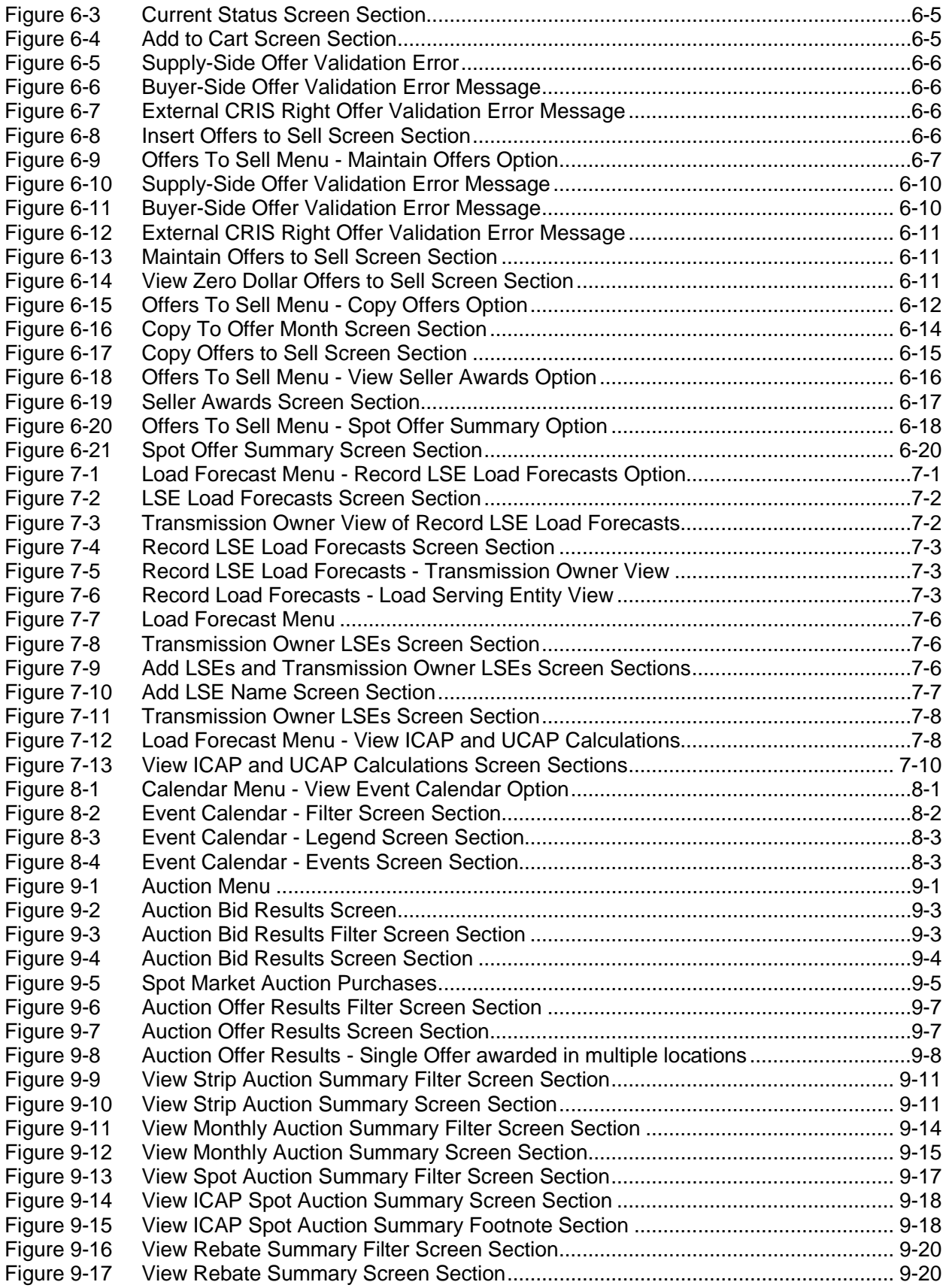

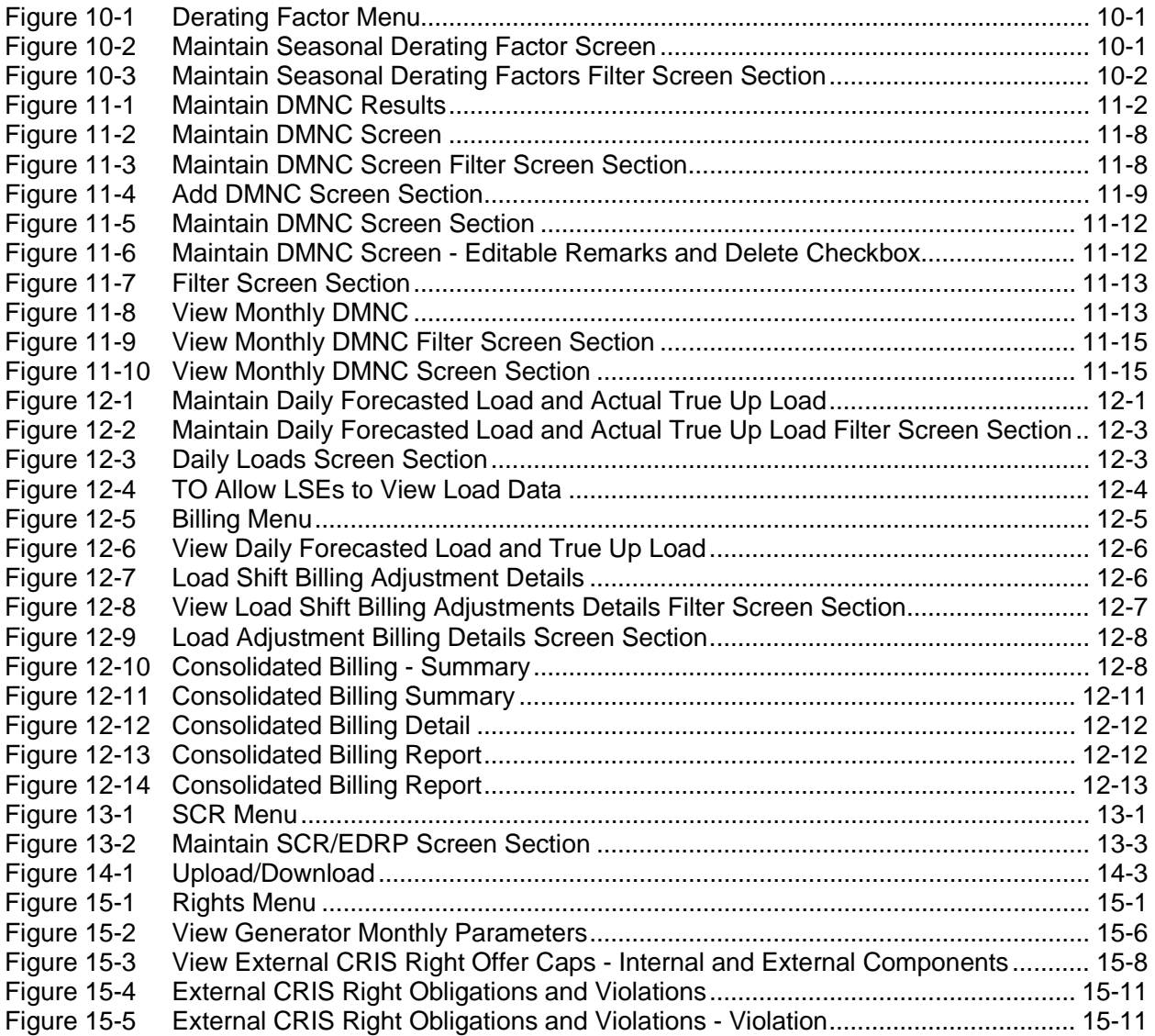

### **Table of Tables**

<span id="page-10-0"></span>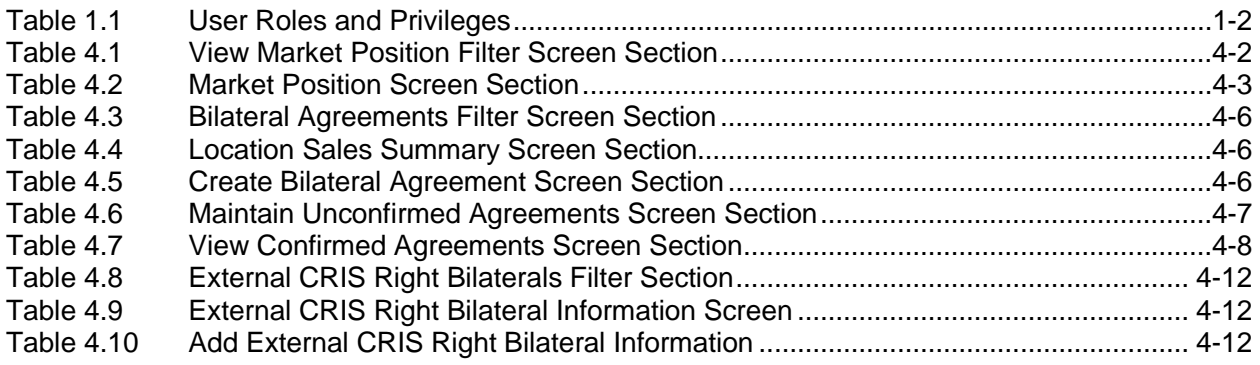

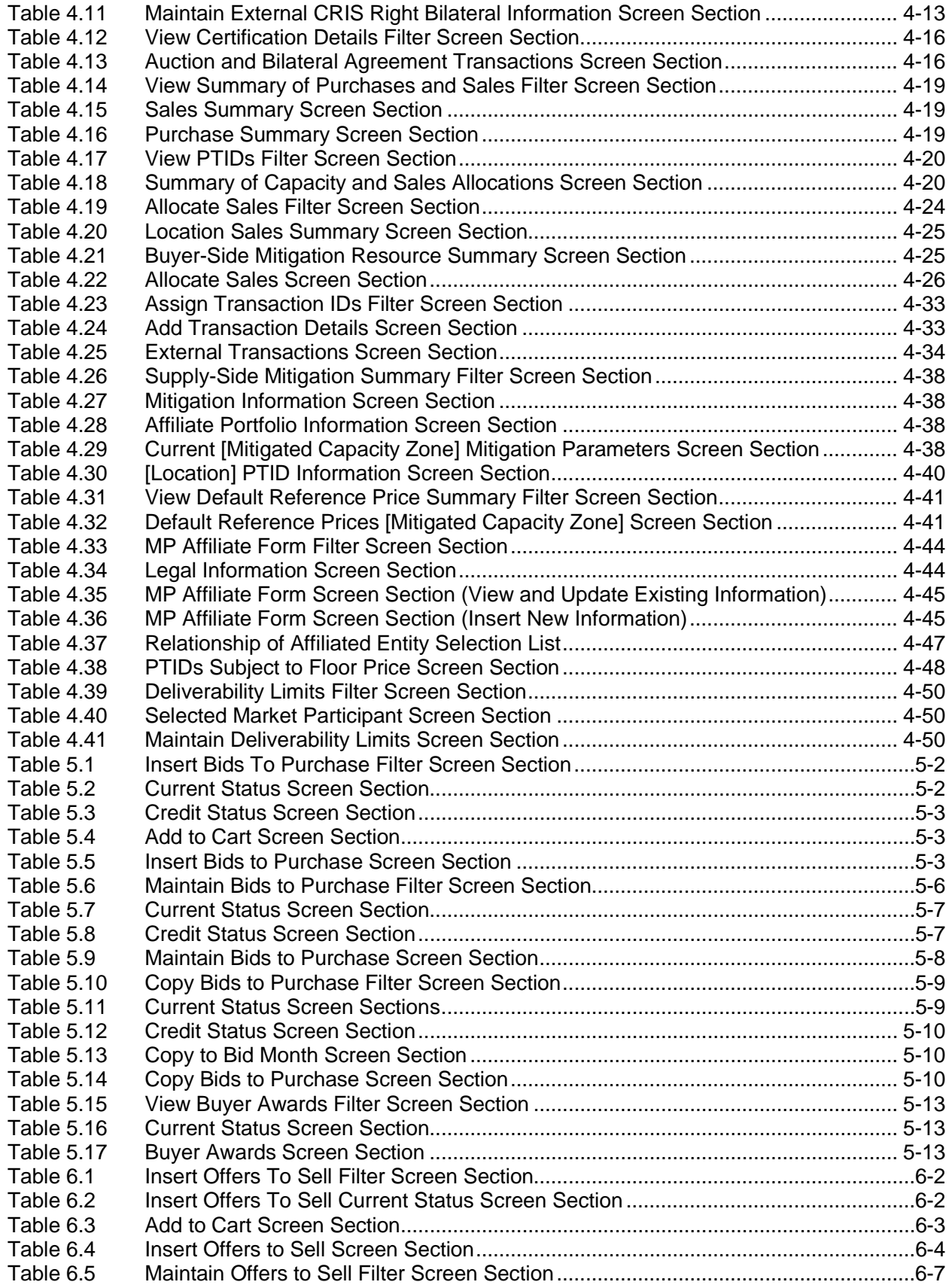

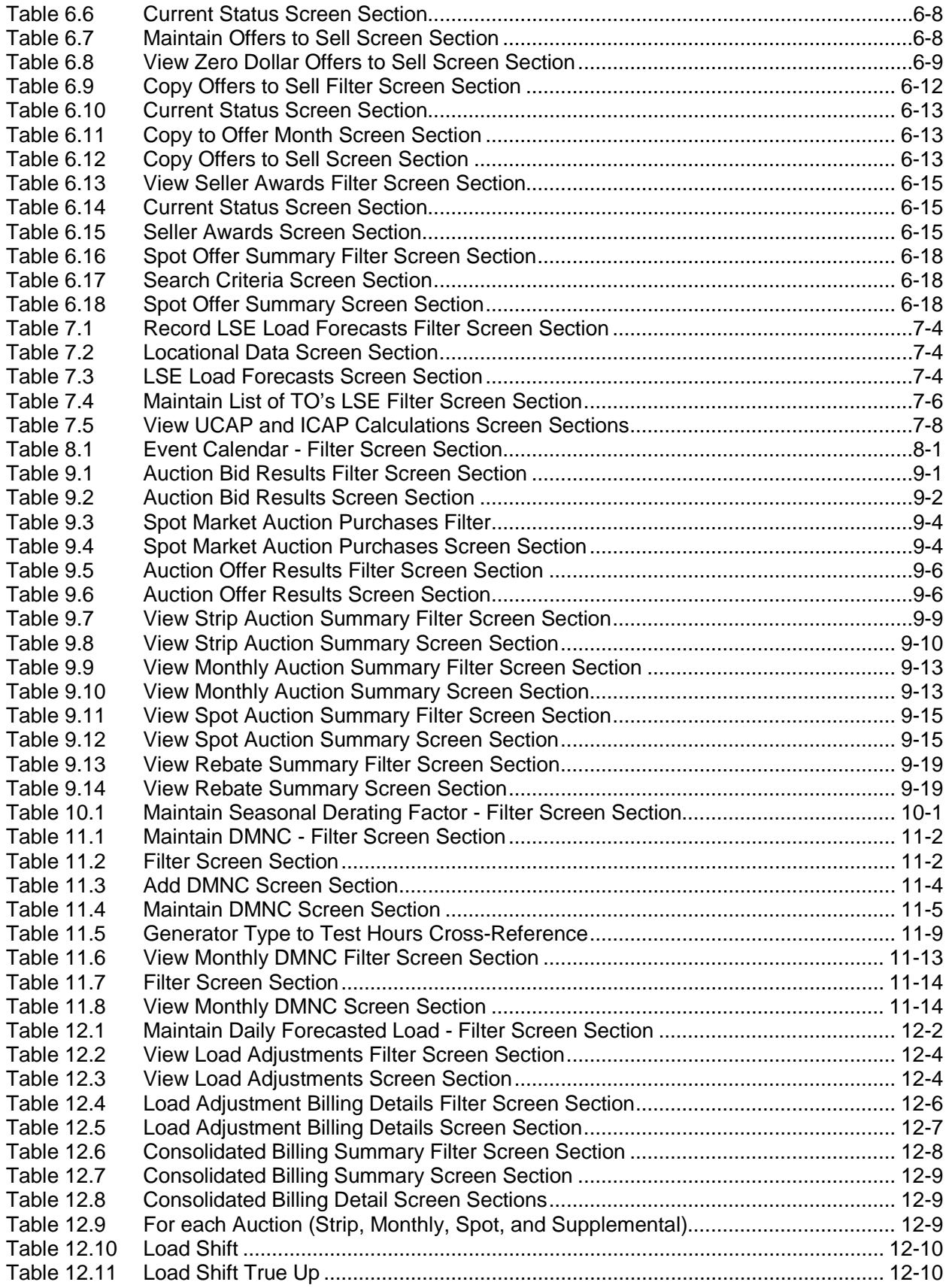

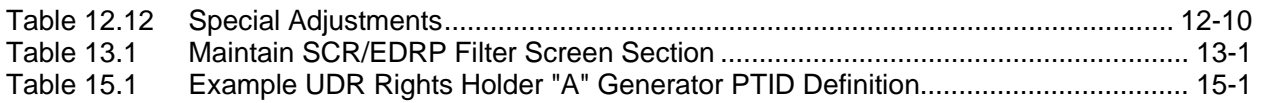

### **Revision History**

<span id="page-14-0"></span>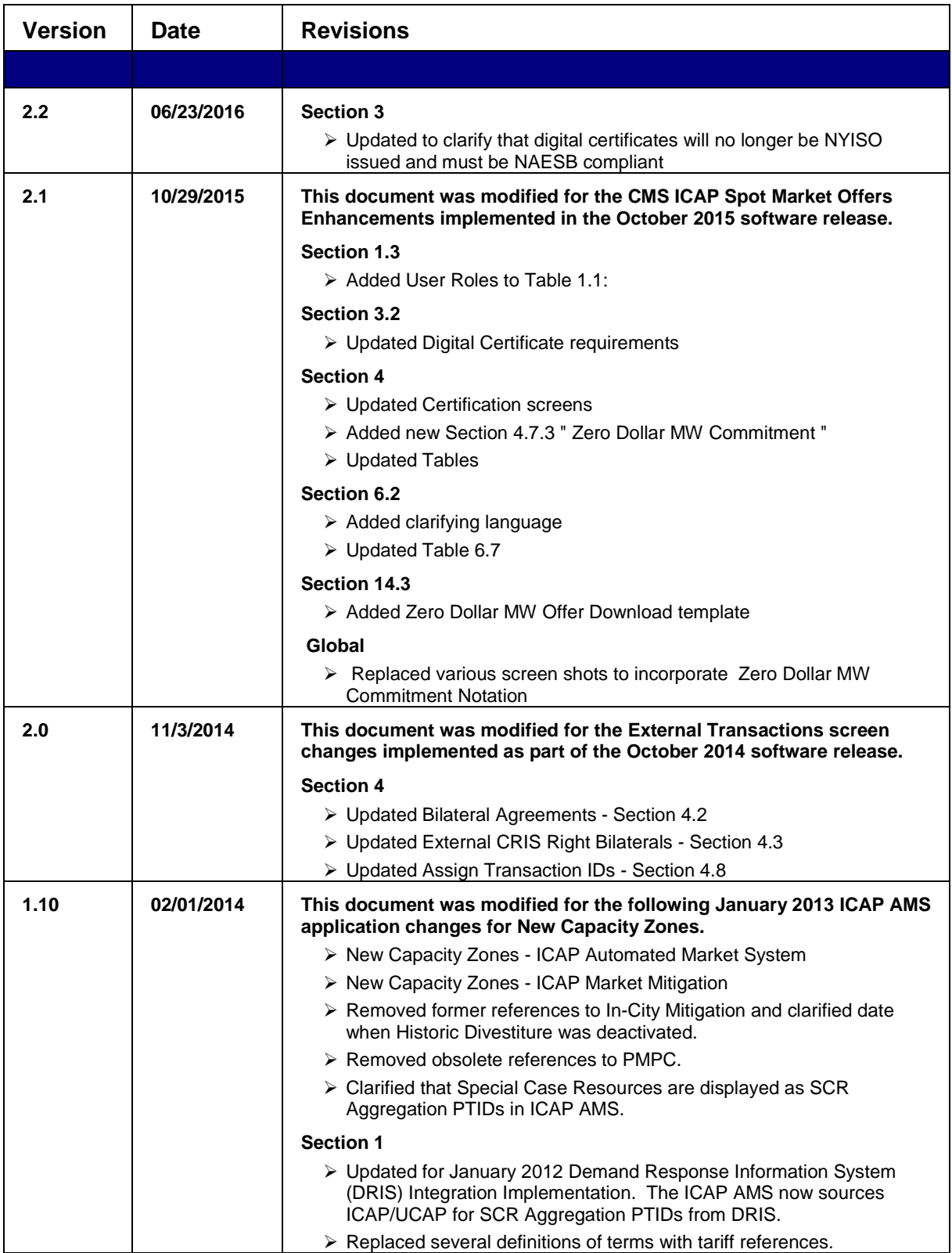

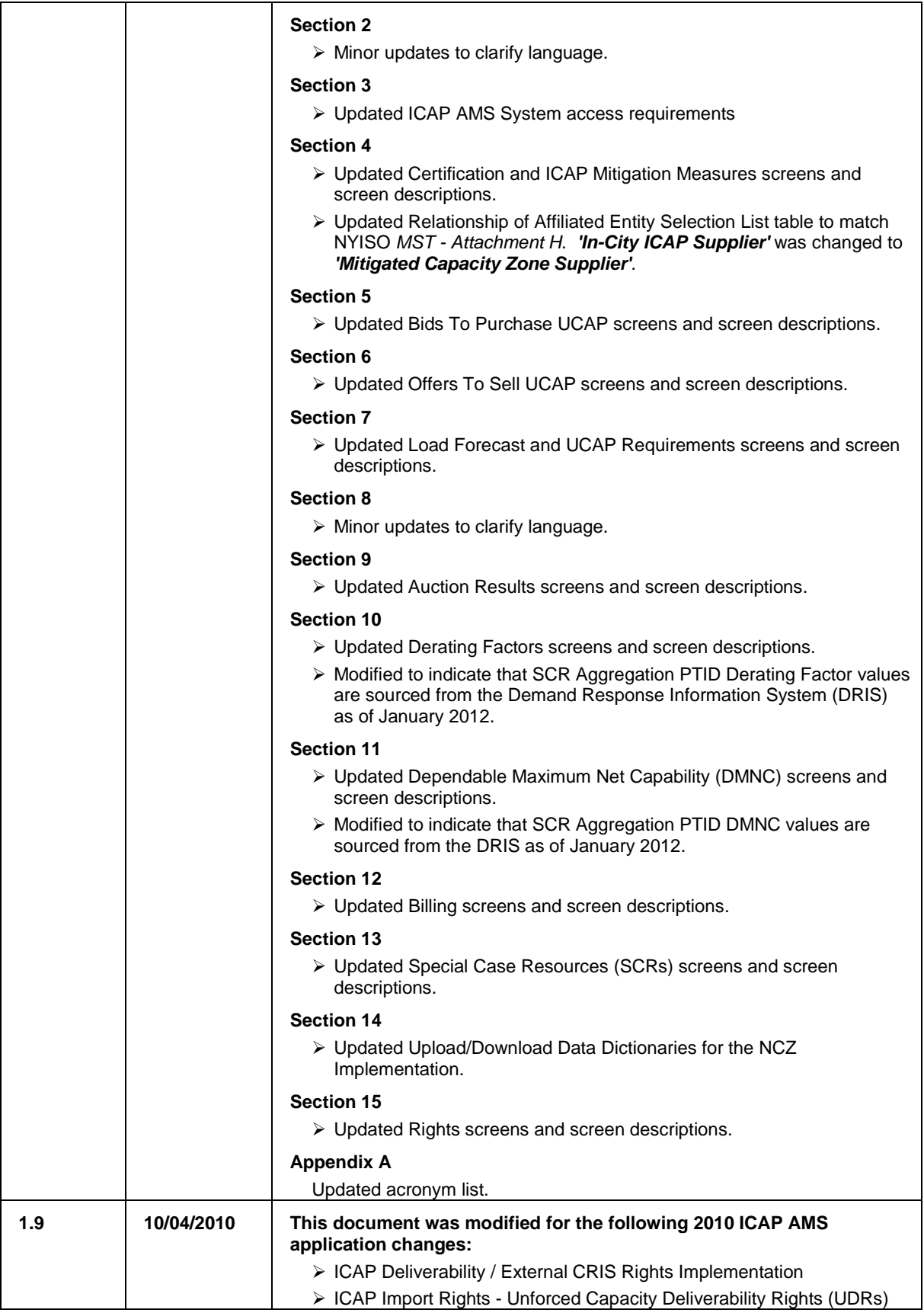

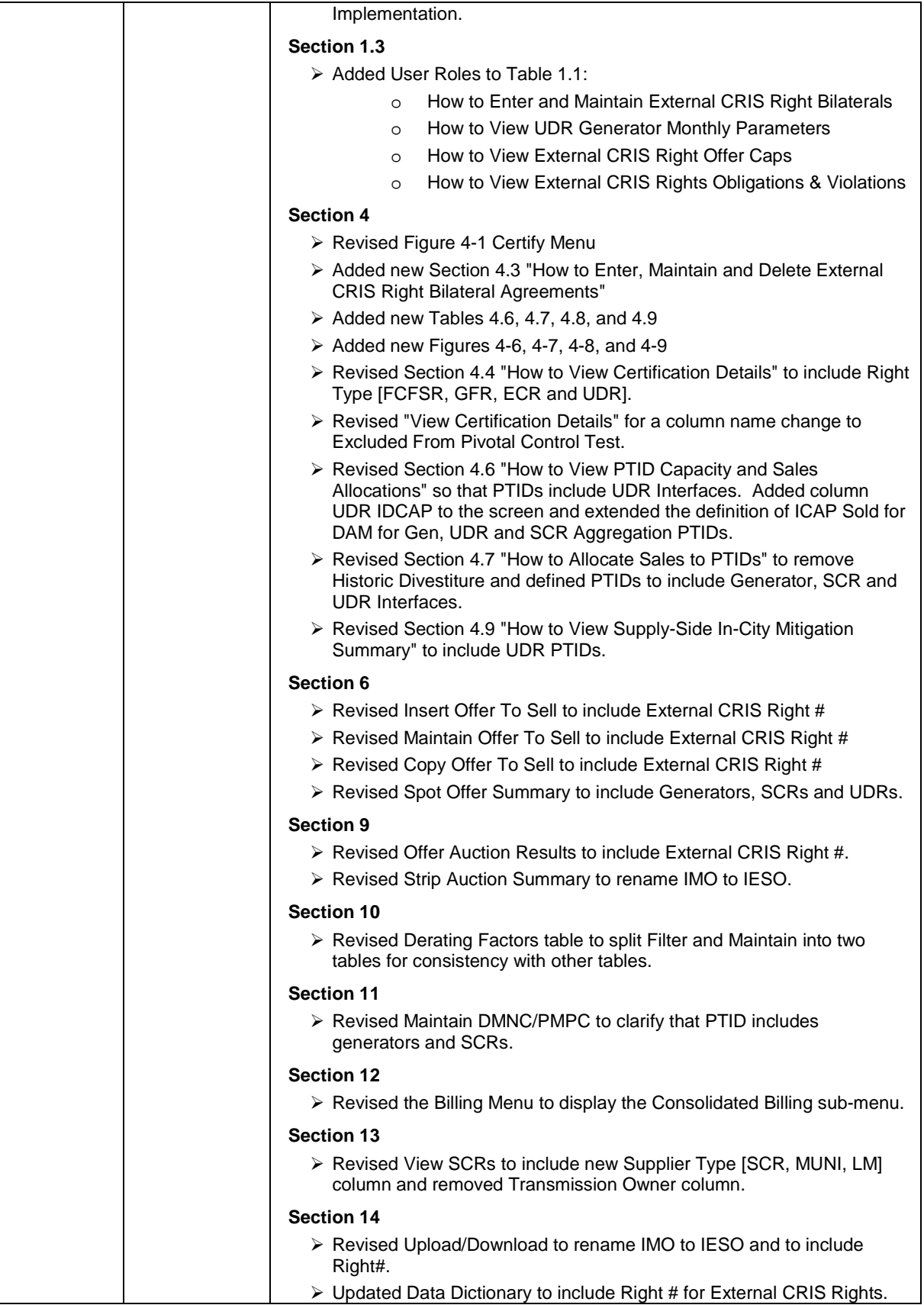

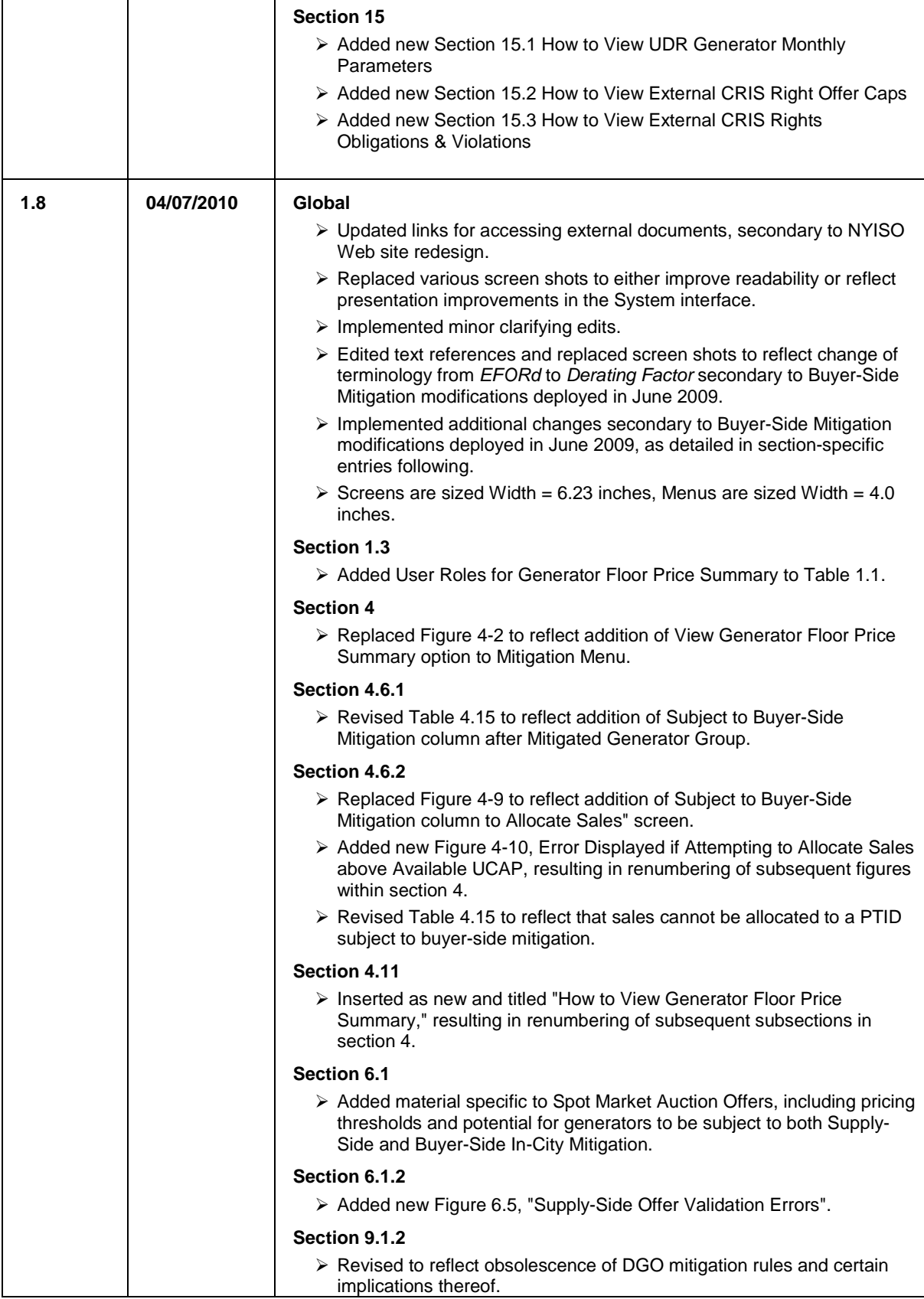

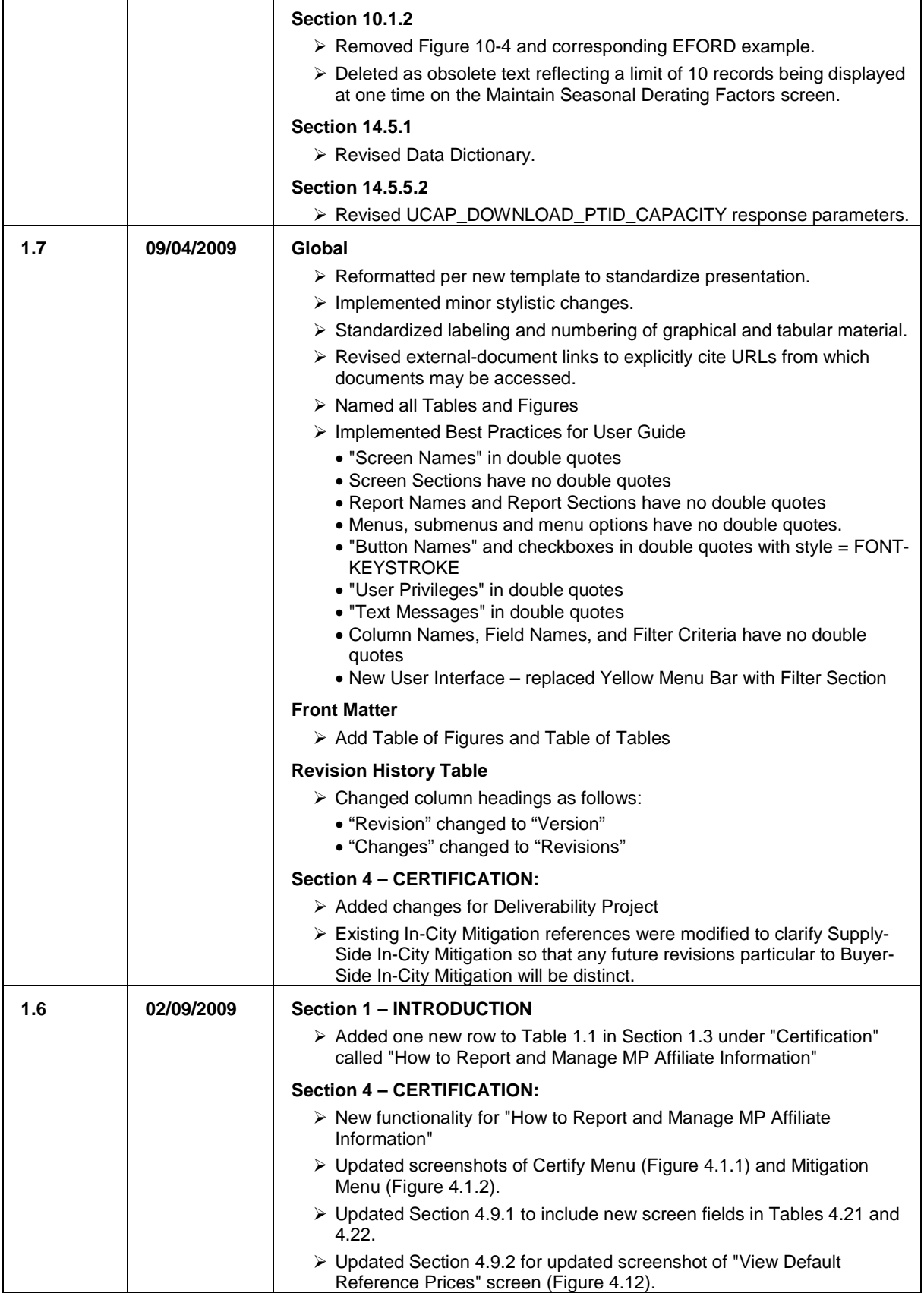

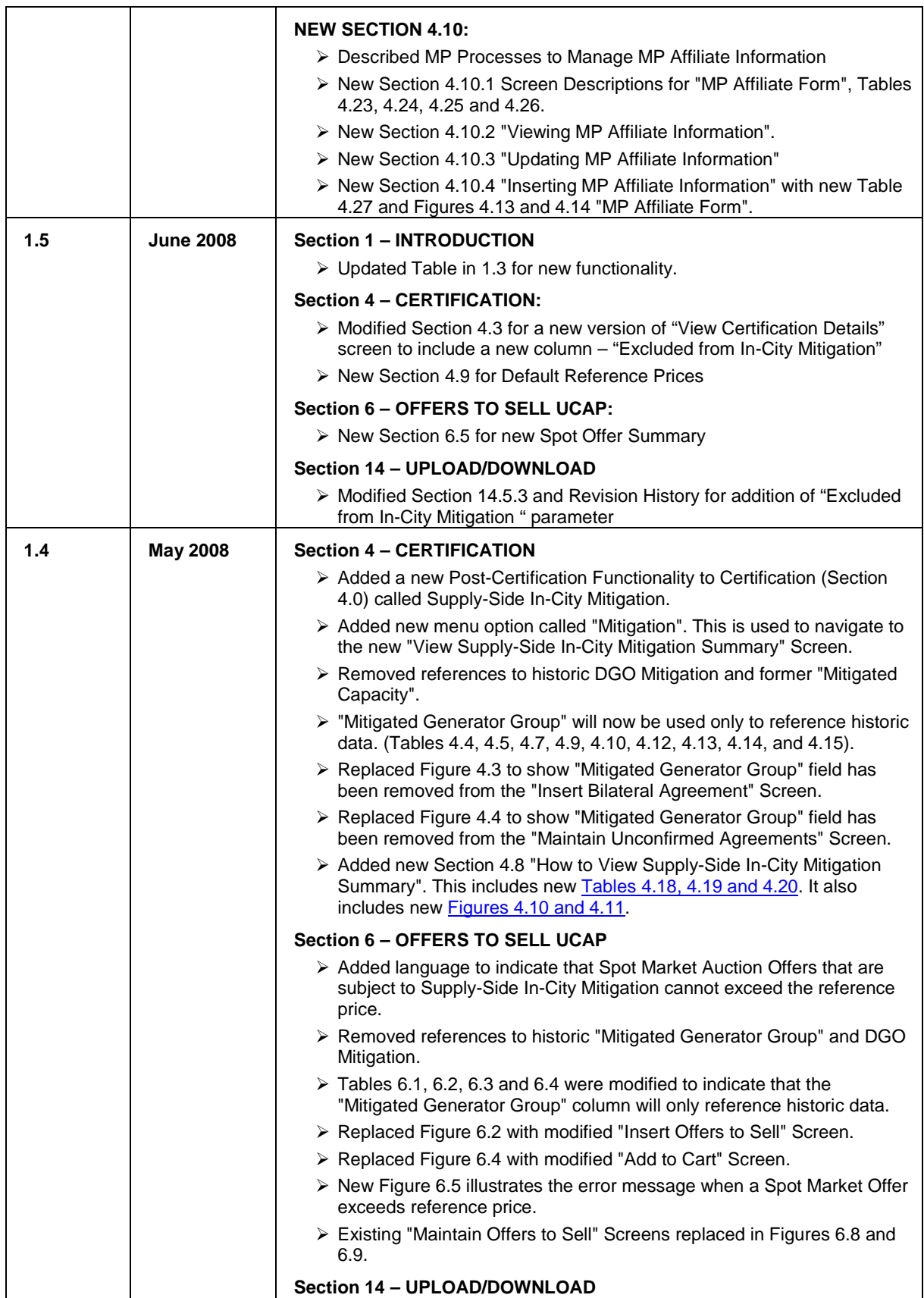

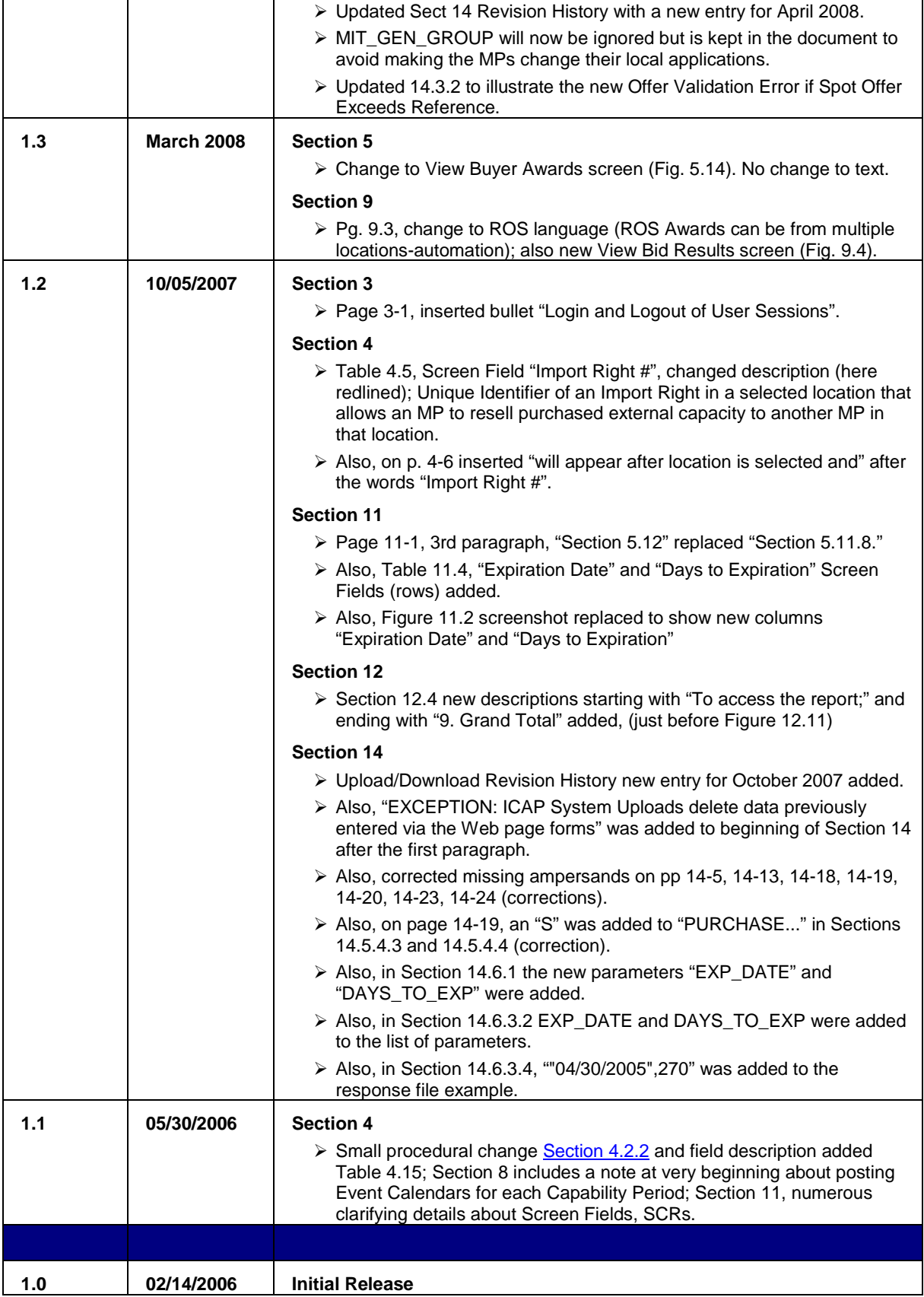

**This page intentionally blank.**

## <span id="page-24-0"></span>**1. INTRODUCTION**

### <span id="page-24-1"></span>**1.1 What is the ICAP Automated Market?**

The NYISO ICAP Automated Market System is a secure, Web-enabled, electronic application that replaced the manual legacy market process. The ICAP Automated Market System includes features that support all of the traditional auction participation requirements with respect to submitting bids, offers, and relevant auction data. The ICAP Automated Market System also supports the data management, retrieval, and general information requirements for participating in the Installed Capacity ("ICAP") market. Finally, the ICAP Automated Market System operates the auction and supports the NYISO internal administration functions required to administer the market.

The ICAP Automated Market System (AMS) utilizes a Web interface similar to that used in the NYISO Market Information System (MIS). From the ICAP Automated Market System interface auction participants may enter, view and maintain bids, offers, and requisite market data. For higher volume auction participants, the same procedures may be initiated via a batch submission (upload/download) process. Auction participants also access the ICAP Automated Market System interface to view and /or retrieve auction results and other relevant market data. The ICAP Automated Market System incorporates many of the features of the NYISO Market Information System (MIS) interface including point of entry data validation, and around-the-clock secure and timely access to relevant market data. Users have access to a wealth of market and user-specific data including market position, ICAP/UCAP calculations, and auction activity summaries.

### <span id="page-24-2"></span>**1.2 Who is the ICAP Automated Market System For?**

The intended community for the ICAP Automated Market System primarily consists of loads, suppliers, and marketers of Installed Capacity in NYCA and may include resources outside NYCA, and Installed Capacity Suppliers exporting capacity out of the NYCA. Specifically, this User's Guide is intended for the following entities:

- *Load Serving Entities (LSEs)* as defined in Section 2.12 of the *MST* Market Participants that are required to satisfy capacity requirements through self-supply, bilateral transactions, or through purchased capacity in the ICAP auctions to meet load plus any excess capacity determined by the ICAP Spot Market Auction.
- *Installed Capacity Marketers (Marketers)* as defined in Section 2.9 of the *MST* Customers that submit bids to purchase and offers to sell capacity in the ICAP market.
- *Installed Capacity Suppliers (ICAP Suppliers)* as defined in Section 2.9 of the *MST*, including the *Responsible Interface Parties (RIPs)*.
- *Responsible Interface Parties (RIPs)* defined in Section 2.18 of the *MST* Customers that are qualified to certify and submit offers of Unforced Capacity ("UCAP") that are derived from the load reduction capability associated with Special Case Resources that it properly enrolled in the ICAP/SCR program.

 *Transmission Owners (TOs)* as defined in Section 2.20 of the *MST* – Metering authorities that are responsible for submitting Load data for LSEs within their Transmission District.

[Table 1.1](#page-25-1) details the type of data (read-only or editable) available to each Market Participant. Also, some of the functionality and web pages described in this document are available to the general public. Additionally, this User's Guide distinguishes between Billing Organizations and Non-Billing Organizations. Billing Organizations have satisfied NYISO credit requirements to participate in the NYISO ICAP market. Non-Billing Organizations have Billing Organizations (Financially Responsible Parties) acting on their behalf for certain ICAP auction activities.

### <span id="page-25-0"></span>**1.3 What this User's Guide Covers**

The following table summarizes the functionality described in this User's Guide and the associated rights (read-only or editable) of each Market Participant with the areas of functionality.

<span id="page-25-1"></span>

| <b>Functionality / ICAP Automated Market System User's</b><br><b>Guide Section</b> | <b>Billing</b><br>Org MP | <b>Non-Billing</b><br><b>Org MP</b> | <b>TO</b> | <b>Public</b> |
|------------------------------------------------------------------------------------|--------------------------|-------------------------------------|-----------|---------------|
|                                                                                    |                          |                                     |           |               |
| Certification (Section 4)                                                          |                          |                                     |           |               |
| How to View Market Position                                                        | R                        | R                                   |           |               |
| How to Maintain and Enter Bilateral Agreements                                     | R/E                      | R/E                                 |           |               |
| How to Enter and Maintain External CRIS Right Bilaterals                           | R/E                      | R/E                                 |           |               |
| How to View Certification Detail Transactions                                      | R                        | R                                   |           |               |
| How to View Summaries of Purchases and Sales                                       | R                        | R                                   |           |               |
| How to View PTID Capacity and Sales Allocations                                    | $\mathsf{R}$             | R                                   |           |               |
| How to Allocate Sales to Internal PTIDs                                            | R/E                      | R/E                                 |           |               |
| How to Assign Trans ID to External Transactions                                    | R/E                      | R                                   |           |               |
| How to View Supply-Side Mitigation Summary                                         | R                        | R                                   |           |               |
| How to View Default Reference Price Summary                                        | R                        | R                                   |           |               |
| How to Report and Manage MP Affiliate Information                                  | R/E                      | R/E                                 |           |               |
| How to View Floor Prices                                                           | R                        | R                                   |           |               |
| How to View Deliverability Limits                                                  | R                        | R                                   |           |               |
| How to View Zero Dollars MW Offers                                                 | R/E                      | R                                   |           |               |
|                                                                                    |                          |                                     |           |               |
| <b>Bids to Purchase UCAP (Section 5)</b>                                           |                          |                                     |           |               |
| How to Enter Bids to Purchase UCAP                                                 | R/E <sup>1</sup>         |                                     |           |               |

**Table 1.1 User Roles and Privileges**

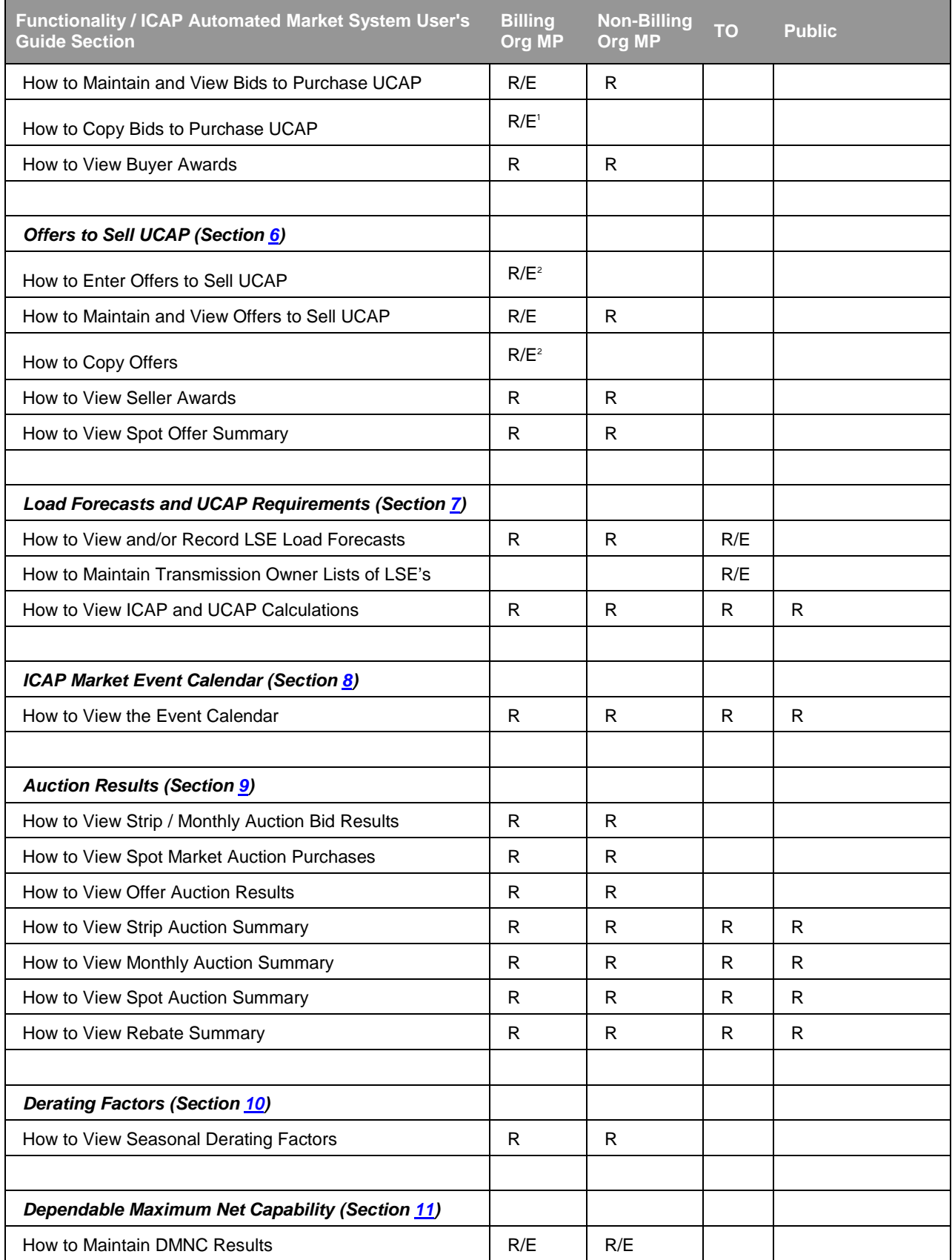

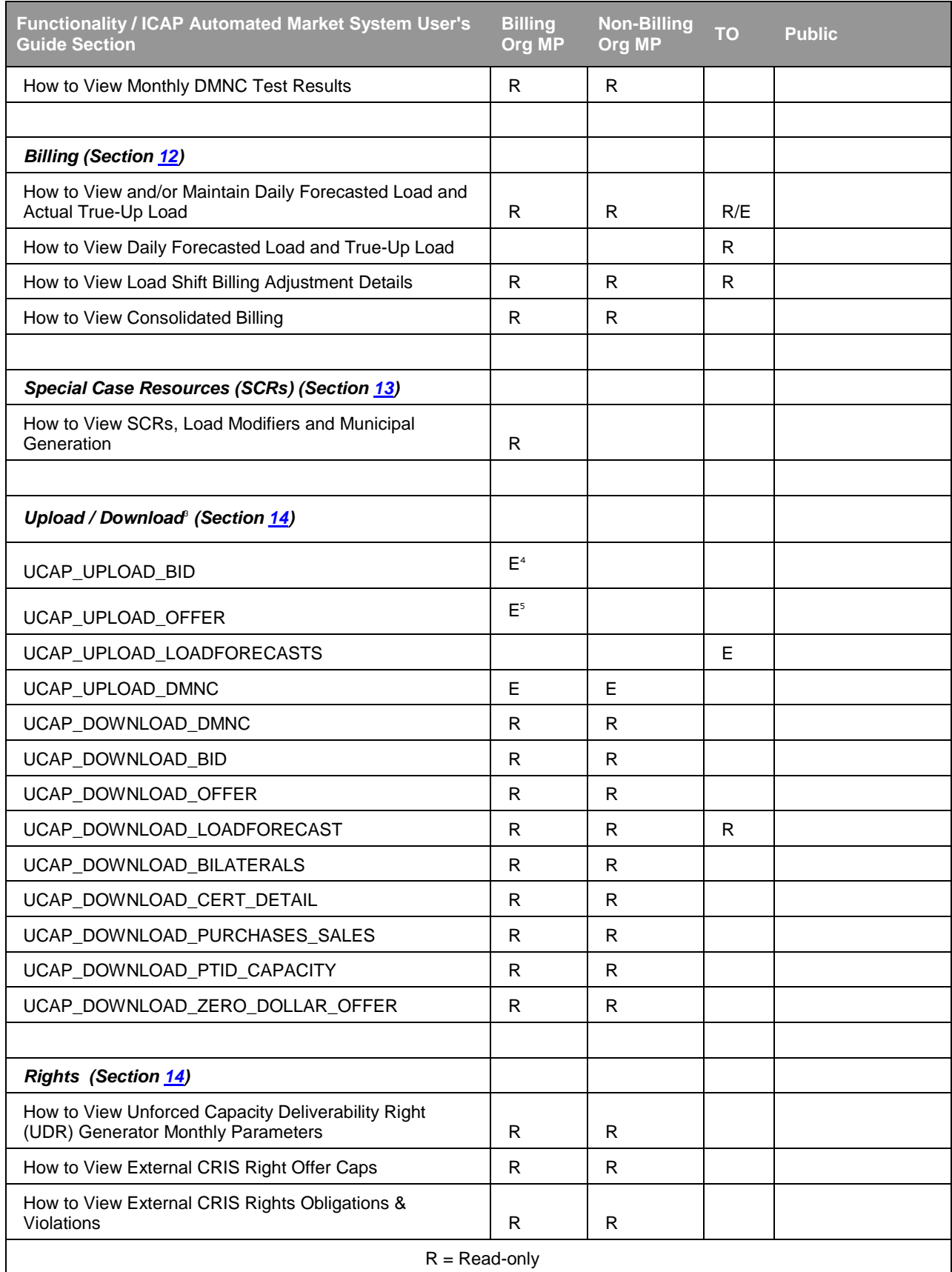

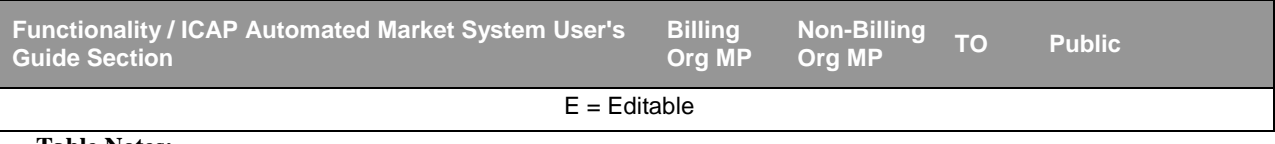

#### **Table Notes:**

- 1 Access granted to this page only if "Bid to Purchase" User attribute is checked.
- 2. Access granted to this page only if "Offer to Sell" User attribute is checked
- 3. Security is controlled by the User ID and password in the templates.
- 4. Only Users with the "Bid to Purchase" attribute can submit this template.
- <span id="page-28-0"></span>5. Only Users with the "Offer to Sell" attribute can submit this template.

### **1.4 Functions Not Automated**

The following functions are excluded from the ICAP Automated Market System at this time:

- **Submitting GADS Data**
- Reporting and calculation of generator Derating Factor
- Requesting External Import Rights and Unforced Capacity Deliverability Rights (UDRs)
- For RIPs participating in the ICAP/SCR program, the registration of Responsible Interface Party, the enrollment of SCRs with the required meter data and load reduction information, the reporting of SCR performance data and the maintenance of SCR enrollment data, and performance factors for individual and aggregations of SCRs as well as RIPs, are implemented in the Demand Response Information System (DRIS).

**This page intentionally blank.**

# <span id="page-30-0"></span>**2. BACKGROUND TOPICS**

### <span id="page-30-1"></span>**2.1 Introduction to the Capacity Auctions**

In order to ensure that the NYCA has adequate capacity available to meet the electricity demands, the NYISO administers an ICAP market pursuant to the Market Administration and Control Area Services Tariff ("Services Tariff"). The ICAP market provides the means for LSEs to satisfy their capacity obligations from suppliers. (See *LSE Unforced Capacity Obligation* in the *MST* Section 2.12.) LSE obligations are established to satisfy peak demands. The obligations are assigned to LSEs as NYCA and *Locational Minimum Installed Capacity Requirements* as defined in the *MST* Section 2.12. The ICAP market is administered by the NYISO through a series of auctions where ICAP Suppliers offer to sell their capacity, and LSEs bid to purchase the capacity.

The NYISO conducts three (3) types of capacity auctions: the Capability Period (Strip) Auction, the Monthly Auction, and the monthly ICAP Spot Market Auction. These auctions provide the LSEs with the opportunity to secure the required capacity and Suppliers to offer their capacity in an open and competitive market environment. The product offered and sold, and bid on and purchased in these auctions is UCAP. UCAP is the measure of Installed Capacity determined to be available in accordance with NYISO-established formulae, considering outages history and other operating characteristics.

These auctions are a major activity of the ICAP market in which Market Participants are engaged; however, there are other activities. For example, Transmission Owners (TOs) supply load forecast information used to set the NYCA and *Locational Minimum Unforced Capacity Requirements* of LSEs and load-shifting data to financially adjust for retail customer switching. Prior to the ICAP Spot Market Auction each month, each Market Participant that participates in UCAP self-supply or bilateral agreements (e.g., LSEs and ICAP Suppliers) must identify to the NYISO the Resource that will provide the UCAP. Specifically, LSEs and ICAP Suppliers must both "certify" the transaction. This identification, called "certification," provides the only mechanism for the NYISO to ensure that LSEs have satisfied their requirements prior to the ICAP Spot Market Auction. ICAP Suppliers that sold capacity in the Capability Period or Monthly Auction for a month must also identify the Resource to satisfy the sale obligation during certification.

RIPS must enroll SCRs with the NYISO via the DRIS prior to its participation (e.g., submitting offers) in the ICAP market. The enrollment process is open each month during the period identified on the ICAP Event Calendar.

Finally, each Market Participant may track its financial position both during each month and after the month, and Capability Period and Year end. Detailed billing summaries including auction activities, and financial true-up information resulting from load-shifting are provided prior to entry into consolidated invoices.

Additional information concerning NYISO capacity requirements and the Installed Capacity Market is available in the *NYISO Installed Capacity Manual* located on the

#### NYISO Web site at

[http://www.nyiso.com/public/markets\\_operations/documents/manuals\\_guides/index.jsp.](http://www.nyiso.com/public/markets_operations/documents/manuals_guides/index.jsp)

# <span id="page-32-0"></span>**3. REQUIREMENTS**

### <span id="page-32-1"></span>**3.1 System Requirements**

The following items are required to run the ICAP Automated Market:

- Microsoft Internet Explorer (Version 9 or higher) or Firefox (Version 17 or higher)
- Minimum 1024x768 screen resolution
- A NAESB compliant digital certificate
- Internet connection with a recommended connection of at least 56Kbps

### <span id="page-32-2"></span>**3.2 Using Digital Certificates**

All users must have a NAESB compliant digital certificate linked to their MIS user name in order to access NYISO applications. For instructions on obtaining and using a NAESB compliant digital certificate, refer to the *NYISO Market Participant User's Guide*, available from the NYISO Web site at the following URL:

<span id="page-32-3"></span>http://www.nyiso.com/public/markets\_operations/documents/manuals\_guides/index.jsp

### **3.3 Market Participant Administrator and User Tasks**

As discussed in detail in the *NYISO Market Participant User's Guide* (MPUG), available from the NYISO Web site at:

[http://www.nyiso.com/public/markets\\_operations/documents/manuals\\_guides/index.jsp,](http://www.nyiso.com/public/markets_operations/documents/manuals_guides/index.jsp) the NYISO has created the position of Administrator to manage Users, Organizations, Generators, and Load assignments in the NYISO Market Information System. In other words, each Market Participant's ("MP's") Administrator is responsible for managing its organization's Users with regard to their allowed function(s) in the NYISO markets. First, however, the MP organization itself must have ICAP market privileges to participate.

Administrators should be aware that User accounts, which they may set up for themselves, must be established to participate in the ICAP Automated Market System, as well as for any other NYISO market product.

The ICAP Automated Market System does not pre-populate Users or User permissions; i.e., they will not be carried forward from any Market Trial, nor will they be carried forward from any other NYISO market product, system, or record. Users with ICAP permissions must be created by the MP's Administrator (see screen shot below). ICAP Automated Market System passwords, which are managed by Administrators, are case-sensitive.

If authorized, User Accounts can perform Auction functions such as:

- **Login and Logout of User sessions**
- Submit bids/offers
- **Insert Bilateral Agreements**
- Allocate Sales to Generators
- Record Load Forecasts
- Record DMNC Test Results
- **View Seasonal Derating Factors**
- **View Auction Results**

[Figure 3-1](#page-33-0) below shows the MIS New User screen, through which MP Administrators create User accounts.

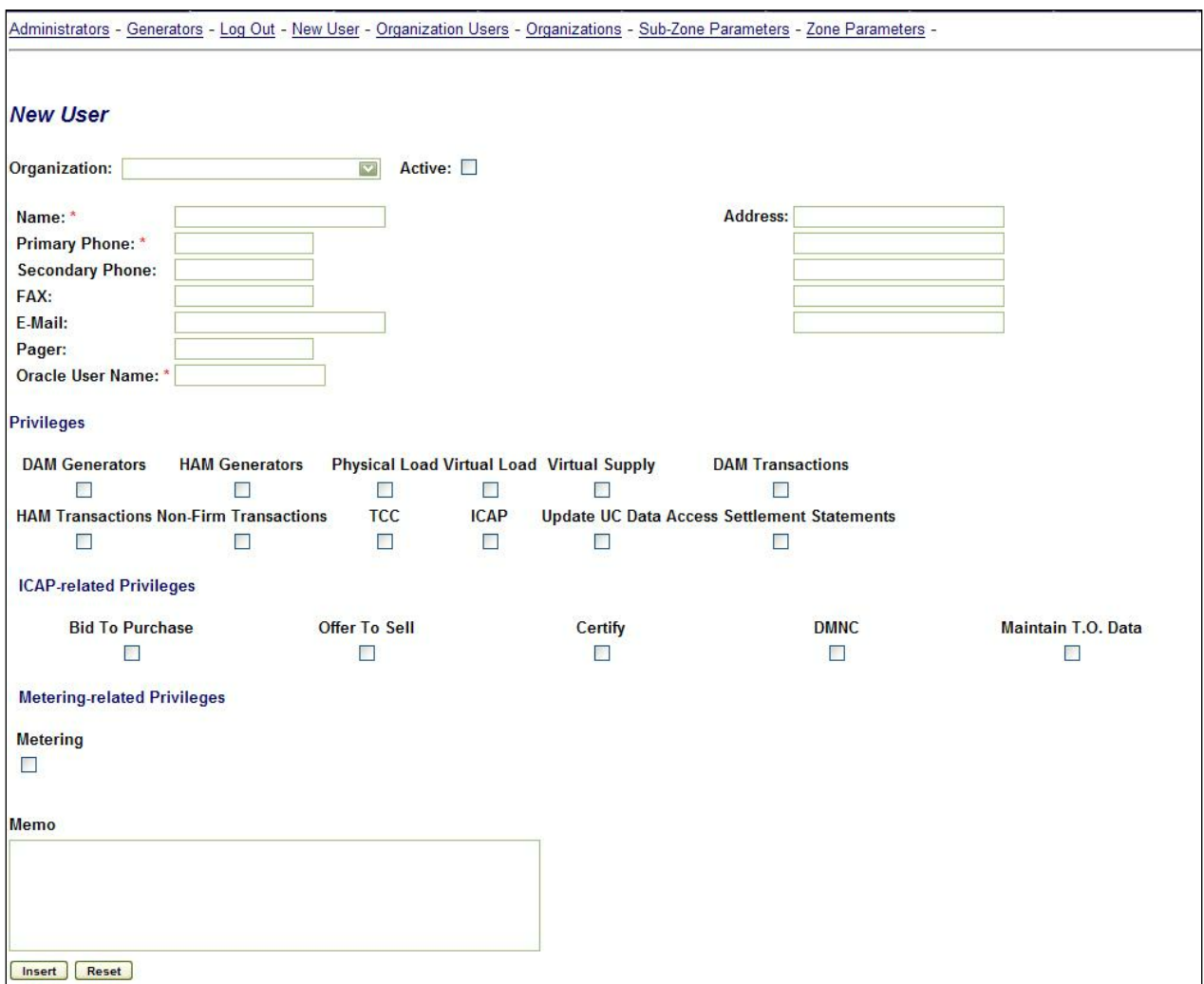

**Figure 3-1 MIS New User Screen**

<span id="page-33-0"></span>Again, to have access to any MP-only (i.e. non-public) screen(s) in the ICAP Automated Market, a User must have ICAP privileges. Additionally, "edit" privileges to various modules within this market are controlled through the granting of User-level ICAP privileges via the Administrator.

*Note:* As noted above, the privileges available to be granted to a User by his or her Administrator must first be granted on an *organization* level by the NYISO.

The screen used for *managing current* Users, under Organization Users Menu, is nearly the same (see **Figure 3-2** below).

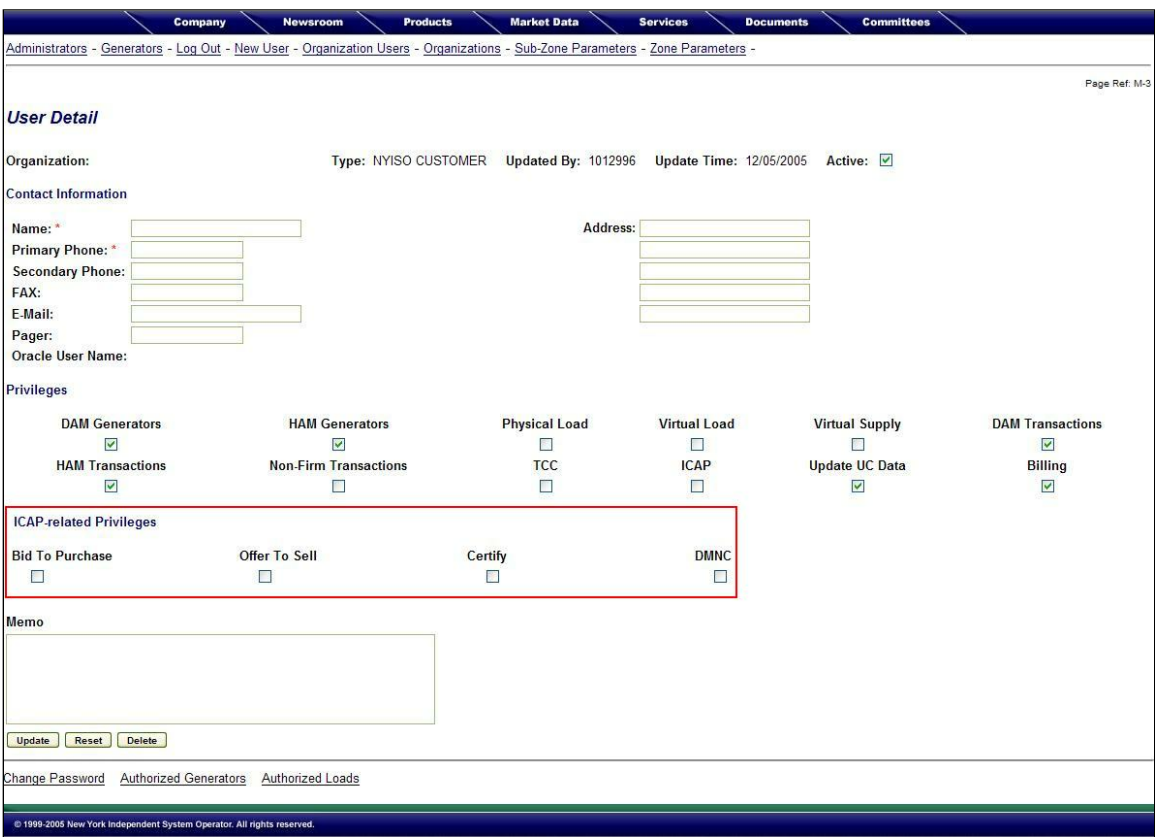

<span id="page-34-0"></span>**Figure 3-2 MIS Screen for Managing Users**
# **4. CERTIFICATION**

This section describes how Market Participants certify the UCAP they are supplying and also how they certify the amount of Unforced Capacity they have obtained for the upcoming Obligation Procurement Period. These processes are described in greater detail in the *NYISO Installed Capacity Manual* (available from the NYISO Web site at the following URL: [http://www.nyiso.com/public/markets\\_operations/documents/manuals\\_guides/index.jsp\)](http://www.nyiso.com/public/markets_operations/documents/manuals_guides/index.jsp).

In addition, this section describes how Market Participants can view Supply-Side (Pivotal Supplier) and Buyer-Side Mitigation parameters, both of which are only applicable to Mitigated Capacity Zones. ICAP market mitigation measures are set forth in the Section 23 of the *Services Tariff (Attachment H)*.

This section of the User's Guide describes the following functionality:

- How to View Market Position
- How to Enter, Maintain and Confirm Bilateral Agreements
- How to Enter, Maintain and Delete External CRIS Right Bilateral Agreements.
- How to Assign Sold Capacity to PTIDs
- How to Assign MIS Transaction IDs to Imports, Exports, and Unforced Capacity Deliverability Rights (UDRs)
- **How to View Confirmed Bilateral Agreements and Summarized Auction Results** Details
- How to View Summarized Bilateral Agreements and Auction Results
- How to View Activity and Remaining Capacity of PTIDs
- How to View Supply-Side Mitigation Summary
- How to View Default Reference Prices Summary
- How to Report and Manage Market Participant Affiliate Information
- How to View Floor Prices
- How to View Deliverability Limits
- How to Enter and Maintain Zero Dollar MW Offers

Download templates for certification functions are described in Section 14.5 of this User's Guide.

All features described in this chapter are accessible from either the Certify or the Mitigation Menus on the main menu bar. View Supply-Side Mitigation Summary, View Floor Prices, View Reference Price Summary, and MP Affiliate Form are accessible from the Mitigation Menu. The View Reference Price Summary is also accessible from the NYISO public Web site.

The Certify Menu appears as follows:

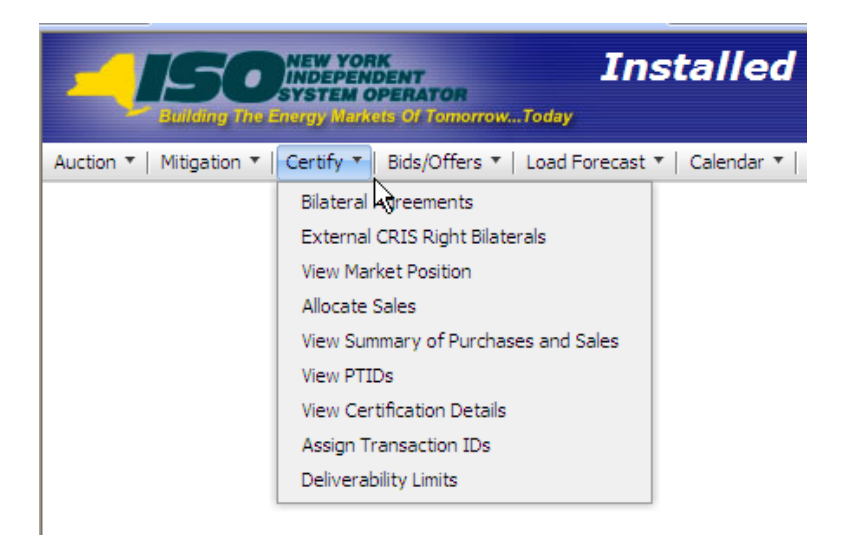

**Figure 4-1 Certify Menu**

<span id="page-37-0"></span>The Mitigation Menu appears as follows:

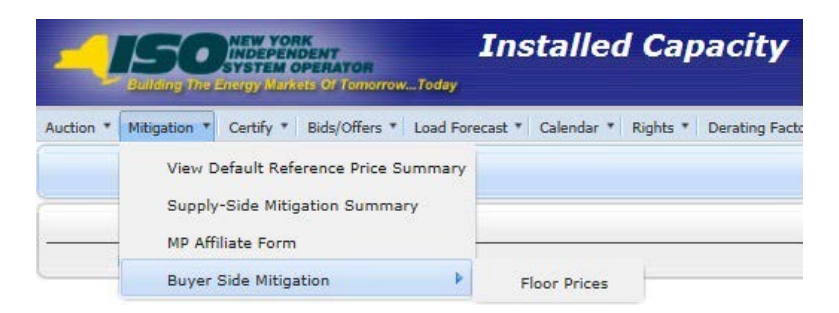

**Figure 4-2 Mitigation Menu**

# <span id="page-37-1"></span>**4.1 How to View Market Position**

Users may view their purchases and sales, requirements, excess capacity, and overall long or short position by location. To utilize this feature, Users may select View Market Position option from the Certify Menu displayed in [Figure 4-1.](#page-37-0)

### **4.1.1 Screen Descriptions**

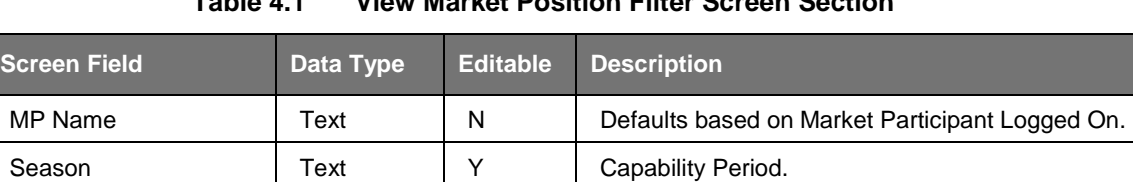

Month Date | Y | Month within the Season to be displayed.

**Table 4.1 View Market Position Filter Screen Section**

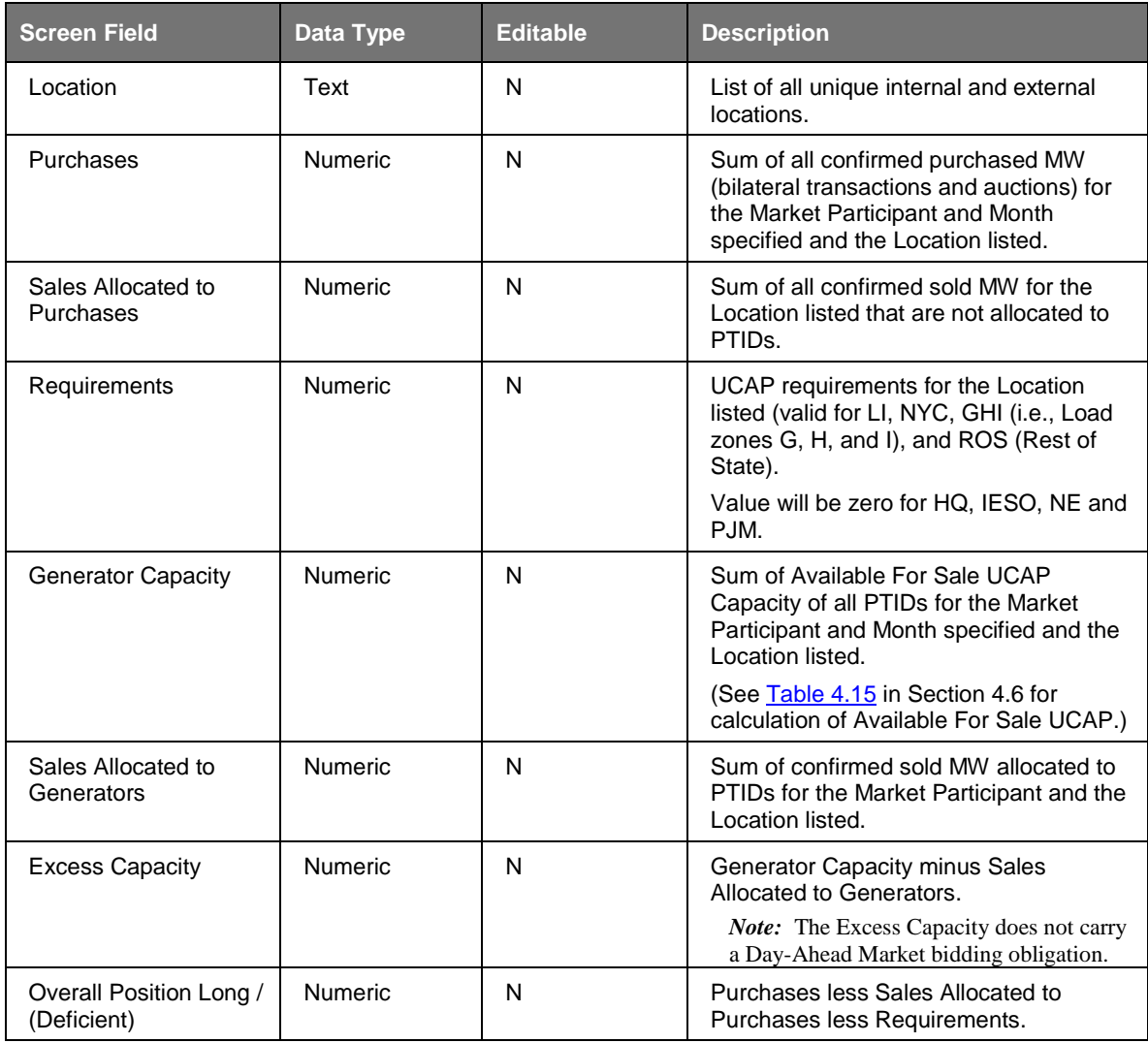

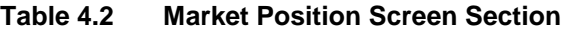

### **4.1.2 Viewing Market Position**

|                                                                                                    | <b>Installed Capacity</b><br>e<br><b>NEW YORK<br/>INDEPENDENT<br/>SYSTEM OPERATOR</b><br><b>View Market Position</b><br>Building The Energy Markets Of TomorrowToday |                                                                                                    |                     |                           |                                      |                        |                                          |  |  |  |  |  |  |  |
|----------------------------------------------------------------------------------------------------|----------------------------------------------------------------------------------------------------|----------------------------------------------------------------------------------------------------|---------------------|---------------------------|--------------------------------------|------------------------|------------------------------------------|--|--|--|--|--|--|--|
| Auction <b>v</b>                                                                                                    | Mitigation v Certify v Bids/Offers v Load Forecast v Calendar v Rights v Derating Factor v DMNC v SCR v Admin v Billing v Upload/Download                            |                                                                                                    |                     |                           |                                      |                        |                                          |  |  |  |  |  |  |  |
| <b>MP Name: Acme Energy</b><br><b>Month: May/2015</b><br>$\mathbf{v}$<br>Season: Summer 2015<br>$\mathbf{v}$<br>$\checkmark$<br><b>Display</b> |                                                                                                    |                                                                                                    |                     |                           |                                      |                        |                                          |  |  |  |  |  |  |  |
| <b>Notice</b>                                                                                                    |                                                                                                    |                                                                                                    |                     |                           |                                      |                        |                                          |  |  |  |  |  |  |  |
|                                                                                                    |                                                                                                    | The Sales Allocated to Generators and Excess Capacity values displayed do not include Zero Dollar MW Offer Projections. |                     |                           |                                      |                        |                                          |  |  |  |  |  |  |  |
| Market Position                                                                                                    |                                                                                                    |                                                                                                    |                     |                           |                                      |                        |                                          |  |  |  |  |  |  |  |
| Location                                                                                                    | <b>Purchases</b>                                                                                                    | <b>Sales Allocated to Purchases</b>                                                                                     | <b>Requirements</b> | <b>Generator Capacity</b> | <b>Sales Allocated to Generators</b> | <b>Excess Capacity</b> | <b>Overall Position Long/(Deficient)</b> |  |  |  |  |  |  |  |
| GHI                                                                                                    | 0.0                                                                                                    | 0.0                                                                                                    | 0.0                 | 0.0                       | 0.0                                  | 0.0                    | 0.0                                      |  |  |  |  |  |  |  |
| u                                                                                                    | 0.0                                                                                                    | 0.0                                                                                                    | 0.0                 | 0.0                       | 0.0                                  | 0.0                    | 0.0                                      |  |  |  |  |  |  |  |
| <b>NYC</b>                                                                                                    | 0.0                                                                                                    | 0.0                                                                                                    | 0.0                 | 0.0                       | 0.0                                  | 0.0                    | 0.0                                      |  |  |  |  |  |  |  |
| <b>ROS</b>                                                                                                    | 0.0                                                                                                    | 0.0                                                                                                    | 0.0                 | 0.0                       | 0.0                                  | 0.0                    | 0.0                                      |  |  |  |  |  |  |  |
| HQ                                                                                                    | 0.0                                                                                                    | 0.0                                                                                                    | 0.0                 | 0.0                       | 0.0                                  | 0.0                    | 0.0                                      |  |  |  |  |  |  |  |
| <b>IESO</b>                                                                                                    | 0.0                                                                                                    | 0.0                                                                                                    | 0.0                 | 0.0                       | 0.0                                  | 0.0                    | 0.0                                      |  |  |  |  |  |  |  |
| <b>NE</b>                                                                                                    | 0.0                                                                                                    | 0.0                                                                                                    | 0.0                 | 0.0                       | 0.0                                  | 0.0                    | 0.0                                      |  |  |  |  |  |  |  |
| <b>P3M</b>                                                                                                    | 0.0                                                                                                    | 0.0                                                                                                    | 0.0                 | 0.0                       | 0.0                                  | 0.0                    | 0.0                                      |  |  |  |  |  |  |  |
| <b>Total</b>                                                                                                    | 0.0                                                                                                    | 0.0                                                                                                    | 0.0                 | 0.0                       | 0.0                                  | 0.0                    | 0.0                                      |  |  |  |  |  |  |  |

**Figure 4-3 Market Position Screen Section**

After selecting Season and Month and clicking the "**DISPLAY**" button, the "View Market Position" screen, summarizing data ordered by internal locations followed by external locations, will appear.

The "View Market Position" screen shows the Market Participant its long or short position by location. The system prevents generation units from being oversold (sales allocated to generators). Therefore, the long or short position is determined solely by whether or not the Market Participant has purchased sufficient capacity to cover its requirements plus any sales that were not covered by sales allocated to generators (called Sales Allocated to Purchases on the screen).

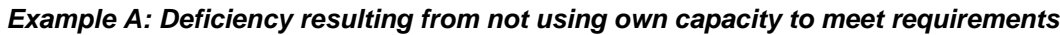

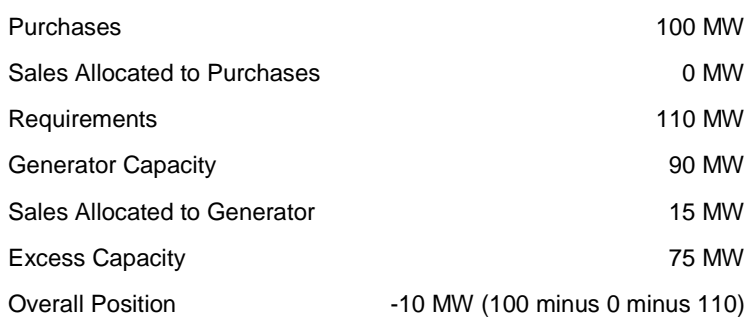

#### *Example B: Deficiency in Example A covered through self-supply bilateral*

*Step 1:* An ICAP Supplier can satisfy some or all of its requirements using its own capacity (self-supply bilateral). This is done by first creating a self-supply bilateral agreement (see Section [4.2](#page-40-0) where the Supplier is both the seller and the buyer). The purchase shows as Purchased Capacity and the sale shows as Sales Allocated to Purchases. The supplier would still look deficient.

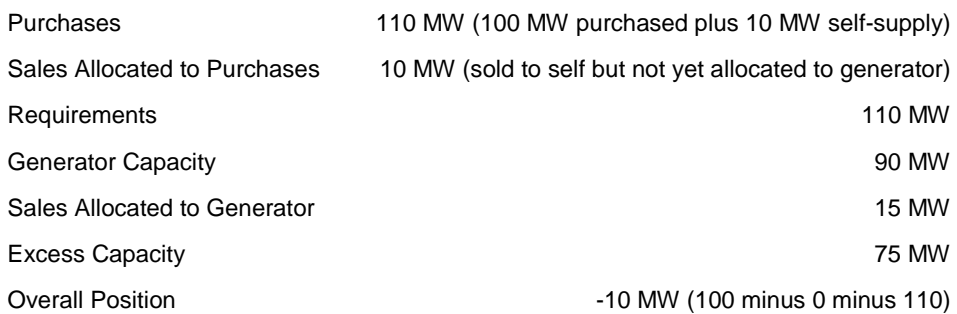

*Step 2:* The "Allocate Sales" screen (see Section [4.7\)](#page-59-0) is then used to allocate the self-supply bilateral sale to PTIDs. This moves the sale from Sales Allocated to Purchases to Sales Allocated to Generators on the "View Market Position" screen.

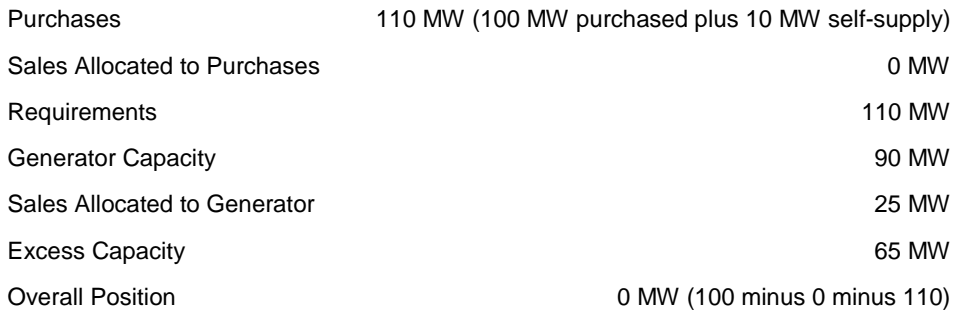

# <span id="page-40-0"></span>**4.2 How to Enter, Maintain, and Delete Bilateral Agreements**

This feature, accessible from the Certify Menu as Bilateral Agreements option allows Users to enter, maintain, and confirm bilateral agreements and self-supply bilaterals. Bilateral agreements are entered by a Market Participant and confirmed by the corresponding Market Participant (either the 2nd Party to the agreement, or the same MP if it is a self-supply bilateral). A self-supply bilateral simply describes the mechanism to assign (i.e., certify) capacity registered to a Market Participant to its own organization. All bilateral agreements are entered as UCAP values. In order to enter, maintain, delete and confirm bilateral agreements, Users must have "Certify" privileges and also be with an organization that has "Certify" privileges.

Unconfirmed bilateral agreements are described in this section. Confirmed bilateral agreements are discussed in Section [4.2.5.](#page-46-0)

Unconfirmed bilateral agreements can only be modified by the User which entered them, and only MW values can be changed. Bilateral agreements that are unconfirmed at the time the Certification Period closes do not serve to reduce a Market Participant's requirements. In order for self-supply generating capacity to meet any ICAP requirements, Users must first enter the required MW as a bilateral agreement with themselves listed as the second party. Such transactions are automatically confirmed by the System; i.e., for all selfsupplied UCAP, the functionality operates so that for self-supply only Users do not need to take a second action, and thus in effect bypass the functionality described in Section [4.2.5.](#page-46-0)

After the transaction is confirmed by the System, Users may allocate sales to PTIDs, as described in Section [4.7.](#page-59-0)

Additionally, if the capacity that was purchased was confirmed in respect of Import Rights, and the UCAP is resold in a bilateral agreement, only the seller can enter the bilateral agreement into the System. The System will not allow the UCAP on such a bilateral agreement to exceed the Import Rights of the seller.

### **4.2.1 Screen Descriptions**

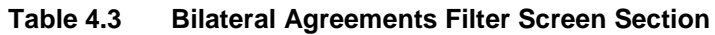

<span id="page-41-0"></span>

| <b>Screen Field</b> | Data Type | <b>Editable</b> | <b>Description</b>                                                                                         |
|---------------------|-----------|-----------------|----------------------------------------------------------------------------------------------------|
| MP Name             | Text      | N               | Defaults based on Market Participant<br>Logged On.                                                         |
| Month               | Date      | N               | Month when the bilateral agreement is<br>Effective. (Certification Period for this<br>month must be open). |

**Table 4.4 Location Sales Summary Screen Section** 

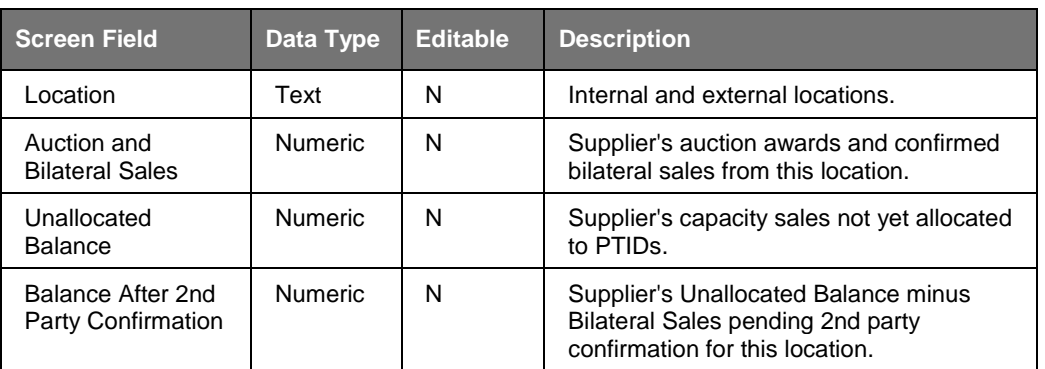

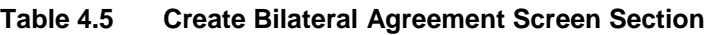

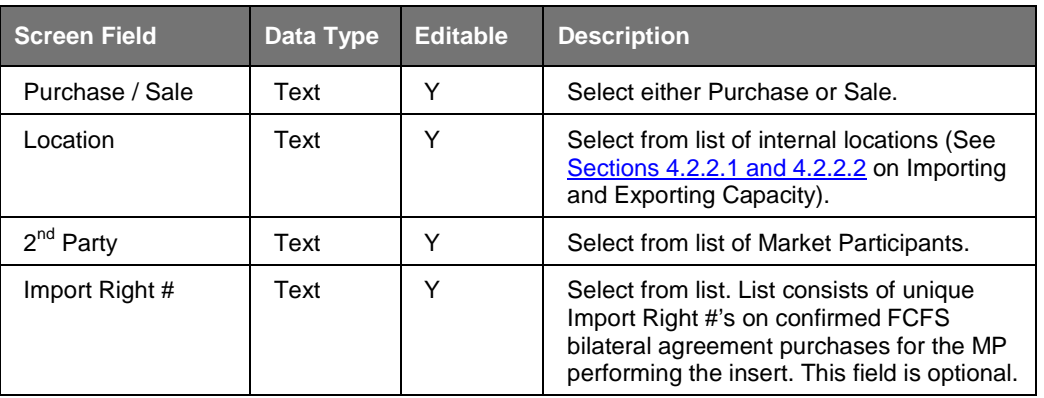

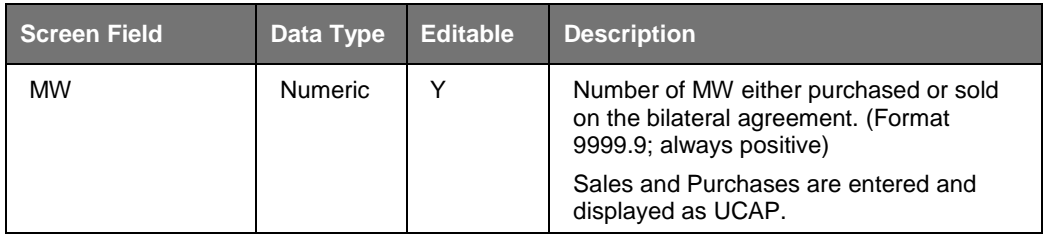

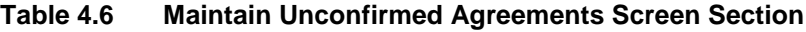

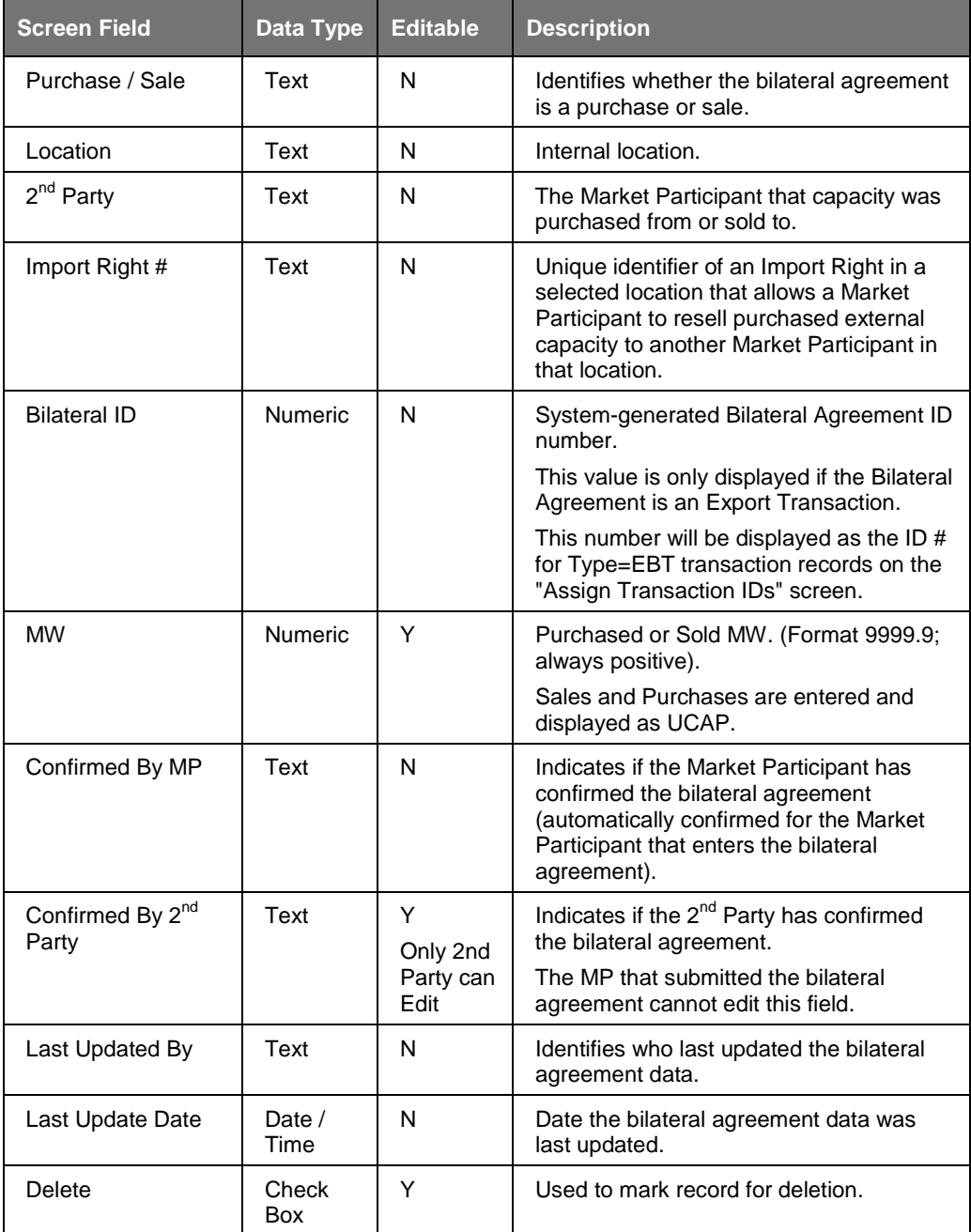

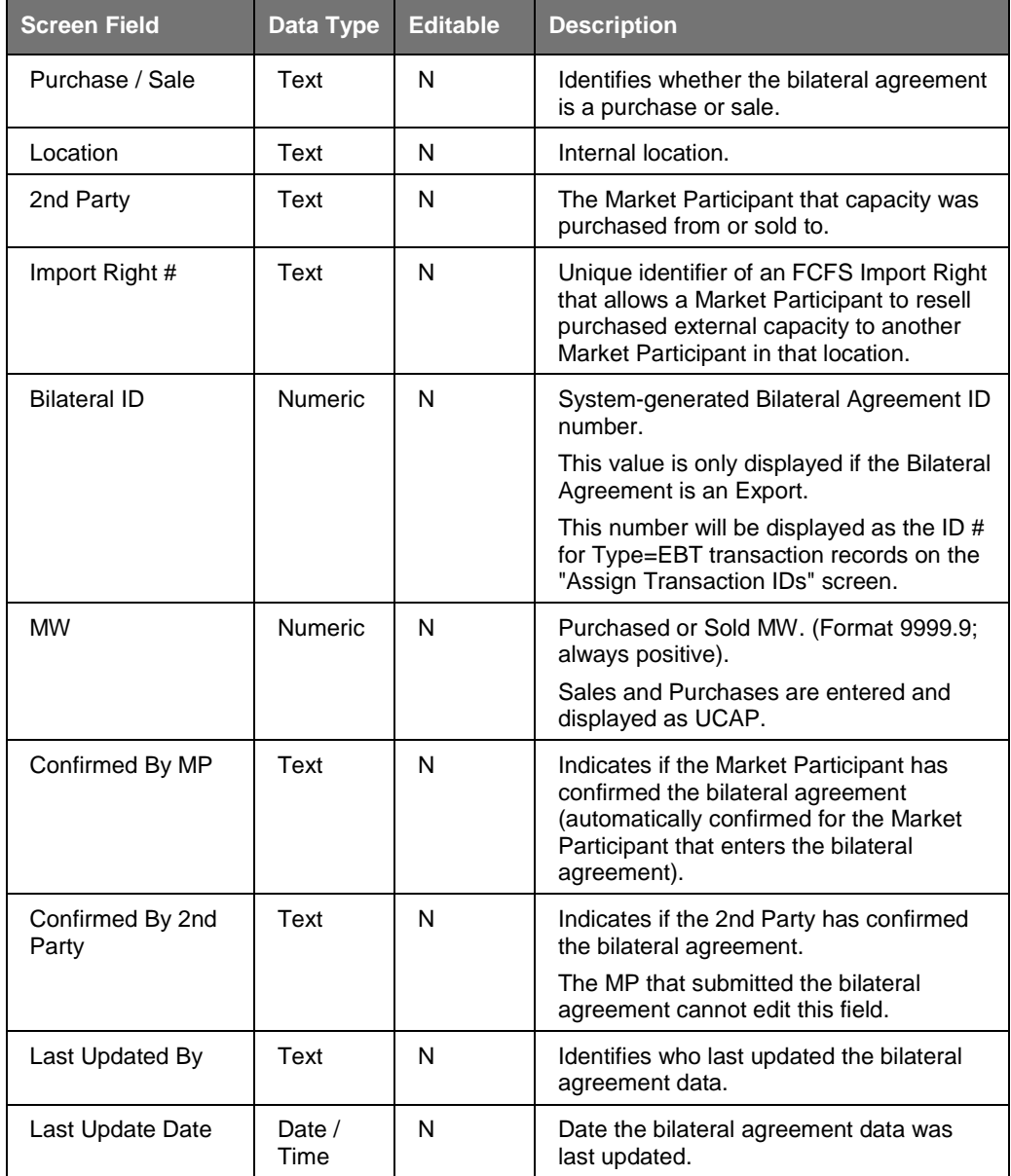

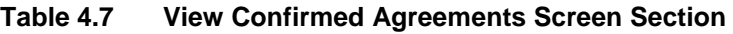

### **4.2.2 Inserting Bilateral Agreements**

Users may add bilateral agreements by selecting the appropriate Month in the filter and then clicking the "**DISPLAY**" button at the top of the "Bilateral Agreements" screen to view existing bilateral agreements:

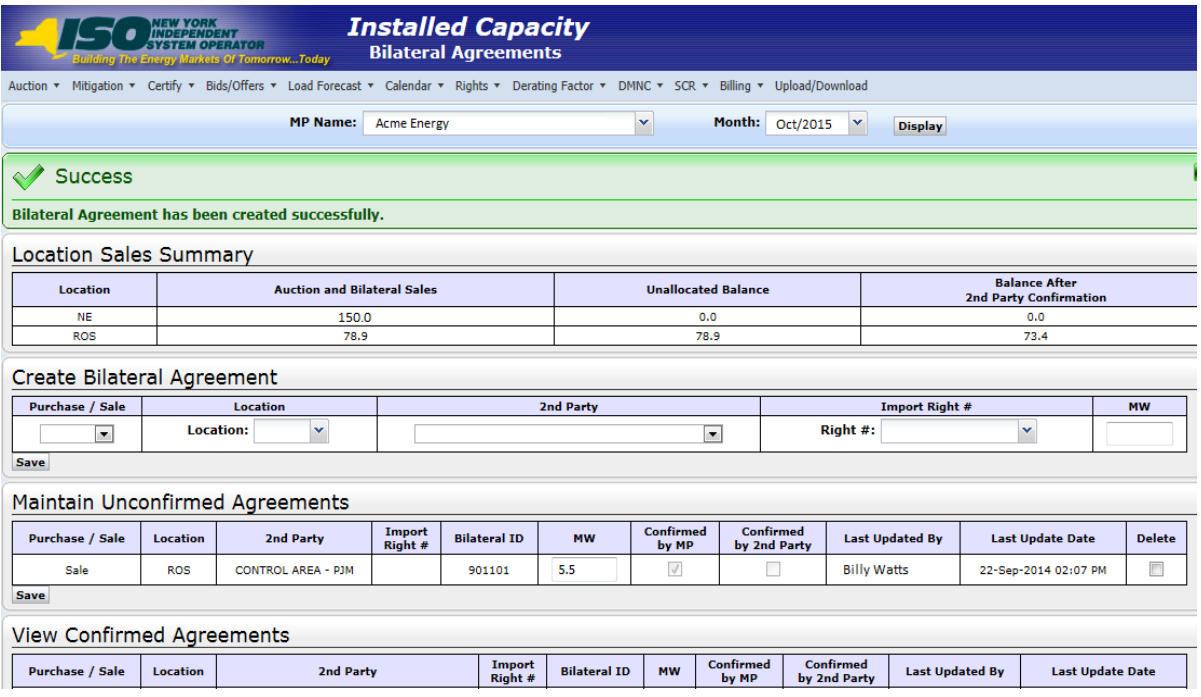

**Figure 4-4 Create Bilateral Agreement Screen Section**

<span id="page-44-0"></span>To add bilateral agreements, Users must select the following parameters in the Create Bilateral Agreement screen section: Purchase / Sale, Location,  $2<sup>nd</sup>$  Party, Import Right # (optional), and then enter a MW value. Users must save the transaction by clicking the "**SAVE**" button. The screen will automatically refresh and the newly inserted bilateral agreement will be displayed in the Maintain Unconfirmed Agreements screen section. If Users make a change without saving the data and attempt to proceed to another screen, the System will confirm Users want to leave the page without saving the changes.

**Note:** Import Right # will appear after location is selected and can only be entered for a sale, not a purchase; the MW cannot exceed the remaining MW value for the Import Right.

### *4.2.2.1 Exporting Capacity*

To enter sales of NYCA UCAP to neighboring External Control Areas, enter a bilateral agreement per the normal process for Inserting Bilateral Agreements and specify the 2<sup>nd</sup> Party as the Organization representing the External Control Area to which the capacity is being exported:

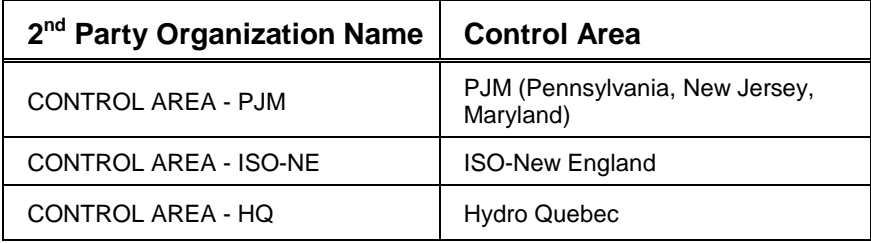

The NYISO will confirm the bilateral agreements (acting as the 2nd Party on behalf of the External Control Area) prior to the close of the certification period. These export bilateral transactions (EBT) will have a system-generated Bilateral ID specified. Section 4.8 describes the confirmed export bilateral transactions as Type=EBT on the "Assign Transaction IDs" screen.

### <span id="page-45-0"></span>*4.2.2.2 Import Right Bilateral Agreements*

Import Rights are requested following the process specified in the *ICAP Manual* and not through the ICAP Automated Market System. The "first-come, first-serve" (FCFS) Import Rights are different from External CRIS Rights, which are described below in Section 4.3.) For FCFS Import Rights received through the process described in the ICAP Manual, the NYISO will create all bilateral agreements associated with FCFS Import Rights in the ICAP Automated Market System. They will appear as confirmed bilateral agreements. The NYISO will notify Import Rights holders when these bilateral agreements will be visible to Users in the application according to the process specified in the *ICAP Manual.* These FCFS Import Rights are described in Section 4.8 as Type=FCFSR on the "Assign Transaction IDs" screen.

*Note:* Market Participants do not enter any data in the Automated Market System regarding the initial FCFS Import Right bilateral agreements.

### **4.2.3 Maintaining Bilateral Agreements**

Utilizing this feature, Users may change the MW value of existing unconfirmed bilateral agreements that they have entered (before it has been confirmed by the second Market Participant. (This features does not does not apply to Import Rights bilateral agreements.) In order to retrieve and display all applicable bilateral agreements, Users must select a month and click "**DISPLAY**" in the screen filter. These fields are described in [Table 4.3.](#page-41-0) The following screen will appear:

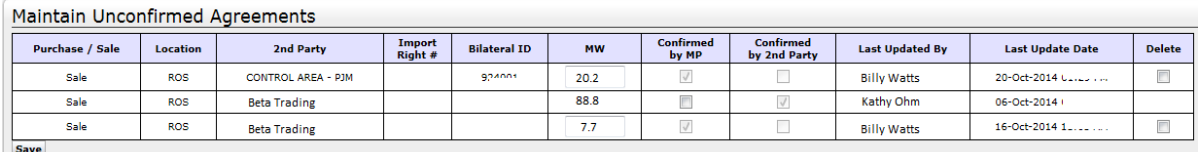

#### **Figure 4-5 Maintain Unconfirmed Agreements Screen Section**

<span id="page-45-1"></span>Any data pertaining to the second party and any data other than the MW value of the agreement are not editable.

Users change MW values by typing the new value into the MW column in the Maintain Bilateral Agreements screen section and clicking "**SAVE**." Users wishing to modify any other fields must delete the bilateral agreement and re-enter the information. If Users make a change without saving the change and attempt to proceed to another screen, the System will confirm Users want to leave the page without saving the changes.

### **4.2.4 Deleting Bilateral Agreements**

Users may delete unconfirmed bilateral agreements by selecting the delete check box in the far right of the screen displayed in [Figure 4-4](#page-44-0) and then clicking the "**SAVE**" button. The refreshed screen will no longer display those bilateral agreements selected for deletion. Only the Market Participant that entered the agreement can delete it and only before it is confirmed.

### <span id="page-46-0"></span>**4.2.5 Confirming Bilateral Agreements**

The screen displayed above in [Figure 4-5](#page-45-1) allows the party that did not enter the bilateral agreement (i.e., the 2nd party) to confirm the transaction. (As indicated in Section 4.2, this Section 4.2.5 does not apply to self-supply bilateral agreements.) Users should check the "Confirmed by MP" check box in the Maintain Unconfirmed Agreements screen section and select the "**SAVE**" button. The screen will automatically refresh and confirmed bilateral agreements will then display in the View Confirmed Agreements screen section displayed in Figure 4-6.

| View Confirmed Agreements |                 |                     |                  |                     |           |                           |                           |                        |                         |  |  |
|---------------------------|-----------------|---------------------|------------------|---------------------|-----------|---------------------------|---------------------------|------------------------|-------------------------|--|--|
| <b>Purchase / Sale</b>    | <b>Location</b> | 2nd Party           | Import<br>Right# | <b>Bilateral ID</b> | <b>MW</b> | <b>Confirmed</b><br>by MP | Confirmed<br>by 2nd Party | <b>Last Updated By</b> | <b>Last Update Date</b> |  |  |
| Purchase                  | <b>ROS</b>      | <b>Acme Energy</b>  |                  |                     | 45.5      |                           |                           | <b>Billy Watts</b>     | 06-Oct-2014 $201 - 201$ |  |  |
| Sale                      | <b>NE</b>       | <b>Beta Trading</b> | 21001            |                     | 77.7      |                           |                           | Kathy Ohm              | 16-Oct-2014 10:27 AM    |  |  |
| Sale                      | <b>ROS</b>      | <b>Acme Energy</b>  |                  |                     | 20.2      |                           |                           | <b>Billy Watts</b>     | 16-Oct-2014 ** ^* ***   |  |  |

**Figure 4-6 View Confirmed Agreements Screen Section**

# **4.3 How to Enter, Maintain and Delete External CRIS Right Bilateral Agreements**

This feature, accessible from the Certify Menu as the External CRIS Right Bilateral option, allows Users to enter, maintain, and delete External CRIS Right Bilateral agreements. External CRIS Right Bilateral agreements are entered by the (Seller) Market Participant with External CRIS Rights. NYISO confirms on behalf of the corresponding (Purchaser) Market Participant to the agreement once supporting documents are received and validated.

In order to enter, maintain, and delete External CRIS Right Bilateral agreements, Users must have "Certify" privileges. Only NYISO may confirm the External CRIS Right Bilateral agreements on behalf of the Purchaser. Supporting documentation of the transaction between the seller and the purchaser must be received by NYISO by the date on the ICAP Event Calendar or the External CRIS Right Bilateral agreement will not be confirmed.

# **4.3.1 Screen Descriptions**

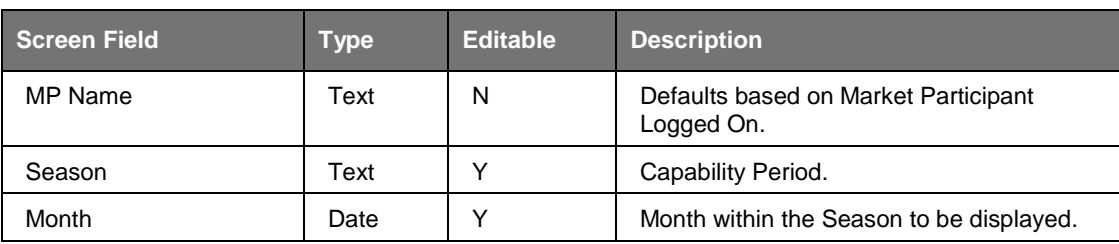

#### **Table 4.8 External CRIS Right Bilaterals Filter Section**

#### **Table 4.9 External CRIS Right Bilateral Information Screen**

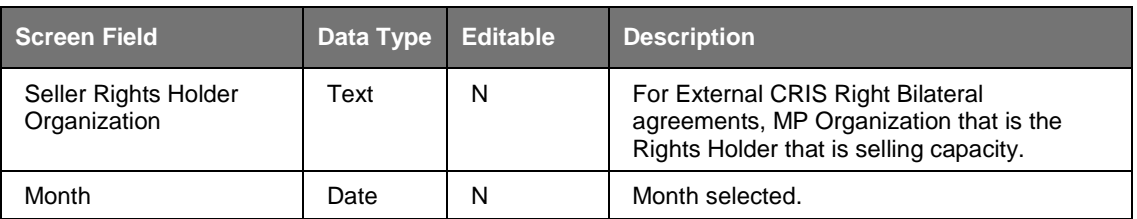

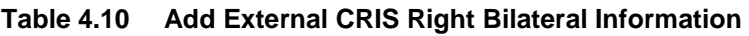

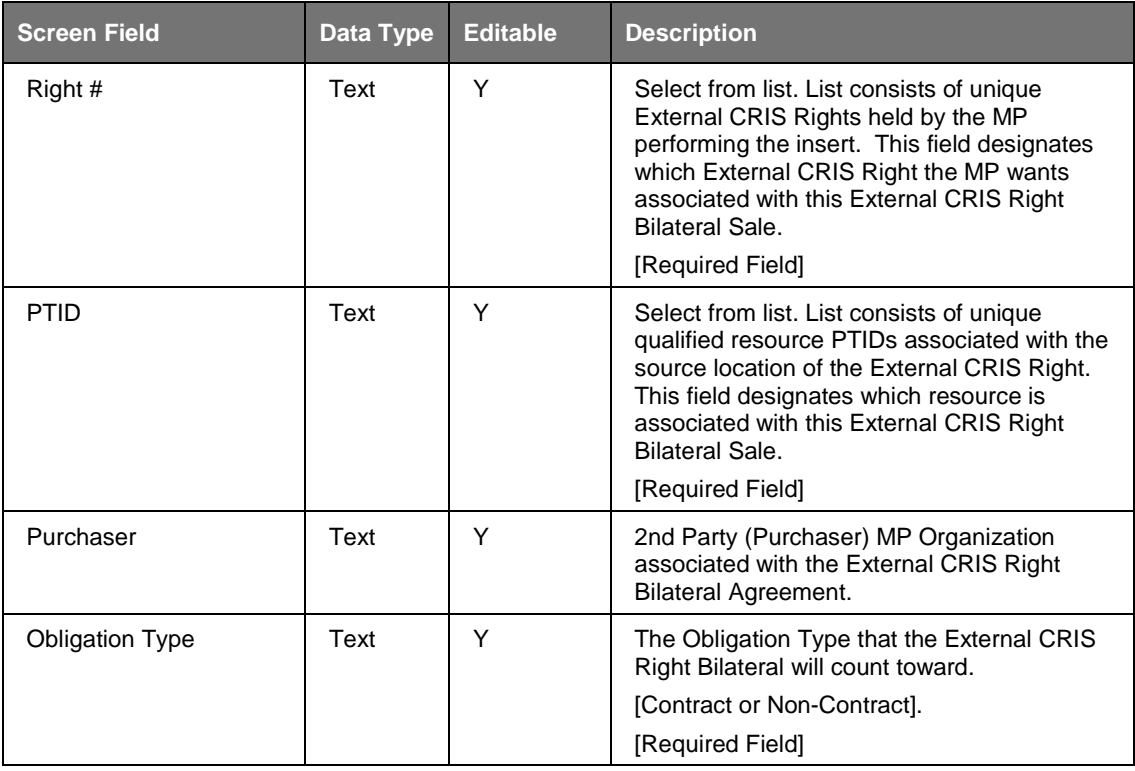

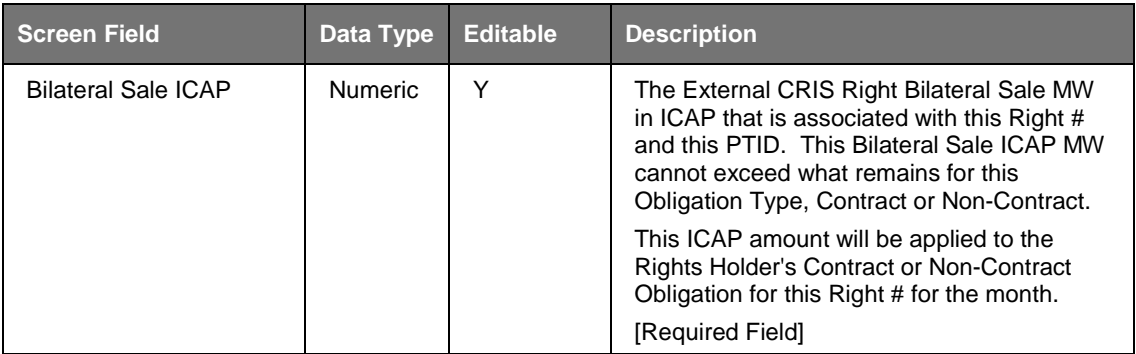

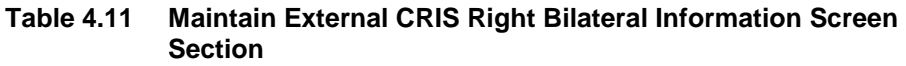

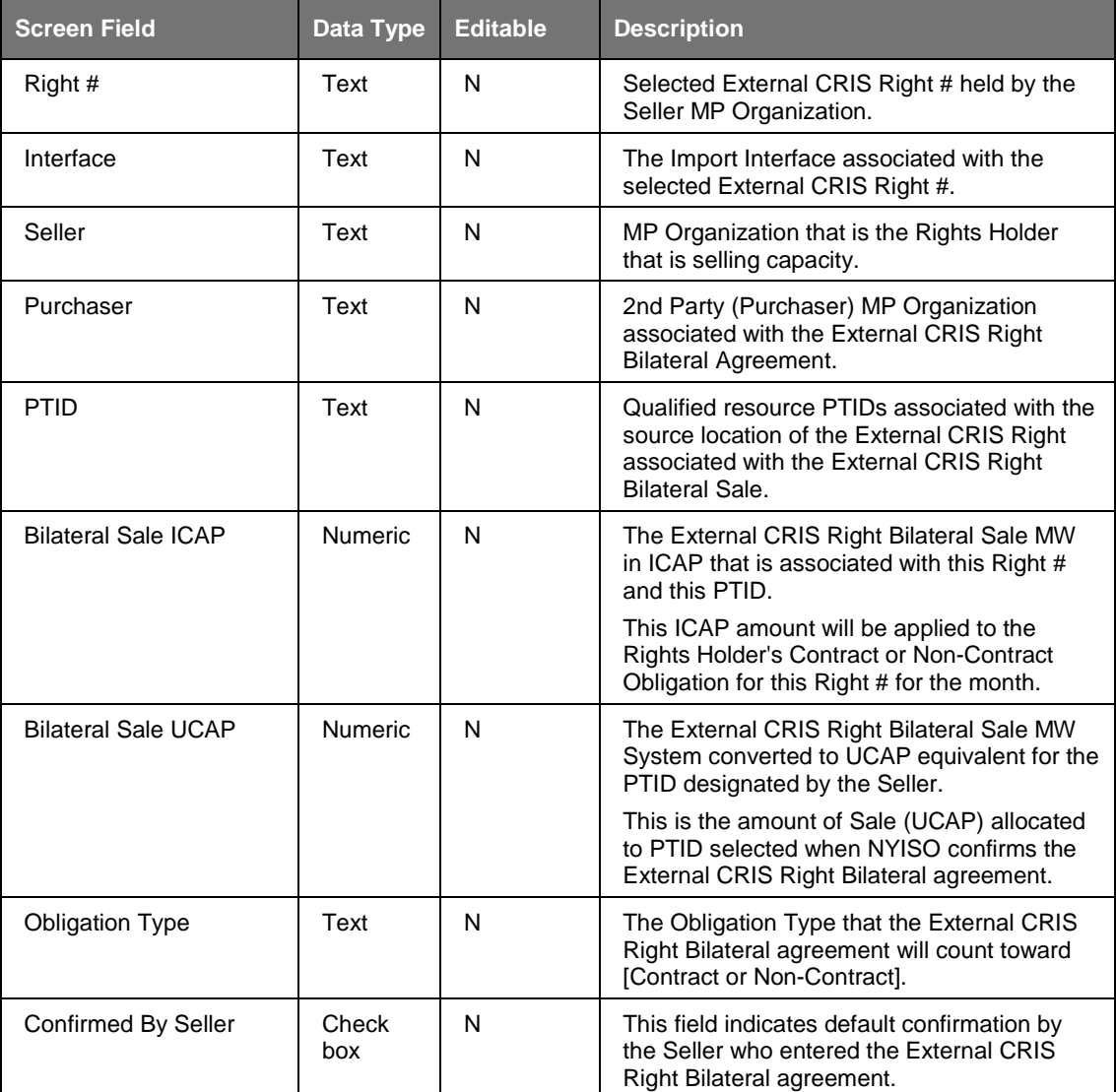

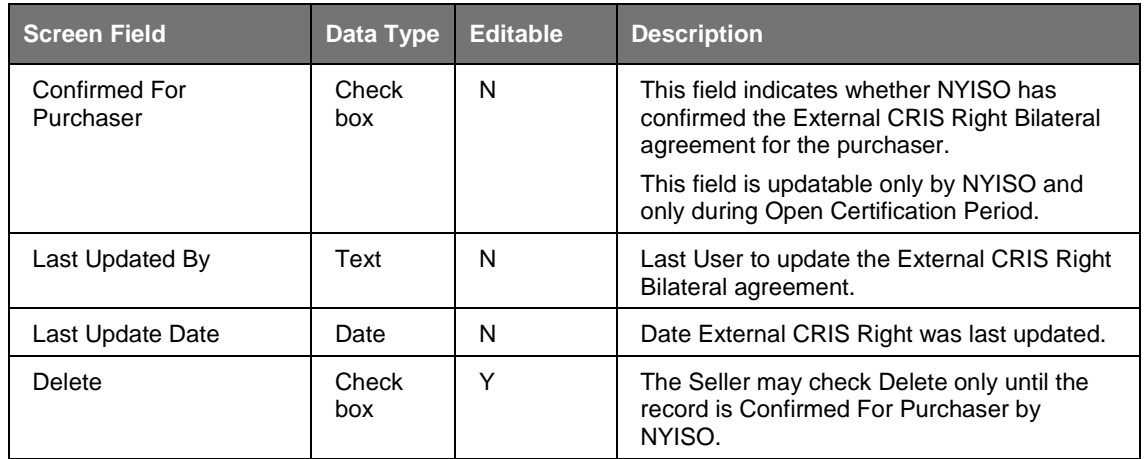

### **4.3.2 Viewing External CRIS Right Bilateral Agreements**

When Users select the parameters described in [Table 4.12](#page-51-0) (Season and Month) and then click the "**DISPLAY**" button, the following screen will appear summarizing the data:

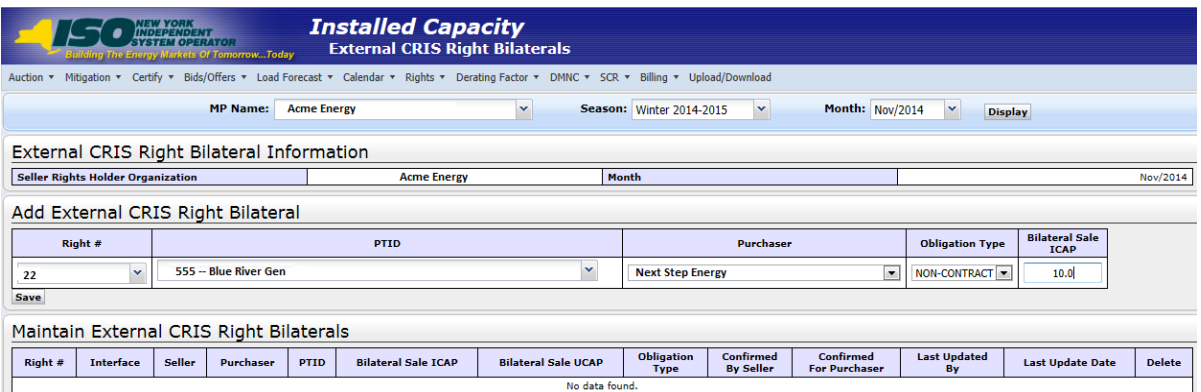

**Figure 4-7 External CRIS Right Bilateral Information Screen Section**

### **4.3.3 Enter External CRIS Right Bilateral Agreements**

When Users select the parameters described in [Table 4.12](#page-51-0) (Right #, PTID, Purchaser, Obligation Type, and Bilateral Sale ICAP) and then click the "**SAVE**" button, the following screen will appear summarizing the data:

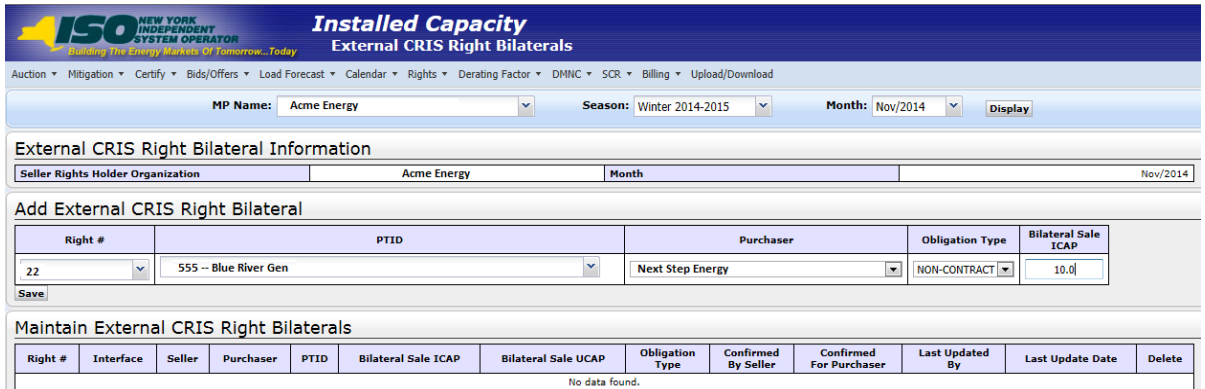

**Figure 4-8 Add External CRIS Right Bilateral Screen Section**

If the User enters an External CRIS Right Bilateral agreement and the Bilateral Sale ICAP exceeds what remains on the Contract or Non-Contract Obligation type selected for the Right #, the User will get a validation error when the "**SAVE**" button is executed as follows:

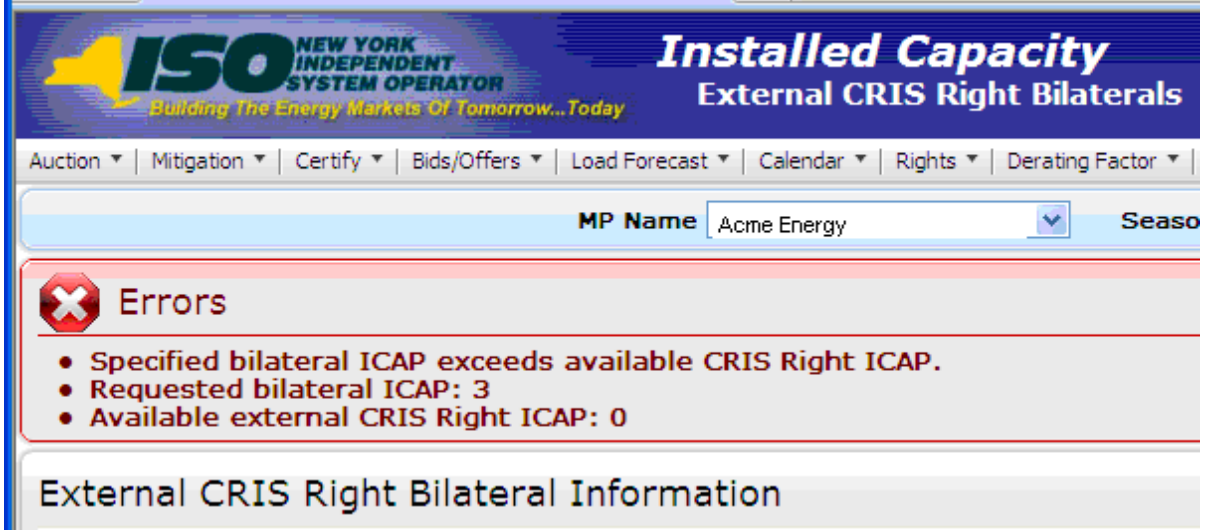

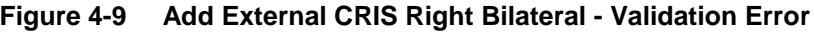

### **4.3.4 Maintain External CRIS Right Bilateral Agreements**

External CRIS Right Bilateral Agreements can be deleted by Users up until the NYISO enters Confirmed For Purchaser. No other fields are updatable. When Users click the "**SAVE**" button, the record will be deleted if Delete is checked.

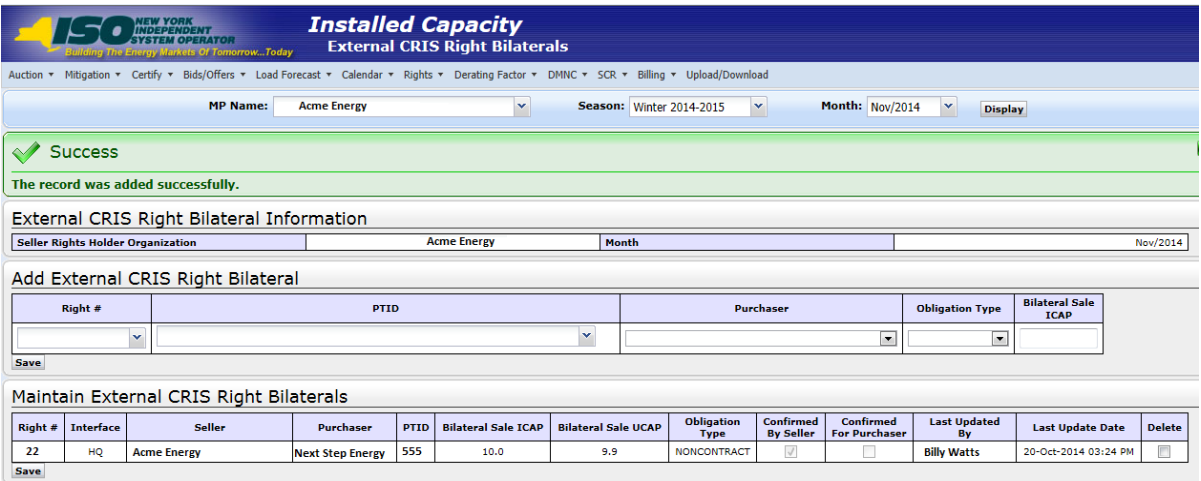

**Figure 4-10 Maintain External CRIS Right Bilateral Screen Sections**

For External CRIS Right Bilateral agreements, the NYISO performs the 2nd-Party Confirmation prior to the close of certification (provided all data requirements are timely met.) Section 4.8 describes the confirmed ECR bilateral transactions as Type=ECR Bilateral on the "Assign Transaction IDs" screen.

# <span id="page-51-1"></span>**4.4 How to View Certification Detail Transactions**

The View Certification Details option on the Certify Menu allows Users to view all of their internal transactions and External Transactions for the month, including all confirmed bilateral agreements entered by a User, all confirmed bilateral agreements to which the User is the  $2<sup>nd</sup>$  party, and summarized auction offer and bid awards by auction type and location. The method for viewing unconfirmed bilateral agreements is described in Section [4.2.1.](#page-40-0)

### **4.4.1 Screen Descriptions**

<span id="page-51-0"></span>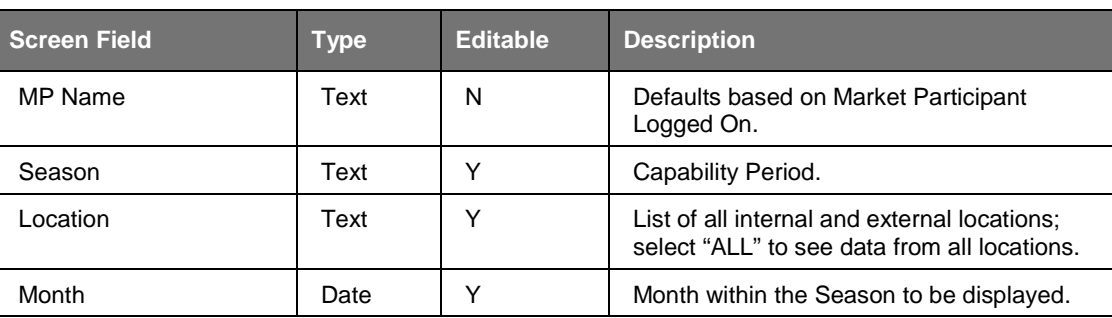

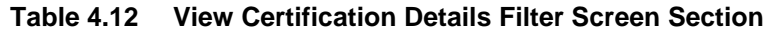

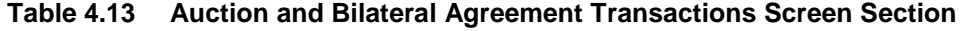

<span id="page-51-2"></span>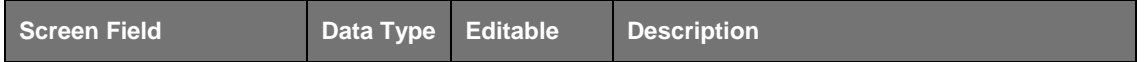

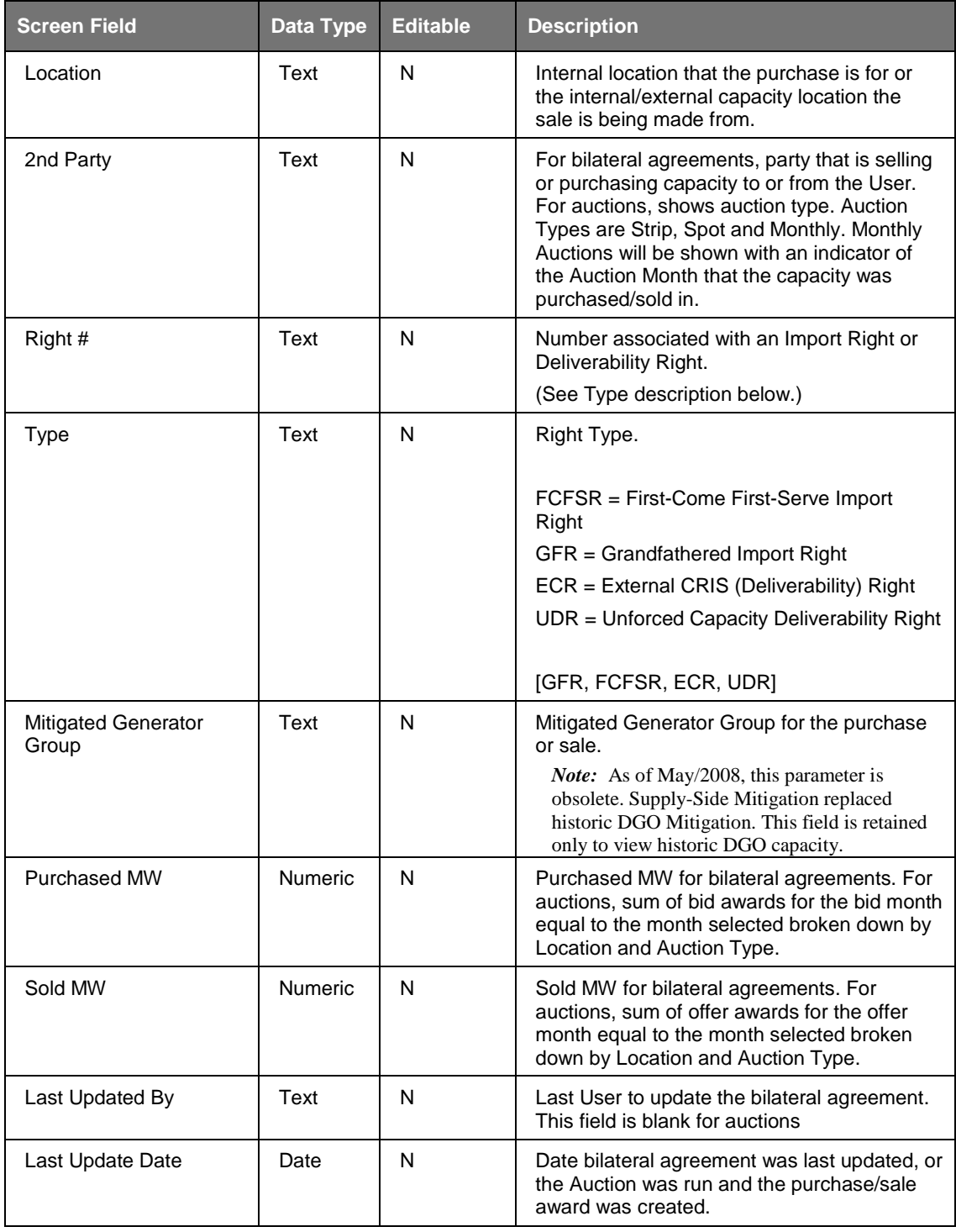

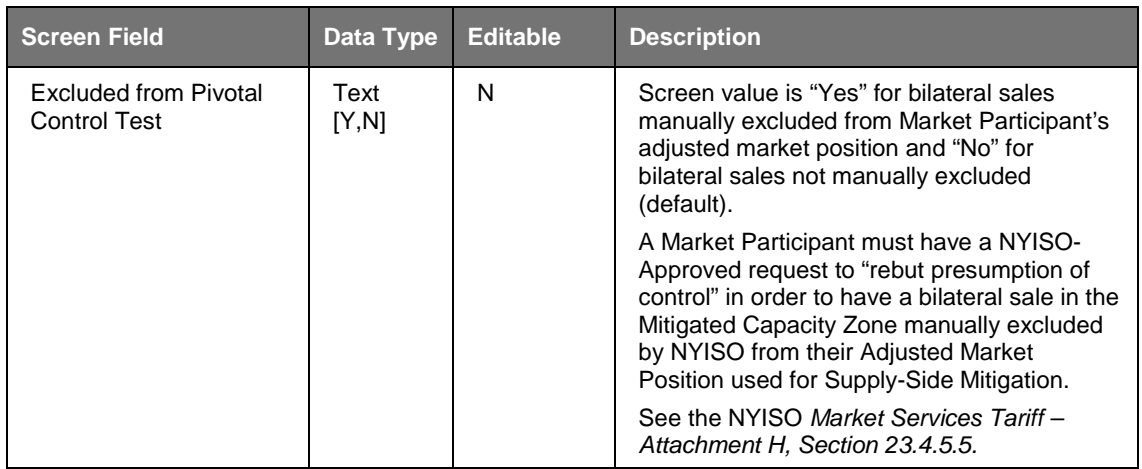

### **4.4.2 Viewing Certification Detail Transactions**

When Users select the parameters described in [Table 4.12](#page-51-0) (Season, Location, and Month) and then click the "**DISPLAY**" button, the following screen will appear summarizing the data:

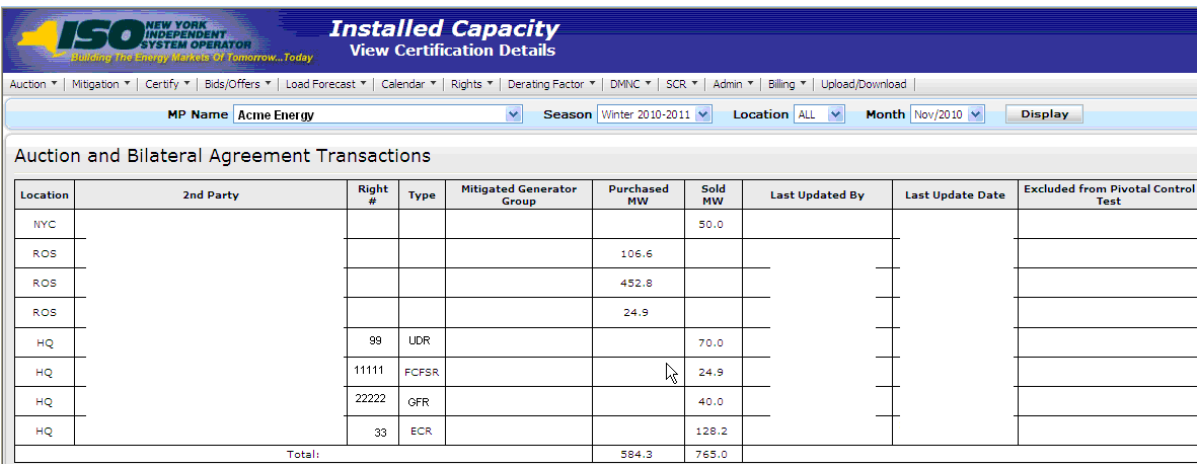

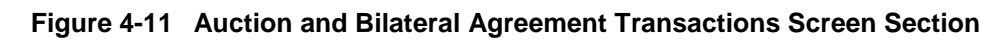

# **4.5 How to View Summary of Purchases and Sales**

The "View Summary of Purchases and Sales Summary" screen displays higher level details than the functionality described in Section [4.3.](#page-51-1) Confirmed bilateral agreement sales and purchases are summarized for each location. Awarded auction sales and purchases are summarized for each individual auction (e.g., Strip, May Monthly, June Monthly, etc.) location. Users may select View Summary of Purchases and Sales option from the Certify Menu.

### **4.5.1 Screen Descriptions**

| Screen Field | <b>Type</b> | <b>Editable</b> | <b>Description</b>                                   |
|--------------|-------------|-----------------|------------------------------------------------------|
| MP Name      | Text        | N               | Defaults to Market Participant Logged On.            |
| Season       | Text        |                 | Capability Period.                                   |
| Month        | Date        |                 | Month to be displayed within the Season<br>selected. |

**Table 4.14 View Summary of Purchases and Sales Filter Screen Section**

**Table 4.15 Sales Summary Screen Section**

<span id="page-54-0"></span>

| <b>Screen Field</b>             | <b>Data</b><br><b>Type</b> | <b>Editable</b> | <b>Description</b>                                                                                                    |
|---------------------------------|----------------------------|-----------------|----------------------------------------------------------------------------------------------------|
| Type                            | Text                       | N               | Specifies the auction type the sale is<br>associated with or that the sales figure is from<br>bilateral agreements.                                                                                                    |
| Location                        | Text                       | N               | Location from which the capacity was sold.                                                                                                    |
| Mitigated<br>Generator<br>Group | Text                       | N               | Mitigated Generator Group associated with the<br>sold capacity.<br><i>Note:</i> As of May/2008, this parameter is<br>obsolete. Supply-Side Mitigation replaced<br>historic DGO Mitigation. This field is retained<br>only to view historic DGO capacity. |
| <b>MW</b>                       | <b>Numeric</b>             | N               | Sum of UCAP sales for given Type and<br>Location.                                                                                                    |

**Table 4.16 Purchase Summary Screen Section**

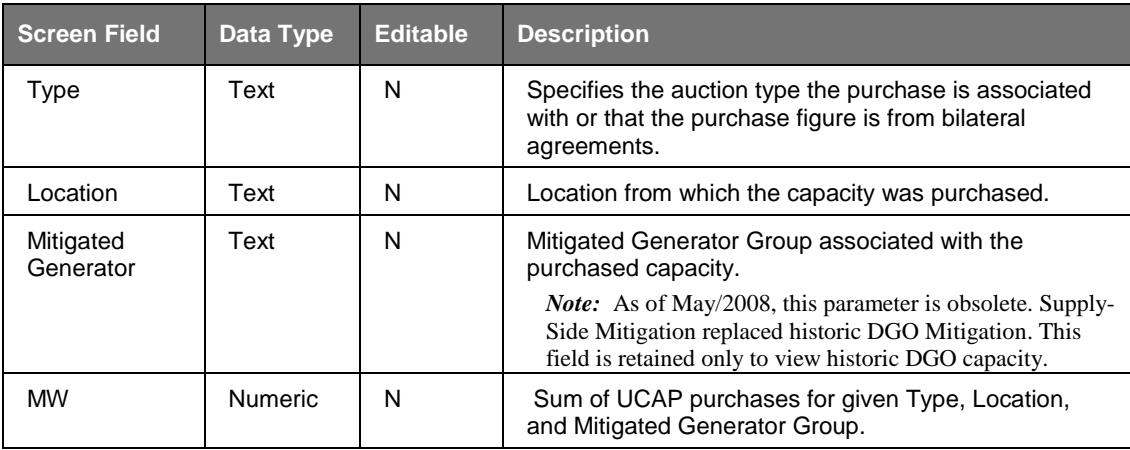

### **4.5.2 Viewing Summary of Purchases and Sales**

After selecting View Summary of Purchases and Sales in the Certify Menu and choosing the parameters (Season and Month) described in Table 4.8 and clicking the "**DISPLAY**" button, the "View Summary of Purchases and Sales" screen will populate. This screen summarizes data based on Type and Location:

| <b>NEW YORK<br/>INDEPENDENT<br/>SYSTEM OPERATOR</b><br>Building The Energy Markets Of TomorrowToday                                         | <b>Installed Capacity</b><br><b>View Summary of Purchases and Sales</b> |                                                 |                |           |
|----------------------------------------------------------------------------------------------------|-------------------------------------------------------------------------|-------------------------------------------------|----------------|-----------|
| Auction " Mitigation " Certify " Bids/Offers " Load Forecast " Calendar " Rights " Derating Factor " DMNC " SCR " Billing " Upload/Download |                                                                         |                                                 |                |           |
| MP Name: Acme Energy                                                                                                    | $\checkmark$                                                            | Month: $May/2009$ $\sim$<br>Season: Summer 2009 | <b>Display</b> |           |
| <b>Sales Summary</b>                                                                                                    |                                                                         |                                                 |                |           |
| <b>Type</b>                                                                                                    | Location                                                                | <b>Mitigated Generator Group</b>                |                | MW        |
| <b>Bilateral Agreements</b>                                                                                                    | <b>ROS</b>                                                              |                                                 |                |           |
| Monthly Auction Sales - MAY                                                                                                    | <b>NYC</b>                                                              |                                                 |                |           |
| <b>Spot Auction Sales</b>                                                                                                    | <b>ROS</b>                                                              |                                                 |                |           |
| <b>Strip Auction Sales</b>                                                                                                    | <b>NYC</b>                                                              |                                                 |                |           |
|                                                                                                    |                                                                         |                                                 | Total:         | 73        |
| <b>Purchases Summary</b>                                                                                                    |                                                                         |                                                 |                |           |
| <b>Type</b>                                                                                                    | Location                                                                | <b>Mitigated Generator Group</b>                |                | <b>MW</b> |
| <b>Bilateral Agreements</b>                                                                                                    | ROS                                                                     |                                                 |                |           |
|                                                                                                    |                                                                         |                                                 | Total          |           |

**Figure 4-12 Sales Summary and Purchases Summary Screen Sections**

# <span id="page-55-0"></span>**4.6 How to View PTID Capacity and Sales Allocations**

Users must select View PTIDs from the Certify Menu to view the capacity and sales allocations for each PTID associated with their organization. For each PTID, both Available For Sale UCAP and ICAP Sold For DAM are calculated.

### **4.6.1 Screen Descriptions**

**Table 4.17 View PTIDs Filter Screen Section**

<span id="page-55-1"></span>

| <b>Screen Field</b> | Type | <b>Editable</b> | <b>Description</b>                                |
|---------------------|------|-----------------|---------------------------------------------------|
| MP Name             | Text | N               | Defaults based on Market Participant Logged On.   |
| Season              | Text |                 | Capability Period.                                |
| Month               | Date |                 | Month to be displayed within the Season Selected. |

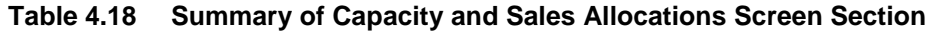

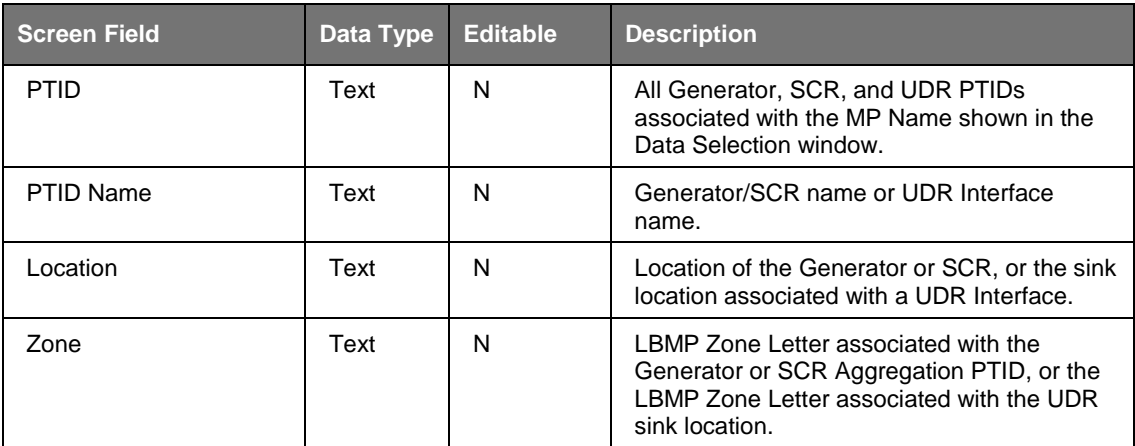

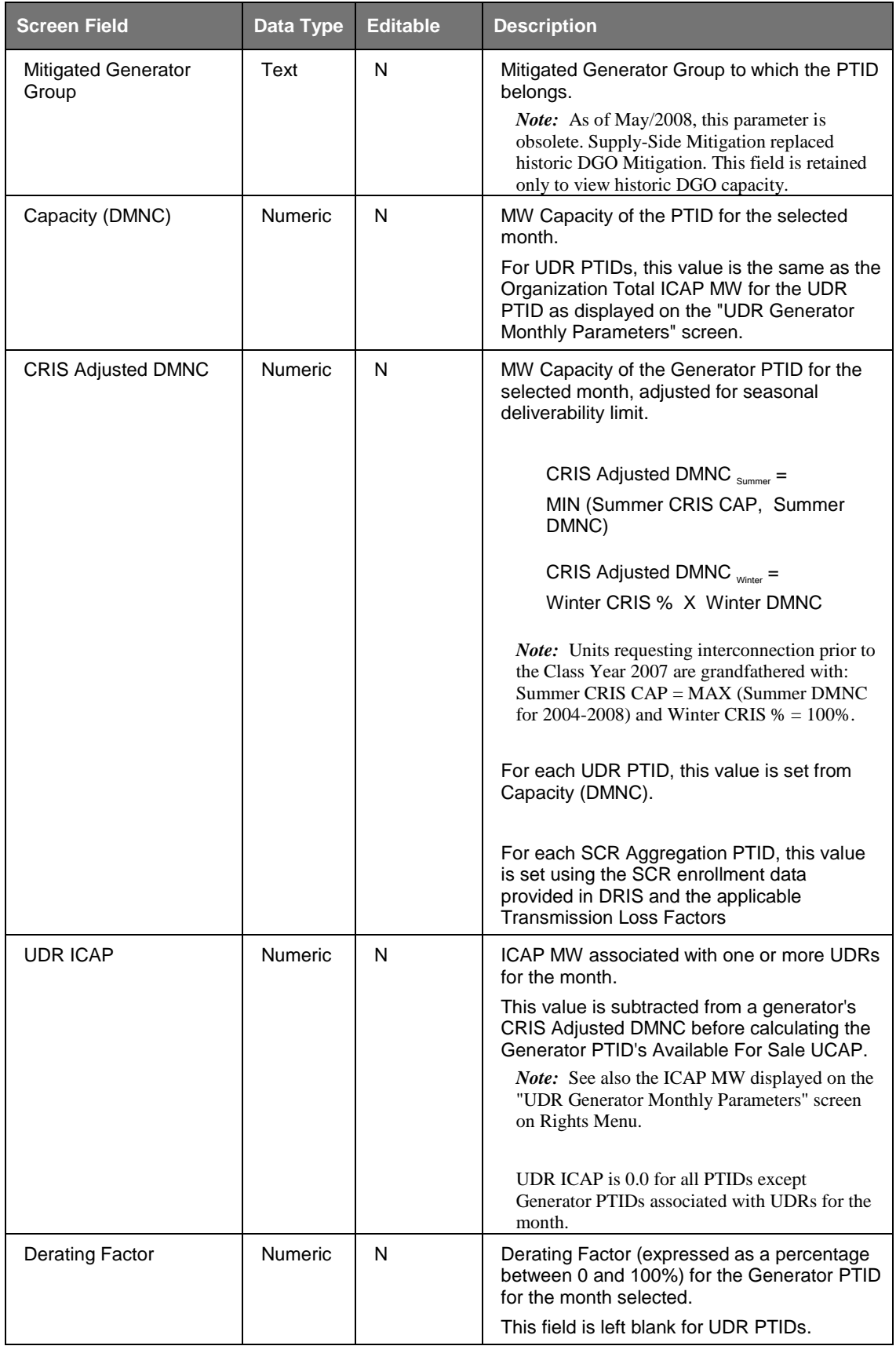

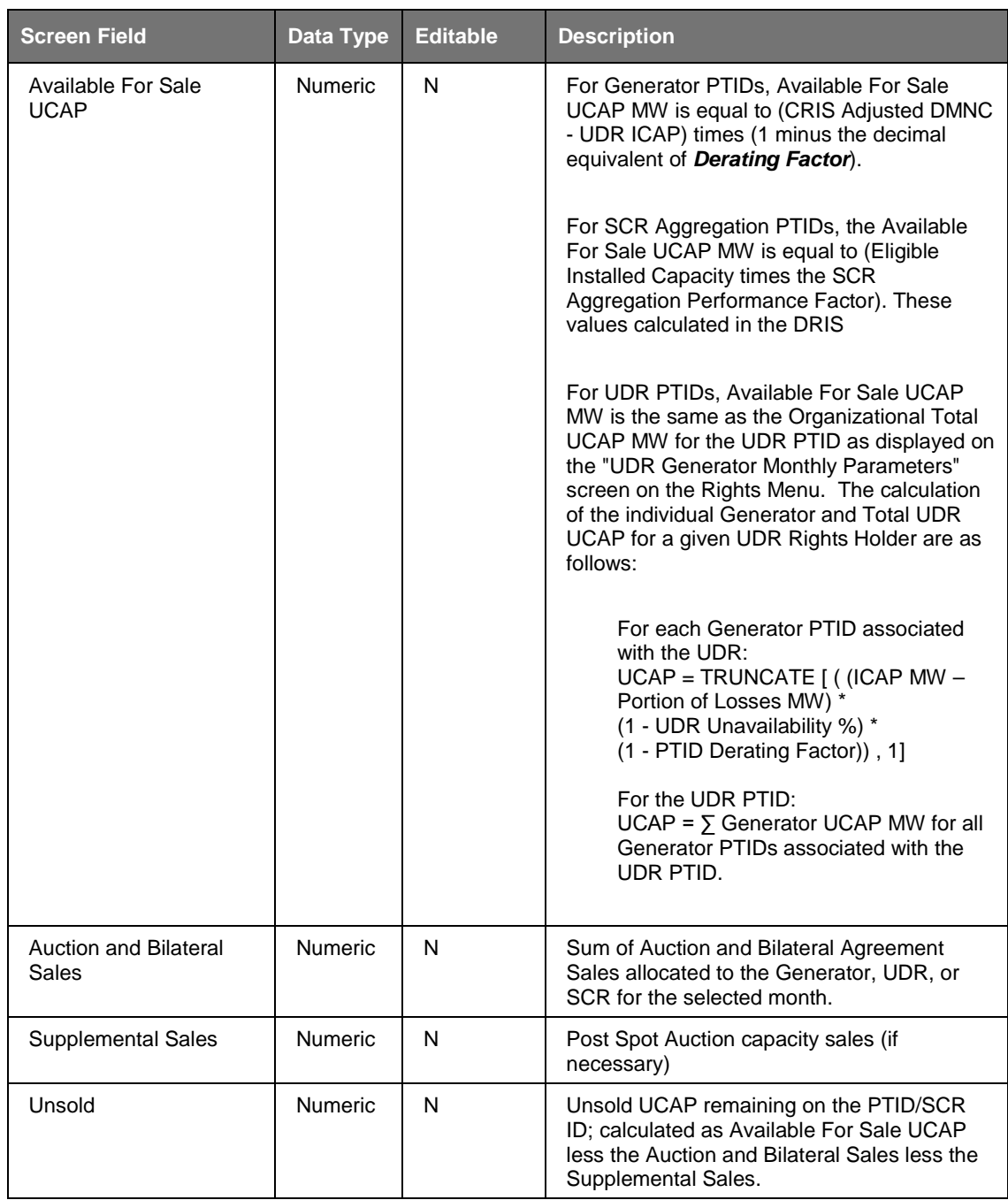

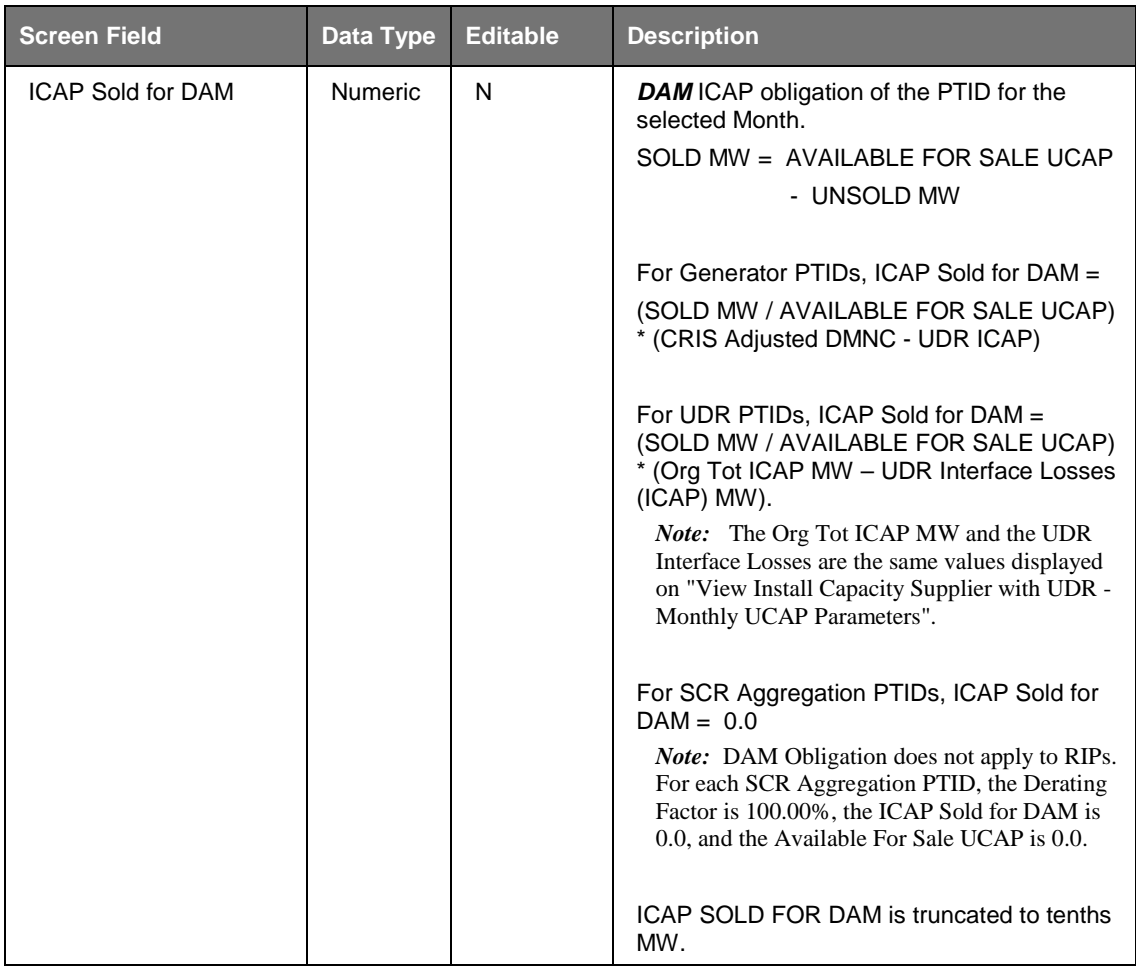

### **4.6.2 Viewing PTID Capacity and Sales Allocations**

After selecting parameters (Season and Month) described in [Table 4.17](#page-55-1) and clicking the "**DISPLAY**" button, the Summary of Capacity and Sales Allocations screen section will populate:

|               | <b>INDEPENDENT</b><br>SYSTEM OPERATOR<br>ing The Energy Markets Of TomorrowToday                                                          |                      | <b>View PTIDs</b> | <b>Installed Capacity</b> |                      |             |                     |                           |                        |                                        |               |                      |
|---------------|----------------------------------------------------------------------------------------------------|----------------------|-------------------|---------------------------|----------------------|-------------|---------------------|---------------------------|------------------------|----------------------------------------|---------------|----------------------|
| Auction       | Mitigation v Certify v Bids/Offers v Load Forecast v Calendar v Rights v Derating Factor v DMNC v SCR v Admin v Billing v Upload/Download |                      |                   |                           |                      |             |                     |                           |                        |                                        |               |                      |
|               | MP Name: Acme Energy                                                                                                    |                      |                   |                           | $\checkmark$         |             | Season: Summer 2015 | ×                         | Month: Sep/2015        | $\blacktriangledown$<br><b>Display</b> |               |                      |
|               |                                                                                                    |                      |                   |                           |                      |             |                     |                           |                        |                                        |               |                      |
| <b>Notice</b> |                                                                                                    |                      |                   |                           |                      |             |                     |                           |                        |                                        |               |                      |
|               | The Auction and Bilateral Sales and the Unsold values displayed do not include Zero Dollar MW Offer Projections.                          |                      |                   |                           |                      |             |                     |                           |                        |                                        |               |                      |
|               |                                                                                                    |                      |                   |                           |                      |             |                     |                           |                        |                                        |               |                      |
|               | Summary of Capacity and Sales Allocations                                                                                                 |                      |                   |                           |                      |             |                     |                           |                        |                                        |               |                      |
|               |                                                                                                    |                      |                   | <b>Capacity</b>           | <b>CRIS Adjusted</b> | <b>UDR</b>  | <b>Derating</b>     | <b>Available For Sale</b> | <b>Auction and</b>     | Supplemental                           |               | <b>ICAP Sold for</b> |
| <b>PTID</b>   | <b>PTID Name</b>                                                                                                    | <b>Location Zone</b> |                   | (DMNC)                    | <b>DMNC</b>          | <b>ICAP</b> | <b>Factor</b>       | <b>UCAP</b>               | <b>Bilateral Sales</b> | <b>Sales</b>                           | <b>Unsold</b> | <b>DAM</b>           |
|               |                                                                                                    | <b>NYC</b>           | л                 | 0.0                       | 0.0                  | 0.0         |                     | 0.0                       | 0.0                    | 0.0                                    | 0.0           | 0.0                  |
|               |                                                                                                    | <b>NYC</b>           | J.                | 0.0                       | 0.0                  | 0.0         |                     | 0.0                       | 0.0                    | 0.0                                    | 35.0          | 0.0                  |
|               |                                                                                                    | <b>NE</b>            | N                 | 0.0                       | 0.0                  | 0.0         | 100.00%             | 0.0                       | 0.0                    | 0.0                                    | 0.0           | 0.0                  |
|               |                                                                                                    | <b>NE</b>            | N                 | 0.0                       | 0.0                  | 0.0         | 100.00%             | 0.0                       | 0.0                    | 0.0                                    | 0.0           | 0.0                  |
|               |                                                                                                    | <b>NE</b>            | N                 | 0.0                       | 0.0                  | 0.0         | 100.00%             | 0.0                       | 0.0                    | 0.0                                    | 0.0           | 0.0                  |
|               |                                                                                                    | <b>NE</b>            | N                 | 0.0                       | 0.0                  | 0.0         | 100,00%             | 0.0                       | 0.0                    | 0.0                                    | 0.0           | 0.0                  |
|               |                                                                                                    | <b>NE</b>            | N                 | 0.0                       | 0.0                  | 0.0         | 100.00%             | 0.0                       | 0.0                    | 0.0                                    | 0.0           | 0.0                  |
|               |                                                                                                    | <b>NE</b>            | N                 | 0.0                       | 0.0                  | 0.0         | 100.00%             | 0.0                       | 0.0                    | 0.0                                    | 0.0           | 0.0                  |
|               |                                                                                                    | PJM                  | Ð                 | 0.0                       | 0.0                  | 0.0         | 100.00%             | 0.0                       | 0.0                    | 0.0                                    | 0.0           | 0.0                  |
|               |                                                                                                    | PJM                  | Ð                 | 0.0                       | 0.0                  | 0.0         | 100,00%             | 0.0                       | 0.0                    | 0.0                                    | 0.0           | 0.0                  |
|               |                                                                                                    | <b>NE</b>            | N                 | 0.0                       | 0.0                  | 0.0         | 100,00%             | 0.0                       | 0.0                    | 0.0                                    | 0.0           | 0.0                  |
|               |                                                                                                    | <b>NE</b>            | N                 | 0.0                       | 0.0                  | 0.0         | 100.00%             | 0.0                       | 0.0                    | 0.0                                    | 0.0           | 0.0                  |
|               |                                                                                                    | <b>PJM</b>           | Ð                 | 0.0                       | 0.0                  | 0.0         | 100,00%             | 0.0                       | 0.0                    | 0.0                                    | 0.0           | 0.0                  |
|               |                                                                                                    | <b>PJM</b>           | Ð                 | 0.0                       | 0.0                  | 0.0         | 100,00%             | 0.0                       | 0.0                    | 0.0                                    | 0.0           | 0.0                  |
|               |                                                                                                    | <b>NYC</b>           | <sup>1</sup>      | 0.0                       | 0.0                  | 0.0         | 100,00%             | 0.0                       | 0.0                    | 0.0                                    | 0.0           | 0.0                  |
|               |                                                                                                    | <b>ROS</b>           | F                 | 0.0                       | 0.0                  | 0.0         | 0.00%               | 0.0                       | 0.0                    | 0.0                                    | 0.0           | 0.0                  |
|               |                                                                                                    | <b>GHI</b>           | G                 | 0.0                       | 0.0                  | 0.0         | 0.00%               | 0.0                       | 0.0                    | 0.0                                    | 0.0           | 0.0                  |
|               |                                                                                                    | ц                    | κ                 | 0.0                       | 0.0                  | 0.0         | 0.00%               | 0.0                       | 0.0                    | 0.0                                    | 0.0           | 0.0                  |
|               |                                                                                                    | GHI                  | н                 | 0.0                       | 0.0                  | 0.0         | 0.00%               | 0.0                       | 0.0                    | 0.0                                    | 0.0           | 0.0                  |
|               |                                                                                                    |                      | Total             | 0.0                       | 0.0                  | 0.0         |                     | 0.0                       | 0.0                    | 0.0                                    | 0.0           | 0.0                  |

**Figure 4-13 Summary of Capacity and Sales Allocations Screen Section**

# <span id="page-59-0"></span>**4.7 How to Allocate Sales to PTIDs**

This screen will be read-only unless Users have "Certify" privileges for a Billing Organization. If Users' have "Certify" privileges then, auction awards and confirmed bilateral sales can be allocated to internal generator, SCR, and UDR PTIDs. If Users have "Certify" and "Offer" privilege, Zero Dollar MW Offer Commitments and Commit All for Resale MW can be edited. Users can only edit data while the Certification Period for the month selected remains open. Through the Allocate Sales option on the Certify Menu, Users may allocate sales for confirmed bilateral agreements and auctions to PTIDs. Confirmed bilateral agreement sales and Awarded Auction Sales sorted by location are displayed. Sales from External locations are protected from updates. That is, when sales are allocated to each PTID, the software prevents Users from over-allocating what is already shown in the summary screen (e.g., as shown in the above screen shot). Conversely, underallocating sales will result in the unallocated sales being automatically applied in real time against the purchases displayed on the "View Market Position" screen (See Section  $4.1$ ).

### **4.7.1 Screen Descriptions**

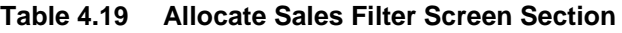

<span id="page-59-1"></span>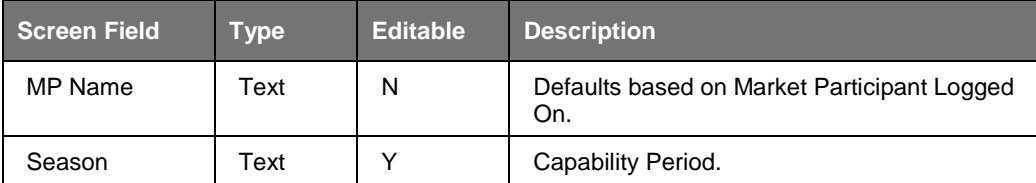

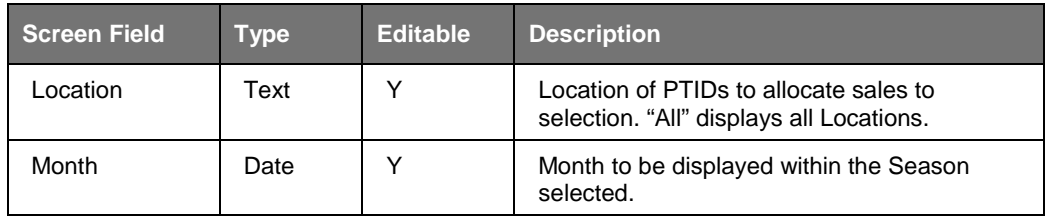

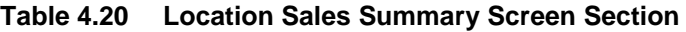

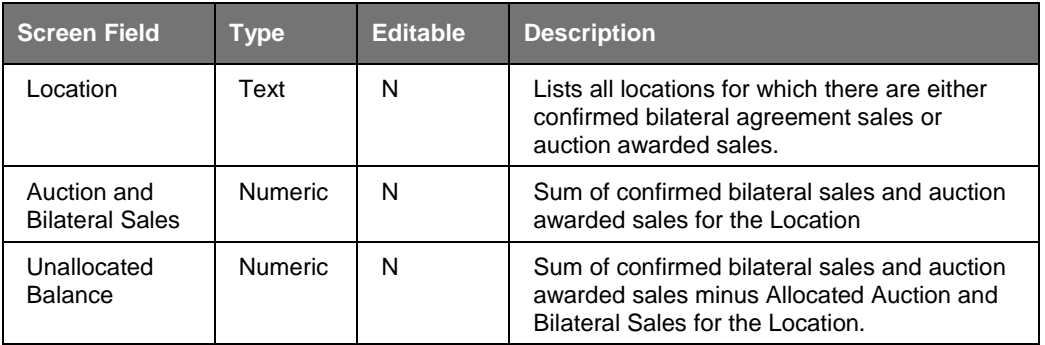

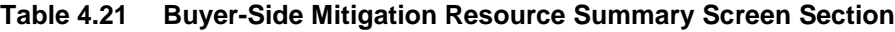

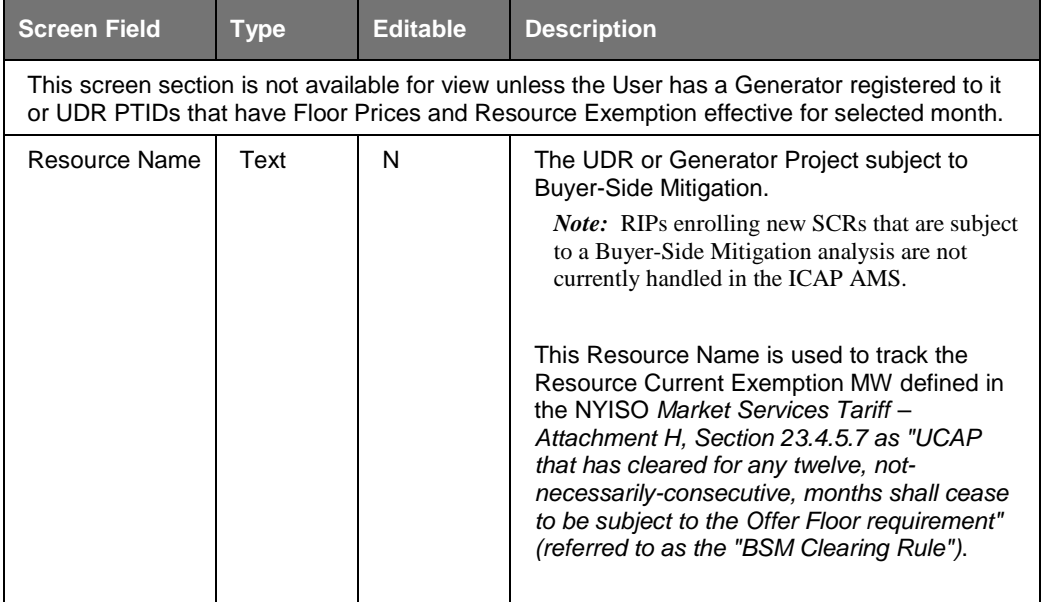

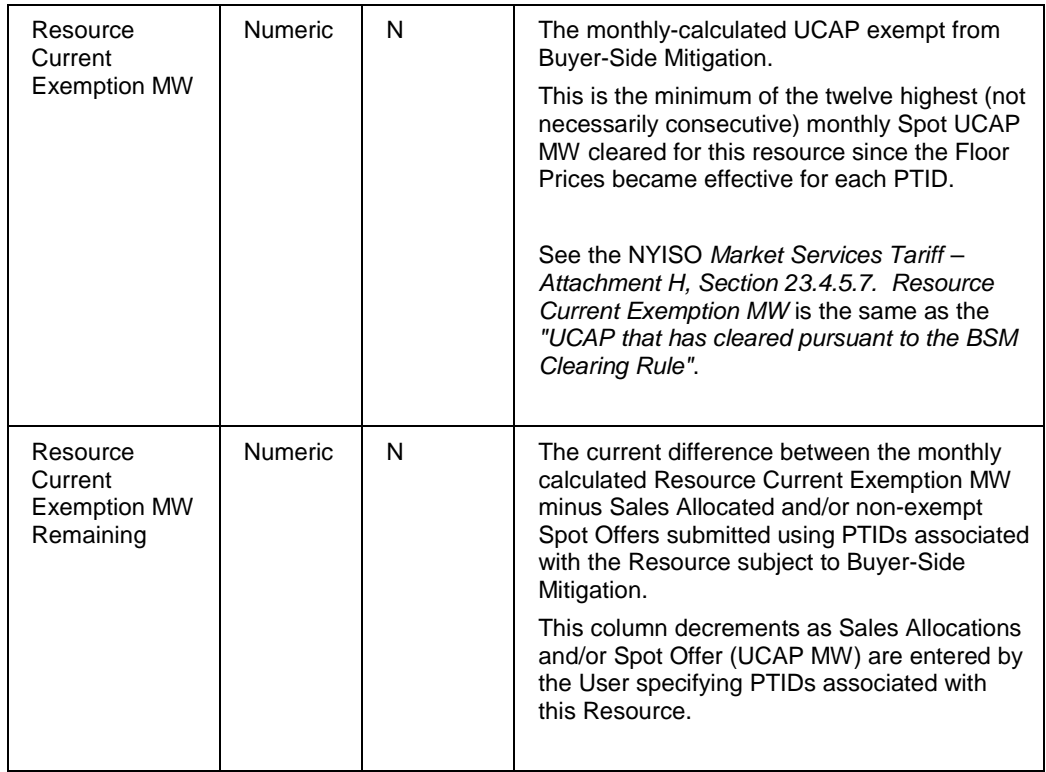

#### **Table 4.22 Resale MW by Location**

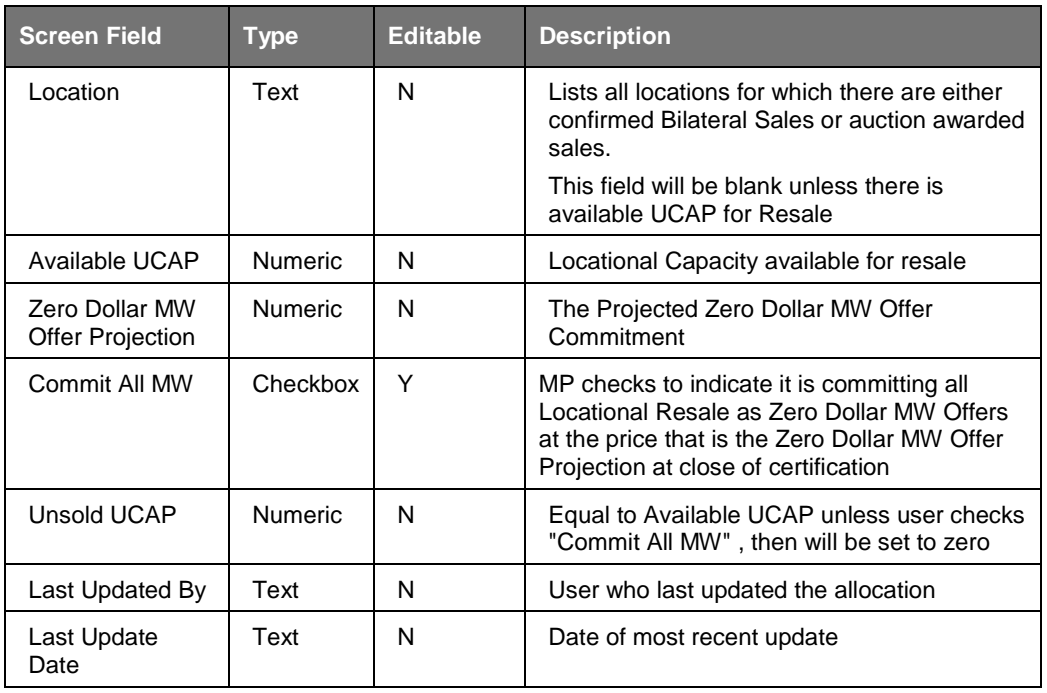

#### **Table 4.22 Allocate Sales Screen Section**

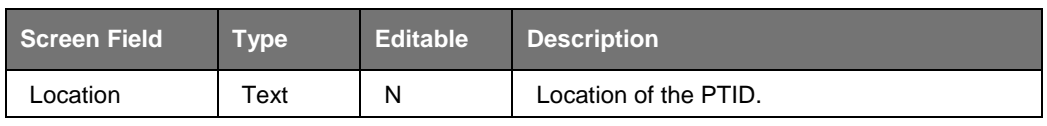

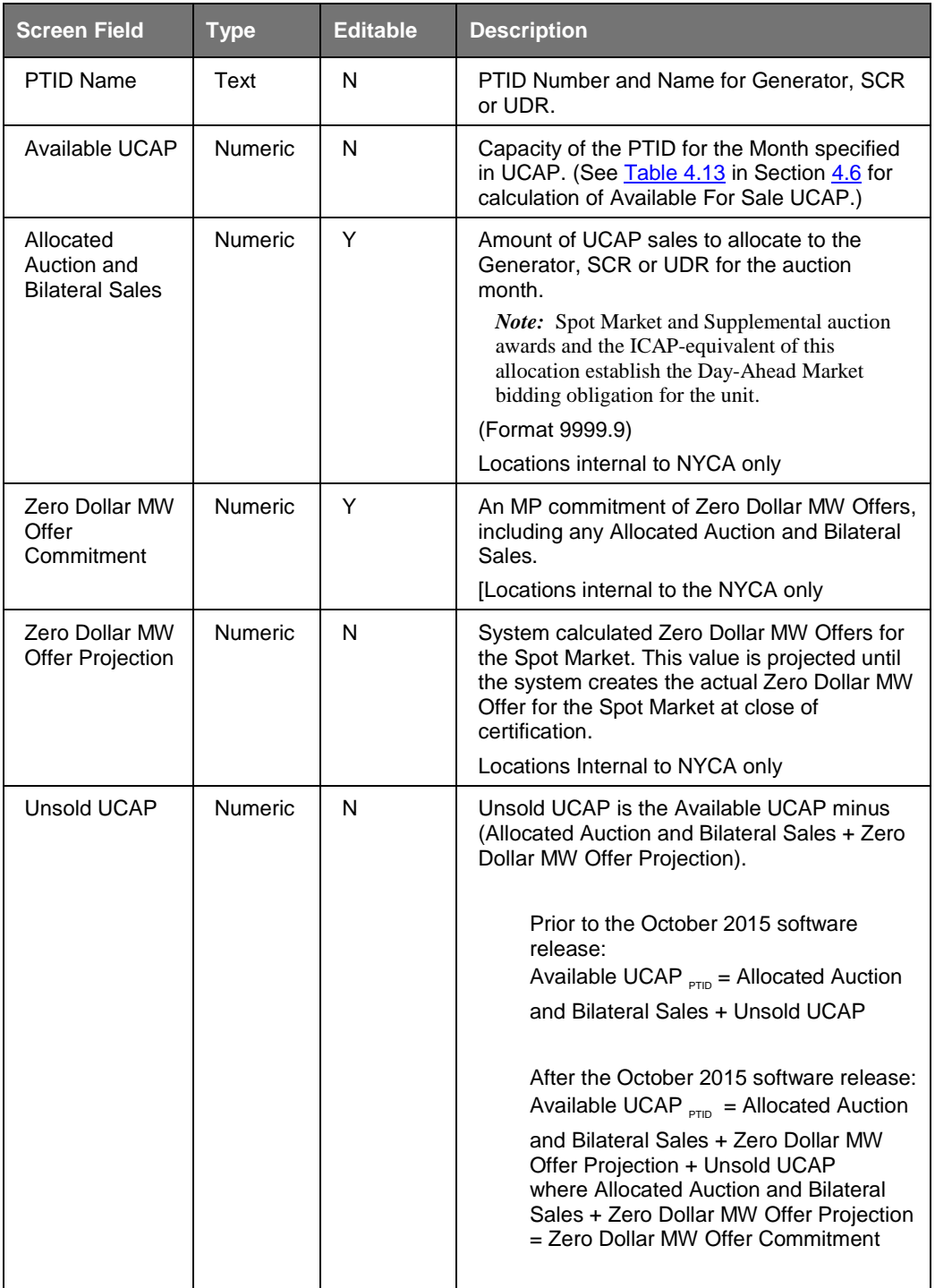

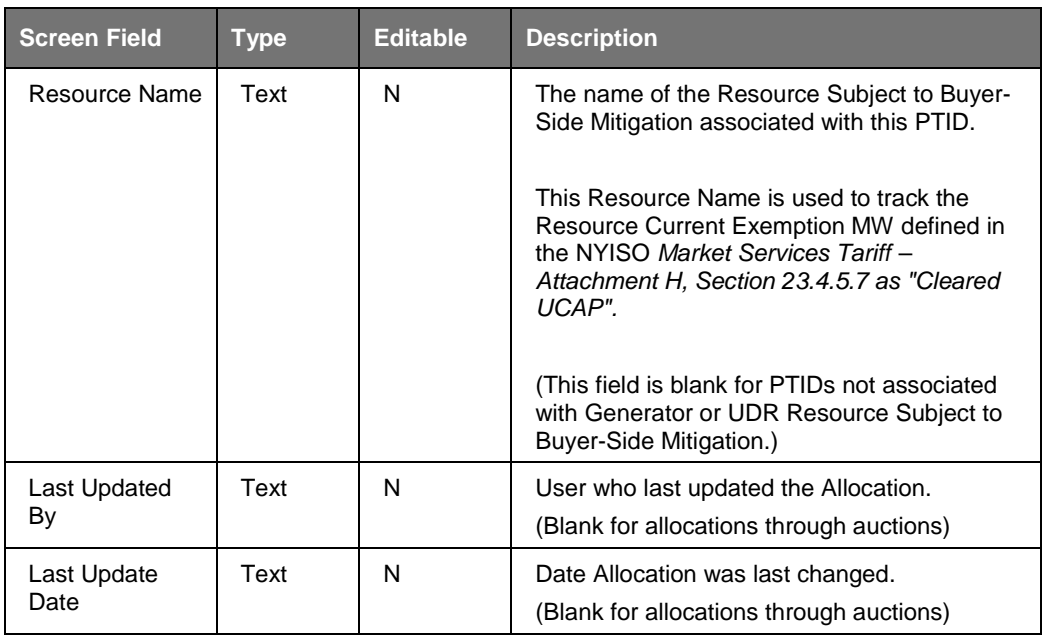

### **4.7.2 Allocating Sales to PTIDs**

After selecting the parameters described in [Table 4.19](#page-59-1) (Season, Location, and Month) and clicking the "**DISPLAY**" button, the Location Sales Summary, Resale MW by Location, Buyer-Side Mitigation Resource Summary (if a Resource is Subject to Buyer-Side Mitigation), and Allocate Sales screen sections will appear:

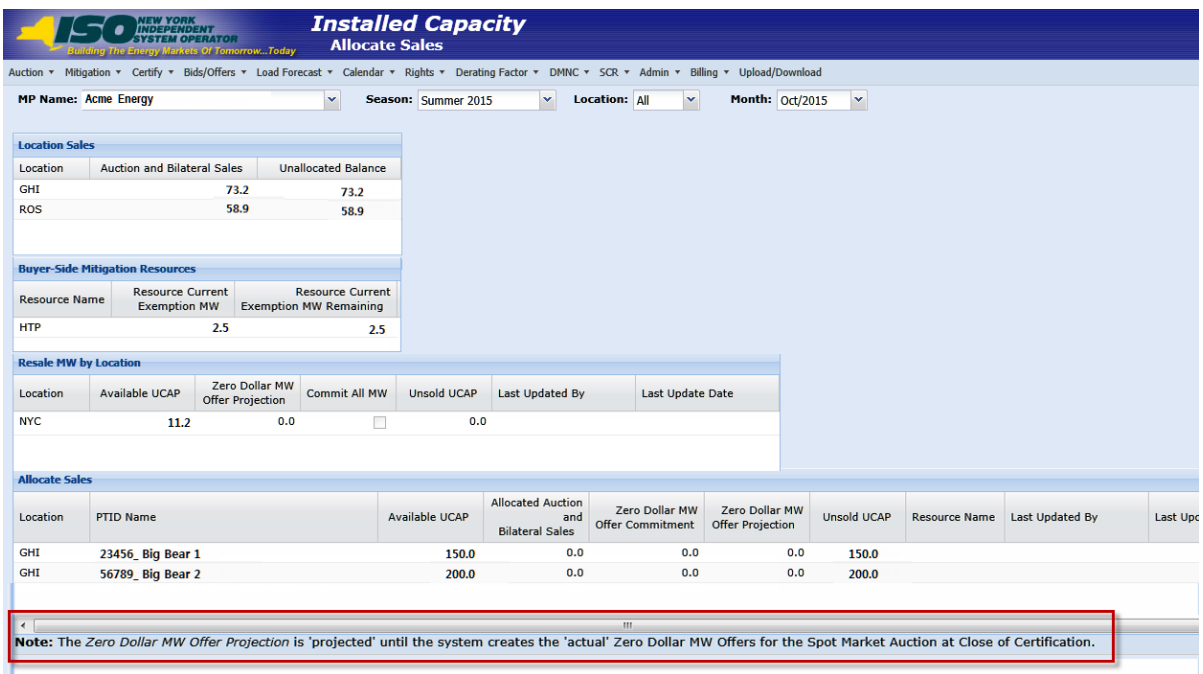

#### **Figure 4-14 Location Sales Summary, Buyer-Side Mitigation Resource Summary, and Sales Allocations Screen Sections**

The data summarized on these screen sections can be sorted by column heading. Data for external locations is not editable. For all Users, if the actual date is greater than Certification Close Date for Month selected, the data is not editable.

For a given Location the allocated sales cannot exceed the Auction and Bilateral Sales column in the summary. Likewise, Allocated Auction and Bilateral Sales cannot exceed PTID's Available UCAP. After a User updates the values, the Unsold UCAP, Allocated Auction, and Bilateral Sales are recalculated for each PTID and displayed in the Sales Allocations screen section.

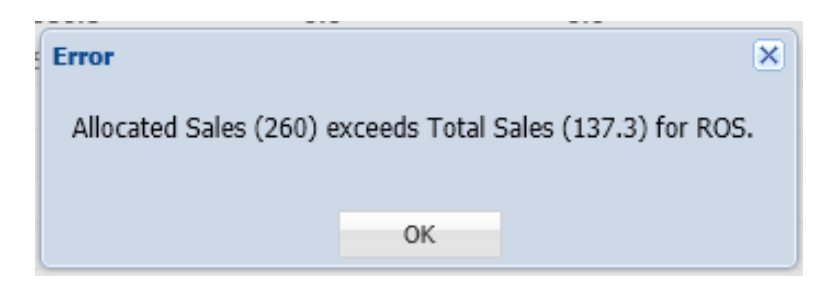

**Figure 4-15 Error - Attempting to Allocate Sales above Location's Total Sales.**

For any PTID, neither the monthly Allocated Auction and Bilateral Sales nor the Zero Dollar MW Offer Commitment can exceed the PTID's Available UCAP.

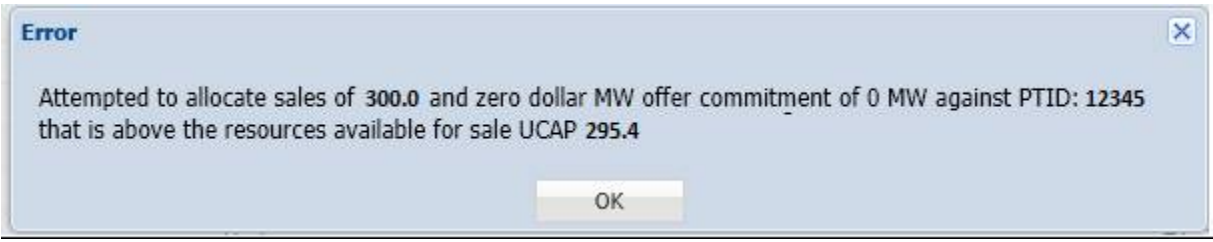

**Figure 4-16 Error - Attempting to Allocate Sales above Available UCAP**

For a Generator or UDR Resource Subject to Buyer-Side Mitigation, the Resource Current Exemption MW is displayed as the "UCAP MW that has cleared pursuant to the BSM Clearing Rule". Neither the monthly Allocated Auction and Bilateral Sales nor the Zero Dollar MW Offer Commitment (on those PTIDs associated with the Resource Subject to Buyer-Side Mitigation) can exceed the Resource Current Exemption MW Remaining for the month. See the NYISO *Market Services Tariff - Attachment H, Section 23.4.5.7*.

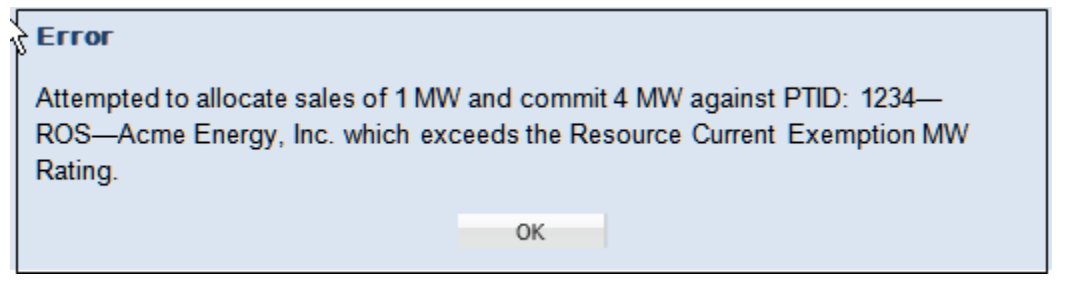

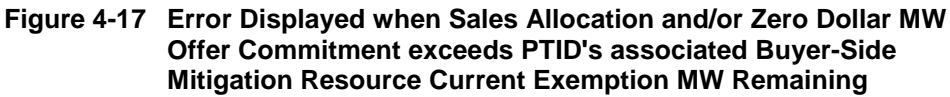

Additionally, a re-calculated Unallocated Balance is displayed in the Location Sales Summary screen section.

### **4.7.3 Zero Dollar MW Offer Commitment**

With the implementation of the CMS ICAP Spot Market Offers Enhancements effective for the December/2015 Spot Market Auction, the Market Participants have the ability to commit some or all of its unsold capacity to be sold in the Spot Market Auction at \$0.00 prior to the close of certification through the "Allocate Sales" screen. Users with both "Certify" and "Offer" privilege can enter Zero Dollar MW Offer Commitments for specific internal PTIDs using the same screen section where they allocate sales to PTIDs.

Through the Allocate Sales option on the Certify Menu, User selects season, location and month, displaying the screen in Figure 4-14. The Buyer-Side Mitigation Resource Summary screen section is only visible to MPs that have resources subject to Buyer-Side Mitigation. The User is able to indicate "Commit All MW" for Resale (only when internal to the NYCA and only if Available UCAP is greater than zero) by checking the box in the "Commit All MW" column. The MW available as Resale will have Zero Dollar MW Offers created at the close of certification. In the Allocate Sales screen section, the User can edit the "Allocated Auction and Bilateral Sales" and the "Zero Dollar MW Offer Commitment" columns. The User double clicks on the row to enter the MW value amount of sales allocated to the PTID for the Month. Then, the User enters the Zero Dollar MW Offer Commitment, including any Allocated Auction and Bilateral Sales. The User clicks "Update" or "Cancel". The values are entered and the "Zero Dollar MW Offer Projection" is calculated based on the User updates. An error message is displayed; Figure 4-16, if the User's sales allocation exceeds the PTID's Available UCAP. For a PTID associated with a Resource Subject to Buyer-Side Mitigation, an error message is displayed; Figure 4-17, if the User's sales allocations or Zero Dollar MW Offer Commitment exceed the Resource Current Exemption Remaining.

A success message is displayed, Figure 4-18, when the User's edits have passed all validations and the record is saved. At the close of certification, using the system-derived Zero Dollar MW Offer Projections, the system creates the actual Zero Dollar MW Offers

for the Spot Market Auction for the affected internal PTIDs and Resale MW. The MPs will be able to view, but will not be able to edit these Spot Market Auction Offers.

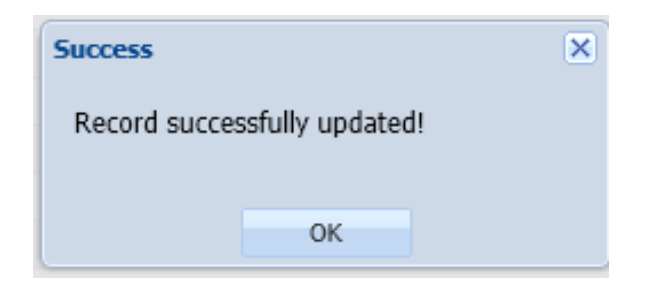

**Figure 4-18 Success Message displayed for successful update**

# **4.8 How to Assign a Transaction ID to External Transactions for ICAP**

The "Assign Transaction IDs" screen will be read-only unless Users have "Certify" privileges for a Billing Organization. Data can be edited only while the External Transaction Period for the month selected is open. Deadlines for External Transactions are displayed via the ICAP Event Calendar.

| Sea                                                                                             |
|-------------------------------------------------------------------------------------------------|
|                                                                                                 |
|                                                                                                 |
|                                                                                                 |
|                                                                                                 |
|                                                                                                 |
| IMPORT RIGHTS - ISO notifies Requestors if Import Rights Requests were accepted or rejected     |
|                                                                                                 |
| EXTERNAL TRANSACTIONS - Deadline to submit MIS TID #s for Import Rights Wheels Exports and UDRS |
|                                                                                                 |

**Figure 4-19 Event Calendar - External Transactions Deadlines**

Users must first provide a MIS Transaction ID via the Joint Energy Scheduling System (JESS) feature in the NYISO Market Information System (MIS) for each PTID that has External Transactions for capacity. Then, based on the External Transaction deadlines published in the ICAP Event Calendar, the user selects the Assign Transaction IDs in the Certify Menu and using the interactive screen, assigns Transaction IDs to all Import, Export and UDR External Transactions in the ICAP AMS.

The "Assign Transaction IDs" screen supports entry of the following External Transaction detail types: Export Bilateral Transactions [EBT], External CRIS Right Auction Sales [ECR Auction Sales], External CRIS Right Bilateral Sales [ECR Bilateral], Auction Sales into the NYCA from External Control Areas [External Auction Sales], First-Come First-Serve Import Rights [FCFSR], and Unforced Capacity Deliverability Rights [UDR] as displayed in Figure 4-17.

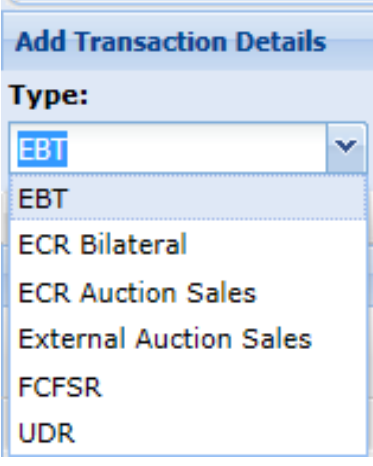

**Figure 4-20 External Transaction Types**

#### **4.8.1 Screen Descriptions**

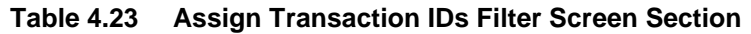

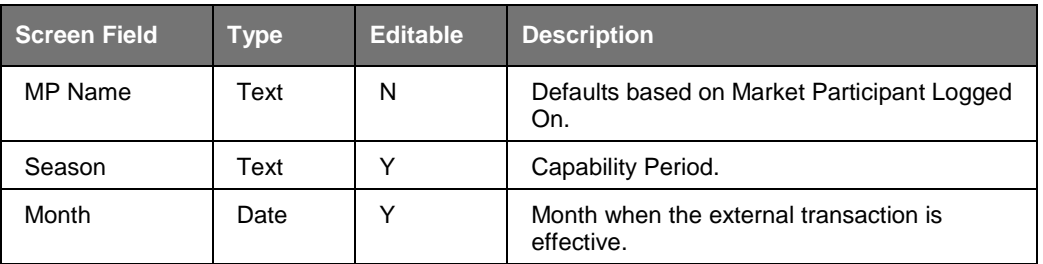

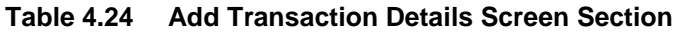

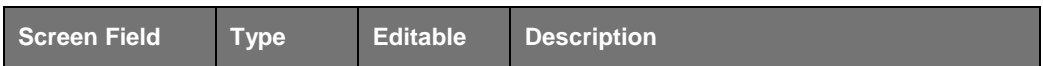

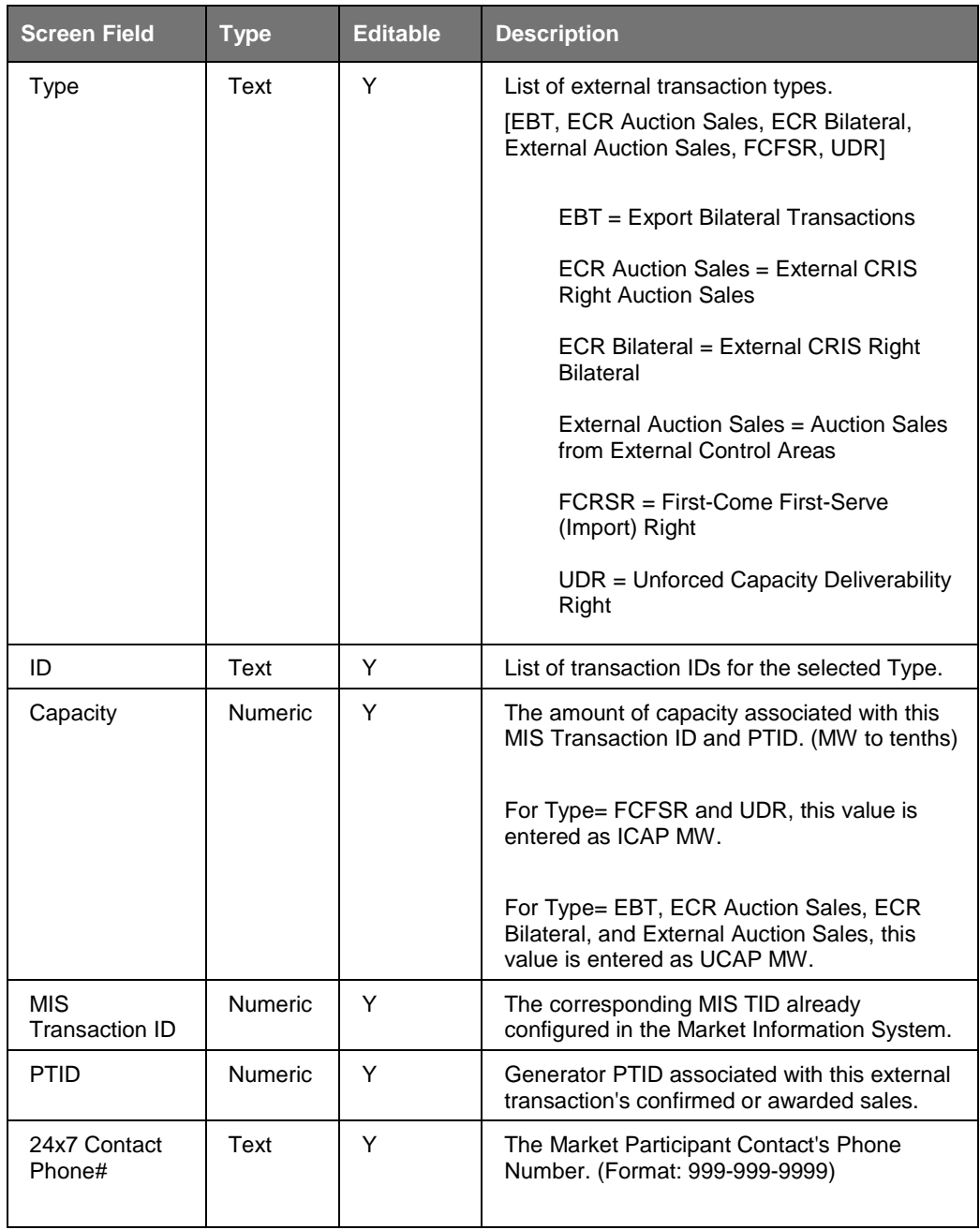

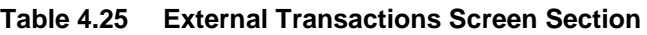

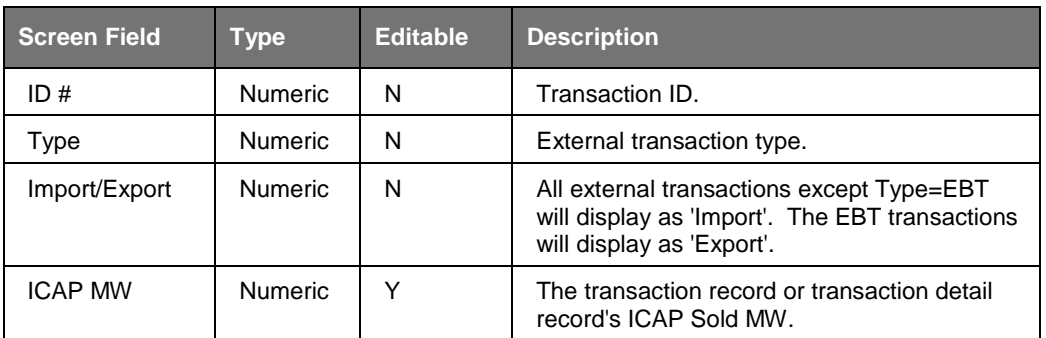

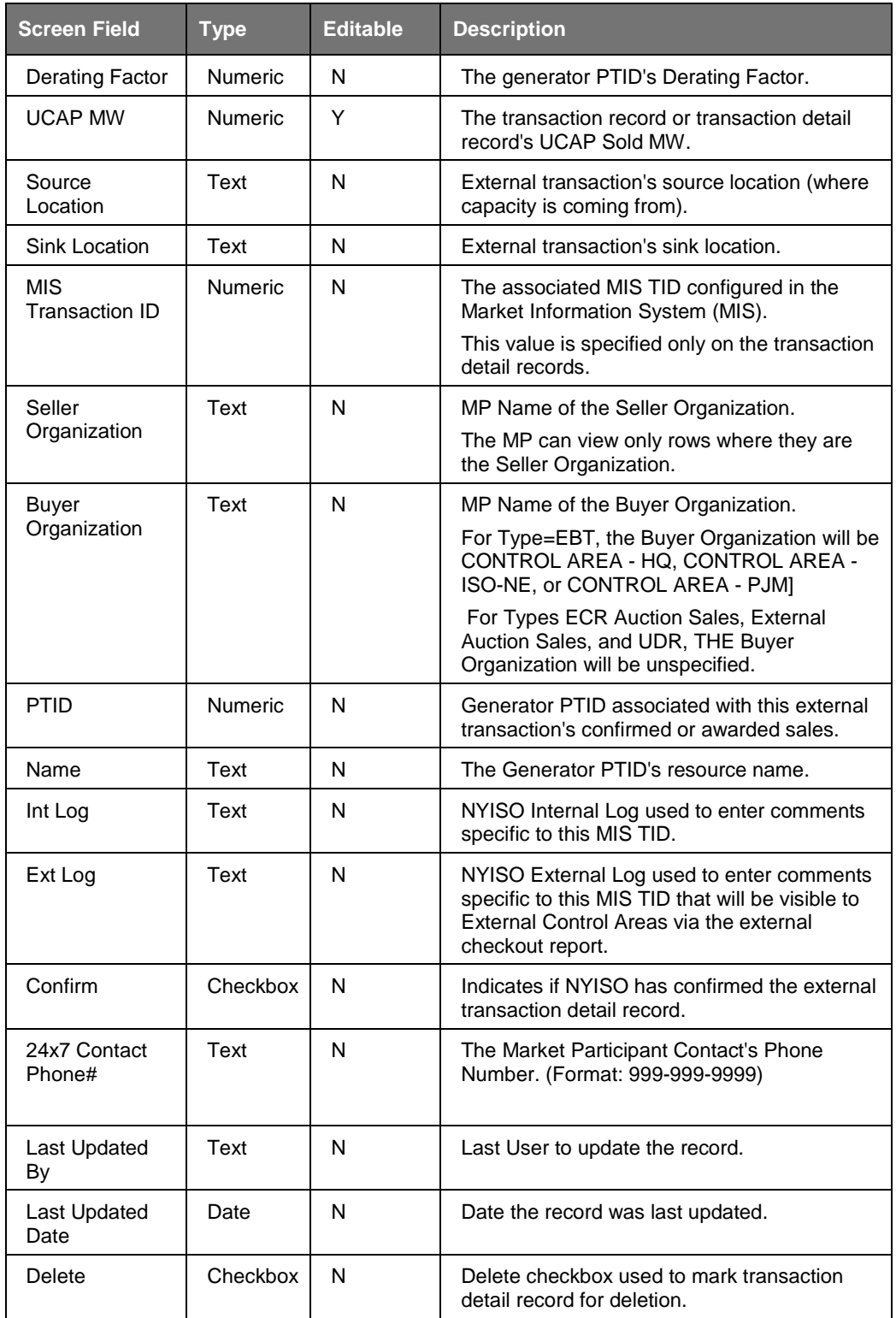

### **4.8.2 Viewing External Transactions**

The "Assign Transaction IDs" screen can be accessed from the Certify Menu. For the selected Season and Month, the Users may view all External Transactions and any associated Transaction Detail records created. The Transaction Detail records are displayed and will include a valid MIS Transaction ID, PTID, and associated Capacity as displayed in Figure 4-19.

|        |                 |                                | <b>CONTRACTOR</b><br>The Emprehisting of Fewerer Today |                |        |              | <b>Installed Capacity</b><br><b>Assign Transaction IDs</b> |                     |                  |                       |                                                                                                    |                           |      |
|--------|-----------------|--------------------------------|--------------------------------------------------------|----------------|--------|--------------|------------------------------------------------------------|---------------------|------------------|-----------------------|----------------------------------------------------------------------------------------------------|---------------------------|------|
|        |                 |                                |                                                        |                |        |              |                                                            |                     |                  |                       | Auction . Mitgabon . Certify . Bids/Offers . Load Forecast . Calendar . Rights . Derating Factor . DRIIC . SCR . Admin . Billing . Upload/Download |                           |      |
|        | <b>MP Name:</b> | <b>Acme Energy</b>             |                                                        |                |        | ×            |                                                            | Season: Summer 2015 |                  | W.                    | Month: Jun/2015 V Digital                                                                                                    |                           |      |
|        |                 | <b>Add Transaction Details</b> |                                                        |                |        |              |                                                            |                     |                  |                       |                                                                                                    |                           |      |
| Type:  |                 |                                | ID:                                                    |                |        | Capacity:    |                                                            |                     | MIS Trans. ID:   | PTID:                 |                                                                                                    | 24x7 Contact Phone#:      |      |
|        |                 | ×                              |                                                        |                | òУ.    |              |                                                            |                     |                  |                       | bi.                                                                                                    |                           |      |
|        |                 |                                |                                                        |                |        |              |                                                            |                     |                  |                       |                                                                                                    |                           |      |
|        |                 | <b>External Transactions</b>   |                                                        |                |        |              |                                                            |                     |                  |                       |                                                                                                    |                           |      |
|        |                 |                                |                                                        |                |        |              |                                                            |                     |                  |                       |                                                                                                    |                           |      |
| $ID =$ |                 | $Type =$                       | <b>Import</b><br>/Export                               | <b>ICAP MW</b> | Factor | Derating     | UCAP MW                                                    | Source<br>Location  | Sink<br>Location | MIS<br>Transaction ID | Seller Organization                                                                                                    | <b>Buyer Organization</b> | PTID |
|        |                 | <b>ECR Auction</b>             | Import                                                 | ø              |        | <b>BARRY</b> | EAS ANY                                                    | HO                  | ROS              |                       | Acme Energy                                                                                                    |                           |      |
|        |                 | <b>ECR Auction.</b>            | Import                                                 | ö              |        |              |                                                            |                     |                  | 33333                 |                                                                                                    |                           |      |
|        |                 | <b>External Auc.</b>           | Import                                                 |                |        |              |                                                            | 帐                   | ROS.             |                       | <b>Acme Energy</b>                                                                                                    |                           |      |
|        |                 | External Auc.                  | Import                                                 |                | ö      |              |                                                            | NE                  | ROS.             |                       | Acme Energy                                                                                                    |                           |      |
|        |                 | External Auc.                  | Import                                                 |                | ä      |              |                                                            | NE                  | ROS              |                       | <b>Acme Energy</b>                                                                                                    |                           |      |
|        |                 | External Auc.                  | Import                                                 |                | ö      |              |                                                            | NE                  | ROS              |                       | <b>Acme Energy</b>                                                                                                    |                           |      |
|        |                 | <b>FCFSR</b>                   | Import                                                 |                |        |              |                                                            | NE                  | ROS              |                       | <b>Acme Energy</b>                                                                                                    |                           |      |
|        |                 | <b>FCFSR</b>                   | Import                                                 |                | õ      |              |                                                            | NE                  | ROS              |                       | <b>Acme Energy</b>                                                                                                    |                           |      |
|        |                 | <b>FCFSR</b>                   | Import                                                 |                | ä      |              |                                                            | NE                  | ROS              |                       | <b>Aome Energy</b>                                                                                                    |                           |      |
|        |                 | <b>FCFSR</b>                   | Import                                                 |                |        |              |                                                            | NE                  | ROS              |                       | <b>Acme Energy</b>                                                                                                    |                           |      |
|        |                 | <b>FCFSR</b>                   | Import.                                                |                | ö      |              |                                                            | NE                  | <b>ROS</b>       |                       | Aome Energy                                                                                                    |                           |      |
|        |                 | <b>FCFSR</b>                   | Import                                                 |                |        |              |                                                            |                     |                  | 44444                 |                                                                                                    |                           |      |
|        |                 | <b>FCFSR</b>                   | Import                                                 |                |        |              |                                                            | NE                  | ROS.             |                       | <b>Acme Energy</b>                                                                                                    |                           |      |
|        |                 | <b>UDR</b>                     | Import                                                 |                |        |              |                                                            | PIM                 | N.Y.C.           |                       | Acme Energy                                                                                                    |                           |      |
|        |                 | <b>UDR</b>                     | Import                                                 |                | ō      |              | i.                                                         |                     |                  | 55555                 |                                                                                                    |                           |      |

**Figure 4-21 External Transactions Screen Section**

### **4.8.3 Inserting External Transaction Details**

The Transaction Detail records are inserted for a selected External Transaction Type as shown in Figure 4-20. The ID, Capacity, MIS Transaction ID, PTID and 24X7 Contact Phone# are specified by the Users in the Transaction Details and must be configured before clicking the **ADD** button.

*Note:* The Capacity is entered as UCAP MW for all Types except FCFSR and UDR which are entered as ICAP MW.
|                                                             | <b>Installed Capacity</b><br><b>NEW YORK<br/>INDEPENDENT</b><br><b>Assign Transaction IDs</b><br><b>Building The Energy Markets Of TomorrowToday</b> |                                               |                                                                  |                         |                                                      |                                                      |                           |             |
|-------------------------------------------------------------|----------------------------------------------------------------------------------------------------|-----------------------------------------------|------------------------------------------------------------------|-------------------------|------------------------------------------------------|------------------------------------------------------|---------------------------|-------------|
|                                                             | Auction ▼ Mitigation ▼ Certify ▼ Bids/Offers ▼ Load Forecast ▼ Calendar ▼ Rights ▼ Derating Factor ▼ DMNC ▼ SCR ▼ Admin ▼ Billing ▼ Upload/Download  |                                               |                                                                  |                         |                                                      |                                                      |                           |             |
| <b>MP Name:</b><br><b>Acme Energy</b>                       |                                                                                                    | Season: Summer 2014<br>$\checkmark$           | $\checkmark$                                                     |                         | <b>Month: Oct/2014</b>                               | $\triangleright$ Display                             |                           |             |
| <b>Add Transaction Details</b>                              |                                                                                                    |                                               |                                                                  |                         |                                                      |                                                      |                           |             |
| Type:<br>EBT<br>$\checkmark$<br><b>EBT</b>                  | ID:<br>$\checkmark$                                                                                                    | <b>Capacity:</b><br>~~~~~~~~~~~~~~~~~~~~~~~~~ | <b>MIS Transaction ID:</b><br><u>MAAMAANAANAANAANAANAANAANAA</u> | PTID:                   | $\checkmark$<br>,,,,,,,,,,,,,,,,,,,,,,,,,,,,,,,,,,,, | 24x7 Contact Phone#:<br>~~~~~~~~~~~~~~~~~~~~~~~~~~~~ |                           |             |
| <b>ECR Bilateral</b><br><b>ECR Auction Sales</b>            |                                                                                                    |                                               |                                                                  |                         |                                                      |                                                      |                           |             |
| <b>External Auction Sales</b><br><b>FCFSR</b><br><b>UDR</b> | Import<br>/Export                                                                                                    | Derating<br><b>ICAP MW</b><br>Factor          | Source<br><b>UCAP MW</b><br>Location                             | <b>Sink</b><br>Location | <b>MIS</b><br><b>Transaction ID</b>                  | Seller Organization                                  | <b>Buyer Organization</b> | <b>PTID</b> |

**Figure 4-22 Add Transaction Details Screen Section**

When attempting to insert a transaction detail record, the Capacity entered for all transaction detail records for this Type and ID # cannot exceed the transaction record's UCAP MW [Types=EBT, ECR Auction Sales, ECR Bilateral, External Auction Sales] or the transaction record's ICAP MW [Types=FCFSR, UDR]. Otherwise, when Add is clicked to insert the transaction detail record, the user will get a validation error:

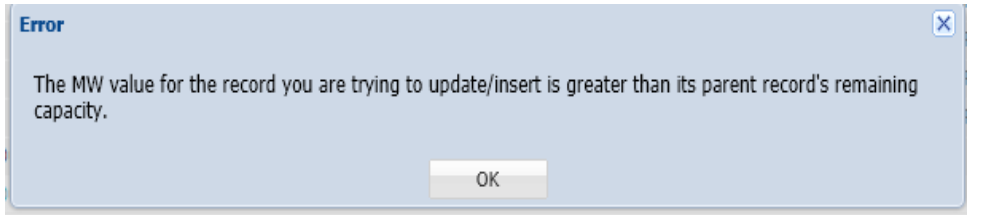

**Figure 4-23 Add Transaction Details Screen Section**

The MIS Transaction ID entered into the ICAP AMS will be validated to ensure a valid MIS TID already exists for this month in the Market Information System (MIS). If not, the user will get a validation error when attempting to Add Transaction Detail record:

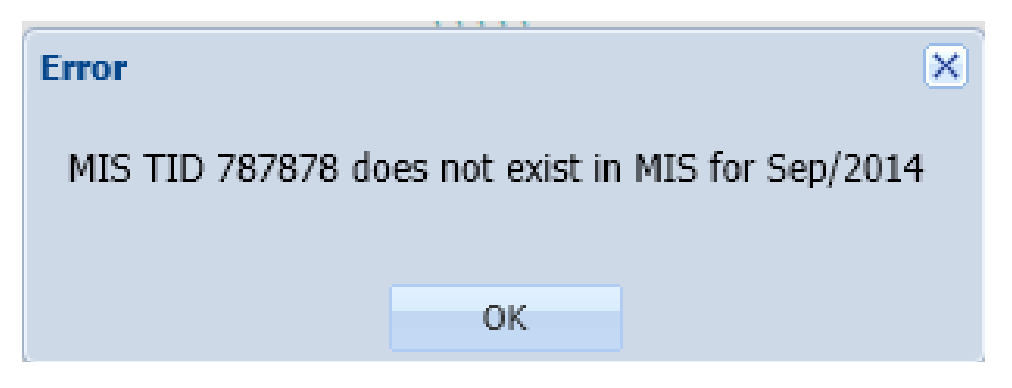

**Figure 4-24 Add Transaction Details - MIS TID Validation Error**

# **4.9 How to View Supply-Side Mitigation Summary**

This screen will be read-only. The Supply-Side Mitigation results – Default Reference Price, Pivotal Control Threshold, and Posted Date – will not be viewable until Supply-Side Mitigation is run, which is after Certification Close and before the Spot Market Auction Offer Period opens. Other parameters (Portfolio Mappings, Unit-Specific Adjusted Reference Prices and Minimum Pivotal Control Threshold) will be viewable as they become available prior to running Mitigation.

### **4.9.1 Screen Descriptions**

| <b>Screen Field</b> | Type | <b>Editable</b> | <b>Description</b>                                 |
|---------------------|------|-----------------|----------------------------------------------------|
| MP Name             | Text | N               | Defaults based on Market Participant Logged<br>On. |
| Month               | Text |                 | Spot Market Auction Month to be Displayed.         |

**Table 4.26 Supply-Side Mitigation Summary Filter Screen Section**

| <b>Screen Field</b>            | <b>Type</b> | <b>Editable</b> | <b>Description</b>                                                                      |
|--------------------------------|-------------|-----------------|-----------------------------------------------------------------------------------------|
| MP Name                        | Text        | N               | Defaults based on Market Participant Logged<br>On.                                      |
| Month                          | Text        | N               | ICAP Spot Market Auction Month selected.                                                |
| <b>Current Eastern</b><br>Time | Text        | N               | Current Timestamp.                                                                      |
| Posted Date                    | Text        | N               | Date and Time the Supply-Side Mitigation<br>Result is Available to Market Participants. |

**Table 4.27 Mitigation Information Screen Section**

#### **Table 4.28 Affiliate Portfolio Information Screen Section**

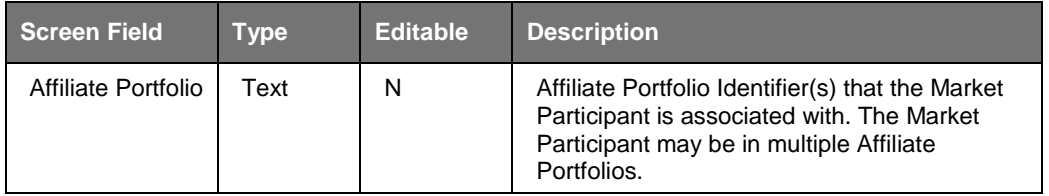

#### **Table 4.29 Current [Mitigated Capacity Zone] Mitigation Parameters Screen Section**

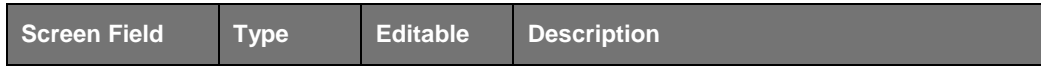

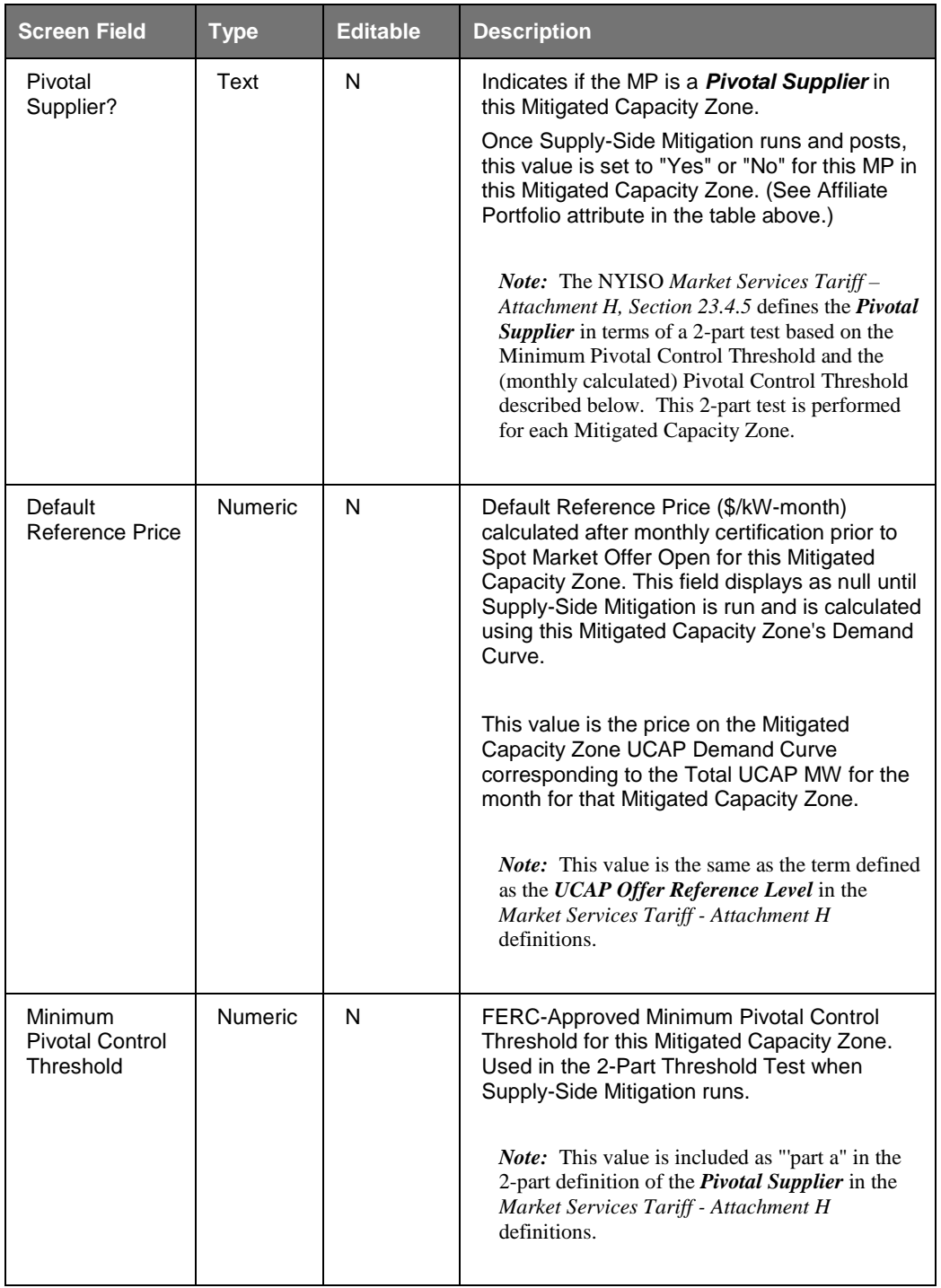

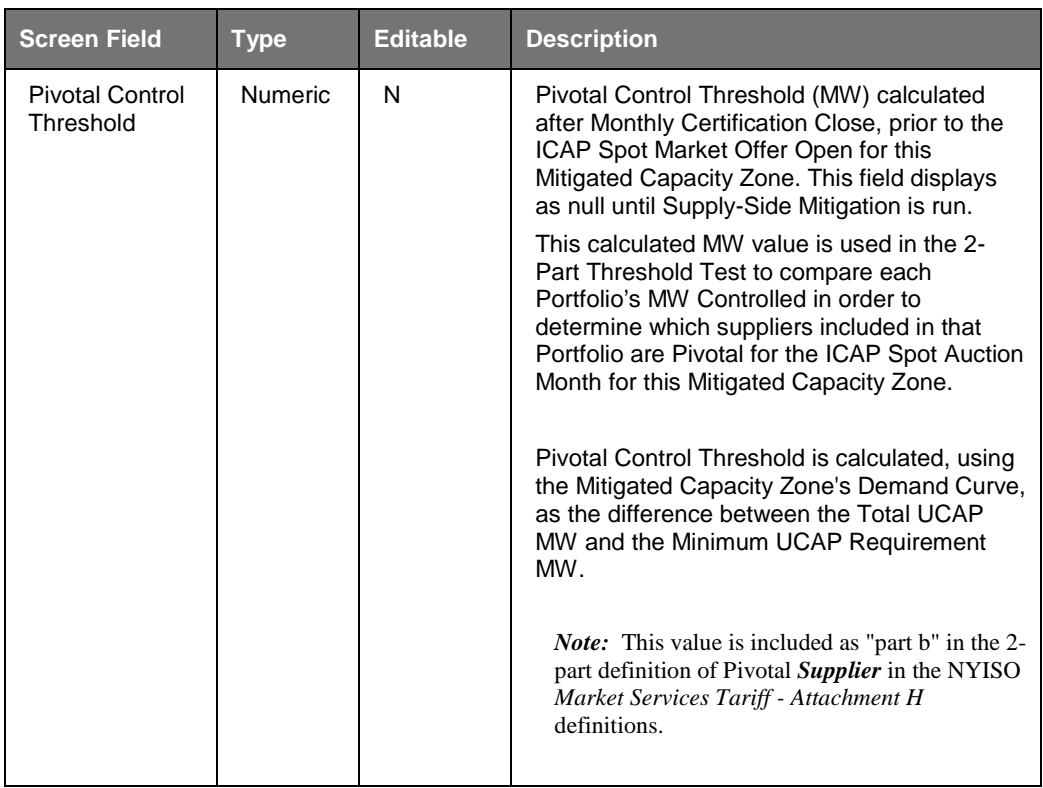

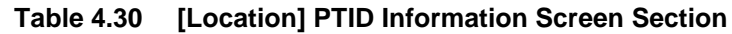

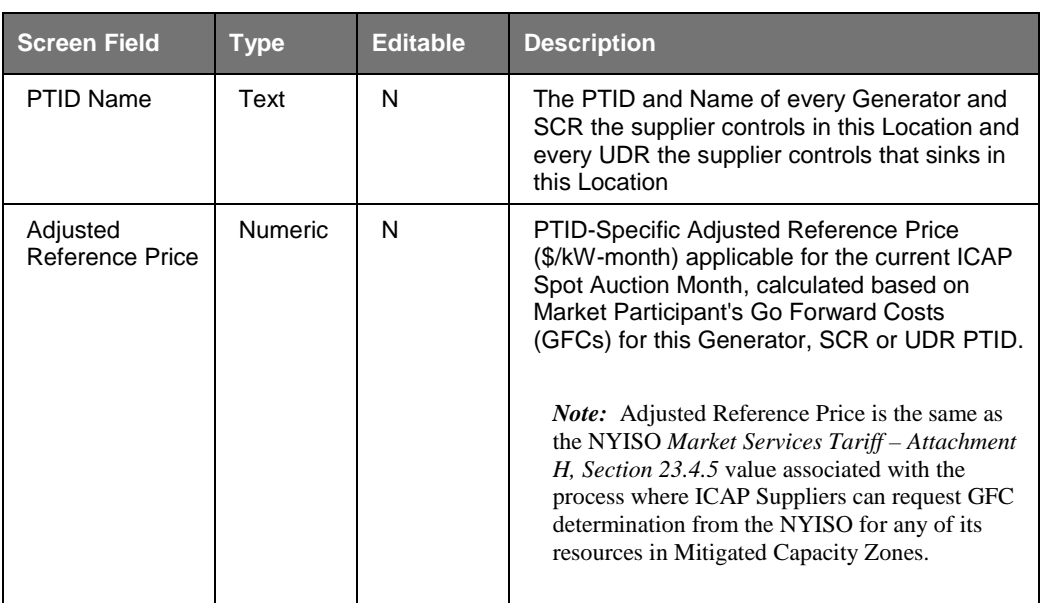

# **4.9.2 Viewing Supply-Side Mitigation Summary**

The "Supply-Side Mitigation Summary" screen is accessible from the Mitigation Menu. Prior to the Post-Certification run of Supply-Side Mitigation, the Supply-Side Mitigation Summary will have unspecified results for Default Reference Price, Pivotal Control Threshold and Posted Date in the Current Mitigation Parameters section of the screen.

After Supply-Side Mitigation is run, the Default Reference Price, Minimum Pivotal Control Threshold, Pivotal Control Threshold, Posted Date and *Pivotal Supplier* parameters will be specified for the ICAP Spot Auction Month for each Mitigated Capacity Zone when the "Display" button is clicked. The data is not editable.

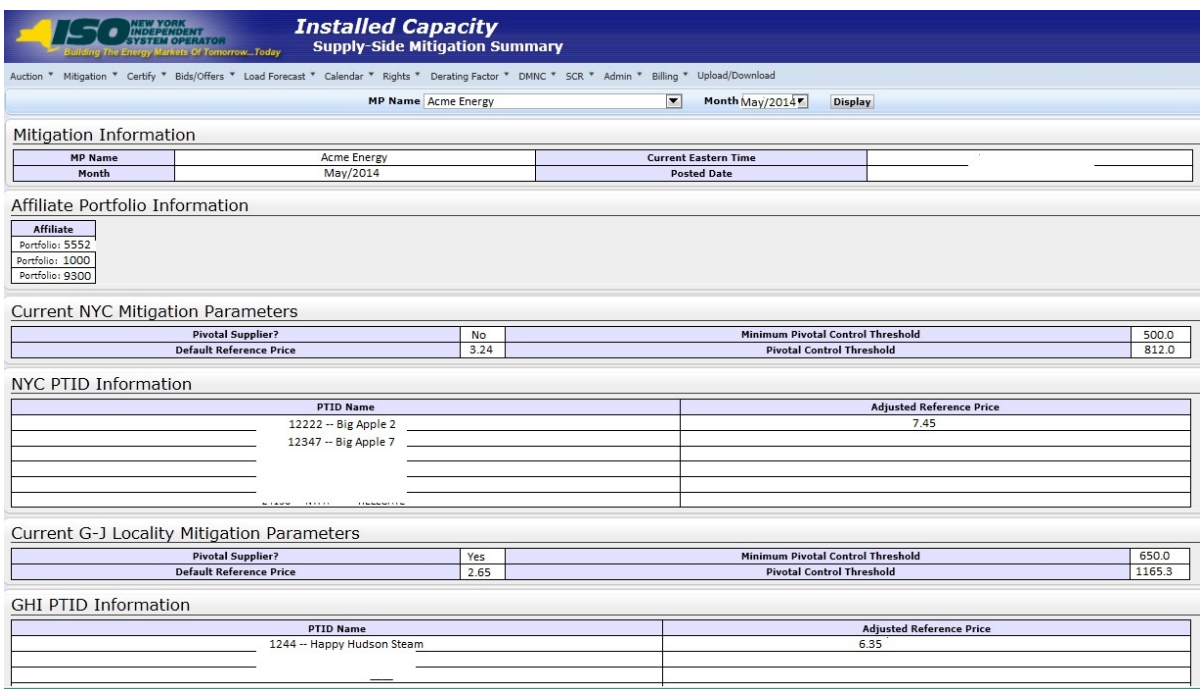

**Figure 4-25 Supply-Side Mitigation Summary After Mitigation is Run**

# **4.10 How to View Default Reference Prices Summary**

The "View Default Reference Prices" screen is read-only. The current Default Reference Prices will not be viewable until Supply-Side Mitigation is run after Certification closes and before ICAP Spot Market Auction opens. Select View Default Reference Price Summary option from the Mitigation Menu.

### **4.10.1 Screen Descriptions**

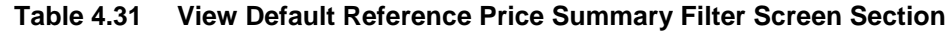

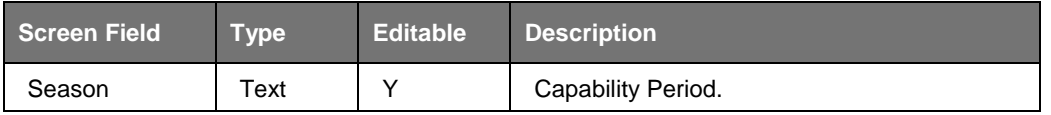

**Table 4.32 Default Reference Prices [Mitigated Capacity Zone] Screen Section**

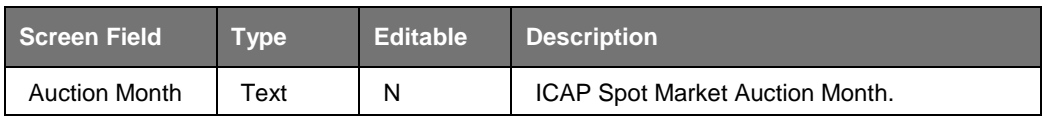

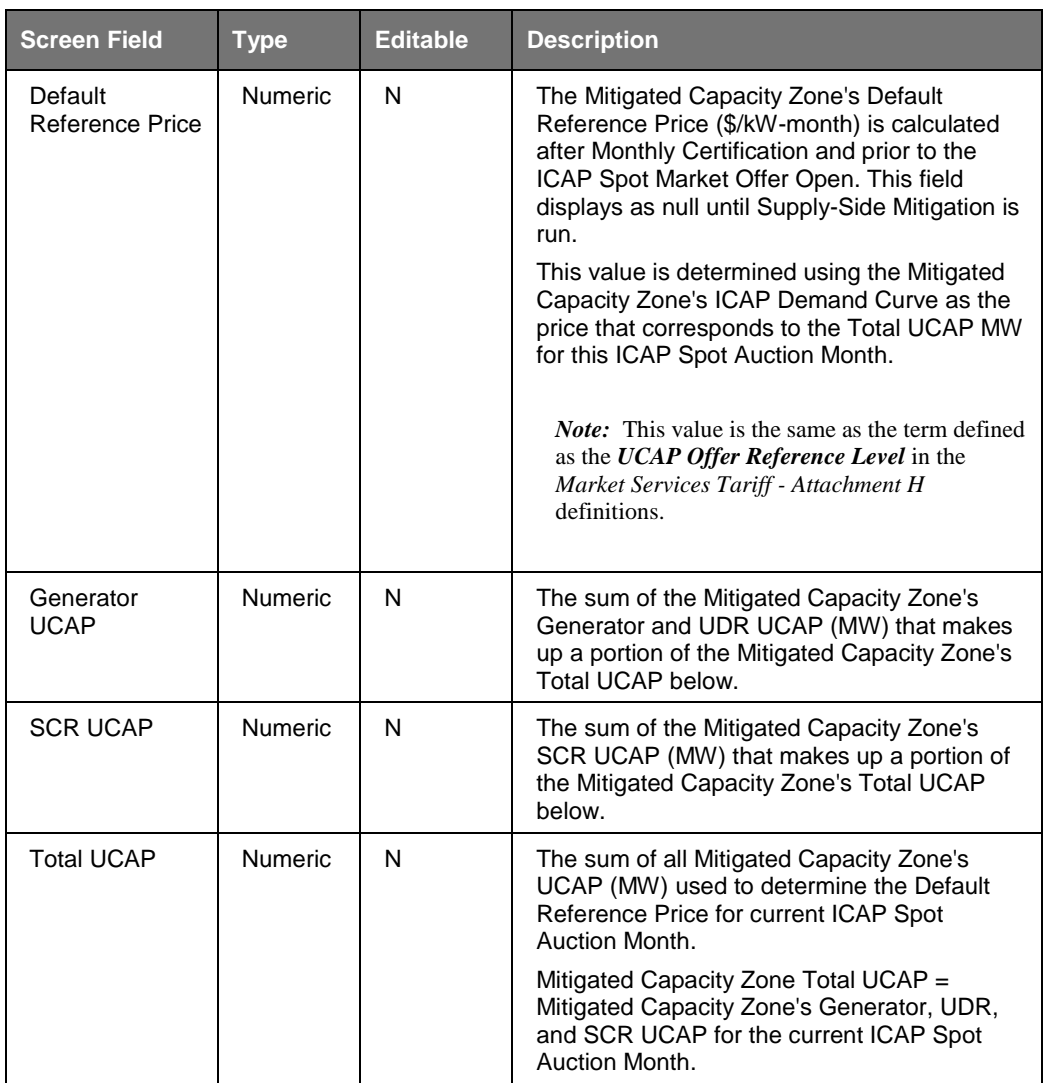

## **4.10.2 Viewing Default Reference Prices Summary**

The "View Default Reference Prices" screen can be accessed from the Mitigation Menu. Prior to the Post-Certification run of Supply-Side Mitigation, the Default Reference Price will be null. Once available, the Default Reference Price and prior monthly Default Reference Prices will be displayed with corresponding Generator UCAP, SCR UCAP, and Total UCAP for each Mitigated Capacity Zone.

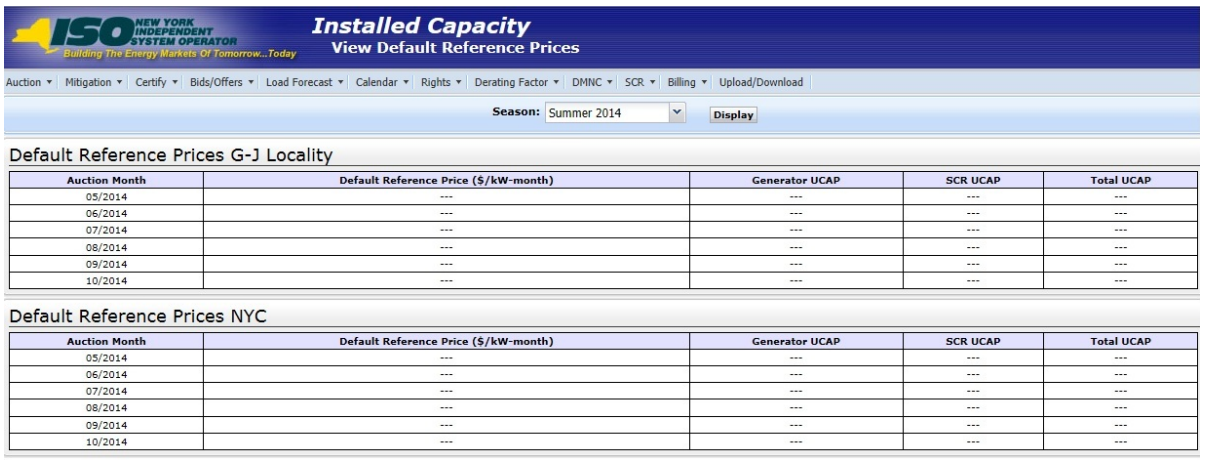

**Figure 4-26 Default Reference Prices Screen Section**

# **4.11 How to Report and Manage MP Affiliate Information**

This screen will be used by the Market Participant to View, Update, and Insert its Affiliate Information.

The Market Participant Process to administer its Affiliate Information is as follows:

- For each ICAP Spot Market Auction, the Market Participant must review its Affiliated Entity information (affiliate information as defined in Section 23 of the Services Tariff-Attachment H). All Market Participants are responsible for the accuracy and completeness of their information.
- The Market Participant can select or deselect affiliates See *MST* Section 23.2.1 definition of *Affiliated Entity*. ("Affiliate" as used in this User Guide means Affiliated Entities as defined.) The Market Participant's self-selection period is defined in the ICAP Event Calendar as follows for the current ICAP Spot Auction Month: "AFFILIATES - Deadline to select or de-select affiliate names for *Month* ICAP Market".
- If an Affiliate relationship (affiliate organizations/entities) has not changed from the information that was reported for the previous period, then no changes to those previous entries is required.
- **The Market Participant defines the dates the Affiliate relationship is in effect and the** Automated Market System associates that Affiliate relationship for the effective ICAP Spot Auction Months that the relationship is Active.
- If more than one type of Affiliate description describes the relationship, select the relationship that best describes situation. (The Automated Market System does not provide for the selection of more than one description.)

The Market Participant's Process to Request Affiliate Organizations that do not yet exist in the Affiliated Entity List is as follows:

- The Market Participant must initiate a formal request to Stakeholder and Member Services (SMS) to have a new Affiliated Entity Organization added to the Affiliated Entity List.
- The deadline to submit this formal request is defined in the ICAP Event Calendar as follows for the current ICAP Spot Auction Month: "AFFILIATES - Deadline to request additions/deletions to affiliate list of new org names for *Month*".

# **4.11.1 Screen Descriptions**

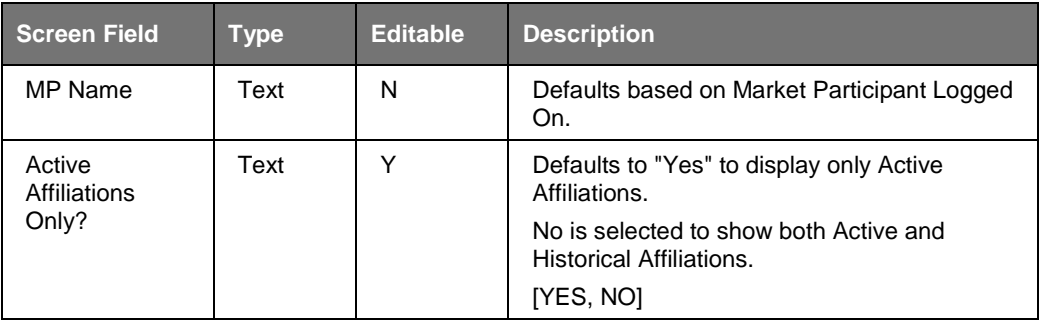

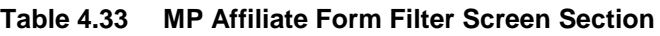

| <b>Screen Field</b>                                                                  | <b>Type</b>    | <b>Editable</b> | <b>Description</b>                                                                                                    |
|--------------------------------------------------------------------------------------|----------------|-----------------|----------------------------------------------------------------------------------------------------|
| <b>Selected Market</b><br>Participant                                                | Text           | N               | <b>Current Market Participant Displayed</b>                                                                                                    |
| <b>Current Time</b>                                                                  | <b>Numeric</b> | N               | <b>Current Date and Time</b>                                                                                                    |
| <b>Previous Spot</b><br><b>Auction Month</b>                                         | Date           | N               | ICAP Spot Auction Month and Year of the<br>previous Spot Auction.                                                                                                    |
| Deadline to<br>Submit<br>Changes for<br><b>Previous Spot</b><br><b>Auction Month</b> | Date           | N               | This is the "Deadline to select or deselect<br>affiliate names for MONTH ICAP Market"<br>defined in the ICAP Event Calendar for<br>previous month.                             |
| <b>Current Spot</b><br><b>Auction Month</b>                                          | Date           | N               | ICAP Spot Auction Month and Year of the<br>current Spot Auction.                                                                                                    |
| Deadline to<br>Submit changes<br>for Current Spot<br><b>Auction Month</b>            | Date           | N               | This is the "Deadline to select or deselect<br>affiliate names for MONTH ICAP Market"<br>defined in the ICAP Event Calendar for<br>current month.                              |
| <b>Next Spot</b><br><b>Auction Month</b>                                             | Date           | N               | ICAP Spot Auction Month and Year of the<br>next Spot Auction                                                                                                    |
| Deadline to<br>Submit<br>Changes for<br><b>Next Spot</b><br><b>Auction Month</b>     | Date           | N               | This is the "Deadline to select or deselect<br>affiliate names for MONTH ICAP Market"<br>defined in the ICAP Event Calendar for next<br>Obligation Procurement Period (month). |

**Table 4.34 Legal Information Screen Section**

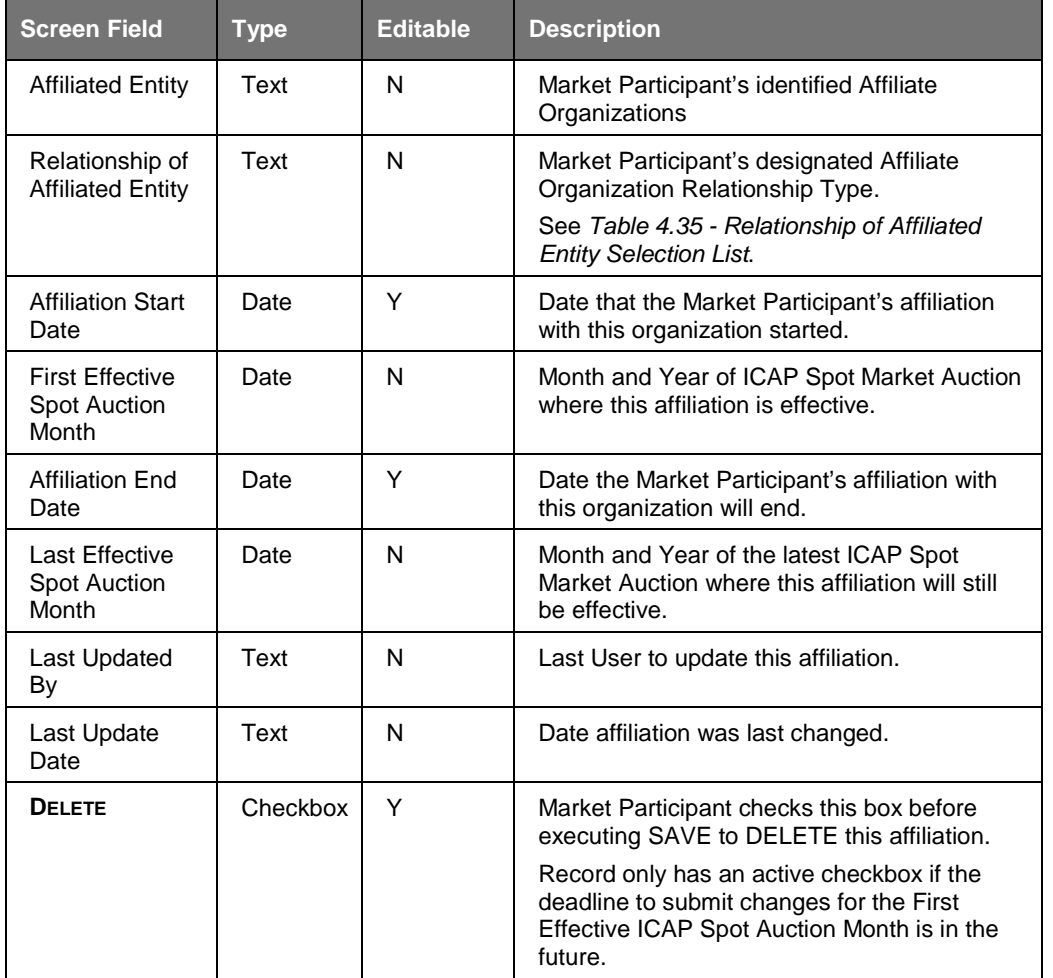

#### **Table 4.35 MP Affiliate Form Screen Section (View and Update Existing Information)**

#### **Table 4.36 MP Affiliate Form Screen Section (Insert New Information)**

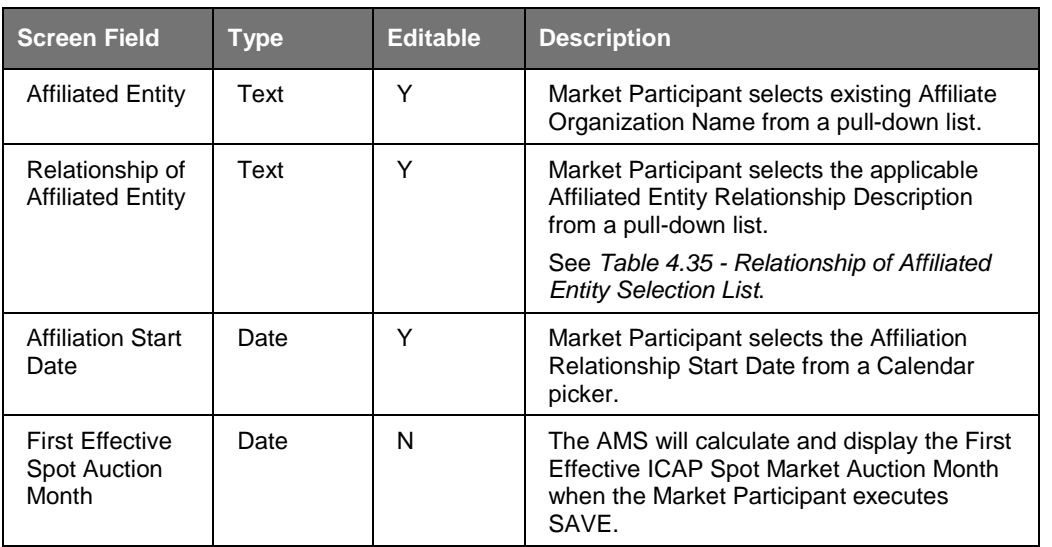

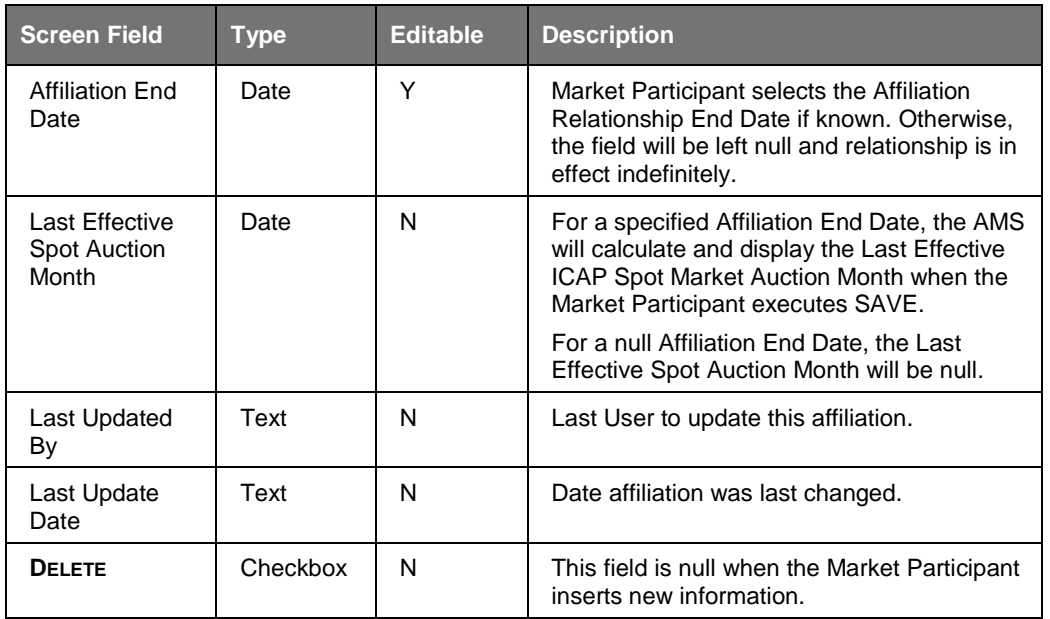

# **4.11.2 Viewing MP Affiliate Information**

The "MP Affiliate Form" screen can be accessed from the Mitigation Menu. The Market Participant may filter for Active or All Affiliations and clicks the "**DISPLAY**" button to view existing Affiliate Information.

In the Legal Information screen section, the Market Participant will find the Current ICAP Spot Market Auction Month and the associated Deadline to Submit Changes for the Current Spot Auction Month based on the associated ICAP Event Calendar entry for the Current Spot Auction Month: "AFFILIATES - Deadline to select or de-select affiliate names for *Month* ICAP Market".

There are additional informational fields in the Legal Information screen section to guide the Market Participant as to what deadlines were associated with the most recent past ICAP Spot Market Auction and the next ICAP Spot Market Auction. This screen and the ICAP Event Calendar define for the Market Participant the deadline when Market Participant's Affiliation Information is locked down and the Market Participant can no longer insert or update Affiliate information for the next ICAP Spot Market Auction.

# **4.11.3 Updating Existing MP Affiliate Information**

Once the Market Participant has used the "MP Affiliate Form" screen to View current information, an editable screen field is only available for the MP to update some of the Affiliate Information. For existing records, the Market Participant may change Affiliation Start Date, Affiliation End Date or may check the **DELETE** box to delete Affiliate Relationships. Successful updates will be saved to the database and Validation Errors will be displayed for unsuccessful updates.

### **4.11.4 Inserting New MP Affiliate Information**

Once the Market Participant has used the "MP Affiliate Form" screen to view current information, the Market Participant may insert new Affiliate Information using the last row of the MP Affiliate Form Section of the "MP Affiliate Form" screen.

The Market Participant selects an Affiliated Entity from an Affiliated Entity Organization pull-down list. In the event that the Market Participant does not find the designed Affiliated Entity Organization in the pre-populated pull-down list, the Market Participant must submit a formal request to NYISO's SMS to trigger the process of adding a new Affiliate Entity Organization. The deadline to submit this formal request to SMS for the next ICAP Spot Market Auction is published in the ICAP Event Calendar. The Market Participant cannot enter this Affiliate Relationship until the Affiliated Entity appears in the pull-down list and must observe the deadline in the ICAP Event Calendar: "AFFILIATES - Deadline to request additions/deletions to affiliate list of new org names for *Month*".

The Market Participant selects the Relationship of Affiliated Entity from a list of pull-down descriptions on the "MP Affiliate Form" screen. See NYISO *Market Services Tariff – Attachment H*, in general, and *Market Services Tariff - Section 2.1* definition of Affiliated Entity and defined terms within the definition of Affiliated Entity, in particular, for the full description of relationships. (The NYISO *Market Services Tariff* is available from the NYISO Web site at

[http://www.nyiso.com/public/markets\\_operations/documents/tariffs/index.jsp.](http://www.nyiso.com/public/markets_operations/documents/tariffs/index.jsp))

| <b>Relationship of</b><br><b>Affiliated Entity</b>       | <b>Reference</b>                                                                                                    |
|----------------------------------------------------------|----------------------------------------------------------------------------------------------------|
| Drop-Down List on "MP<br><b>Affiliate Form" screen</b>   |                                                                                                    |
|                                                          |                                                                                                    |
| Controlling<br>Persons/Entities                          | See Market Services Tariff - Attachment H, Affiliated Entity §2.1(i) (available<br>from the NYISO Web site at the following URL:<br>http://www.nyiso.com/public/markets_operations/documents/tariffs/index.jsp).                                                                  |
| NYISO Market<br>Participants under<br>common control     | See Market Services Tariff - Attachment H, Affiliated Entity §2.1(ii) (available<br>from the NYISO Web site at the following URL:<br>http://www.nyiso.com/public/markets_operations/documents/tariffs/index.jsp).                                                                 |
| Interests in Mitigated<br>Capacity Zone ICAP<br>Supplier | See Market Services Tariff - Attachment H, Affiliated Entity §2.1(ii) (available<br>from the NYISO Web site at the following URL:<br>http://www.nyiso.com/public/markets_operations/documents/tariffs/index.jsp).                                                                 |
| Providers of UCAP<br>services to reporter                | See Market Services Tariff – Attachment H, Affiliated Entity §2.1(iii) (available<br>from the NYISO Web site at the following URL:<br>http://www.nyiso.com/public/markets_operations/documents/tariffs/index.jsp).                                                                |
| Parties to agreement with<br>reporter related to UCAP    | See Market Services Tariff - Attachment H, Affiliated Entity §2.1(iv) and<br>definition of "control of unforced capacity" (Sheet 467) (available from the<br>NYISO Web site at the following URL:<br>http://www.nyiso.com/public/markets_operations/documents/tariffs/index.jsp). |

**Table 4.37 Relationship of Affiliated Entity Selection List**

**Note:** The "Relationship of Affiliated Entity" in the table above represents the column on the "MP Affiliate Form" screen. In the event that *Market Services Tariff – Attachment H*  (available from the NYISO Web site at [http://www.nyiso.com/public/markets\\_operations/documents/tariffs/index.jsp\)](http://www.nyiso.com/public/markets_operations/documents/tariffs/index.jsp) is amended, as it may be from time to time, the descriptions in Attachment H, rather than the terms in the table above will control.

The Market Participant also must select the Affiliation Start Date and can optionally select the Affiliation End Date (if known). To insert the information into the database, the User must execute the "**SAVE**" button. If the insert is not successful, a Validation Error message will be displayed.

| <b>Installed Capacity</b><br><b>INDEPENDENT</b><br>SYSTEM OPERATOR<br>MP Affiliate Form<br>allding The Energy Markets Of TomorrowToday |                                                                 |                                                           |                                  |                                                            |                                |                                                    |                           |                            |               |
|----------------------------------------------------------------------------------------------------|-----------------------------------------------------------------|-----------------------------------------------------------|----------------------------------|------------------------------------------------------------|--------------------------------|----------------------------------------------------|---------------------------|----------------------------|---------------|
| Mitigation *   Certify *   Bids/Offers *   Load Forecast *   Calendar *   Derating Factor *   DMNC *   SCR *  <br>Auction *            |                                                                 |                                                           | Billing *   Upload/Download      |                                                            |                                |                                                    |                           |                            |               |
|                                                                                                    | <b>MP Name</b> Acme Gas & Electric                              |                                                           | $\vert \mathbf{v} \vert$         | <b>Active Affiliations only?</b> No V                      | <b>Display</b>                 |                                                    |                           |                            |               |
| Legal Information                                                                                                    |                                                                 |                                                           |                                  |                                                            |                                |                                                    |                           |                            |               |
| <b>Selected Market Participant</b>                                                                                                    | Acme Gas & Electric<br>2009 10:29 AM EDT<br><b>Current Time</b> |                                                           |                                  |                                                            |                                |                                                    |                           |                            |               |
| <b>Previous Spot Auction Month</b>                                                                                                    | May/2009                                                        |                                                           |                                  | Deadline to Submit Changes for Previous Spot Auction Month |                                |                                                    | 2009 05:00 PM EDT         |                            |               |
| <b>Current Spot Auction Month</b>                                                                                                    | Jun/2009                                                        | Deadline to Submit Changes for Current Spot Auction Month |                                  |                                                            |                                |                                                    |                           | 2009 05:00 PM EDT          |               |
| <b>Next Spot Auction Month</b>                                                                                                    | Jul/2009                                                        |                                                           |                                  | Deadline to Submit Changes for Next Spot Auction Month     |                                |                                                    |                           | 2009 05:00 PM EDT          |               |
| MP Affiliate Form                                                                                                    |                                                                 |                                                           |                                  |                                                            |                                |                                                    |                           |                            |               |
| <b>Affiliated Entity</b>                                                                                                    | <b>Relationship of Affiliated Entity</b>                        |                                                           | <b>Affiliation Start</b><br>Date | <b>First Effective Spot</b><br><b>Auction Month</b>        | <b>Affiliation End</b><br>Date | <b>Last Effective Spot</b><br><b>Auction Month</b> | <b>Last Updated</b><br>By | <b>Last Update</b><br>Date | <b>Delete</b> |
| Affiliate 1                                                                                                    | NYISO Market Participants under common control                  |                                                           | 01/01/2009                       | Feb 2009                                                   | 罓                              |                                                    |                           |                            |               |
| Affiliate 2                                                                                                    |                                                                 | Controlling Persons/Entities                              |                                  | Feb 2009                                                   | $\overline{\phantom{a}}$       |                                                    |                           |                            |               |
| Affiliate 3                                                                                                    |                                                                 | NYISO Market Participants under common control            |                                  | Feb 2009                                                   | ఆ                              |                                                    |                           |                            |               |
|                                                                                                    | $\overline{\mathbf{v}}$                                         | $\overline{\mathbf{v}}$                                   | ⊡                                |                                                            | ⊡                              |                                                    |                           |                            |               |
| Save                                                                                                    |                                                                 |                                                           |                                  |                                                            |                                |                                                    |                           |                            |               |

**Figure 4-27 MP Affiliate Form Screen Section**

# **4.12 How to View Floor Prices**

This screen will be used by the Market Participant to View Floor Prices.

The Market Participant navigates to the "Floor Prices" screen from the Buyer-Side Mitigation option on the Mitigation Menu. The Summer Capability Period and Winter Capability Period Floor Prices described in this section are applied as the Offer Floor*.*

### **4.12.1 Screen Descriptions**

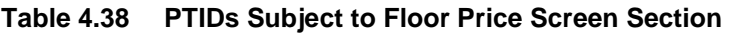

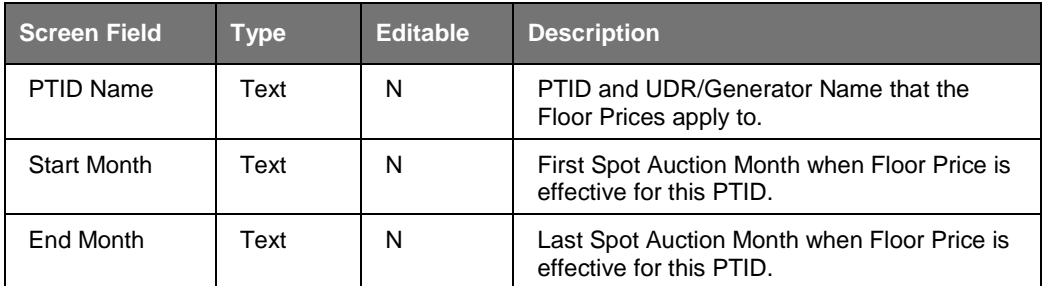

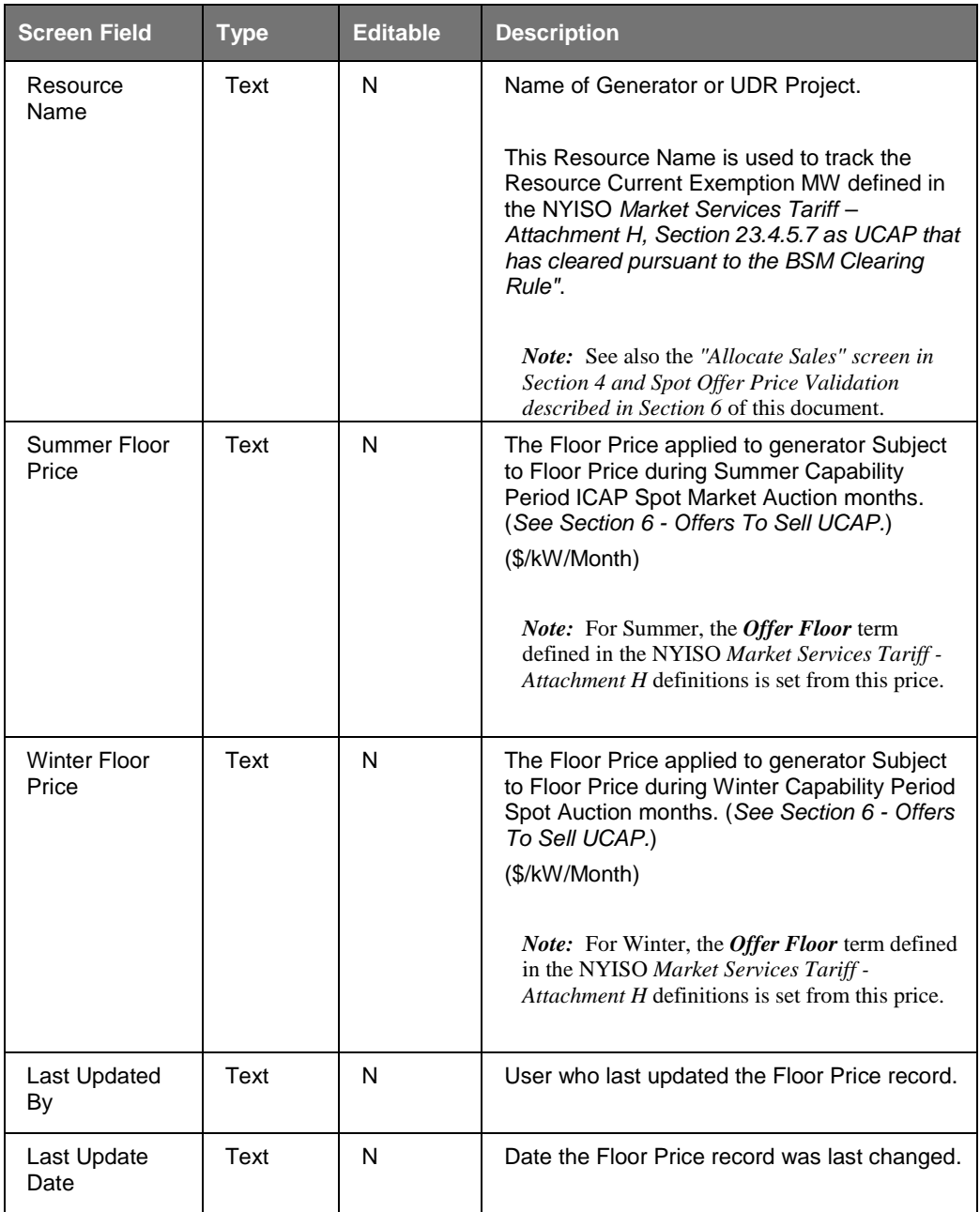

# **4.12.2 Viewing Floor Prices**

The "Floor Prices" screen can be accessed from the Mitigation Menu via the Buyer-Side Mitigation option from Mitigation Menu. The Market Participant does not have filter or edit capability.

For each Generator and UDR Resource subject to Buyer-Side Mitigation, the associated PTIDs will be configured with Summer and Winter Floor Prices by NYISO.

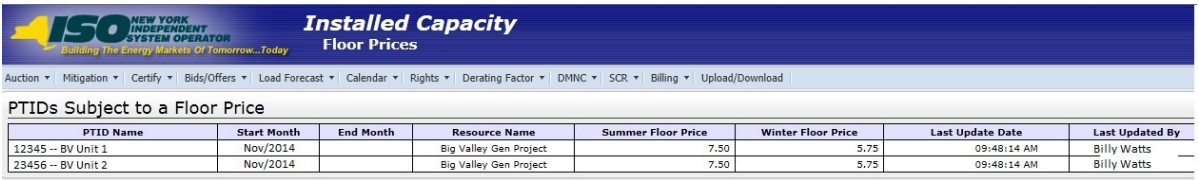

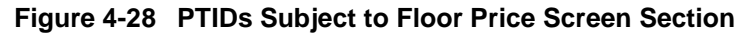

*Note:* If the User has a Generator or UDR Resource Subject to Floor Price, the Resource Name will enable the user to track the Resource Current Exemption MW described for Generator and UDR Resources in Section 4.7 and the application of Offer Floor is described in Section 6 of this document. RIPs enrolling new SCRs that are subject to a Buyer-Side Mitigation analysis are not currently handled in the ICAP AMS.

# **4.13 How to View Deliverability Limits**

This screen will be used by the Market Participant to View Deliverability Limits.

The Market Participant navigates to the "Deliverability Limits" screen from the Deliverability Limits option on the Certify Menu to view Summer CRIS Cap and Winter CRIS% that are configured for each generator.

The Market Participant may also navigate to the "View PTIDs" screen from the Certify Menu to see how deliverability limits affect the UCAP calculation.

# **4.13.1 Screen Descriptions**

| <b>Screen Field</b>         | Type | Editable. | <b>Description</b>                                                 |
|-----------------------------|------|-----------|--------------------------------------------------------------------|
| <b>MP Name</b>              | Text | N         | Defaults based on Market Participant Logged<br>On.                 |
| <b>Active CRIS</b><br>Only? | Text |           | Defaults to "Yes" to display only Active<br>deliverability limits. |
|                             |      |           | No is selected to show all deliverability limits<br>records.       |
|                             |      |           | [YES, NO]                                                          |

**Table 4.39 Deliverability Limits Filter Screen Section**

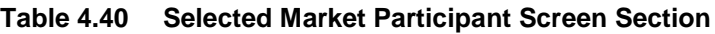

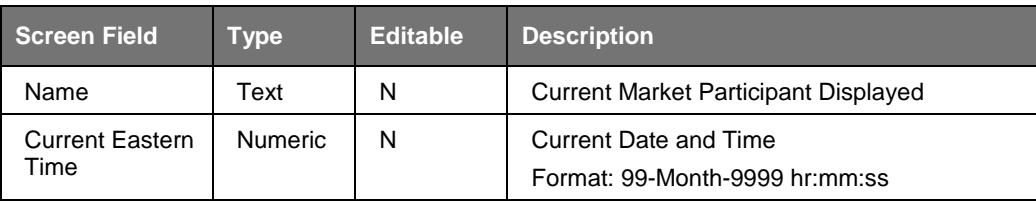

#### **Table 4.41 Maintain Deliverability Limits Screen Section**

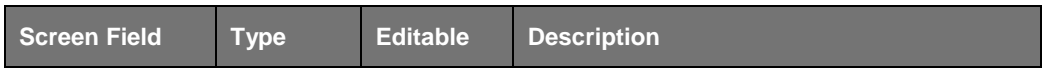

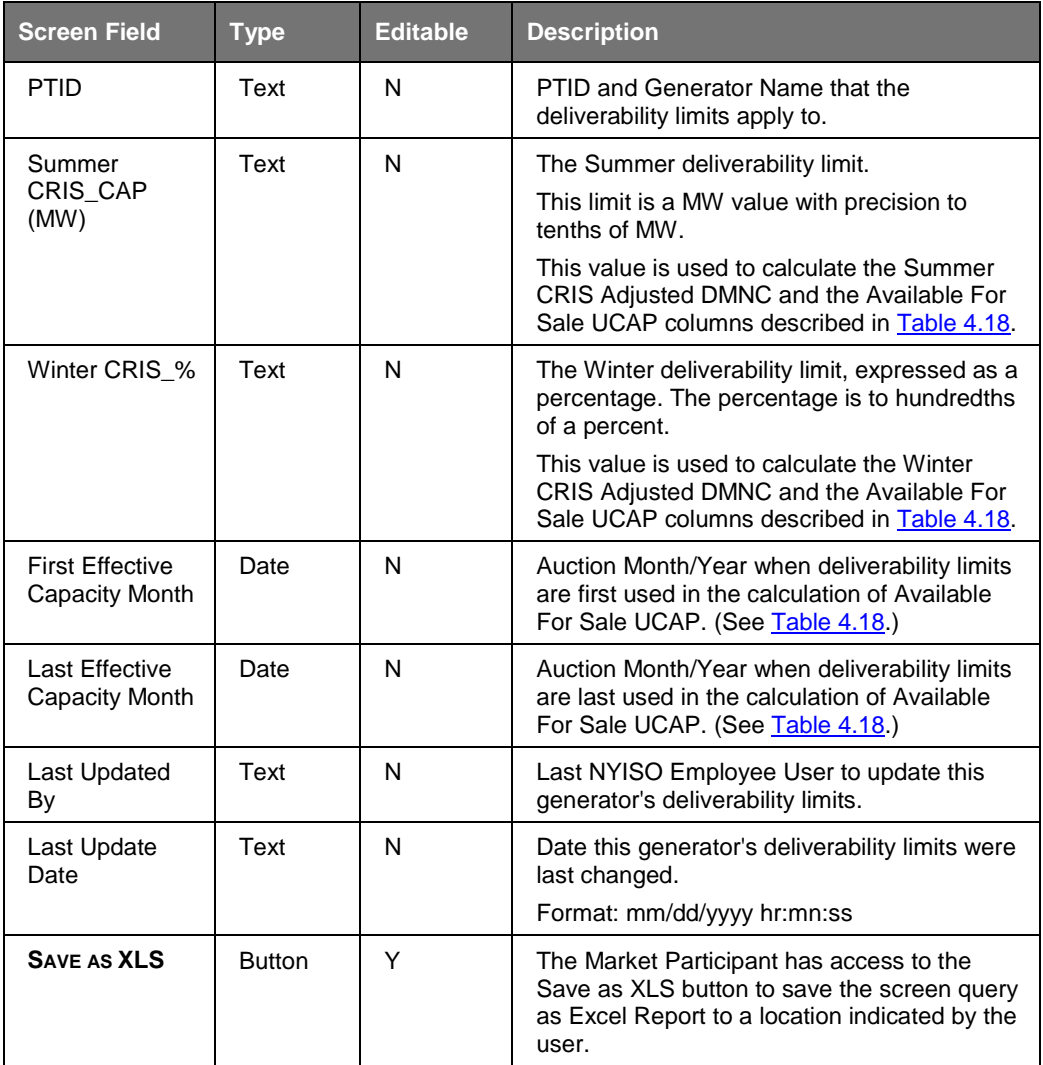

## **4.13.2 Viewing Generator Deliverability Limits**

The "Deliverability Limits" screen can be accessed from the Certify Menu. The Market Participant can filter for Active or All generator deliverability limits and clicks the "**DISPLAY**" button to view existing Summer and Winter parameters in the Maintain Deliverability Limits screen section.

*For each generator, the Summer CRIS\_CAP (MW) will indicate the maximum CRIS Adjusted DMNC that can be used in the calculation of Available For Sale UCAP for a summer month in which deliverability limits are effective:*

> **CRIS\_ADJUSTED\_DMNC\_SUMMER = MIN [ Summer\_CRIS\_CAP, Summer\_DMNC ]**

*For each generator, the Winter CRIS\_% will indicate the percentage of Winter DMNC that can be used as the maximum CRIS Adjusted DMNC in the calculation of Available For Sale UCAP for a winter month in which deliverability limits are effective:*

> **CRIS\_ADJUSTED\_DMNC\_WINTER = [ WINTER\_CRIS\_% \* Winter\_DMNC ]**

**Note:** Units requesting interconnection prior to the Class Year 2007 are grandfathered with: Summer CRIS CAP = MAX (Summer DMNC for 2004-2008) and Winter CRIS % = 100%.

Users may view deliverability limits by selecting the Deliverability Limits option from the Certify Menu.

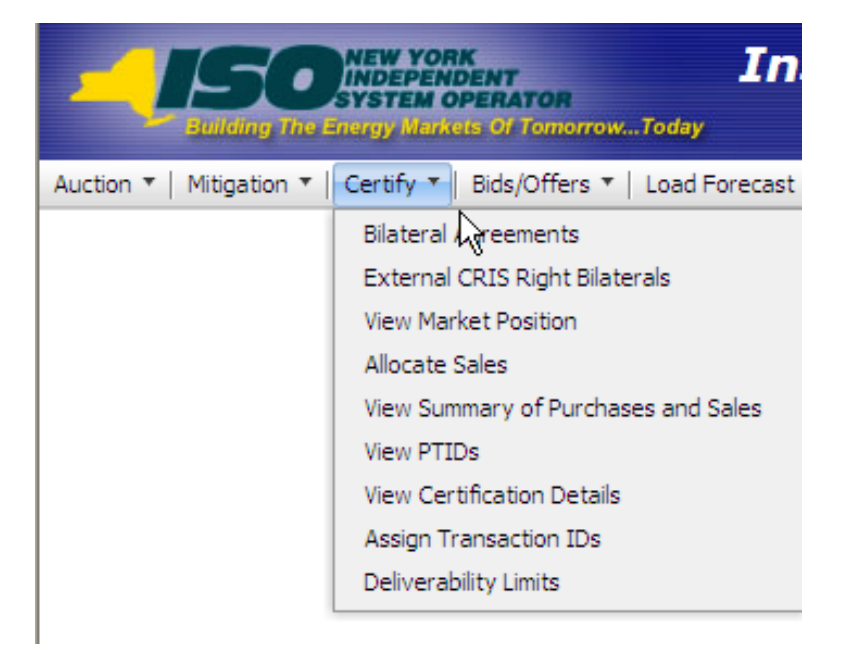

**Figure 4-29 CERTIFY Menu - Deliverability Limits Option**

The following "Deliverability Limits" screen displays Summer and Winter CRIS Limits with a First Effective Capacity Month set to June 2009.

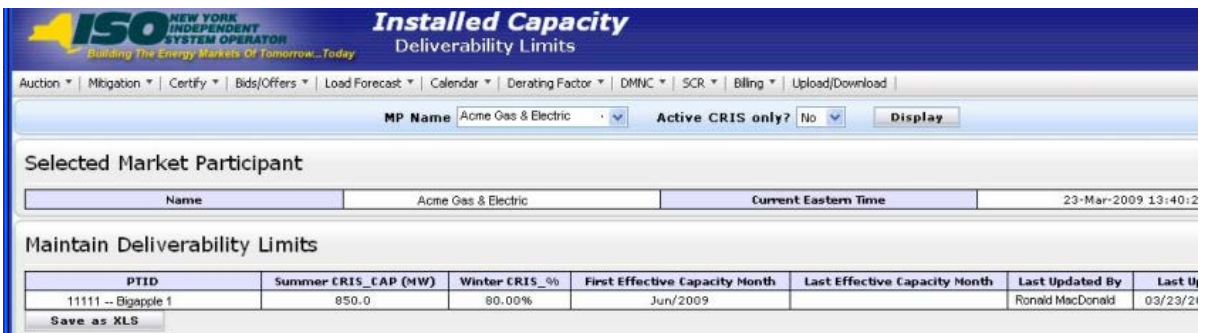

**Figure 4-30 Deliverability Limits with Effective Capacity Month** 

The following Summary of Capacity and Sales Allocations screen section of the corresponding "View PTIDs" screen illustrates an example where this MP's CRIS Adjusted DMNC is not equal to Capacity DMNC for Bigapple 1 after corresponding deliverability limits shown above are effective.

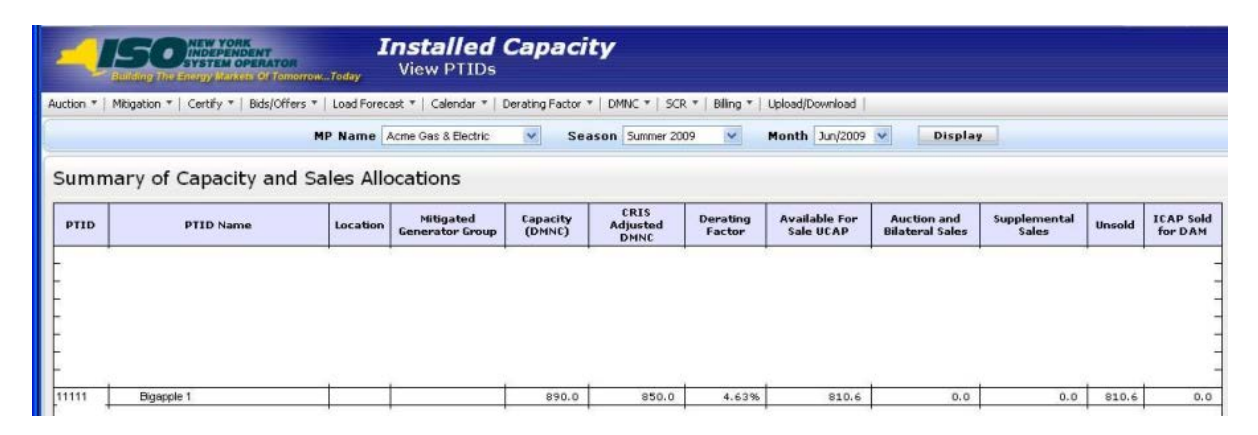

**Figure 4-31 CRIS Adjusted DMNC Displayed on View PTIDs screen**

**This page intentionally blank.**

# **5. BIDS TO PURCHASE UCAP**

This section describes how Market Participants who are bidding to purchase UCAP (also known as *Bidders* in the MST Section 2.2) may perform the follow functions:

- How to Enter Bids
- How to Maintain and View Bids
- $\blacksquare$  How to Copy Bids
- How to View Buyer Awards

The functionality described in this section is also available through Upload/ Download templates. Users may refer to Section [14.2.](#page-201-0)

<span id="page-90-0"></span>Users may only enter, modify, or delete bids while the Strip or Monthly bid period is open.

# **5.1 How to Enter Bids to Purchase UCAP**

The functionality in this section is only available when an organization is Billing Qualified and the User has "Bid to Purchase" privileges.

Users may insert (enter) bids to purchase ICAP in a Strip or Monthly Auction by selecting Enter Bids from the Bids To Purchase option on the Bids/Offers Menu.

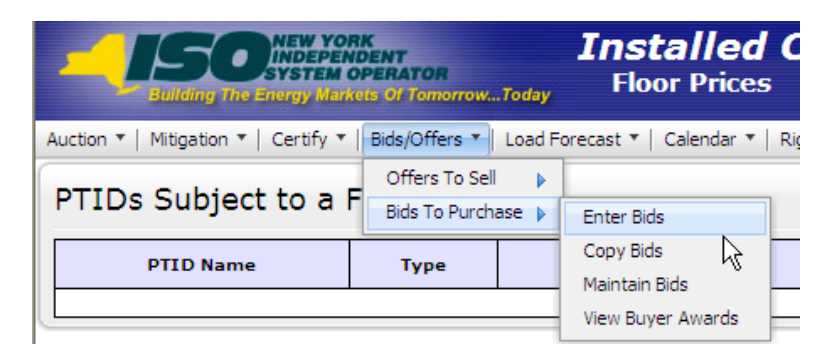

**Figure 5-1 Bids To Purchase Menu - Enter Bids Option**

Market Participants may create bids to purchase UCAP for the Capability Period (Strip), and Monthly Auction; the ICAP Spot Market Auction only accepts offers to sell UCAP. Each bid to purchase UCAP submitted into the Strip Auction is considered a bid to purchase UCAP in each month within the Capability Period corresponding to that Strip Auction. Each bid to purchase UCAP submitted into the Monthly Auction is considered a bid to purchase UCAP only in the month specified as the selected bid month. All bid MW must be greater than 0.0 and must be entered to a tenth of a MW. The bid price (displayed in \$/kW/Month) must be greater than or equal to \$0.00 and must be entered to the cent.

*Note:* Bids will only be accepted during open bid submittal periods as defined in the ICAP Event Calendar.

# **5.1.1 Screen Descriptions**

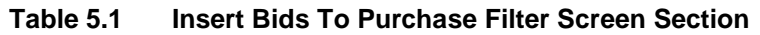

| <b>Screen Field</b>  | Data Type | <b>Editable</b> | <b>Description</b>                                                                                               |
|----------------------|-----------|-----------------|----------------------------------------------------------------------------------------------------|
| MP Name              | Text      | N               | Defaults based on MP Logged On.                                                                                  |
| <b>Auction Type</b>  | Text      | Υ               | Select from list of open auction types. List consists<br>of Strip and Monthly.                                   |
| <b>Auction Month</b> | Text      | Υ               | If Strip Auction, selection list only consists of first<br>month of open Season.                                 |
|                      |           |                 | (e.g., May/yyyy or Nov/yyyy)                                                                                     |
|                      |           |                 | If Monthly Auction, selection list consists of open<br>auction months.                                           |
| <b>Bid Month</b>     | Text      |                 | For Strip Auction, cannot be modified.                                                                           |
|                      |           |                 | For Monthly Auction, selection list consists of open<br>months within the Season, and selected Auction<br>Month. |

**Table 5.2 Current Status Screen Section**

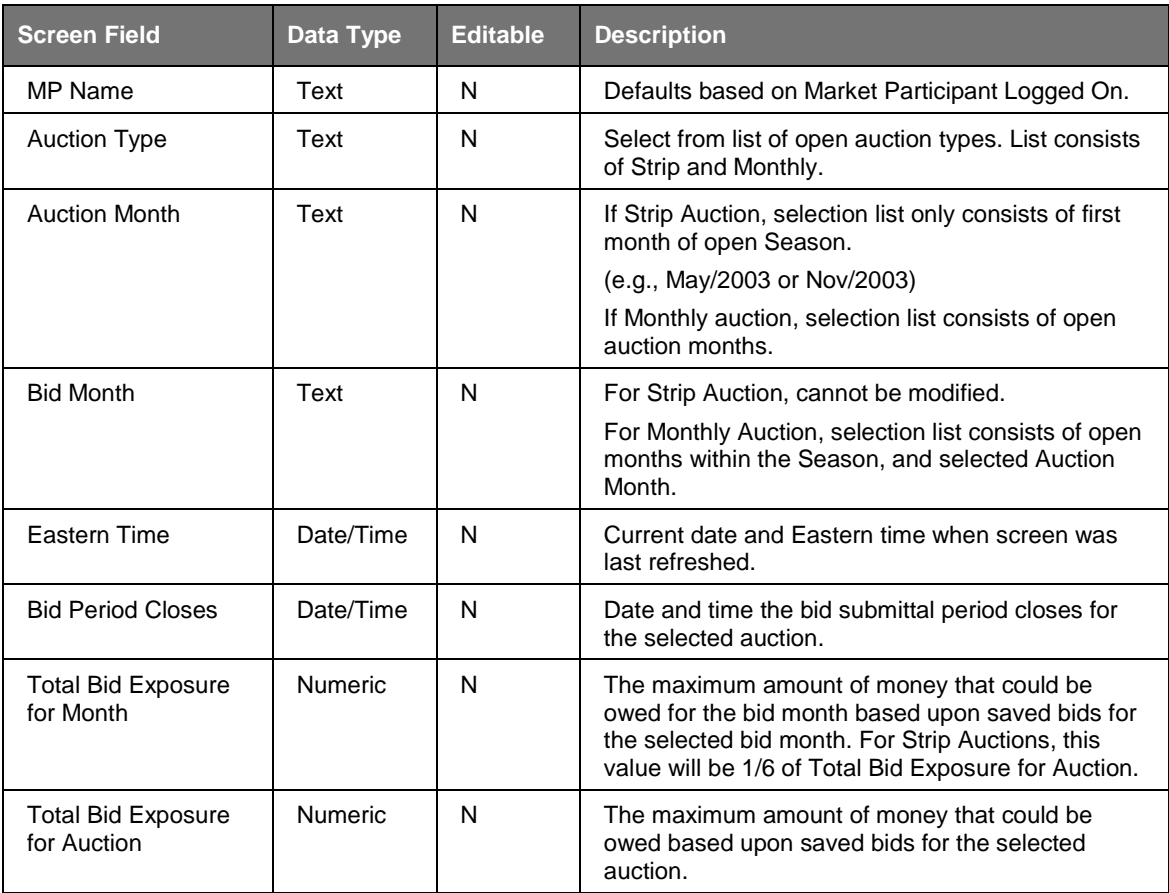

| <b>Screen Field</b>            | Data Type      | Editable. | <b>Description</b>                                                                                                    |
|--------------------------------|----------------|-----------|----------------------------------------------------------------------------------------------------|
| <b>Posted Collateral</b>       | <b>Numeric</b> | N         | Posted Collateral as supplied by the NYISO Credit<br>Department.                                                                                                    |
| <b>Unpaid Awarded</b><br>Bids* | <b>Numeric</b> | N         | Calculated as all awarded bids (from previous<br>auctions) that have not been paid.                                                                                          |
| Total Bid Exposure*            | <b>Numeric</b> | N         | Equal to the sum of Total Bid Exposures of any<br>open auctions minus any unpaid awarded offers<br>and also minus any additional adjustments from<br>current unpaid invoices |
| Available Collateral*          | <b>Numeric</b> | N         | Calculated as Posted Collateral – Unpaid Awarded<br>Bids - Total Bid Exposure                                                                                                |

**Table 5.3 Credit Status Screen Section**

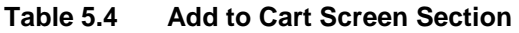

| <b>Screen Field</b> | Data Type      | <b>Editable</b> | <b>Description</b>                                                                        |
|---------------------|----------------|-----------------|-------------------------------------------------------------------------------------------|
| Location            | Text           |                 | Select from a list of all internal locations.                                             |
| <b>Bid MW</b>       | <b>Numeric</b> |                 | Bid MW (format 9999.9)                                                                    |
| Bid \$/kW/Month     | <b>Numeric</b> |                 | Bid Price (format 999.99) Maximum amount bidder<br>is willing to pay for Bid MW quantity. |

**Table 5.5 Insert Bids to Purchase Screen Section**

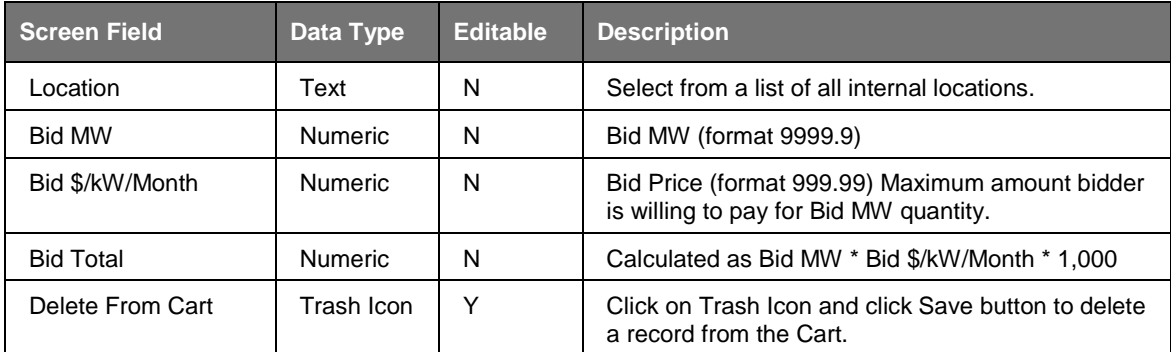

## <span id="page-92-1"></span>**5.1.2 Entering Bids**

Users can enter bids through the "Insert Bids To Purchase" screen, navigating from Bids/Offers Menu option Bids To Purchase which has an Enter Bids choice in the pulldown submenu. The "Insert Bids To Purchase" screen has Current Status Section, Credit Status Section, Add To Cart Section and Insert Bids To Purchase Section.

<span id="page-92-0"></span>Financially Responsible Parties' collateral calculations include data pertaining to the MPs for which they are responsible.

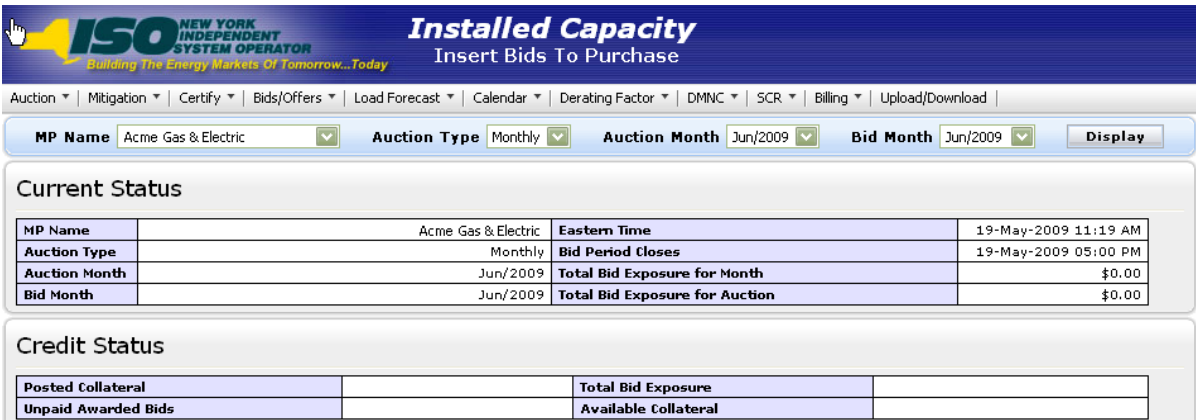

#### **Figure 5-2 Current Status and Credit Status Screen Sections**

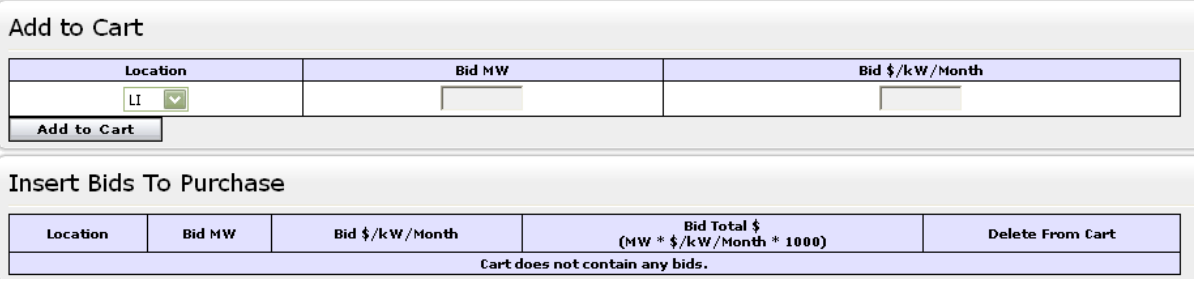

#### **Figure 5-3 Add to Cart and Insert Bids to Purchase Screen Sections**

On this screen, Users may add up to 10 bids to a shopping cart before saving them in the System. Users must specify Auction Type [Strip, Monthly], Auction Month, and Bid Month (for Monthly auctions only). After selecting these bidding parameters, Users should click the "**DISPLAY**" button at the top of the screen:

The "Insert Bids To Purchase" screen will display the following information: a summary of auction data, Total Bid Exposure for Month for selected Auction and Bid Month, Total Bid Exposure for Auction for the selected Auction, Posted Collateral, Unpaid Awarded Bids, Total Bid Exposure, and Available Collateral. This data is displayed in the Current Status and Credit Status screen sections.

Market Participants cannot submit bids to purchase UCAP that could result in awards that exceed the available collateral displayed in Credit Status screen section shown in Figure [5-2.](#page-92-1)

To enter a bid to purchase UCAP, Users must select the following parameters in the Add to Cart screen section; a location from the drop-down list, bid MW ( $> = 0.1$  and entered to a tenth of a MW), and bid  $\frac{1}{2}$  KW/ month ( $\geq 0.00$  and entered to the cent). The bid is added to the cart, but not yet permanently saved to the database, by clicking the "**ADD TO CART**" button:

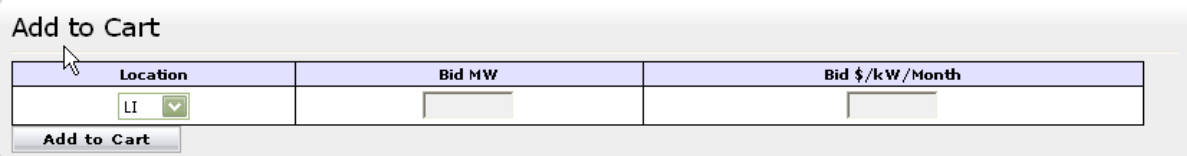

**Figure 5-4 Add to Cart Screen Section**

The Insert Bids To Purchase screen section which appears at the bottom of the screen summarizes bid data not yet saved. Up to 10 bids can be added to the Insert Bids to Purchase shopping cart without saving.

Insert Bids To Purchase

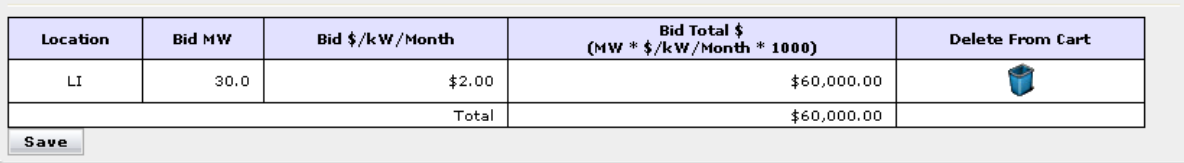

**Figure 5-5 Insert Bids to Purchase**

<span id="page-94-0"></span>After entering bids into the shopping cart, the User saves them in the System by clicking "**SAVE**". A confirmation message will appear stating "Successfully saved xx records to the database" where xx is the number of records in the shopping cart. Following this, Available Collateral and Bid Exposure data is recalculated and redisplayed.

Before saving, Users may delete bids from the shopping cart by selecting the trash icon in the "Delete from Cart" column as displayed in [Figure 5-5.](#page-94-0) If Users attempt to leave the "Insert Bids to Purchase" screen with unsaved data in the cart, the System will confirm Users want to leave the page without saving the changes.

Users wishing to delete, maintain, or view bids after the bids are saved should refer to Section [5.2.](#page-94-1)

# <span id="page-94-1"></span>**5.2 How to View and Maintain Bids to Purchase UCAP**

The screens described in this section will be read-only for non-billing qualified organizations and also for Users without "Bid to Purchase" privileges.

Users may modify, edit, and view bids that have been successfully saved by selecting Maintain Bids from the Bids To Purchase option of the Bids/Offers Menu. For instance, all bids entered as described in Section [5.1](#page-90-0) would appear and be available for editing using this functionality.

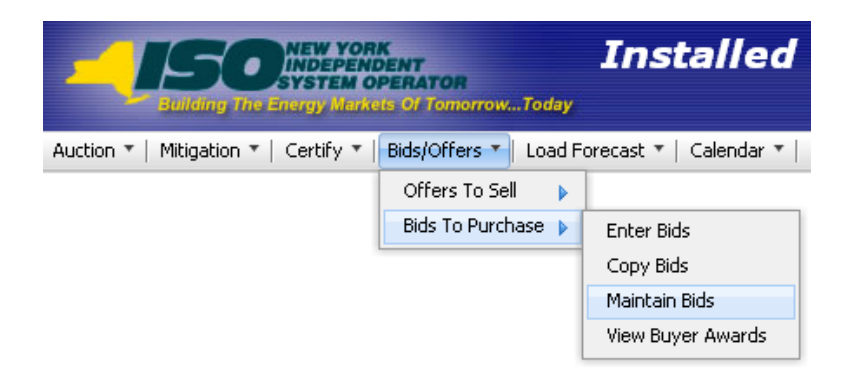

#### **Figure 5-6 Bids To Purchase Menu - Maintain Bids Option**

The following screen will appear:

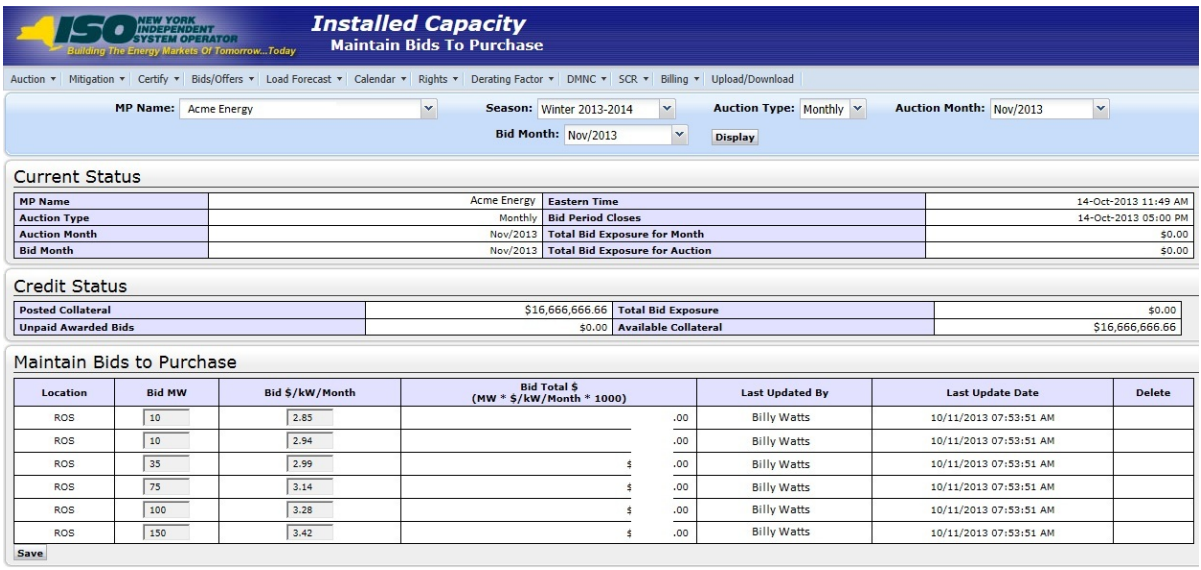

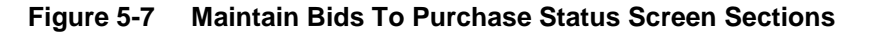

### **5.2.1 Screen Descriptions**

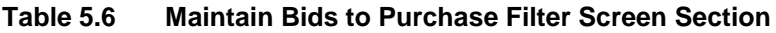

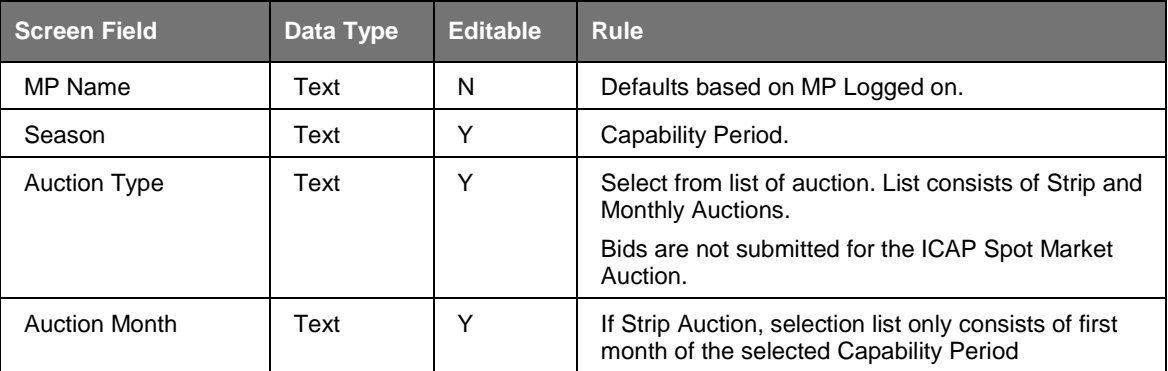

| <b>Screen Field</b> | Data Type | <b>Editable</b> | <b>Rule</b>                                                                                                    |
|---------------------|-----------|-----------------|----------------------------------------------------------------------------------------------------|
|                     |           |                 | (e.g., May/2003 or Nov/2003)                                                                                                    |
|                     |           |                 | If Monthly Auction, select from list of all months<br>within the selected Season                                                   |
| <b>Bid Month</b>    | Text      |                 | If Strip Auction, cannot be modified.                                                                                              |
|                     |           |                 | If Monthly auction, select from list of all valid<br>months within the applicable Capability Period and<br>selected Auction Month. |

**Table 5.7 Current Status Screen Section**

| <b>Screen Field</b>                    | Data Type      | <b>Editable</b> | <b>Rule</b>                                                                                                    |
|----------------------------------------|----------------|-----------------|----------------------------------------------------------------------------------------------------|
| MP Name                                | Text           | N               | Defaults based on MP Logged on.                                                                                                    |
| <b>Auction Type</b>                    | Text           | N               | Auction Type selected.                                                                                                    |
| <b>Auction Month</b>                   | Text           | N               | Auction Month selected.                                                                                                    |
| <b>Bid Month</b>                       | Text           | N               | Bid Month selected.                                                                                                    |
| Eastern Time                           | Date/Time      | N               | Current date and eastern time when screen was<br>last refreshed.                                                                                                    |
| <b>Bid Period Closes</b>               | Date/Time      | N               | Date and time the bid submittal period closes for<br>the selected auction.                                                                                                    |
| <b>Total Bid Exposure</b><br>for Month | <b>Numeric</b> | N               | The maximum amount of money that could be<br>owed for the bid month based upon saved bids for<br>the selected bid month. For Strip Auctions, this<br>value will be 1/6 of Total Bid Exposure for Auction. |
| Total Bid Exposure<br>for Auction      | <b>Numeric</b> | N               | The maximum amount of money that could be<br>owed based upon saved bids for the selected<br>auction.                                                                                                    |

**Table 5.8 Credit Status Screen Section**

| <b>Screen Field</b>      | Data Type      | <b>Editable</b> | <b>Rule</b>                                                                                                    |
|--------------------------|----------------|-----------------|----------------------------------------------------------------------------------------------------|
| <b>Posted Collateral</b> | <b>Numeric</b> | N               | Posted Collateral ([then-current] amount identified<br>by NYISO's Finance Department.)                                                                                                    |
| Unpaid Awarded<br>Bids*  | <b>Numeric</b> | N               | Calculated as all awarded bids that have not been<br>paid                                                                                                    |
| Total Bid Exposure*      | <b>Numeric</b> | N               | Equal to the sum of Total Bid Exposures of any<br>open auctions minus any unpaid awarded offers,<br>and also minus any additional adjustments from<br>current unpaid invoices such as Load Shifting &<br>True-Ups. |
| Available Collateral*    | <b>Numeric</b> | N               | Calculated as Posted Collateral - Unpaid Awarded<br><b>Bids - Total Bid Exposure</b>                                                                                                    |

<span id="page-96-0"></span>\* Financially Responsible Parties' collateral calculations include data pertaining to the MPs for which they are responsible.

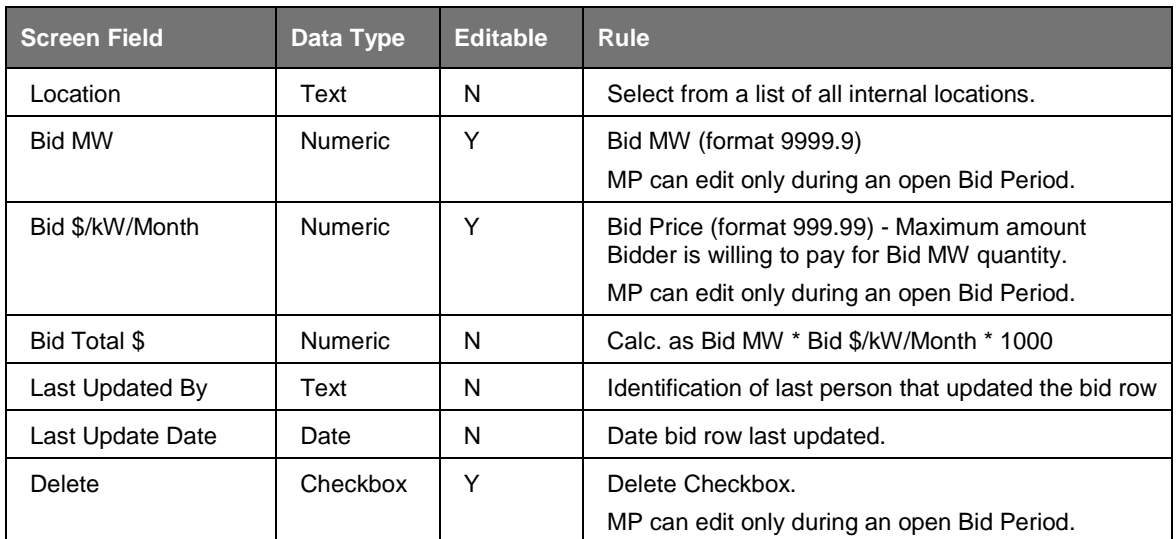

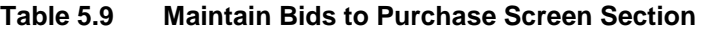

# **5.2.2 Maintaining Bids to Purchase UCAP**

Users may change Location, Bid MW, and Bid \$/kW/month for the selected auction as long as the period for submitting bids for the auction is not closed. Bids cannot be modified in a manner that could result in awards that exceed the available collateral displayed in the Current Status screen section. Only ten bids at a time can be displayed. If more than ten bids exist then "**NEXT 10**"and "**PREV 10**" buttons will appear at the top of the Maintain Bids to Purchase screen section.

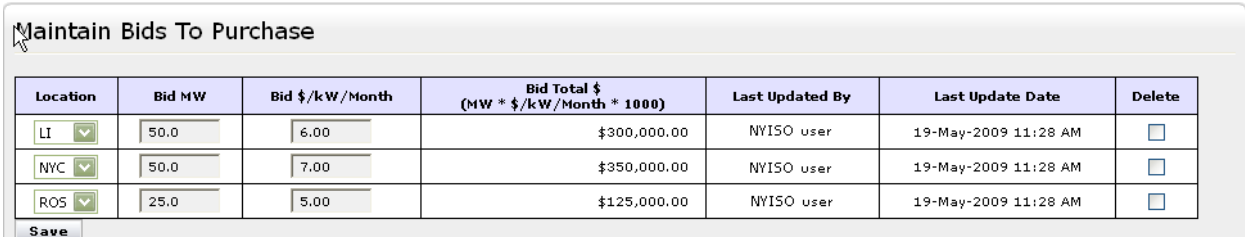

#### **Figure 5-8 Maintain Bids To Purchase Screen Section**

<span id="page-97-0"></span>Users may save any edits to existing bids displayed in the Maintain Bids to Purchase screen section by clicking the "**SAVE**" button. The System will validate the edits. After edits have been successfully saved, the following confirmation message will appear: "Successfully updated xx records in the database," where xx is the number of modified bids. Available collateral and bid exposure data is recalculated and redisplayed with the edited bid data. If Users modify bids and attempt to leave the screen without saving their changes, the AMS will notify for User to confirm the Users want to leave the page without saving the changes.

Users must click "**SAVE**" for changes to any of the displayed bids before clicking the "**NEXT 10**" or "**PREV 10**" button or the changes will be lost.

## **5.2.3 Deleting Bids**

As long as the bid period is open, any bid that has been successfully saved through the ICAP Automated Market System may be deleted through the "Maintain Bids to Purchase" screen. Users should select the check box in the Delete column, as shown in [Figure 5-8,](#page-97-0) for all bids they wish to delete and click the "**SAVE**" button to confirm the deletion. After the deletion has been successfully processed, the following confirmation message will appear: "Successfully updated xx records in the database," where xx is the number of modified bids.

# **5.3 How to Copy Bids to Purchase UCAP**

The functionality described in this section is only available when an organization is Billing Qualified and the User has "Bid to Purchase" privileges.

Bids to purchase UCAP can be copied from any Bid Month in the prior or current Monthly auction to any bid month in the current Monthly Auction. This functionality, not available for the Strip Auction, is available through the Copy Bids option under Bid To Purchase on the Bids/Offers Menu.

## **5.3.1 Screen Descriptions**

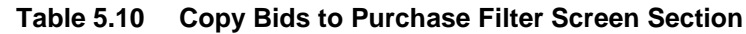

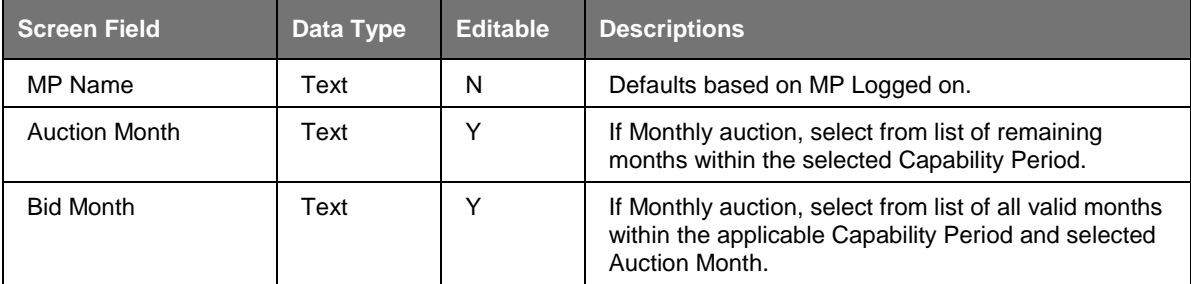

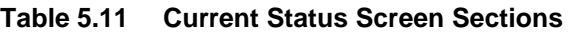

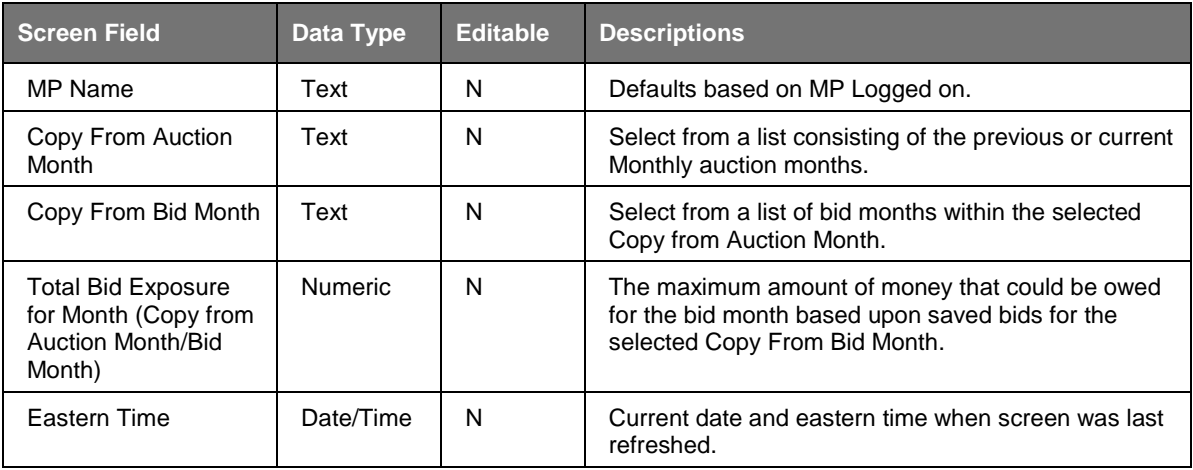

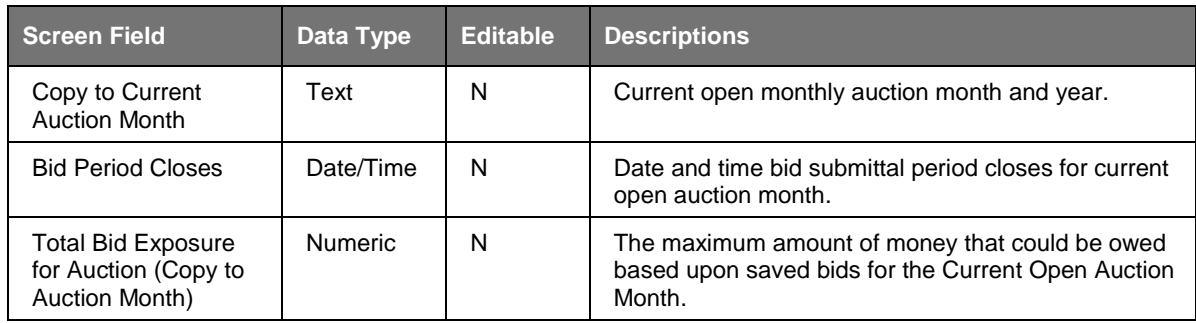

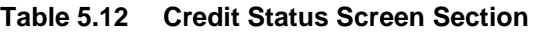

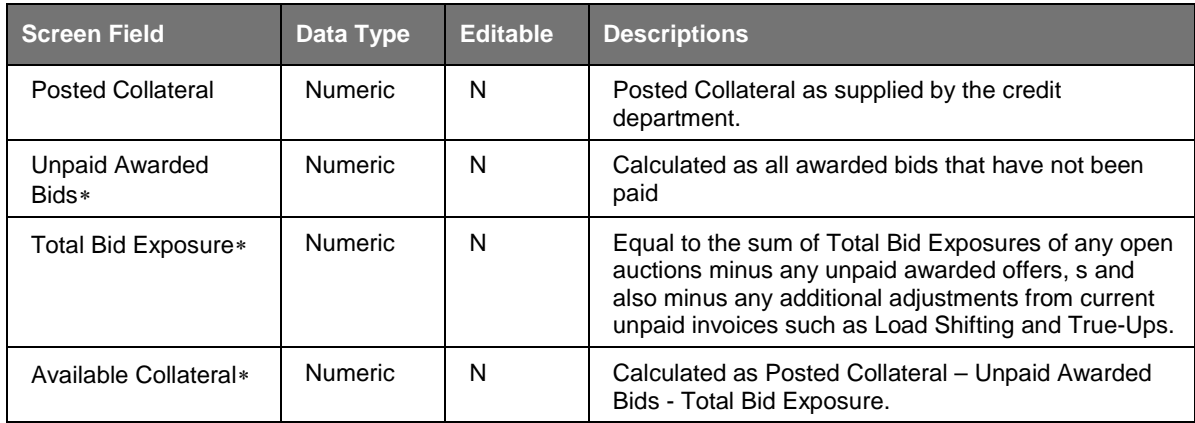

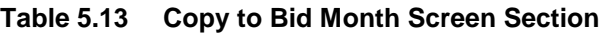

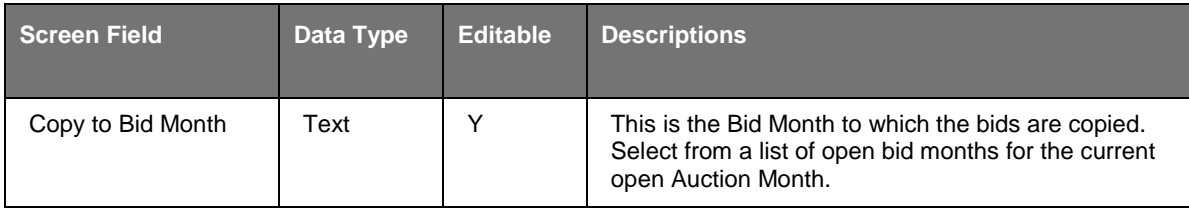

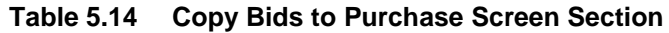

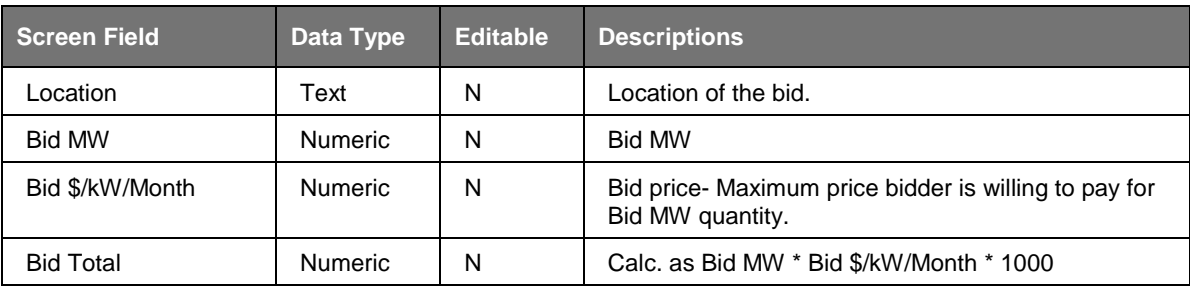

 $\overline{a}$ 

<span id="page-99-1"></span><span id="page-99-0"></span><sup>∗</sup> Financially Responsible Parties' collateral calculations include data pertaining to the MPs for which they are responsible.

## **5.3.2 Copying Bids**

The following screen sections facilitate the User's ability to copy bids.

Users can select the monthly auction month and bid month that bid data will be copied from the filter at the top of the screen as shown in [Figure 5-9.](#page-100-0)

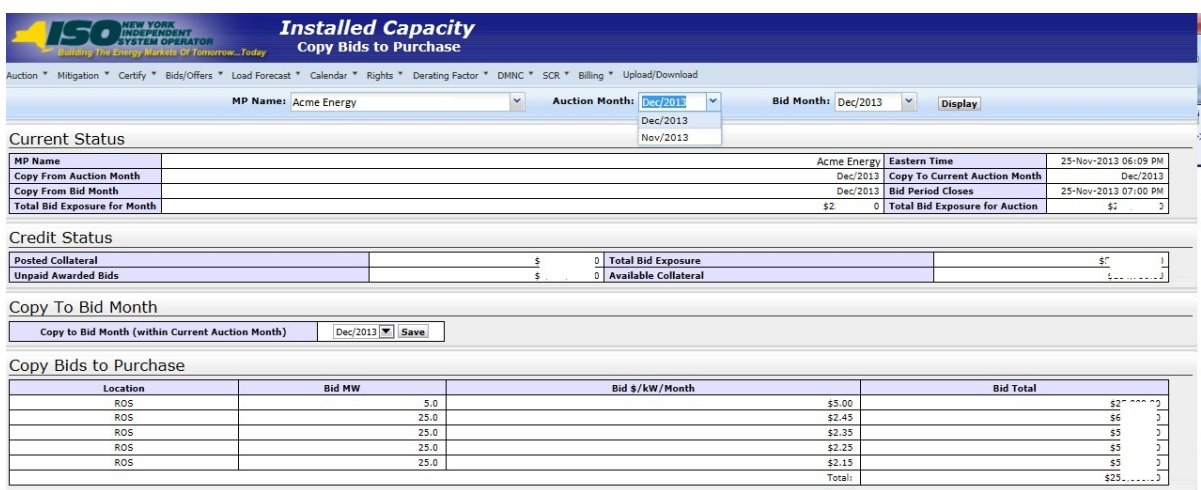

**Figure 5-9 Copy Bids To Purchase Screen**

<span id="page-100-0"></span>When the User clicks the "**DISPLAY**" button, all relevant data to be copied will appear.

Users may then select the bid month in the current auction month they wish to copy the data to and press "**SAVE**" to confirm the request in the Copy to Bid Month screen section shown in [Figure 5-10.](#page-100-1) Any bids in the Copy to Bid Month will be overwritten. The copy bids request will not be allowed if the resulting bids could result in awards that exceed the available collateral displayed in the Credit Status screen section shown in Figure 5-9.

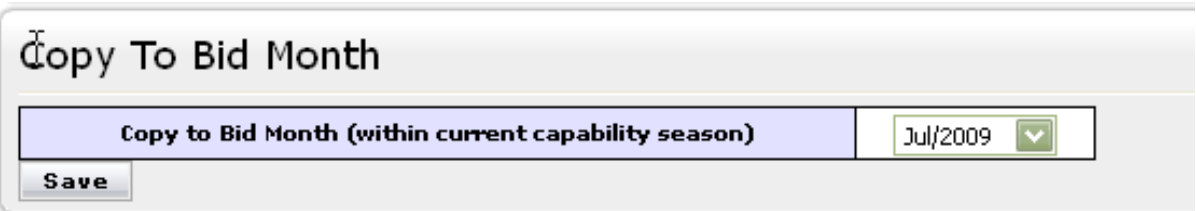

#### **Figure 5-10 Copy To Bid Month Screen Section**

<span id="page-100-1"></span>After clicking "**SAVE**" in the Copy To Bid Month screen section, the following message will appear, "There may be unapproved entries in the selected month that will be overwritten. Is this OK?" After selecting OK, the System will then confirm the saved data with the message: "Your request to copy bids is complete." Following this, Available Collateral and Bid Exposure data is recalculated and redisplayed in the Credit Status screen section shown in Credit Status screen section.

# **5.4 How to View Buyer Awards**

Users may view total auction buyer awards for each month within a selected Season. The totals include buyer awards from all auctions (including Spot Market) that were executed during the selected Season. This functionality is available via the "View Buyer Awards" screen, accessible from the Bids To Purchase option on the Bids/Offers Menu:

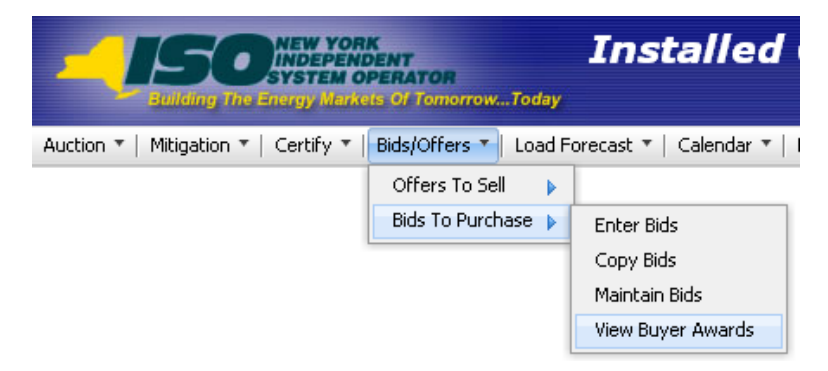

**Figure 5-11 Bids To Purchase Menu - View Buyer Awards Option**

# **5.4.1 Screen Descriptions**

| Screen Field | <b>Data</b><br><b>Type</b> | <b>Editable</b> | <b>Rule</b>                     |
|--------------|----------------------------|-----------------|---------------------------------|
| MP Name      | Text                       | N               | Defaults based on MP Logged on. |
| Season       | Text                       |                 | Select from a list of Seasons.  |

**Table 5.15 View Buyer Awards Filter Screen Section**

#### **Table 5.16 Current Status Screen Section**

| Screen Field      | <b>Data</b><br><b>Type</b> | <b>Editable</b> | <b>Rule</b>                 |
|-------------------|----------------------------|-----------------|-----------------------------|
| MP Name           | Text                       | N               | MP Logged on.               |
| <b>Bid Season</b> | Text                       | N               | Capability Period selected. |

**Table 5.17 Buyer Awards Screen Section**

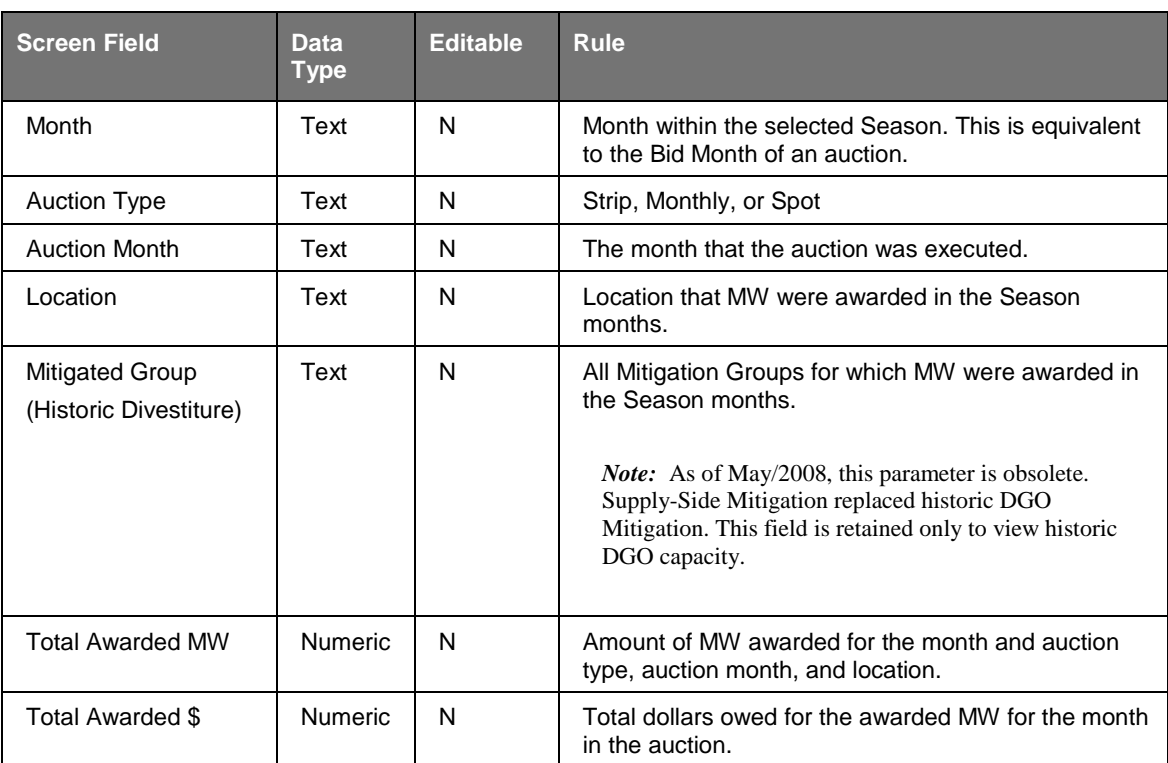

# **5.4.2 Viewing Buyer Awards**

The following screen allows Users to view a summary of all UCAP purchased in a Season through the NYISO UCAP auctions:

|                       | <b>ONEW YORK</b><br>SYSTEM OPERATOR<br><b>Building The Energy Markets Of Tomorrow. Today</b> | <b>Installed Capacity</b><br><b>View Buyer Awards</b><br>Auction * Mitigation * Certify * Bids/Offers * Load Forecast * Calendar * Rights * Derating Factor * DMNC * SCR * Billing * Upload/Download |                 |                               |                               |                         |
|-----------------------|----------------------------------------------------------------------------------------------|----------------------------------------------------------------------------------------------------|-----------------|-------------------------------|-------------------------------|-------------------------|
|                       |                                                                                              | MP Name: Acme Energy                                                                                                    |                 | M<br>Season: Winter 2013-2014 | $\check{ }$<br><b>Display</b> |                         |
|                       |                                                                                              |                                                                                                    |                 |                               |                               |                         |
| <b>Current Status</b> |                                                                                              |                                                                                                    |                 |                               |                               |                         |
| <b>MP Name</b>        |                                                                                              | <b>Acme Energy</b>                                                                                                    |                 |                               | <b>Bid Season</b>             | Winter 2013-2014        |
|                       |                                                                                              |                                                                                                    |                 |                               |                               |                         |
| <b>Buyer Awards</b>   |                                                                                              |                                                                                                    |                 |                               |                               |                         |
| Month                 | <b>Auction Type</b>                                                                          | <b>Auction Month</b>                                                                                                    | Location        | <b>Mitigated Group</b>        | <b>Total Awarded MW</b>       | <b>Total Awarded \$</b> |
| Nov/2013              | <b>MONTHLY</b>                                                                               | Nov/2013                                                                                                    | RO <sub>5</sub> |                               |                               |                         |
| Nov/2013              | STRIP                                                                                        | Nov/2013                                                                                                    | <b>NYC</b>      |                               |                               |                         |
| Nov/2013              | STRIP                                                                                        | Nov/2013                                                                                                    | RO <sub>5</sub> |                               |                               |                         |
| Dec/2013              | <b>MONTHLY</b>                                                                               | Nov/2013                                                                                                    | ROS             |                               |                               |                         |
| Dec/2013              | <b>MONTHLY</b>                                                                               | Dec/2013                                                                                                    | ROS             |                               |                               |                         |
| Dec/2013              | STRIP                                                                                        | Nov/2013                                                                                                    | <b>NYC</b>      |                               |                               |                         |
| Dec/2013              | STRIP                                                                                        | Nov/2013                                                                                                    | <b>ROS</b>      |                               |                               |                         |
| Jan/2014              | <b>MONTHLY</b>                                                                               | Nov/2013                                                                                                    | ROS             |                               |                               |                         |
| Jan/2014              | <b>MONTHLY</b>                                                                               | Dec/2013                                                                                                    | ROS             |                               |                               |                         |
| Jan/2014              | STRIP                                                                                        | Nov/2013                                                                                                    | <b>NYC</b>      |                               |                               |                         |
| Jan/2014              | STRIP                                                                                        | Nov/2013                                                                                                    | ROS             |                               |                               |                         |
| Feb/2014              | <b>MONTHLY</b>                                                                               | Nov/2013                                                                                                    | ROS             |                               |                               |                         |
| Feb/2014              | <b>MONTHLY</b>                                                                               | Dec/2013                                                                                                    | LI              |                               |                               |                         |
| Feb/2014              | <b>MONTHLY</b>                                                                               | Dec/2013                                                                                                    | ROS             |                               |                               |                         |
| Feb/2014              | STRIP                                                                                        | Nov/2013                                                                                                    | <b>NYC</b>      |                               |                               |                         |
| Feb/2014              | STRIP                                                                                        | Nov/2013                                                                                                    | RO <sub>5</sub> |                               |                               |                         |
| Mar/2014              | <b>MONTHLY</b>                                                                               | Nov/2013                                                                                                    | ROS             |                               |                               |                         |
| Mar/2014              | <b>MONTHLY</b>                                                                               | Dec/2013                                                                                                    | ROS             |                               |                               |                         |
| Mar/2014              | STRIP                                                                                        | Nov/2013                                                                                                    | <b>NYC</b>      |                               |                               |                         |
| Mar/2014              | STRIP                                                                                        | Nov/2013                                                                                                    | <b>ROS</b>      |                               |                               |                         |
| Apr/2014              | <b>MONTHLY</b>                                                                               | Nov/2013                                                                                                    | <b>ROS</b>      |                               |                               |                         |
| Apr/2014              | STRIP                                                                                        | Nov/2013                                                                                                    | <b>NYC</b>      |                               |                               |                         |
| Apr/2014              | STRIP                                                                                        | Nov/2013                                                                                                    | <b>ROS</b>      |                               |                               | Observers sure          |
|                       |                                                                                              |                                                                                                    |                 | Total:                        | 1,050.000                     | \$2,840,500.00          |

**Figure 5-12 Buyer Awards Screen Section**

Users may select a Season, and press "**DISPLAY**." The screen will display buyer awards data for each month within the selected Season sorted by Month, Auction Type, Auction Month, and location.

# **6. OFFERS TO SELL UCAP**

This section describes the following functionality available to Market Participants who are selling UCAP:

- How to Enter Offers
- How to Maintain and View Offers
- $\blacksquare$  How to Copy Offers
- How to View Seller Awards
- How to View Spot Offer Summary

The functionality described in this section is also available through Upload/ Download templates. Users may refer to Section [14.3.](#page-196-0)

Users may only enter, modify, or delete offers while the offer period is open.

# **6.1 How to Enter Offers to Sell UCAP**

The functionality described in this section is only available when an organization is Billing Qualified and the User has "Offer to Sell" privileges.

Market Participants may create offers to sell UCAP for the Strip, Monthly, and ICAP Spot Market Auctions. Each offer to sell UCAP submitted into the Strip Auction is considered an offer to sell UCAP in each month within the Season of the current Strip Auction. Each offer to sell UCAP submitted into the Monthly auction is considered an offer to sell UCAP only in the month specified in the selected offer month. Each offer to sell UCAP submitted in the Spot Market auction is considered an offer only for the current ICAP Spot Market Auction. All offered MW must be greater than or equal to 0.1 and must be entered to a tenth of a MW. The offer price (displayed in \$kW/Month) must be greater than or equal to \$0.00 and must be entered to the cent.

*Note:* Offers will only be accepted during open offer submittal periods as defined in the ICAP Event Calendar.

An ICAP Spot Market Auction calculated *UCAP Offer Reference Level* will be calculated each month after Certification closes for each Mitigated Capacity Zone.

Additionally, Users entering offers to sell UCAP should note the following:

 Any ICAP Spot Market Auction Offer subject to Supply-Side Mitigation cannot include an offer price that exceeds the higher of the most restrictive (monthlycalculated) UCAP Offer Reference Level (defined in the NYISO Market Services Tariff - Attachment H) and the Adjusted Reference Price (set only if a Going Forward Cost (GFC) Determination by the NYISO is in effect for the PTID for that Spot Auction month) defined in the Market Services Tariff - Attachment H, Section 23.4.5.3.

*Note:* The NYISO *Market Services Tariff - Attachment H Section 23.4.5.2* defines the market rules that the Spot Offer validation test above is based on: "*Offers to sell Mitigated UCAP in an ICAP Spot Market Auction shall not be higher than the higher of (a) the UCAP Offer Reference Level for the applicable ICAP Spot Market Auction, or (b) the Going-Forward Costs of the Installed Capacity Supplier supplying the Mitigated UCAP. Where an Installed Capacity Supplier is a Pivotal Supplier in some, but not all, Mitigated Capacity Zones in which it has Resources, such Installed Capacity Supplier's offer to sell Mitigated UCAP in any ICAP Spot Market Auction for any Resource for which it is a Pivotal Supplier shall not be higher than the higher of (a) the lowest of the UCAP Offer Reference Levels for each Mitigated Capacity Zone in which such Installed Capacity Supplier has Resources; or (b) if an Offer for a Resource has an applicable Going-Forward Cost, such Going-Forward Cost."*

- Any non-exempt ICAP Spot Market Auction Offer for a generator or UDR subject to Buyer-Side Mitigation cannot include an offer price less than the *Offer Floor* defined in the NYISO *Market Services Tariff - Attachment H*.
- A generator can be subject to both Supply-Side and Buyer-Side Mitigation.
- Offers from an external location require an External PTID for all auctions. If the external location offer has a Right # specified, the offer will be applied to the Non-Contract External CRIS Right Obligation.
- Offers for internal locations can only specify PTIDs for the ICAP Spot Market Auction.
- Offers specifying the PTID cannot exceed the PTID's remaining available capacity.

## **6.1.1 Screen Descriptions**

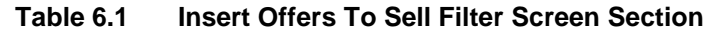

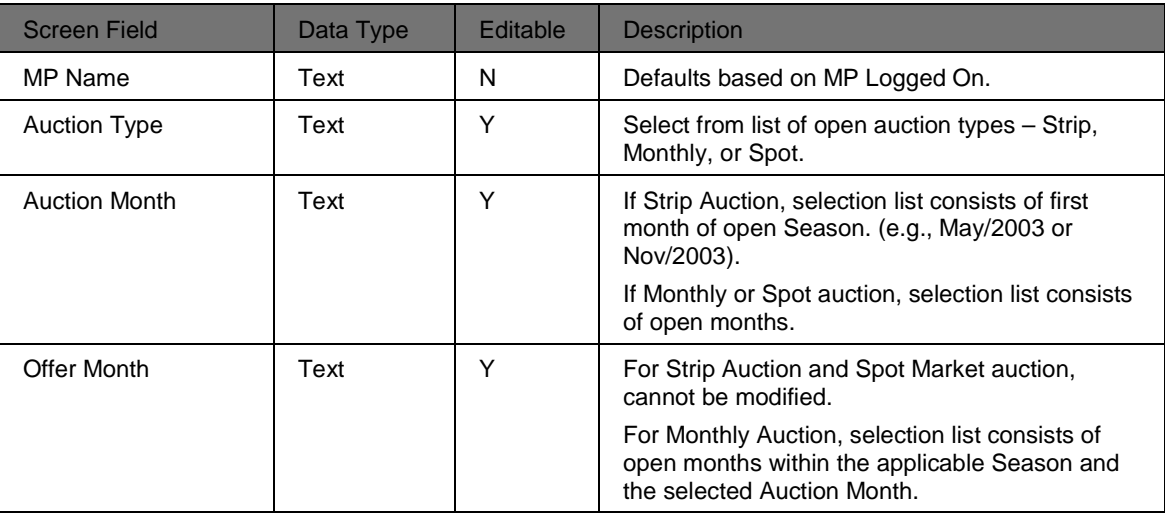

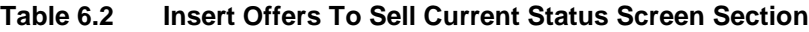

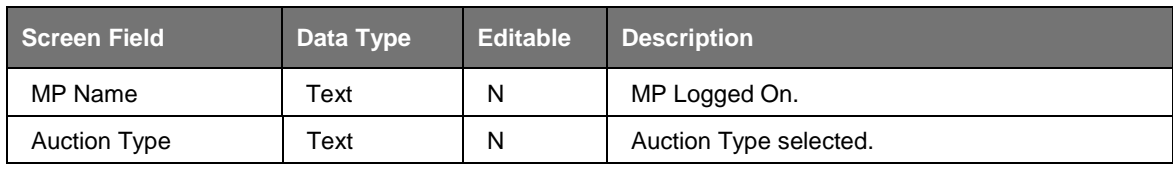

| <b>Screen Field</b>        | Data Type | <b>Editable</b> | <b>Description</b>                                                           |
|----------------------------|-----------|-----------------|------------------------------------------------------------------------------|
| <b>Auction Month</b>       | Text      | N               | Auction Month selected.                                                      |
| Eastern Time               | Date/Time | N               | Current date and eastern time when screen was<br>last refreshed.             |
| <b>Offer Period Closes</b> | Date/Time | N               | Date and time the offer submittal period closes<br>for the selected auction. |
| Offer Month                | Text      | N               | Offer Month selected.                                                        |

**Table 6.3 Add to Cart Screen Section**

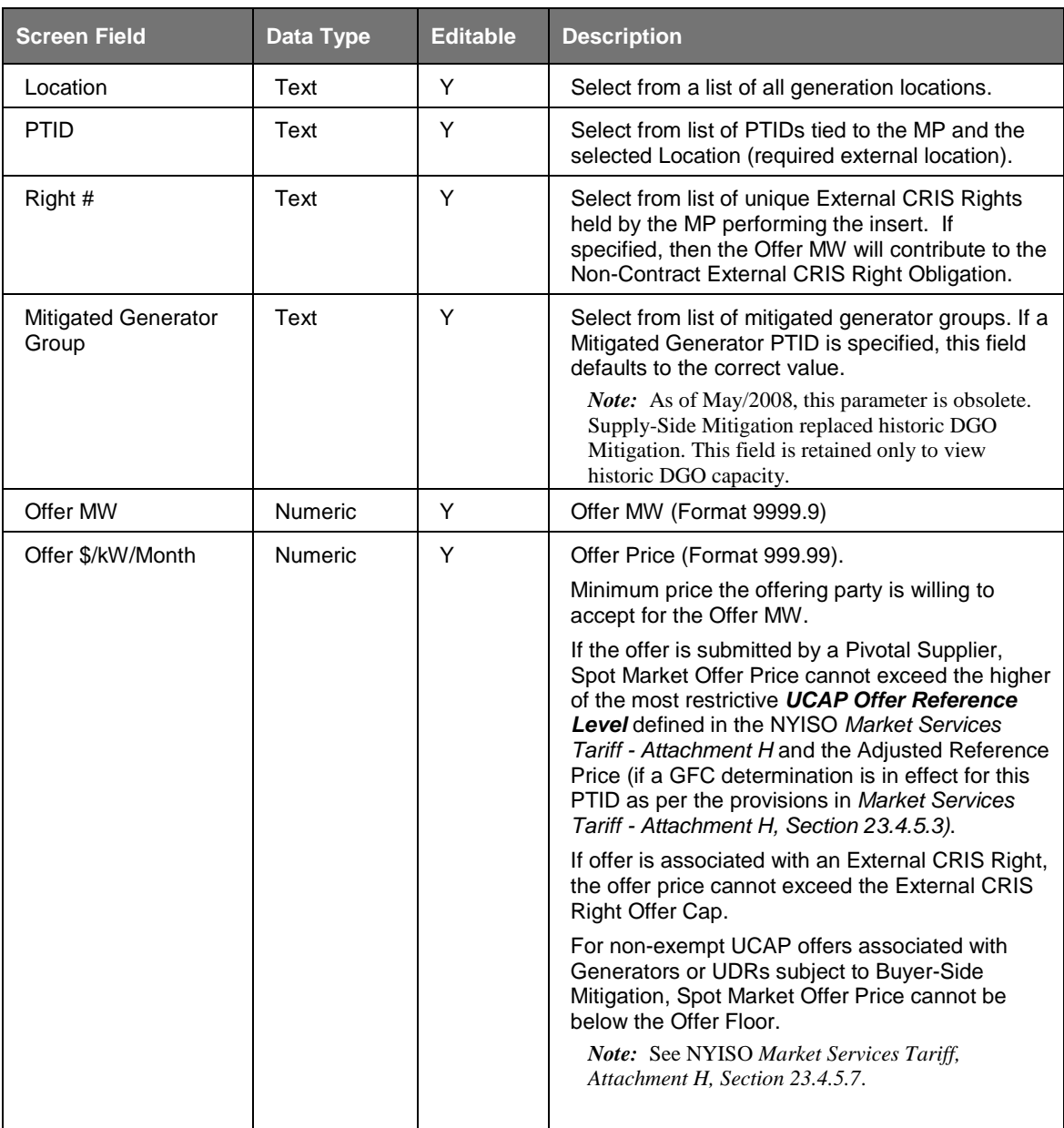

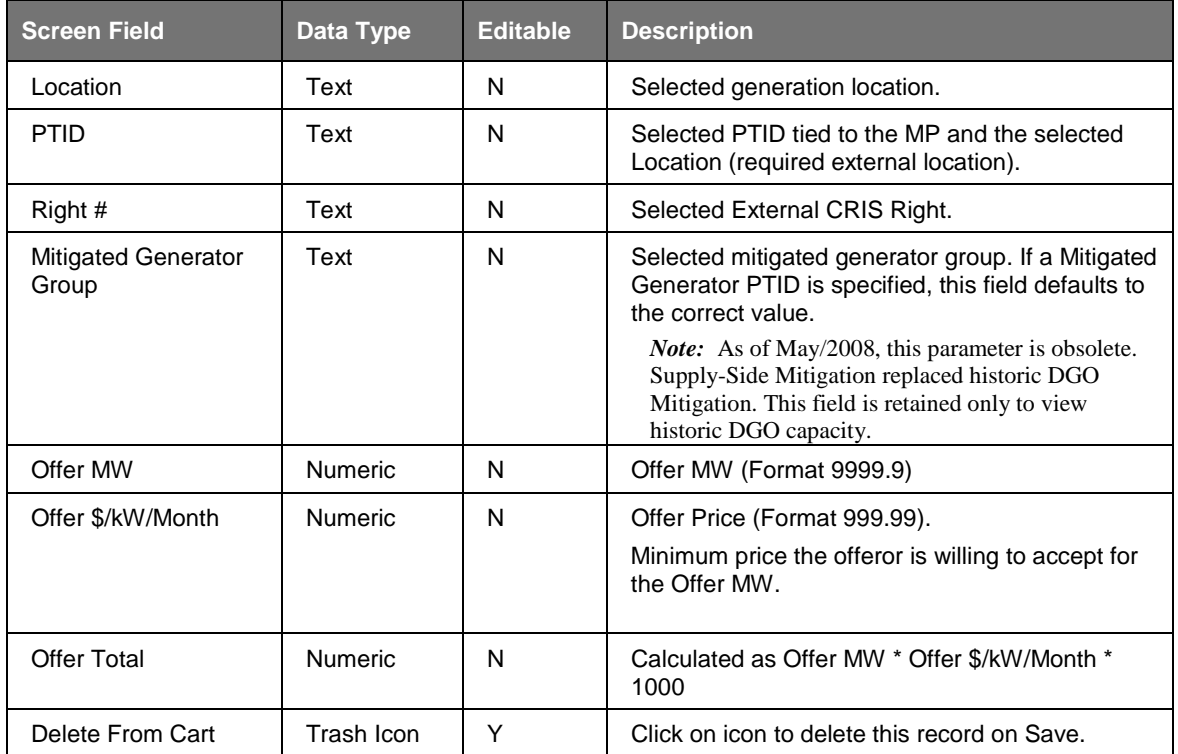

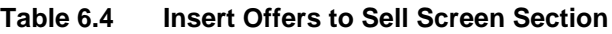

# **6.1.2 Entering Offers**

Users may access all the Offers screens via the Bids/Offers Menu:

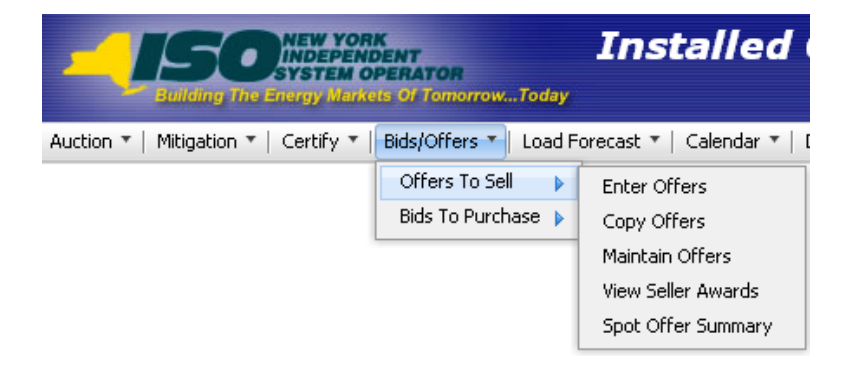

**Figure 6-1 Offers To Sell Menu - Enter Offers Option**

The following screen, through which Users can enter offers, will appear:
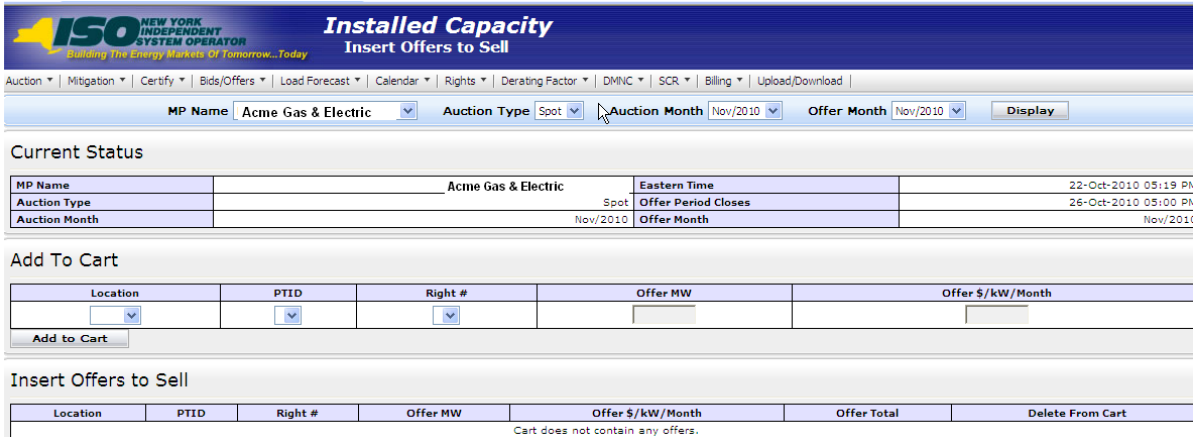

**Figure 6-2 Insert Offers to Sell Screen**

Using this screen, Users may add up to 10 offers to the shopping cart before saving them in the System. After the User selects Auction Type [Strip, Monthly, Spot], Auction Month, and Offer Month (for monthly auctions only), the User clicks the "**DISPLAY**" button at the top of the screen.

The screen will then display, in the Current Status screen section, the offer submittal period for the selected auction:

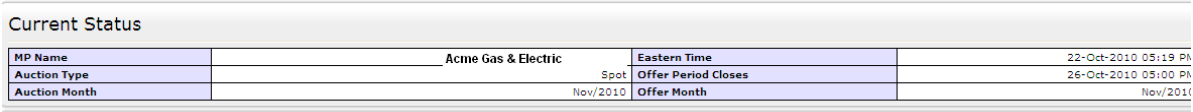

**Figure 6-3 Current Status Screen Section**

To enter an offer to sell UCAP, Users must enter a Location from the drop-down list, indicate PTID (which will remain blank if Strip or Monthly Auction are selected unless an external location is selected), and enter Offer MW ( $> = 0.1$ , and also enter Offer \$ (greater than or equal to \$0.00). The offer is added to the offer shopping cart by clicking the "**ADD TO CART**" button.

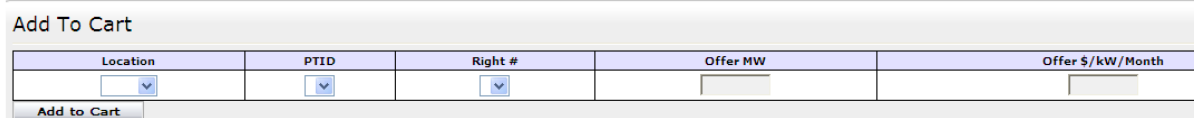

**Figure 6-4 Add to Cart Screen Section**

If a Spot Market Auction offer is subject to Supply-Side Mitigation and the offer price exceeds the higher of the most restrictive applicable UCAP Offer Reference Level and the Adjusted Reference Price if a GFC determination is in effect for that month, then the offer validation Error Message displayed below will appear once "**ADD TO CART**" is clicked.

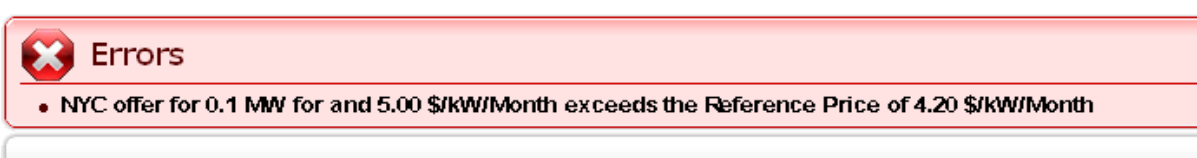

Current Status

#### **Figure 6-5 Supply-Side Offer Validation Error**

If a Spot Market Auction offer is subject to Buyer-Side Mitigation and the offer price is less than the Offer Floor, then the Offer Validation Error Message displayed below will appear once "**ADD TO CART**" is clicked.

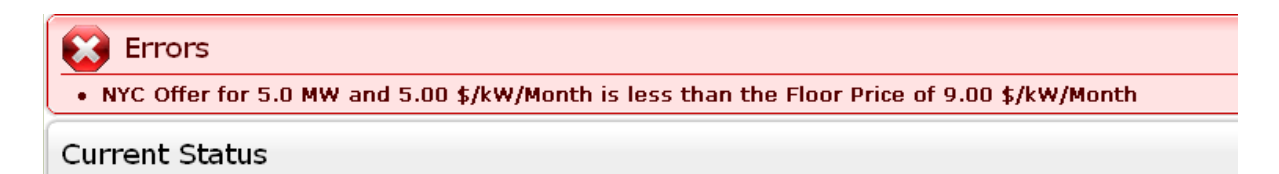

#### **Figure 6-6 Buyer-Side Offer Validation Error Message**

If an offer is associated with an External CRIS Right and the offer price exceeds the External CRIS Right Offer Cap, then the Offer Validation Error Message displayed below will appear once "**ADD TO CART**" is clicked.

 $\mathbb{R}$  Errors

. Loc offer for 9 MW and 15.00 \$/kW/Month is greater than the Price Cap 5.50 \$/kW/Month

**Current Status** 

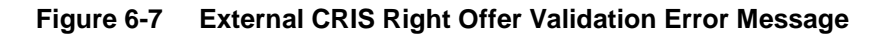

The Insert Offers To Sell screen section at the bottom of the screen summarizes offer data not yet saved. Up to 10 Offers can be added to Insert Offers to Sell Shopping Cart without saving. By clicking the "**SAVE**" button, Users may verify their offer submission and save it into the auction System:

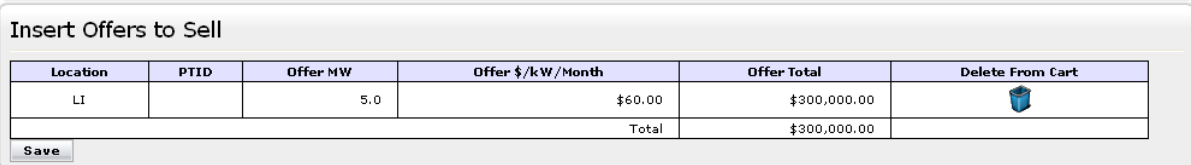

#### **Figure 6-8 Insert Offers to Sell Screen Section**

<span id="page-109-0"></span>After "**SAVE**" is selected, a confirmation message will appear stating, "Successfully saved xx record(s) to the database," where xx is the number of records in the shopping cart.

Before saving, Users may delete offers by selecting the trash icon in the "Delete from Cart" column as displayed in **Figure 6-8**.

If Users attempt to leave the "Insert Offers to Sell" screen with unsaved data in the cart, the System will confirm Users want to leave the page without saving the changes. Users wishing to delete, maintain, or view offers after the offers are saved should refer to Section [6.2](#page-110-0)

# <span id="page-110-0"></span>**6.2 How to Maintain and View Offers to Sell UCAP**

The screens associated with the functionality described in this section will be read-only for non-billing qualified organizations and Users without "Offer to Sell" privileges.

Users may modify, edit, and view offers that have been successfully saved by selecting Maintain Offers from the Offers To Sell option of the Bids/Offers Menu. Users can view the Zero Dollar MW Offers on this screen, but can't edit. For instance, all offers entered as described in Section [6.1](#page-104-0) would appear and be available for editing using this functionality.

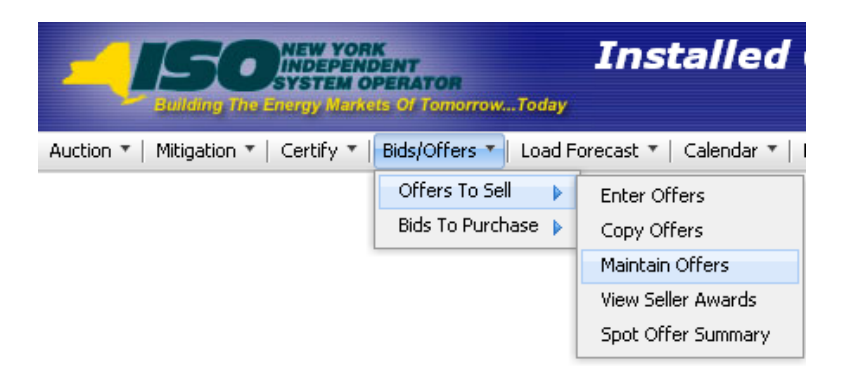

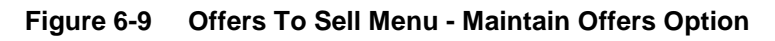

## **6.2.1 Screen Descriptions**

#### **Table 6.5 Maintain Offers to Sell Filter Screen Section**

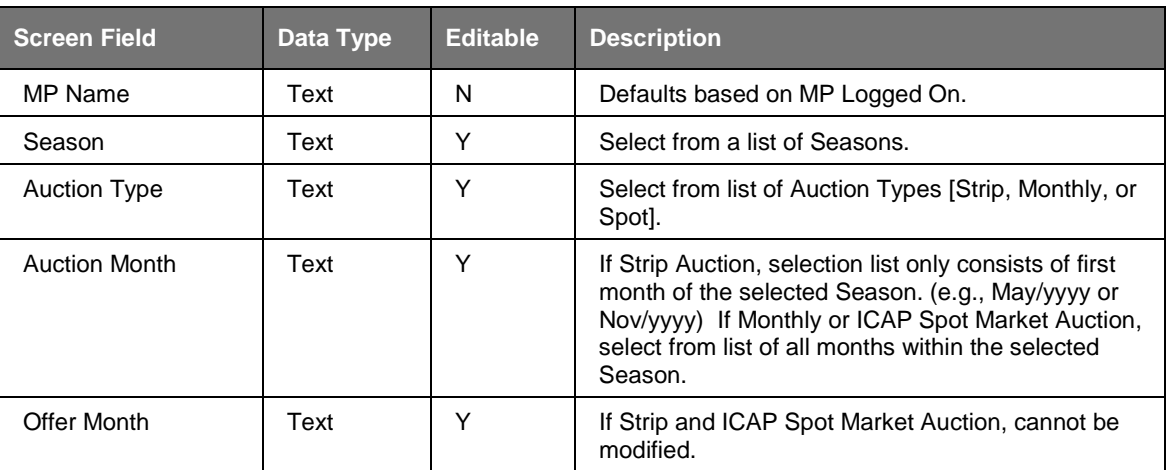

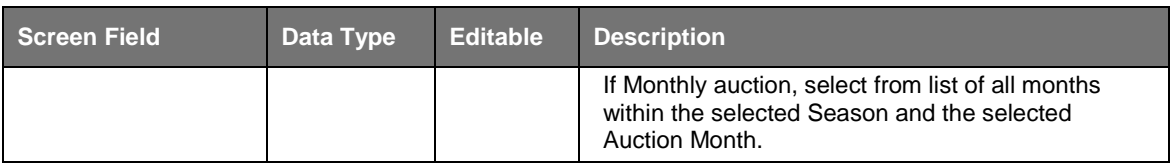

#### **Table 6.6 Current Status Screen Section**

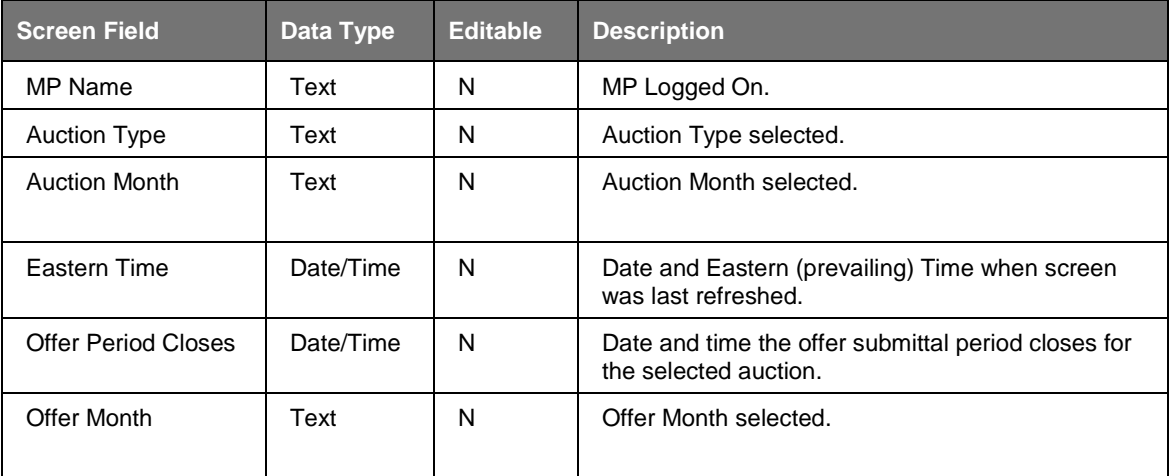

#### **Table 6.7 Maintain Offers to Sell Screen Section**

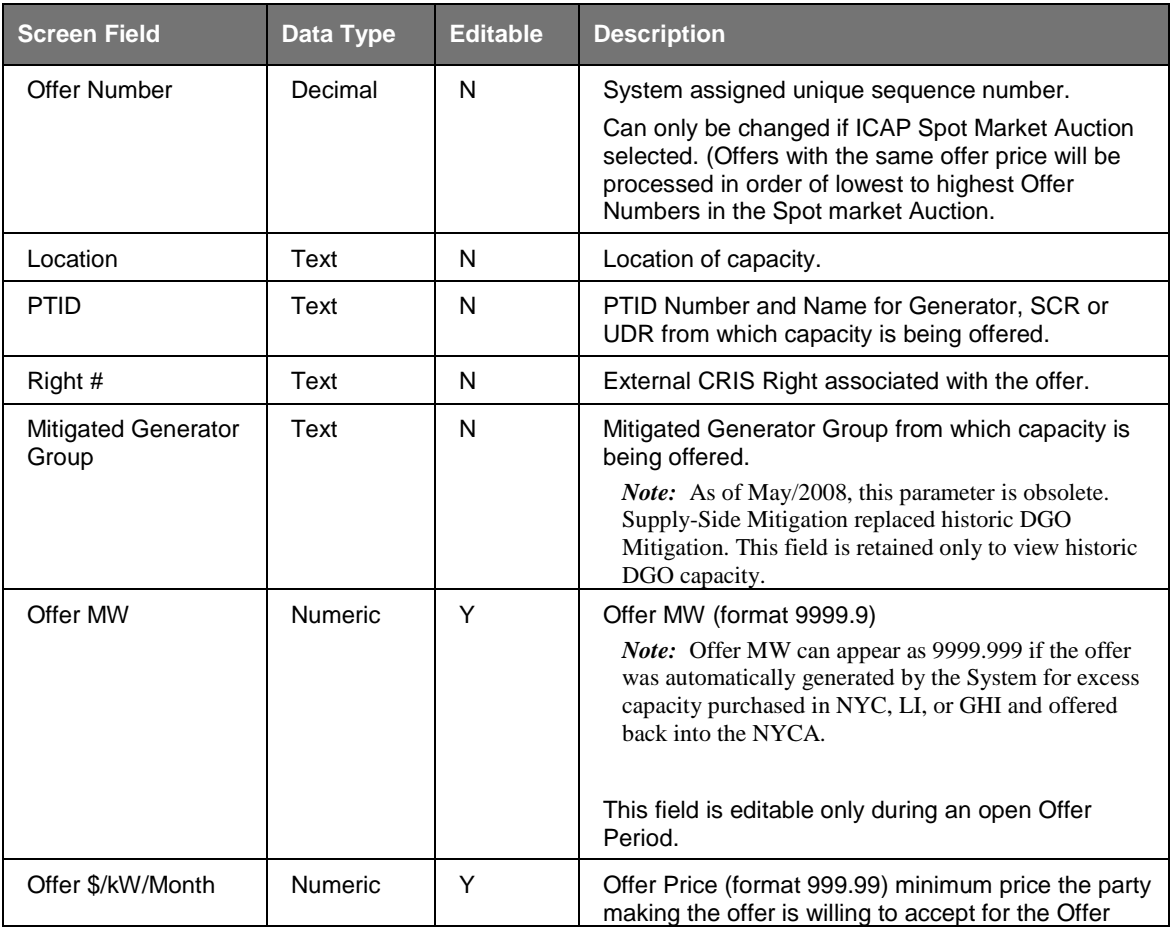

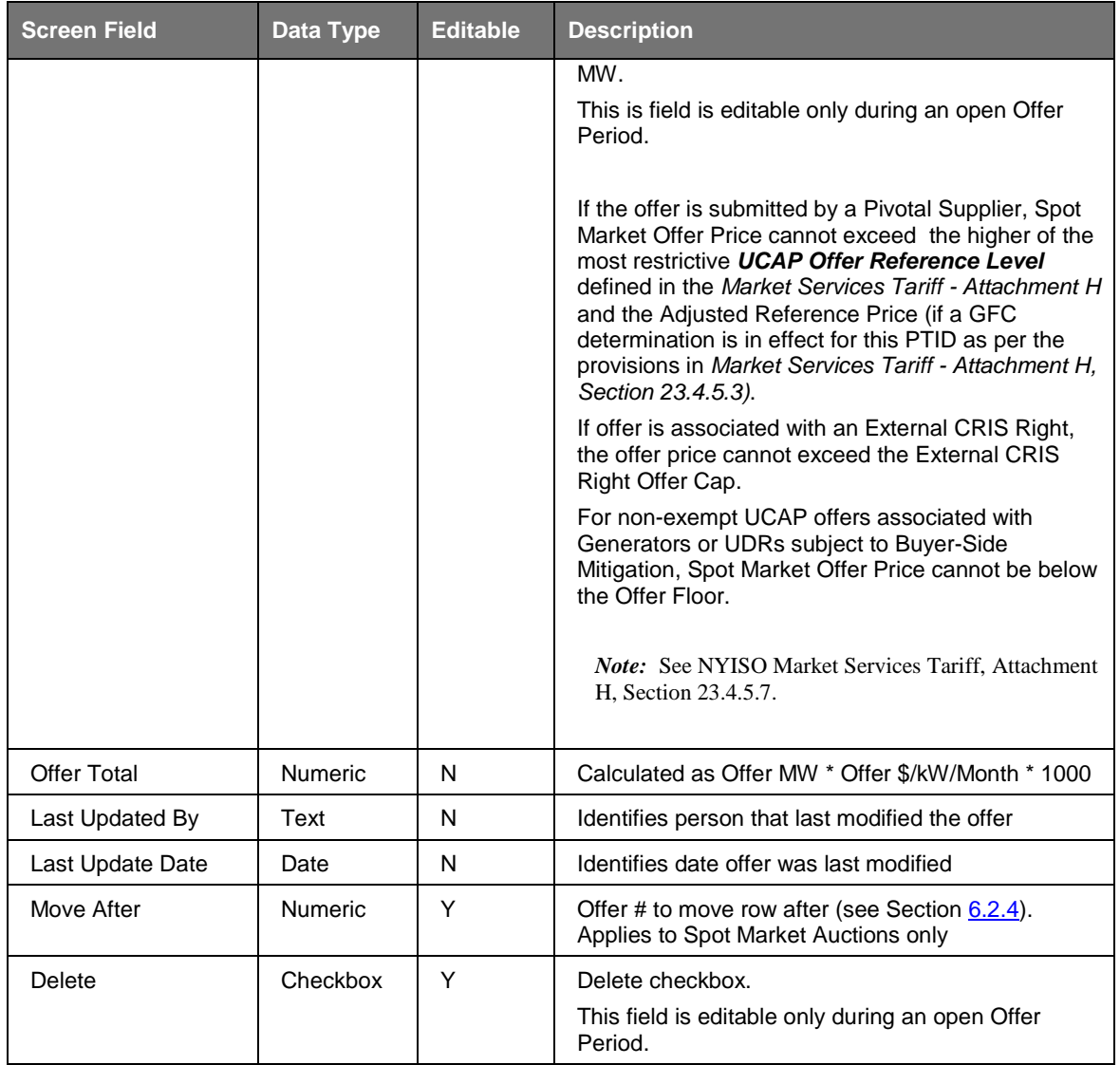

#### **Table 6.8 View Zero Dollar Offers to Sell Screen Section**

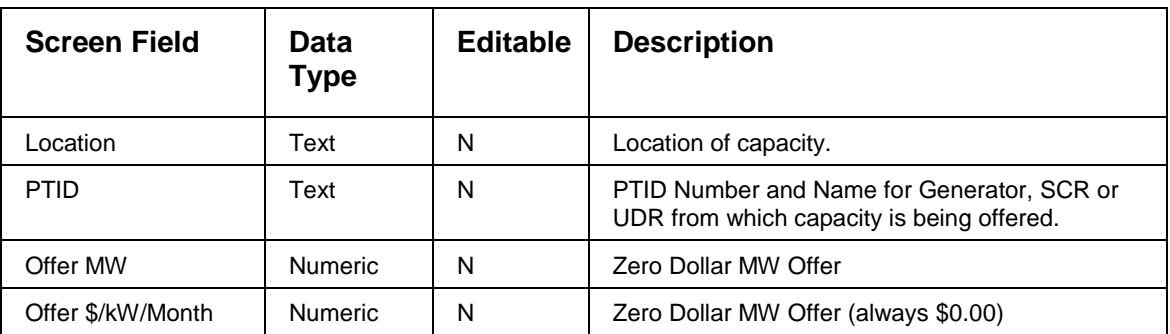

## **6.2.2 Maintaining Offers**

Users may change Offer MW and Offer \$/kW/Month for the selected auction as long as the period for submitting offers for the auction is not closed. These parameters may be edited through the Maintain Offers to Sell screen section. If more than ten bids exist then "**NEXT 10**" and "**PREV 10**" buttons will appear at the top of the Maintain Offers to Sell screen section. For the Spot Market Auction Offers subject to Supply-Side Mitigation, Offer Price cannot exceed the *higher of* the most restrictive *UCAP Offer Reference Level* defined in the *Market Services Tariff - Attachment H* and the Adjusted Reference Price if a GFC determination is in effect for this PTID, otherwise, an Offer Validation Error will be displayed.

#### Error Message(s)

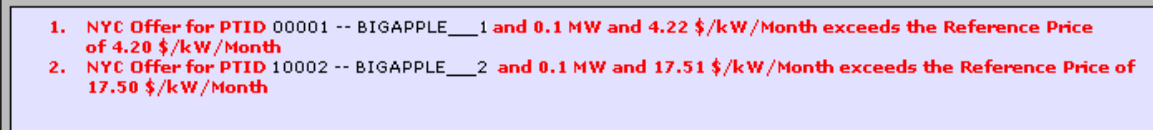

**Figure 6-10 Supply-Side Offer Validation Error Message**

For a Spot Market Auction Offer subject to Buyer-Side Mitigation, Offer Price cannot be less than the Offer Floor or an Offer Validation Error will be displayed.

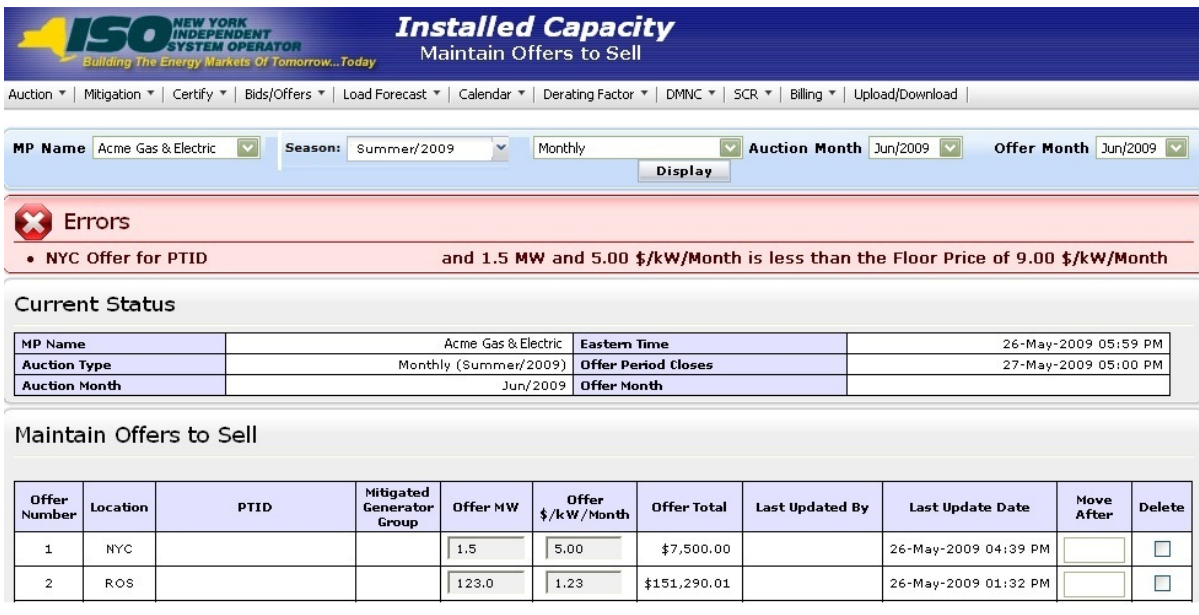

#### **Figure 6-11 Buyer-Side Offer Validation Error Message**

For an offer associated with an External CRIS Right, Offer Price cannot exceed the External CRIS Right Offer Cap or the following Offer Validation Error will be displayed:

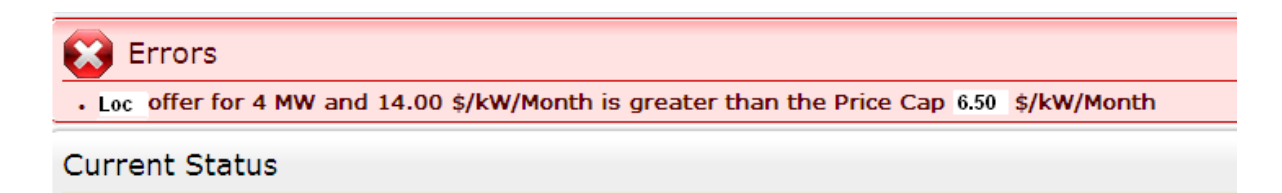

**Figure 6-12 External CRIS Right Offer Validation Error Message**

| Maintain Offers to Sell |                 |                          |         |          |                   |                    |  | <b>Next 10 D</b>       |                              |               |
|-------------------------|-----------------|--------------------------|---------|----------|-------------------|--------------------|--|------------------------|------------------------------|---------------|
| <b>Offer Number</b>     | Location        | PTID                     | Right # | Offer MW | Offer \$/kW/Month | <b>Offer Total</b> |  | <b>Last Updated By</b> | <b>Last Update Date</b>      | <b>Delete</b> |
|                         | RO <sub>5</sub> | $\cdots$                 |         | 150.0    | \$2.00            | $57 - 77.00$       |  | <b>Billy Watts</b>     | Fri Sep 27 10:47:33 GMT 2013 |               |
|                         | ROS             | $\sim$                   |         | 75.0     | \$2.20            | 00                 |  | <b>Billy Watts</b>     | Fri Sep 27 10:47:33 GMT 2013 |               |
|                         | ROS             |                          |         | 75.0     | \$2.25            | .00.               |  | <b>Billy Watts</b>     | Fri Sep 27 10:47:33 GMT 2013 |               |
|                         | <b>ROS</b>      | $\sim$                   |         | 75.0     | \$2.30            | .00.               |  | <b>Billy Watts</b>     | Fri Sep 27 10:47:33 GMT 2013 |               |
|                         | RO <sub>5</sub> | $\sim$                   |         | 100.0    | \$2.35            | .00                |  | <b>Billy Watts</b>     | Fri Sep 27 10:47:33 GMT 2013 |               |
|                         | RO <sub>5</sub> | $\overline{\phantom{a}}$ |         | 200.0    | \$2.42            | 00.                |  | <b>Billy Watts</b>     | Fri Sep 27 10:47:33 GMT 2013 |               |
|                         | RO <sub>5</sub> | $\overline{\phantom{a}}$ |         | 115.0    | \$2.49            | 00.<br>ší.         |  | <b>Billy Watts</b>     | Fri Sep 27 10:47:33 GMT 2013 |               |
|                         | RO <sub>5</sub> | $\overline{\phantom{a}}$ |         | 115.0    | \$2.56            | ší.<br>.00.        |  | <b>Billy Watts</b>     | Fri Sep 27 10:47:33 GMT 2013 |               |
|                         | RO <sub>5</sub> | $\sim$                   |         | 115.0    | \$2.63            | šč.<br>.00.        |  | <b>Billy Watts</b>     | Fri Sep 27 10:47:33 GMT 2013 |               |
| 10                      | ROS             | $\cdots$                 |         | 115.0    | \$2.70            | .00.<br>št.        |  | <b>Billy Watts</b>     | Fri Sep 27 10:47:33 GMT 2013 |               |

**Figure 6-13 Maintain Offers to Sell Screen Section**

<span id="page-114-0"></span>Users may save any edits to existing offers displayed in the Maintain Offers to Sell screen section by clicking the "**SAVE**" button. The System will then validate the edits. After edits have been successfully saved, the following confirmation message will appear: "Successfully updated xx records in the database," where xx is the number of modified records. If Users modify offers and attempt to leave the screen without saving their changes, the System will confirm Users want to leave the page without saving the changes.

Users must click "**SAVE**" to save changes applied to the displayed offers before clicking the "**NEXT 10**" or "**PREV 10**" button or the changes will be lost.

After close of certification, Users with system-created Zero Dollar Offers in the Spot Market Auction may view but not edit these offers via the View Zero Dollar Offers to Sell screen section displayed below.

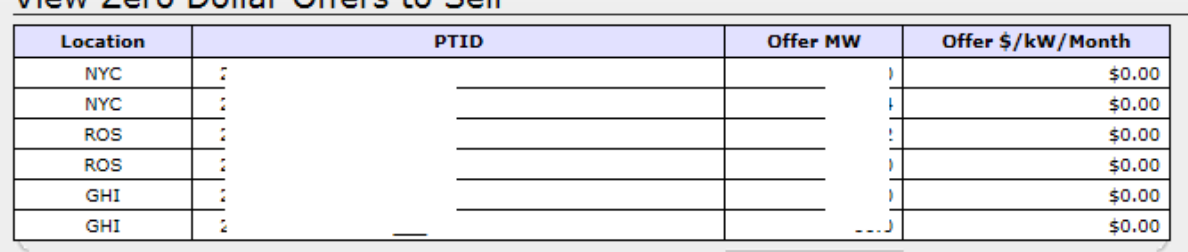

### View Zero Dollar Offers to Sell

**Figure 6-14 View Zero Dollar Offers to Sell Screen Section**

## **6.2.3 Deleting Offers**

Any offer that has been successfully saved in the ICAP Automated Market System may be deleted through the "Maintain Offers to Sell" screen as long as the period for submitting offers for the auction is not closed. Users should select the check box in the Delete column in [Figure 6-13](#page-114-0) for all offers they wish to delete and click the "**SAVE**" button to confirm the deletion. After the deletion has been successfully processed, the following confirmation message will appear: "Successfully updated xx records in the database," where xx is the number of modified records.

## <span id="page-115-0"></span>**6.2.4 Changing the Order of Offers (ICAP Spot Market Auction Only)**

Unlike the Strip and Monthly Auctions, if offers submitted by the Market Participant into the ICAP Spot Market Auction at the same price are on the margin, a proration across the Market Participant's own offers will not be made across these offers. Sales by a Market Participant will be awarded to the offers in the order (lowest to highest) of their respective Offer Numbers. (Sales on the margin across Market Participants are prorated.)

To change the offer order, type in the Offer Number that the offer should appear immediately after in the Move After column. For example, to move an offer from Offer Number 9 to Offer Number 4, type the number 3 in the Move After column for Offer Number 9 then click the "**SAVE**" button. Offer Number 9 will be moved in the sequence to the place after Offer Number 3, thus making it Offer Number 4.

# **6.3 How to Copy Offers**

Offers to sell UCAP can be copied from any Offer Month in the prior or current Monthly auction to the current Monthly auction month. This functionality is available through the Offers To Sell option on the Bids/Offers Menu. This screen does not apply to Strip or ICAP Spot Market Auctions and is only available when an organization is billing qualified and the User has "Offer to Sell" privileges.

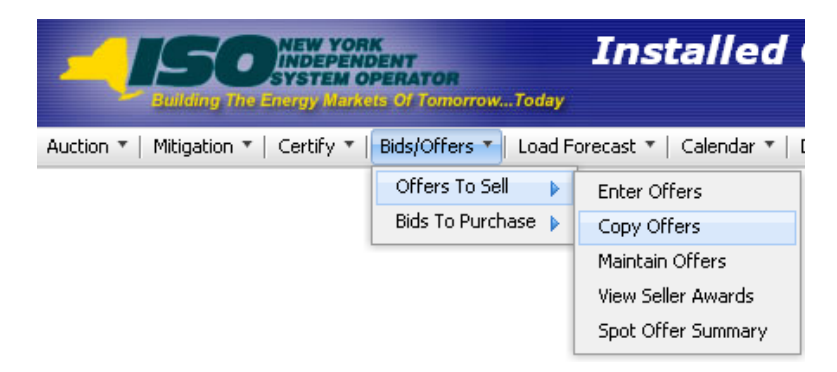

**Figure 6-15 Offers To Sell Menu - Copy Offers Option**

## **6.3.1 Screen Descriptions**

#### **Table 6.9 Copy Offers to Sell Filter Screen Section**

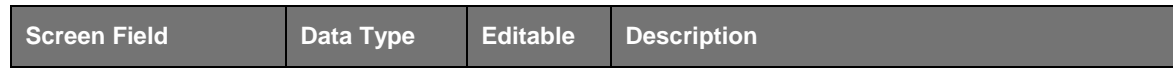

| <b>Screen Field</b>        | Data Type | <b>Editable</b> | <b>Description</b>                                                               |
|----------------------------|-----------|-----------------|----------------------------------------------------------------------------------|
| MP Name                    | Text      | N               | Defaults based on MP Logged On.                                                  |
| Copy from Auction<br>Month | Text      |                 | Select from a list consisting of the previous or<br>current auction months.      |
| Copy from Offer<br>Month   | Text      |                 | Select from list of offer months within the<br>selected Copy From Auction Month. |

**Table 6.10 Current Status Screen Section**

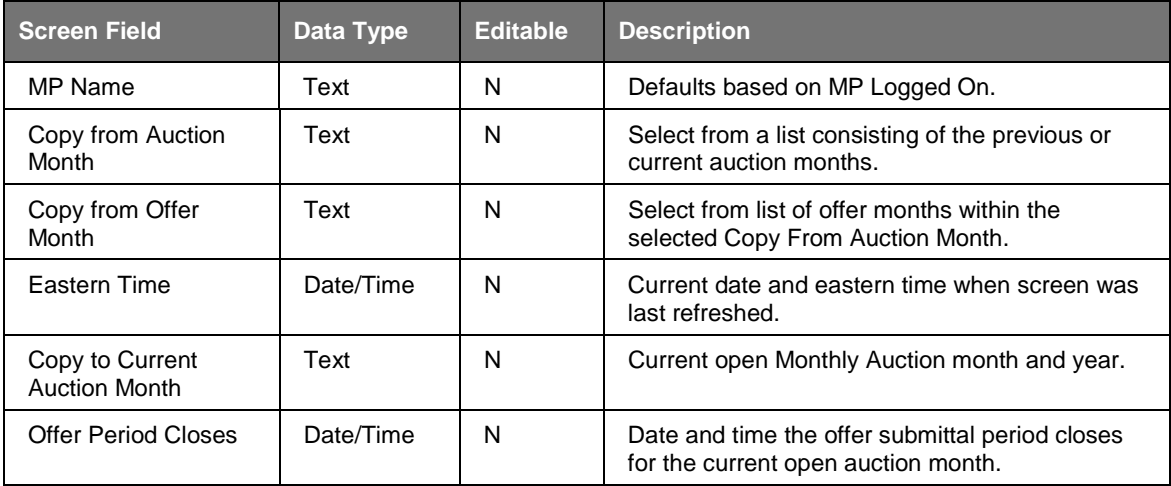

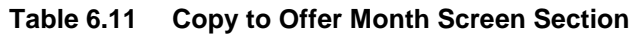

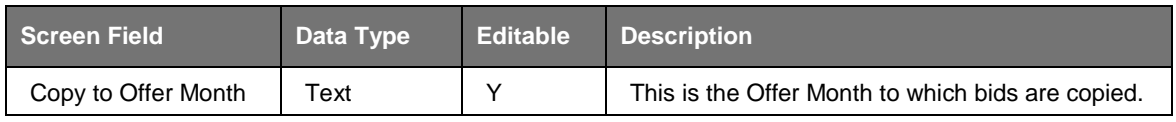

### **Table 6.12 Copy Offers to Sell Screen Section**

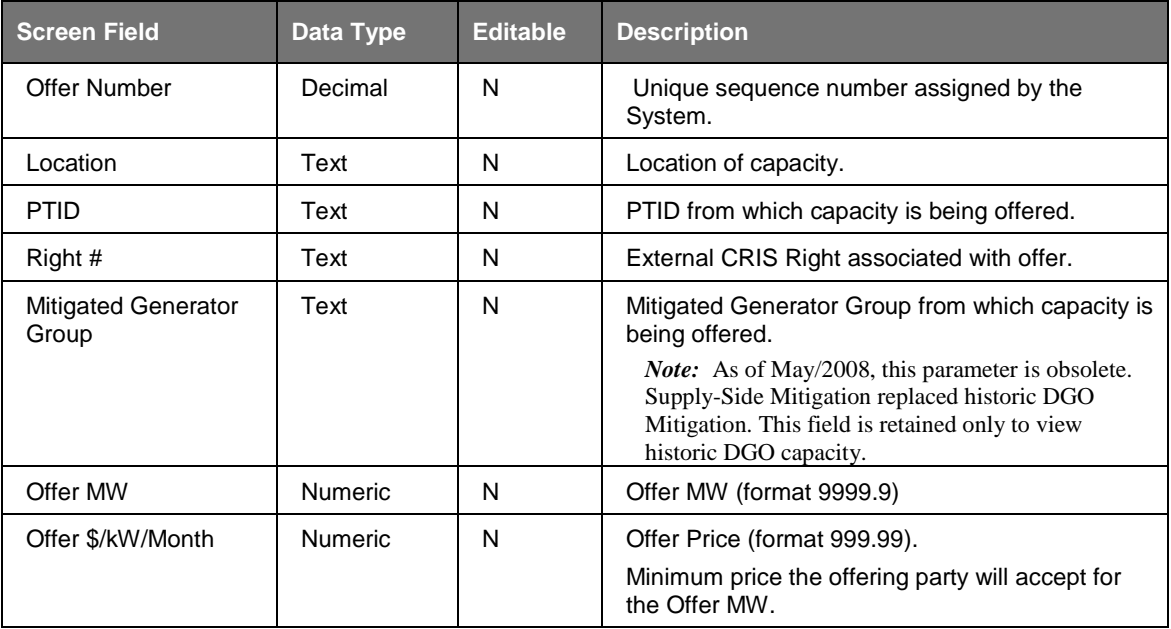

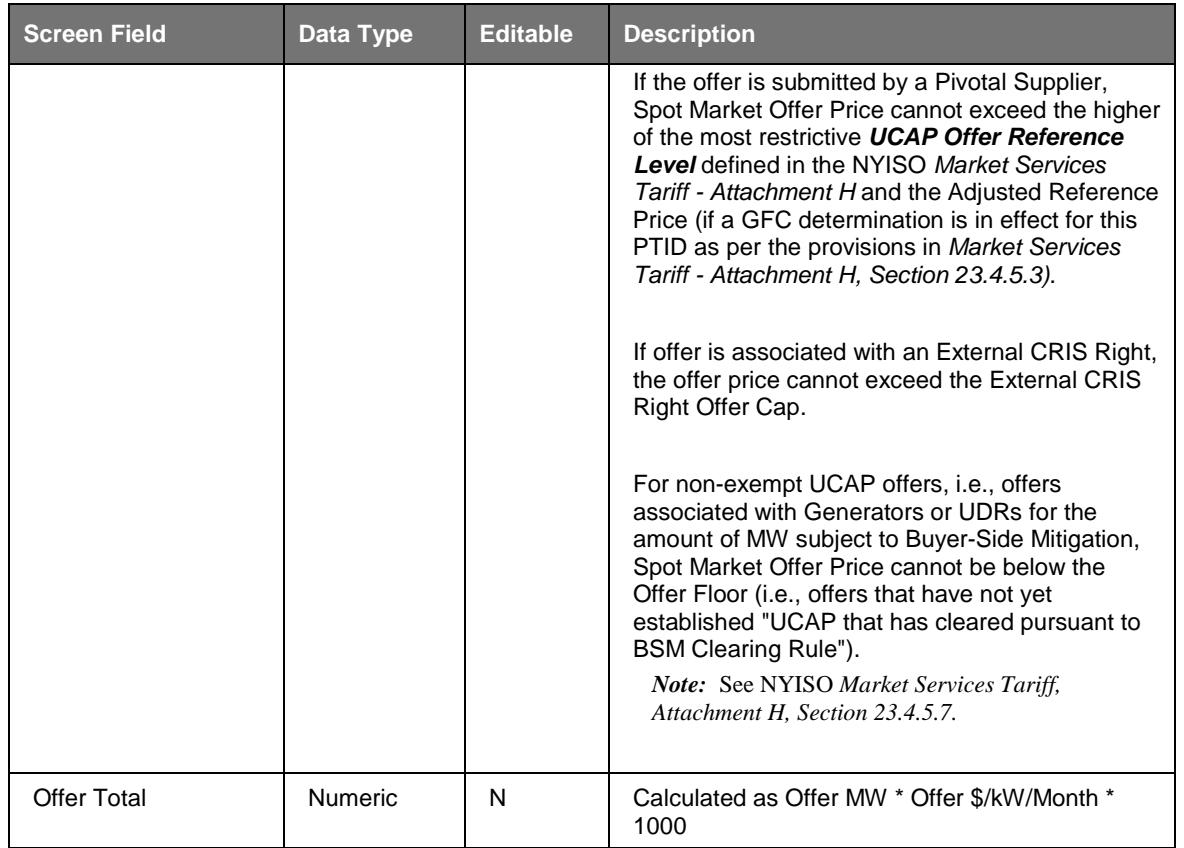

## **6.3.2 Copying UCAP Offers**

Users may select the Copy from Auction Month and Copy from Offer Month from the filter at the top of the screen.

When the User clicks "**DISPLAY**" all relevant offer data to be copied will appear. The User may then select the offer month they wish to copy the data to and press "**SAVE**" to confirm the request in the Copy to Offer Month screen section:

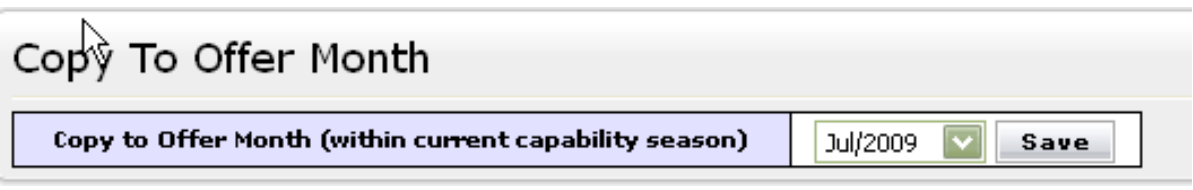

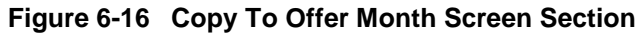

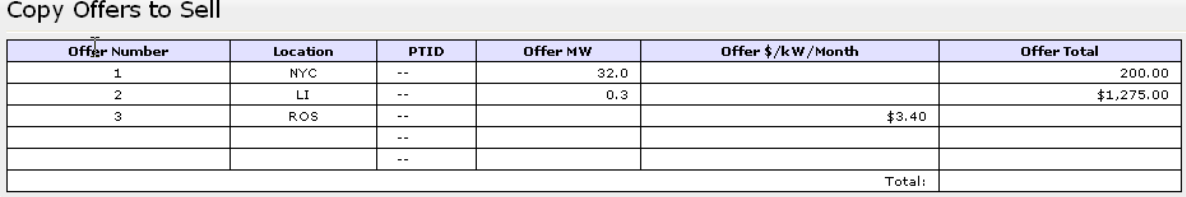

#### **Figure 6-17 Copy Offers to Sell Screen Section**

After clicking "**SAVE**", the following message will appear; "There may be unapproved entries in the selected month that will be overwritten. Is this OK?" After selecting OK, the System will then confirm the saved data with the message "Your request to copy bids is complete."

## **6.4 How to View Seller Awards**

Users may view total auction seller awards for each month within a selected Season. The totals include seller awards from all auctions that were executed during the selected Season and the results that were posted to the Web.

## **6.4.1 Screen Descriptions**

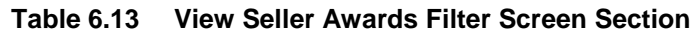

| Screen Field | <b>Data</b><br>Type | <b>Editable</b> | <b>Description</b>              |
|--------------|---------------------|-----------------|---------------------------------|
| MP Name      | Text                | N               | Defaults based on MP Logged On. |
| Season       | Text                |                 | Select from a list of Seasons.  |

**Table 6.14 Current Status Screen Section**

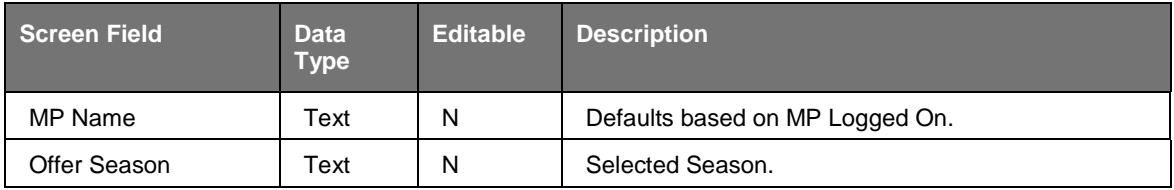

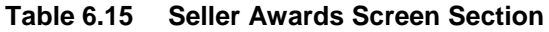

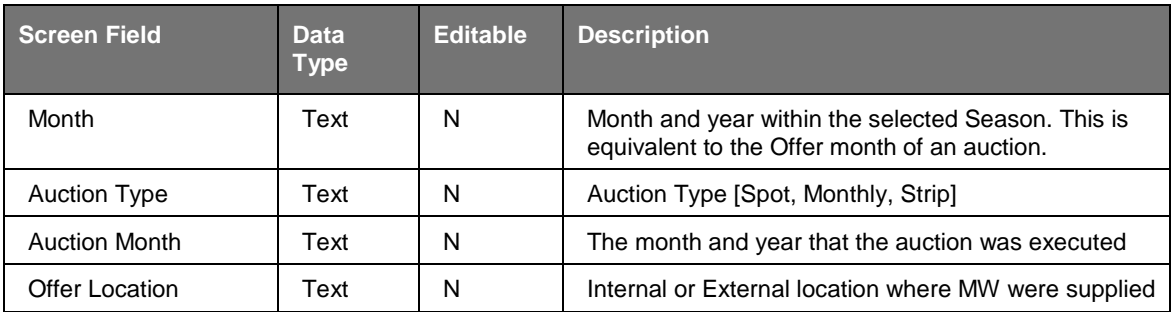

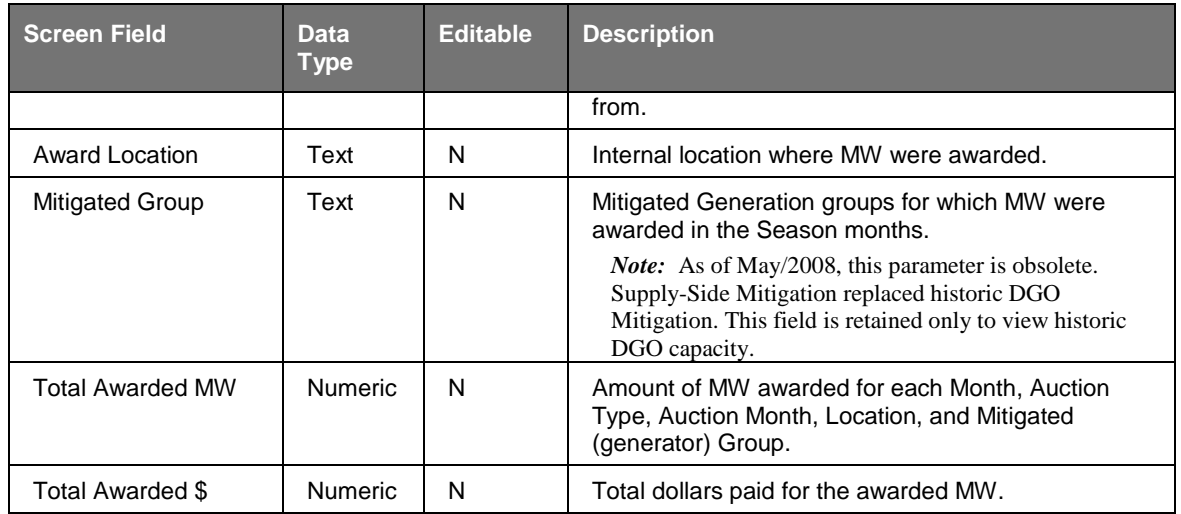

## **6.4.2 Viewing Seller Awards**

This functionality is available via View Seller Awards from the Offers To Sell option on the Bids/Offers Menu:

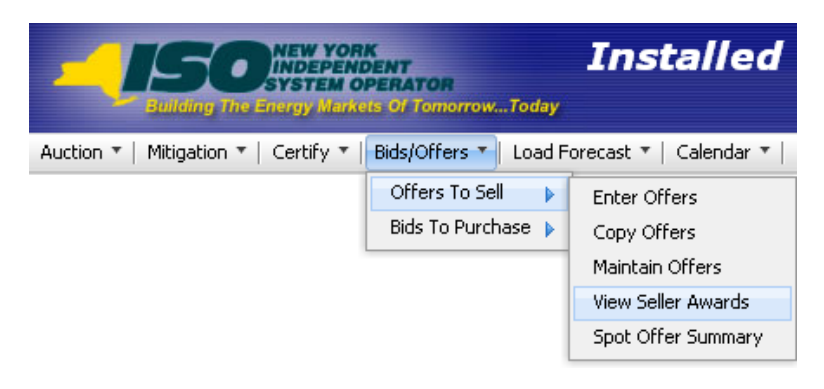

**Figure 6-18 Offers To Sell Menu - View Seller Awards Option**

The following "View Seller Awards" screen allows sellers to view a summary of all UCAP sold in a Season through the NYISO UCAP auctions:

|                       | NEW YORK<br>INDEPENDENT<br>SYSTEM OPERATOR<br><b>Suilding The Energy Markets Of TomorrowToday</b> | <b>Installed Capacity</b><br><b>View Seller Awards</b>                                                                                      |                       |                                    |                               |                      |                         |  |
|-----------------------|---------------------------------------------------------------------------------------------------|----------------------------------------------------------------------------------------------------|-----------------------|------------------------------------|-------------------------------|----------------------|-------------------------|--|
|                       |                                                                                                   | Auction * Mitigation * Certify * Bids/Offers * Load Forecast * Calendar * Rights * Derating Factor * DMNC * SCR * Billing * Upload/Download |                       |                                    |                               |                      |                         |  |
|                       |                                                                                                   |                                                                                                    |                       |                                    |                               |                      |                         |  |
|                       |                                                                                                   | MP Name: Acme Energy                                                                                                    |                       | $\check{ }$<br>Season: Summer 2013 | $\check{ }$<br><b>Display</b> |                      |                         |  |
|                       |                                                                                                   |                                                                                                    |                       |                                    |                               |                      |                         |  |
| <b>Current Status</b> |                                                                                                   |                                                                                                    |                       |                                    |                               |                      |                         |  |
| <b>MP Name</b>        |                                                                                                   | Acme Energy                                                                                                    |                       |                                    | <b>Offer Season</b>           |                      | Summer 2013             |  |
|                       |                                                                                                   |                                                                                                    |                       |                                    |                               |                      |                         |  |
|                       |                                                                                                   |                                                                                                    |                       |                                    |                               |                      |                         |  |
| Seller Awards         |                                                                                                   |                                                                                                    |                       |                                    |                               |                      |                         |  |
| Month                 | <b>Auction Type</b>                                                                               | <b>Auction Month</b>                                                                                                    | <b>Offer Location</b> | <b>Award Location</b>              | <b>Total Awarded MW</b>       |                      | <b>Total Awarded \$</b> |  |
| May/2013              | Strip                                                                                             | May/2013                                                                                                    | <b>NYC</b>            | <b>NYC</b>                         |                               | $-0.00$              | $s^{-}$                 |  |
| May/2013              | Strip                                                                                             | May/2013                                                                                                    | ROS                   | <b>ROS</b>                         |                               | 10                   |                         |  |
| May/2013              | Monthly                                                                                           | May/2013                                                                                                    | <b>NYC</b>            | <b>NYC</b>                         |                               | JO                   |                         |  |
| May/2013              | Spot                                                                                              | May/2013                                                                                                    | $\mathbf{H}$          | $\mathsf{L} \mathsf{I}$            |                               | $\overline{10}$      |                         |  |
| May/2013              | Spot                                                                                              | May/2013                                                                                                    | <b>NYC</b>            | <b>NYC</b>                         |                               | 10<br>-              |                         |  |
| May/2013              | Spot                                                                                              | May/2013                                                                                                    | ROS                   | ROS                                |                               | 10                   |                         |  |
| Jun/2013              | Strip                                                                                             | May/2013                                                                                                    | <b>NYC</b>            | <b>NYC</b>                         |                               | $\overline{10}$      |                         |  |
| Jun/2013              | Strip                                                                                             | May/2013                                                                                                    | <b>ROS</b>            | ROS                                |                               | 10                   |                         |  |
| Jun/2013              | Monthly                                                                                           | Jun/2013                                                                                                    | <b>NYC</b>            | <b>NYC</b>                         |                               | 10                   |                         |  |
| Jun/2013              | Monthly                                                                                           | Jun/2013                                                                                                    | ROS                   | ROS                                |                               | 10                   |                         |  |
| Jun/2013              | Spot                                                                                              | Jun/2013                                                                                                    | LI                    | $\mathsf{L} \mathsf{I}$            |                               | 10                   |                         |  |
| Jun/2013              | Spot                                                                                              | Jun/2013                                                                                                    | ROS                   | ROS                                |                               | $\overline{59}$<br>- |                         |  |
| Jun/2013              | Spot                                                                                              | Jun/2013                                                                                                    | <b>NYC</b>            | <b>NYC</b>                         |                               | 10                   |                         |  |
| Jun/2013              | Spot                                                                                              | Jun/2013                                                                                                    | <b>ROS</b>            | <b>ROS</b>                         |                               | 90                   |                         |  |
| Jun/2013              | Spot                                                                                              | Jun/2013                                                                                                    | ROS                   | ROS                                |                               | $\overline{10}$      |                         |  |
| Ju1/2013              | Strip                                                                                             | May/2013                                                                                                    | <b>NYC</b>            | <b>NYC</b>                         |                               | $\overline{10}$      |                         |  |
| $Ju$ $1/2013$         | Strip                                                                                             | May/2013                                                                                                    | ROS                   | ROS                                |                               | IO                   |                         |  |
| Ju1/2013              | Monthly                                                                                           | Jul/2013                                                                                                    | <b>NYC</b>            | <b>NYC</b>                         |                               | 10                   |                         |  |
| J <sub>U</sub> /2013  | Spot                                                                                              | Jul/2013                                                                                                    | $\mathbf{H}$          | $\mathsf{L} \mathbf{I}$            |                               |                      |                         |  |

**Figure 6-19 Seller Awards Screen Section**

Users may select Offer Season filter and then click "**DISPLAY**". The screen will display offer awards data for each month within the selected Season sorted by month, auction type, auction month, and location.

# **6.5 How to View Spot Offer Summary**

Users may view their current Supply-Side Mitigation "must offer" position in order to manage their Spot Market Offer Requirements. This screen may be used to monitor any location.

The Capacity Un-Offered values decrement from the Zero Dollar MW Offers before close of certification and the initial Available For Offer position as offers are entered into the Spot Market Auction. The Must Offer field [Yes, No] indicates if capacity is subject to Supply-Side Mitigation "must offer" requirement. For capacity Subject to Supply-Side Mitigation with a Must Offer set to "Yes", the Capacity Un-Offered Total should be zero by the Spot Market Auction Close.

The User navigates from Bids/Offers Menu option Offers To Sell and selects the Spot Offer Summary option shown in [Figure 6-20.](#page-121-0)

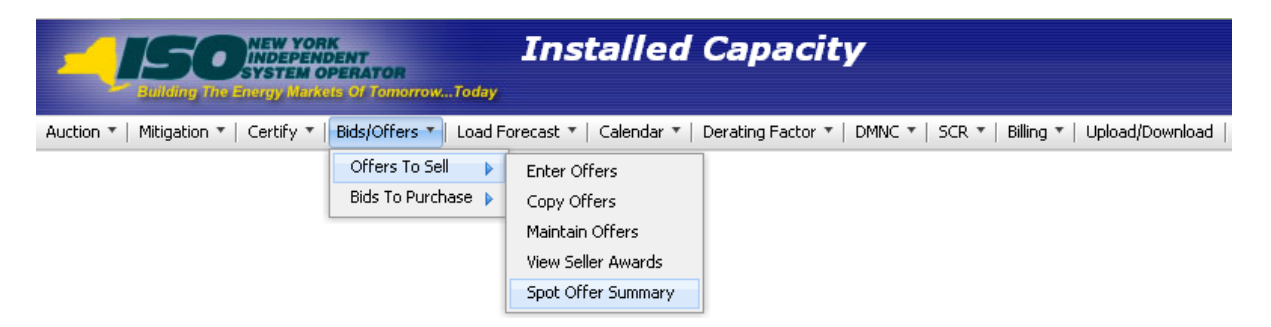

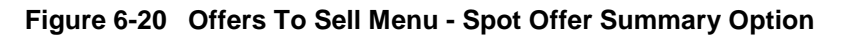

## <span id="page-121-0"></span>**6.5.1 Screen Descriptions**

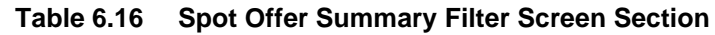

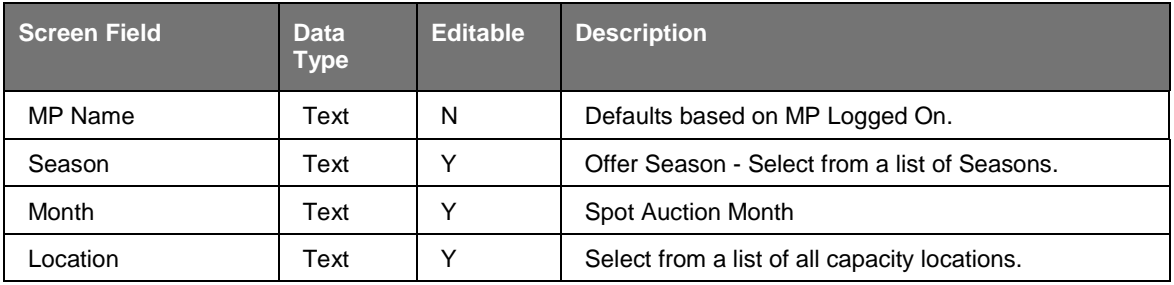

#### **Table 6.17 Search Criteria Screen Section**

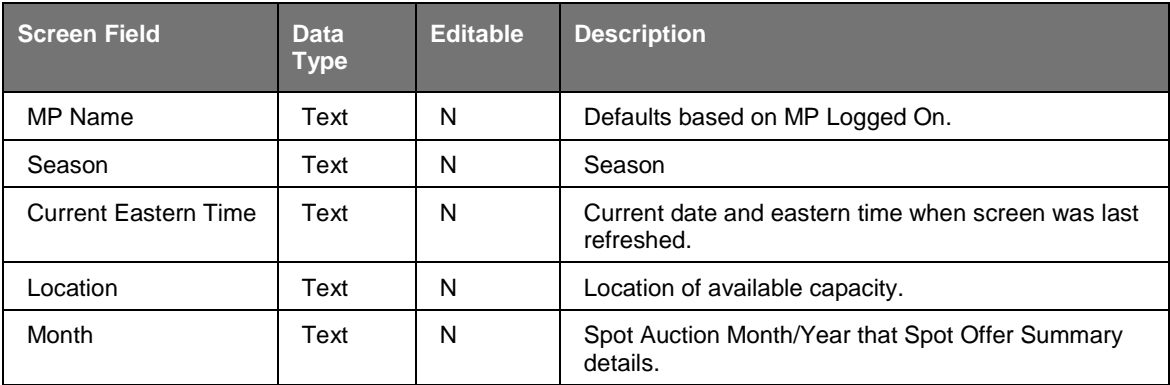

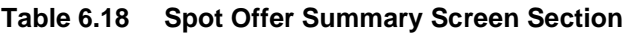

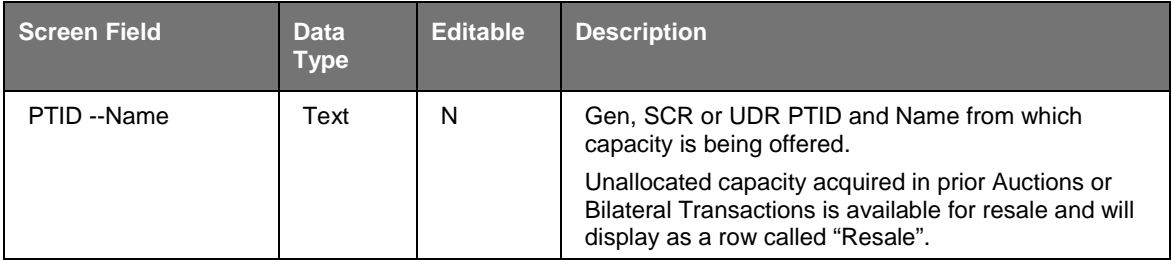

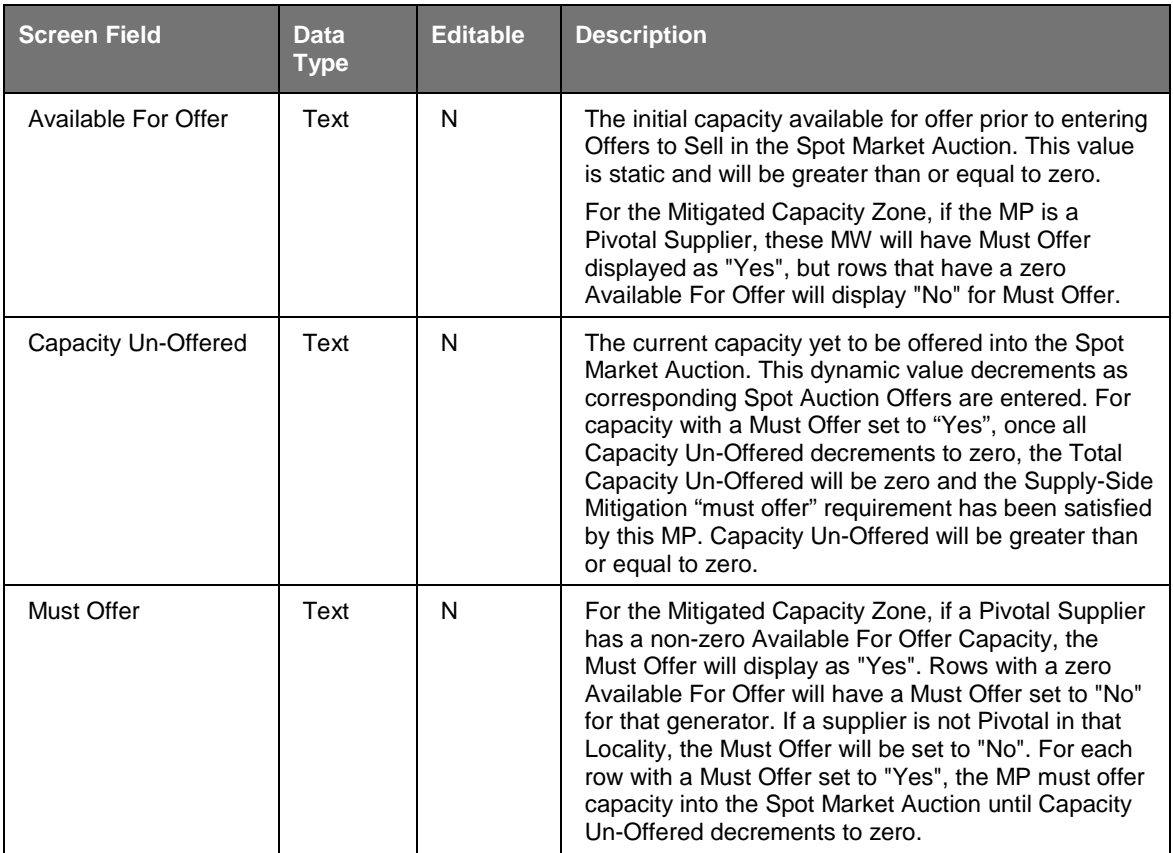

## **6.5.2 Spot Offer Summary**

The Spot Offer Summary functionality is available as one of the Offers To Sell options on the Bids/Offers Menu.

The following screen allows sellers to manage Spot Market Offers and to view their current Supply-Side Mitigation "must offer" status via the Must Offer column and current "must offer" MW position via the Capacity Un-Offered column.

| NEW YORK<br>INDEPENDENT<br>SYSTEM OPERATOR<br><b>Building The Energy Markets Of TomorrowToday</b>                                                                              | <b>Installed Capacity</b><br><b>Spot Offer Summary</b> |                            |          |            |  |  |  |  |
|----------------------------------------------------------------------------------------------------|--------------------------------------------------------|----------------------------|----------|------------|--|--|--|--|
| Auction * Mitigation * Certify * Bids/Offers * Load Forecast * Calendar * Rights * Derating Factor * DMNC * SCR * Billing * Upload/Download                                    |                                                        |                            |          |            |  |  |  |  |
| $\check{}$<br>MP Name: Acme Energy<br>Location: NYC<br>$\check{ }$<br>Month: Dec/2013<br>$\vert \mathbf{v} \vert$<br>$\check{ }$<br>Season: Winter 2013-2014<br><b>Display</b> |                                                        |                            |          |            |  |  |  |  |
| Search Criteria                                                                                                    |                                                        |                            |          |            |  |  |  |  |
| <b>MP Name</b>                                                                                                    | Acme Energy                                            |                            | Location | <b>NVC</b> |  |  |  |  |
| Season                                                                                                    | Winter 2013-2014                                       |                            | Month    | Dec/2013   |  |  |  |  |
| <b>Current Eastern Time</b>                                                                                                    | 26-Nov-2013 15:14:18                                   |                            |          |            |  |  |  |  |
| Spot Offer Summary                                                                                                    |                                                        |                            |          |            |  |  |  |  |
| PTID -- Name                                                                                                    | <b>Available For Offer</b>                             | <b>Capacity Un-Offered</b> |          | Must Offer |  |  |  |  |
|                                                                                                    | 375.5                                                  |                            |          | Yes        |  |  |  |  |
|                                                                                                    | 0.0                                                    |                            |          | No.        |  |  |  |  |
|                                                                                                    | 275.0                                                  |                            |          | Yes        |  |  |  |  |
|                                                                                                    | 14.6                                                   |                            |          | Yes        |  |  |  |  |
|                                                                                                    | 21.6                                                   |                            |          | Yes        |  |  |  |  |
|                                                                                                    | 19.4                                                   |                            |          | Yes        |  |  |  |  |
|                                                                                                    | 15.2                                                   |                            |          | Yes        |  |  |  |  |
|                                                                                                    | 15.5<br>16.6                                           |                            |          | Yes<br>Yes |  |  |  |  |
|                                                                                                    | 13.6                                                   |                            |          | Yes        |  |  |  |  |
|                                                                                                    | 19.2                                                   |                            |          | Yes        |  |  |  |  |
|                                                                                                    | 101.4                                                  |                            |          | Yes        |  |  |  |  |
| Resale                                                                                                    |                                                        |                            |          | No         |  |  |  |  |
| Total:                                                                                                    |                                                        |                            |          | Yes        |  |  |  |  |

**Figure 6-21 Spot Offer Summary Screen Section**

# **7. LOAD FORECASTS AND UCAP REQUIREMENTS**

This section describes how all Market Participants may view ICAP and UCAP Calculations for each Season, how Transmissions Owners (TOs) may record and maintain Load Serving Entity (LSE) monthly load forecasts (see Billing Section  $12$  for recording daily loads), how LSEs can view their monthly load forecasts and UCAP requirements by Transmission District (TD) and Locality, and how TOs may maintain their lists of LSEs.

The functionality described in this chapter allows TO Users to interactively enter and manipulate data. The following functions are described:

- How to Record and Maintain LSE Load Forecasts
- How to Maintain Transmission Owner Lists of LSEs
- How to View ICAP and UCAP Calculations

Upload and Download Templates for load forecasts are described in Section [14.4](#page-207-0) of this Users' Guide.

The requirements for the functionality described in this section are described in greater detail in the *NYISO Installed Capacity Manual* (available from the NYISO Web site at the following URL: [http://www.nyiso.com/public/markets\\_operations/documents/manuals\\_guides/index.jsp\)](http://www.nyiso.com/public/markets_operations/documents/manuals_guides/index.jsp).

# **7.1 How to View and/or Record LSE Load Forecasts**

The screens described in this section will be read-only for all Users except TO Users with the "Maintain T.O. Data" privilege. TOs are to record and maintain LSE load forecasts via the screens described in this section or via the corresponding Upload/Download functionality described in Section 14.4 of this document. LSEs may view their own forecast data and UCAP requirements by TD and Locality for a selected month and year using the screens described in this section. The screen functionality is accessed from the Load Forecast Menu option on the main menu by selecting the Record LSE Load Forecasts option:

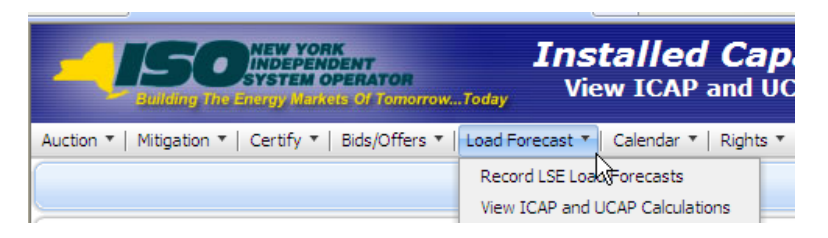

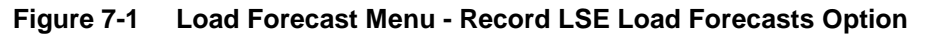

The following screen will appear:

|                           | <b>Effective UCAP %</b>   | %               |                        |                               |                        |                                                                                                    |
|---------------------------|---------------------------|-----------------|------------------------|-------------------------------|------------------------|----------------------------------------------------------------------------------------------------|
| <b>LSE Load Forecasts</b> |                           |                 |                        |                               |                        |                                                                                                    |
| LSE                       | <b>Load Forecast (MW)</b> | Fixed Load (MW) | <b>Total Load (MW)</b> | <b>UCAP Requirements (MW)</b> | <b>Last Updated By</b> | <b>Last Update Date</b>                                                                               |
|                           | 5.3                       | 0.0             | 5.3                    | 5.7                           |                        |                                                                                                    |
|                           | 239.5                     | 0.0             | 239.5                  | 256.9                         |                        | AM<br>AM                                                                                              |
|                           | 0.0                       | 0.0             | 0.0                    | 0.0                           |                        |                                                                                                    |
|                           | 0.0                       | 59.5            | 59.5                   | 63.8                          | Pete Morrison          | AM<br>PM                                                                                              |
|                           | 13.8                      | 0.0             | 13.8                   | 14.8                          |                        |                                                                                                    |
| LL1A                      | 4,997.4                   | 0.0             | 4,997.4                | 5,361.1                       |                        | $\frac{\mathsf{AM}}{\mathsf{PM}}$                                                                     |
|                           | 3.4                       | 0.0             | 3.4                    | 3.7                           |                        |                                                                                                    |
|                           | $\sim$ $-$                |                 |                        | 9.1                           |                        | $\frac{\mathsf{AM}}{\mathsf{AM}}$ $\frac{\mathsf{AM}}{\mathsf{AM}}$ $\frac{\mathsf{AM}}{\mathsf{PM}}$ |
|                           |                           |                 |                        | 0.0                           |                        |                                                                                                    |
|                           |                           |                 |                        | 0.0                           |                        |                                                                                                    |
|                           |                           |                 |                        | 74.8                          | Pete Morrison          |                                                                                                    |
|                           |                           |                 |                        | 0.0                           |                        | $\mathsf{AM}$                                                                                         |
|                           |                           |                 |                        | 0.0                           |                        | AM                                                                                                    |
| . <b>.</b>                |                           |                 |                        | 55.5                          | Pete Morrison          | PM                                                                                                    |
| Total                     |                           |                 |                        |                               |                        |                                                                                                    |
|                           |                           |                 |                        |                               |                        |                                                                                                    |

**Figure 7-2 LSE Load Forecasts Screen Section**

No actual data will be displayed until Transmission Owner, LSE, Location, Month / Year, and forecast Type are selected from the filter at the top of the screen and the "**DISPLAY**" button is clicked:

| Bullding The Energy Markets Of TomorrowToday                   | <b>Installed Capacity</b><br><b>Record LSE Load Forecasts</b> |                |                |                          |                 |              |  |
|----------------------------------------------------------------|---------------------------------------------------------------|----------------|----------------|--------------------------|-----------------|--------------|--|
| Auction * Load Forecast * Calendar * Billing * Upload/Download |                                                               |                |                |                          |                 |              |  |
|                                                                | Transmission Owner: Metering Authority - Lotsa Load           | $LSE:$ All     |                | Season: Winter 2015-2016 | Month: Dec/2015 | Location: TD |  |
|                                                                |                                                               | Type: Actual V | <b>Display</b> |                          |                 |              |  |

**Figure 7-3 Transmission Owner View of Record LSE Load Forecasts**

<span id="page-125-0"></span>The screen depicted in **Figure 7-3** would appear if a User logged into the System as a TO. There are Event Calendar events to indicate True Up, Load Shift, and Estimated Load Submittal Periods. TOs recording their district load forecasts for TD and Localities through this screen are able to select from their full list of associated LSEs. LSEs viewing their load forecast data can only have their own organization name available in the LSE drop-down box on this menu and would also have to select which TOs they are associated with.

After the TO specifies the appropriate parameters and clicks "**DISPLAY**", the following screen will appear:

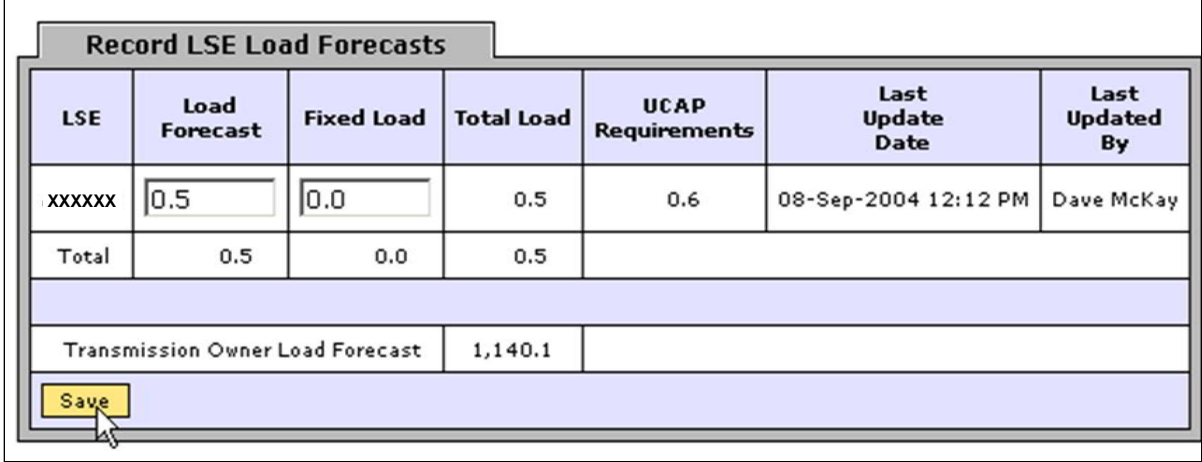

#### **Figure 7-4 Record LSE Load Forecasts Screen Section**

<span id="page-126-0"></span>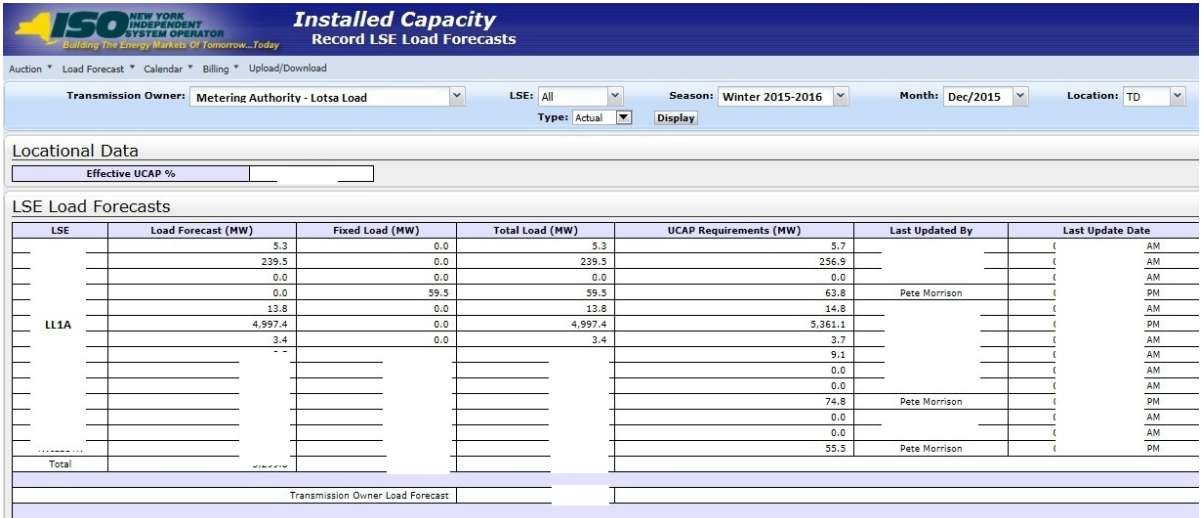

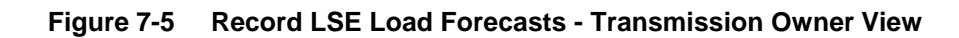

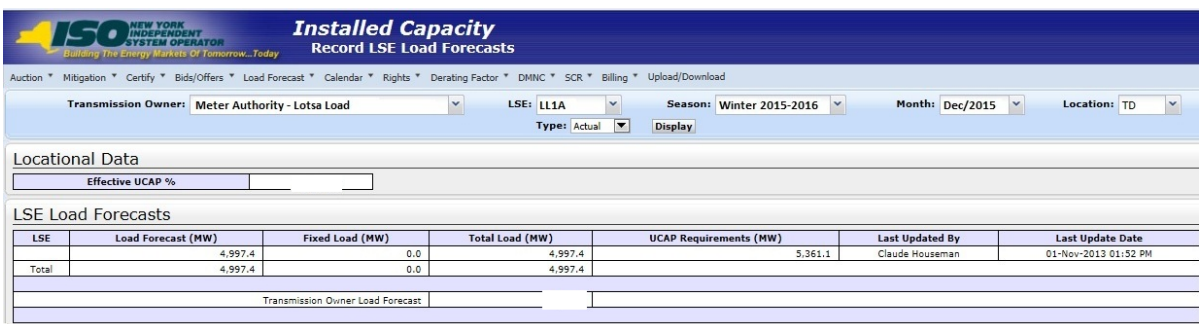

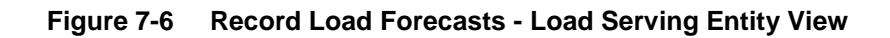

# **7.1.1 Screen Descriptions**

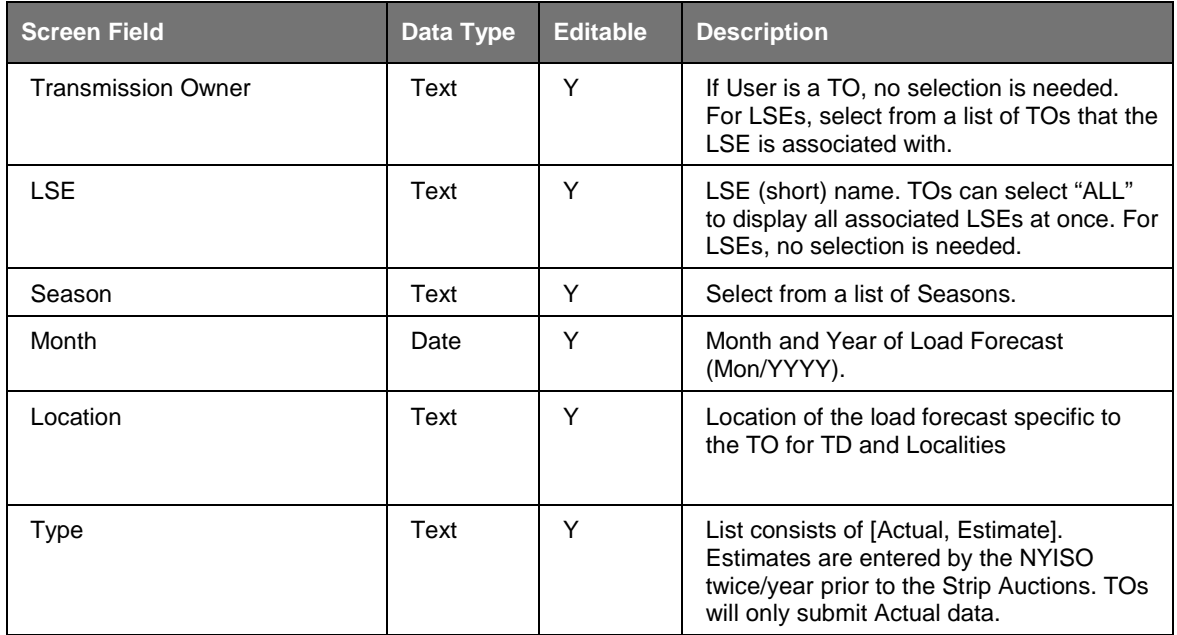

#### **Table 7.1 Record LSE Load Forecasts Filter Screen Section**

#### **Table 7.2 Locational Data Screen Section**

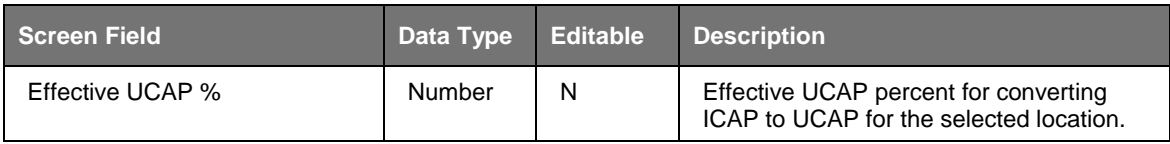

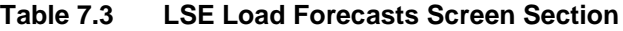

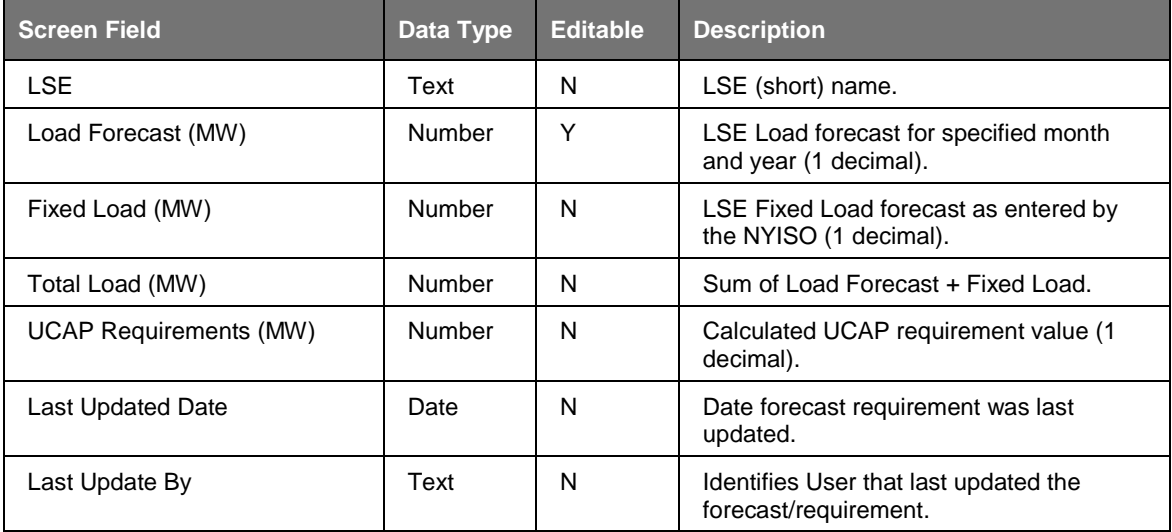

## **7.1.2 Entering and Maintaining LSE Load Forecasts**

In the LSE Load Forecasts screen section depicted in [Figure 7-4,](#page-126-0) TOs may either enter forecast data or modify forecast data that has been entered previously either using the functionality described in this section or uploaded using the processes described in Section [14](#page-196-0) of this Users' Guide. Data is alphabetically sorted by LSE name.

TO Users may modify load forecast data by selecting the appropriate LSE, manually editing the data in the Load Forecast column, and clicking "**SAVE**". Load Forecasts must be greater than or equal to 0. TOs should note that load forecast data may only be edited during the Load Forecast Submittal Periods displayed in the Event Calendar. LSEs are able to view, but not edit, their own data.

Fixed Load data is entered and maintained by the NYISO; it is not entered by the TOs. The NYISO enters this data prior to the Load Forecast Submittal Period. The sum of the fixed load and the load forecast should always be equal to the Transmission Owner Load Forecast field at the bottom of the LSE Load Forecasts screen section.

Load Forecast numbers for TD and Localities must be the total load number for the Transmission District within NYCA. For example, if TO Metering Authority Consolidated Edison is reporting LSE1's portion of load and LSE1 has 10 MWs of the total load In-City and 2 MW outside NYC but still within the G-J Locality and another 3MW outside the G-J Locality (but still within the Consolidated Edison Transmission District), then the TO would use the "Record LSE Load Forecasts" screen to report 15 MW for TD, 10 MW for In-City and 12 MW for In-GHIJ, entering values in the Load Forecast (MW) column in the LSE1 row.

# **7.2 How to Maintain Transmission Owner Lists of LSEs**

The functionality described in this section is only available for TOs and the screens described will be read-only unless the User has "Maintain T.O. Data" user privileges.

TOs may identify and maintain the entire list of LSEs associated with their Transmission District by selecting the Maintain List of TO LSEs option from the Load Forecast Menu:

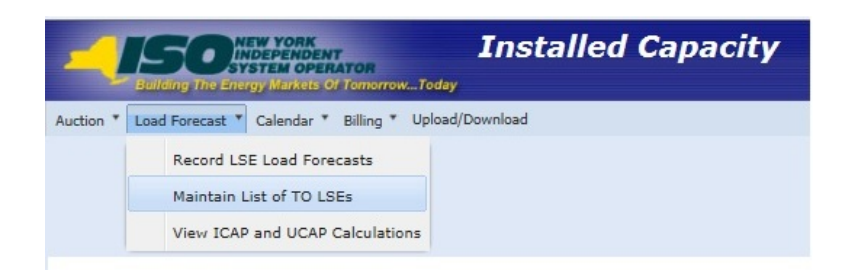

**Figure 7-7 Load Forecast Menu**

The user selects a Transmission Owner name filter and clicks "**DISPLAY**" and the following screen will appear:

| <b>Installed Capacity</b><br><b>NEW YORK<br/>INDEPENDENT<br/>INDEPENDENT OPERATOR</b><br><b>Maintain List of TO LSEs</b><br><b>Building The Energy Markets Of TomorrowToday</b>   |                            |                 |                         |                   |  |  |  |  |
|----------------------------------------------------------------------------------------------------|----------------------------|-----------------|-------------------------|-------------------|--|--|--|--|
| Mitiqation ▼   Certify ▼   Bids/Offers ▼   Load Forecast ▼   Calendar ▼   Rights ▼   Derating Factor ▼   DMNC ▼   SCR ▼   Admin ▼   Billing ▼   Upload/Download<br>Auction $\Psi$ |                            |                 |                         |                   |  |  |  |  |
| Transmission Owner Metering Authority - Lotsa Load<br><b>Display</b>                                                                                                    |                            |                 |                         |                   |  |  |  |  |
| <b>Transmission Owner LSEs</b>                                                                                                    |                            |                 |                         |                   |  |  |  |  |
| <b>NYISO LSE Short Name</b>                                                                                                    | <b>NYISO LSE Long Name</b> | Last Updated By | <b>Last Update Date</b> | <b>Deactivate</b> |  |  |  |  |
| $WW - 1$                                                                                                    | West Wing Power Agency     | Ron Howard      | <b>PM</b>               | N                 |  |  |  |  |
| $ECLS-1$                                                                                                    | Emerald City Load Services | Ron Howard      | PM                      | и                 |  |  |  |  |

**Figure 7-8 Transmission Owner LSEs Screen Section**

New LSEs are entered by the TO using the Add LSEs screen section. Once "**SAVE**" is clicked, the LSE will appear in the Transmission Owner LSEs screen section.

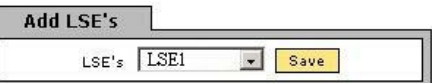

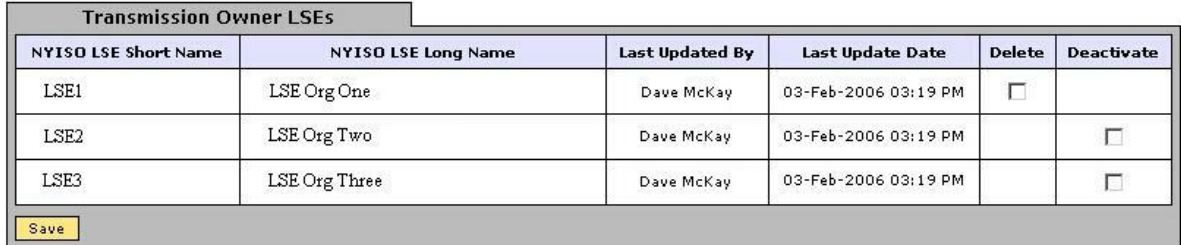

**Figure 7-9 Add LSEs and Transmission Owner LSEs Screen Sections**

### **7.2.1 Screen Descriptions**

**Table 7.4 Maintain List of TO's LSE Filter Screen Section**

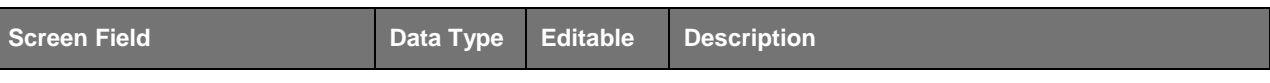

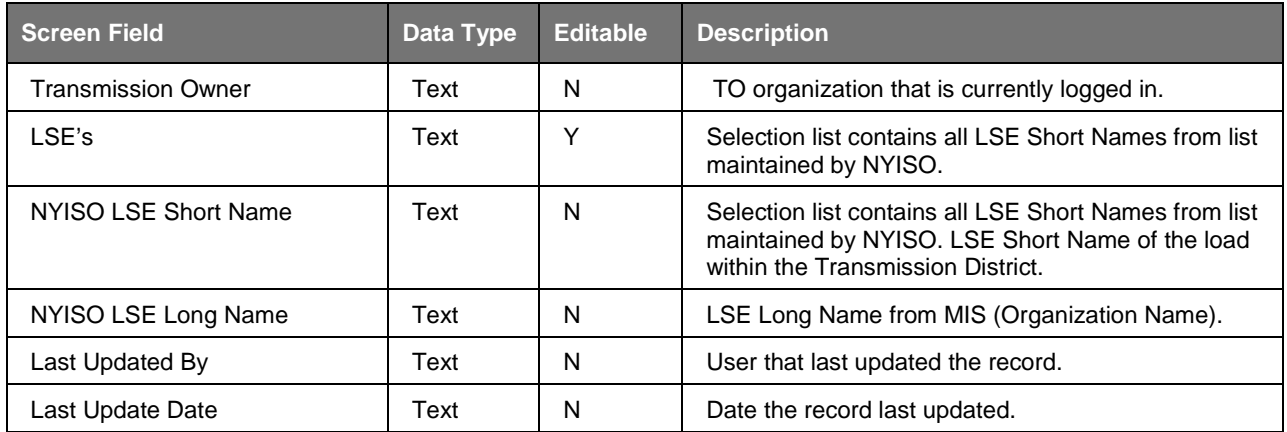

## **7.2.2 Adding a New LSE Name to the List of Transmission Owner LSEs**

Transmission Owners (TO) can add LSEs to their list by selecting the desired LSE from the pull-down list available in the Add LSEs screen section and clicking the "**SAVE**" button. The screen will refresh and redisplay with the newly added LSE name in the Transmission Owner LSE's screen section.

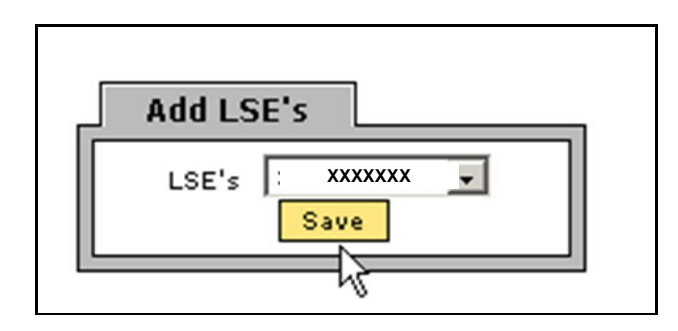

**Figure 7-10 Add LSE Name Screen Section**

## **7.2.3 Deactivating a LSE from Transmission Owner List of LSEs**

If a TO has added an LSE to its list and wants to deactivate the name, and load data exists for that LSE (either currently or historically), it may do so by checking the appropriate box, adjacent to the LSE name, in the deactivate column on the Transmission Owner LSEs screen section [\(Figure 7-11\)](#page-131-0), and clicking the "**SAVE**" button. For example, if LSE1 is associated with Metering Authority Central Hudson and this TO Deactivates this association, then LSE1 will not appear as a row (in future months where load data is not yet configured for this LSE) on the "Record LSE Load Forecast" screen for this TO. The LSE1 data will still be visible as a row for months prior to the deactivation of this TO-LSE association on the "Record LSE Load Forecast" screen.

## **7.2.4 Deleting a LSE from Transmission Owner List of LSEs**

If a TO has added an LSE to its list and wants to delete the name, and no load data exists for that LSE (either currently or historically), it may do so by checking the appropriate box, adjacent to the LSE name, in the delete column on the Transmission Owner LSEs screen section, and clicking the "**SAVE**" button. The screen will refresh with the selected name deleted from the list.

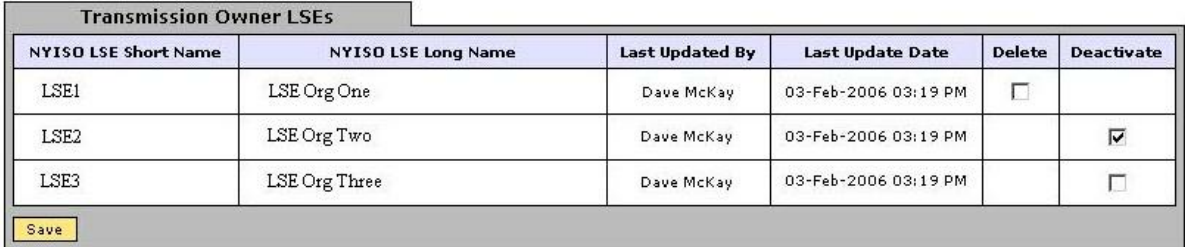

**Figure 7-11 Transmission Owner LSEs Screen Section**

# <span id="page-131-0"></span>**7.3 How to View ICAP and UCAP Calculations**

The public may view ICAP and UCAP calculations and the data used in the calculations. These calculations are described in greater detail in the *NYISO Installed Capacity Manual*  (available from the NYISO Web site at the following URL:

http://www.nyiso.com/public/markets\_operations/documents/manuals\_guides/index.jsp) and Section 5.12 of the *ISO Market Services Tariff* (available from the NYISO Web site at the following URL:

[http://www.nyiso.com/public/markets\\_operations/documents/tariffs/index.jsp\)](http://www.nyiso.com/public/markets_operations/documents/tariffs/index.jsp). This functionality is accessible from the View ICAP and UCAP Calculations from the Load Forecast Menu:

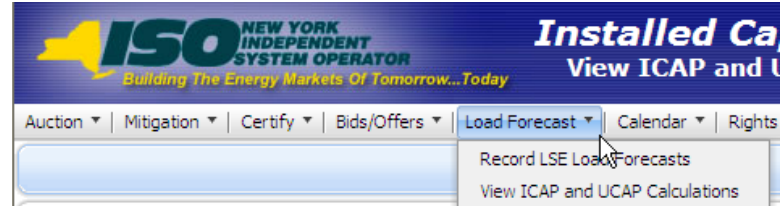

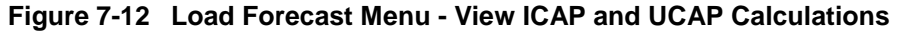

## **7.3.1 Screen Descriptions**

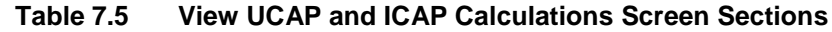

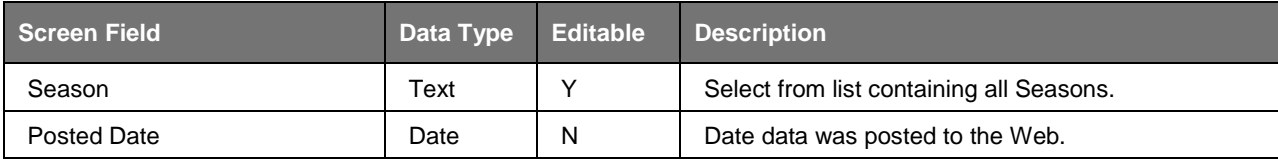

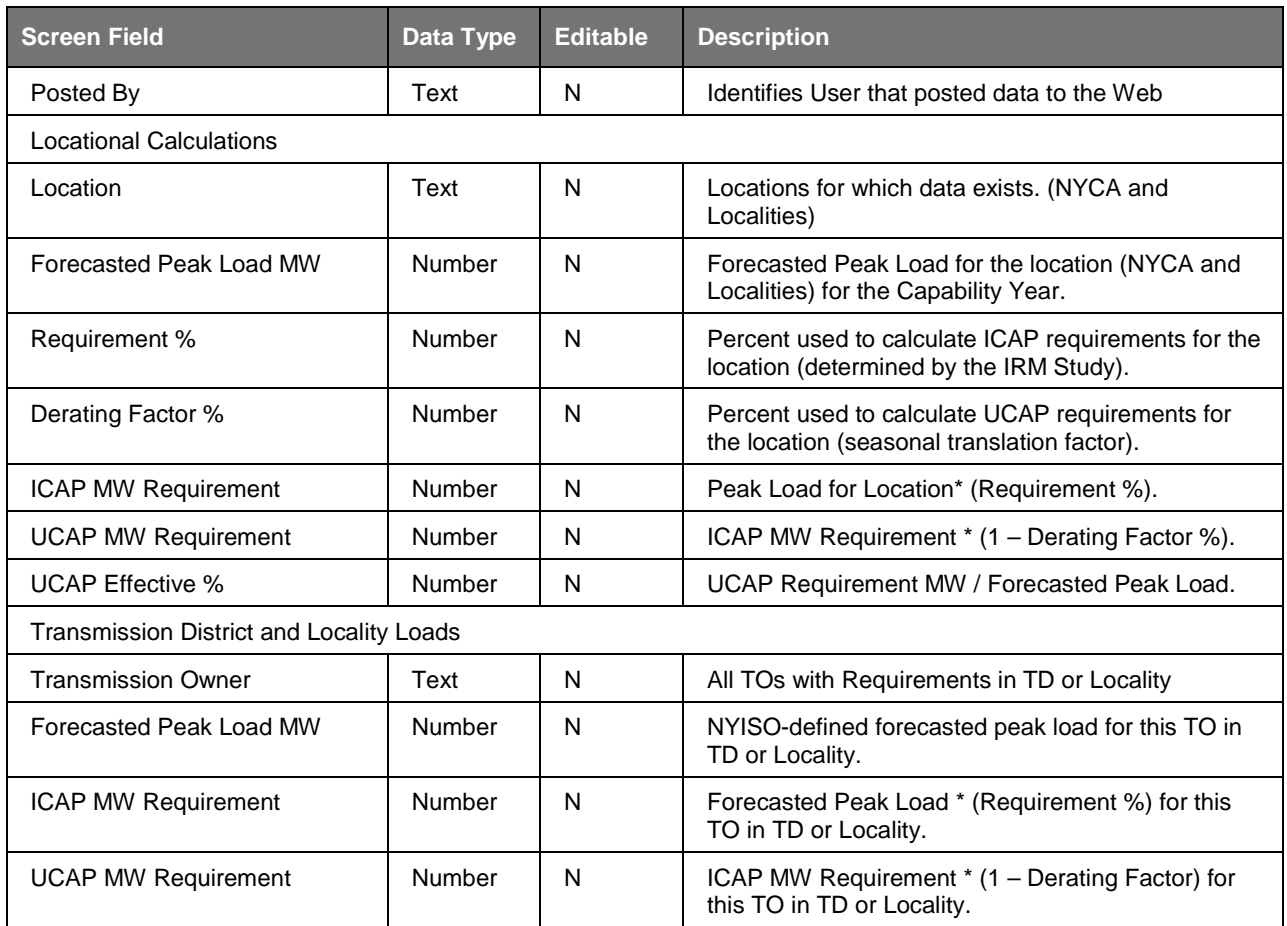

## **7.3.2 Viewing ICAP and UCAP Calculations**

The screen in **Figure 7-13** is displayed after the selection of a Season. Data will only display after Users click "**DISPLAY**".

The screen is divided into four sections: Filter, Post Data, Locational Calculation and Transmission District Loads.

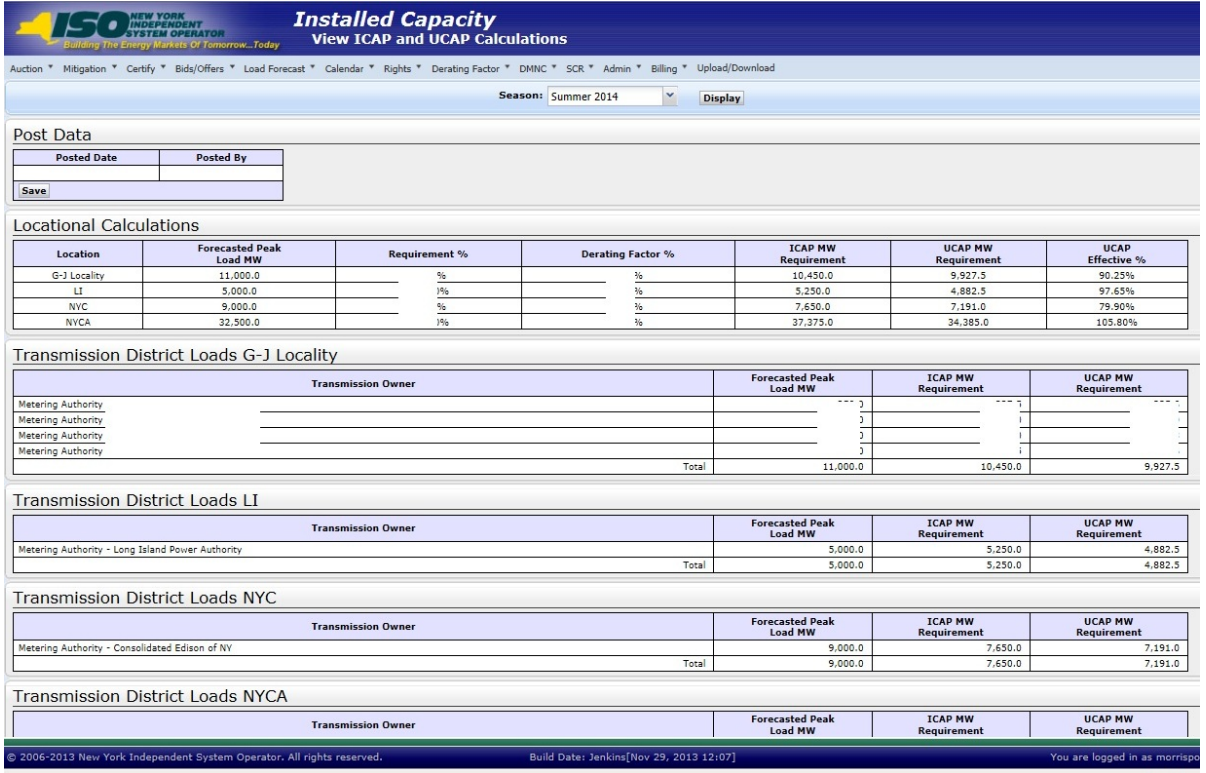

**Figure 7-13 View ICAP and UCAP Calculations Screen Sections**

<span id="page-133-0"></span>The Filter screen section allows the User to select desired Season. The Post Data screen section identifies the date the data was posted to the Web. The Locational Calculations screen section details capacity requirements for NYCA and the Localities. The Transmission District Loads screen section enumerates forecast and requirement data for each of the eight Transmission Districts.

# **8. ICAP EVENT CALENDAR**

Prior to the beginning of each Summer or Winter Capability Period the ICAP Event Calendar for that period will be created and the ICAP Market Participants are notified when it is posted to the NYISO's web site. Users should not expect dates or events appearing in the Event Calendar that are outside the current Capability Period to be finalized until such notice is sent just prior to the beginning of that Capability Period. However, the ICAP Event Calendar is at times revised during the Capability Period so Market Participants should monitor it for revised dates and entries as notification of revisions are not always sent. The Public may view ICAP scheduled events for a specified period of time using the Event Calendar feature of the ICAP AMS software. When Users select a start and end-date, the System displays all associated events in a sequential day order.

# **8.1 How to View the ICAP Event Calendar**

In order to display the Event Calendar, Users must select the View Event Calendar option from the Calendar Menu.

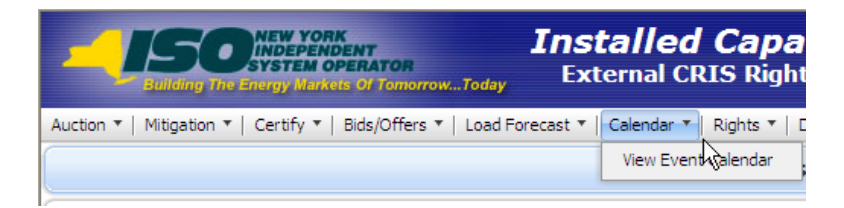

**Figure 8-1 Calendar Menu - View Event Calendar Option**

## **8.1.1 Screen Descriptions**

**Table 8.1 Event Calendar - Filter Screen Section**

| Screen Field           | Data Type            | <b>Editable</b> | <b>Rule</b>                                                                                                    |
|------------------------|----------------------|-----------------|----------------------------------------------------------------------------------------------------|
| <b>Start Date From</b> | Date<br>(MM/DD/YYYY) |                 | Defaults to current date.<br>Specifies first day of calendar events to display.                                                                    |
| Т٥                     | Date<br>(MM/DD/YYYY) |                 | Defaults to last day of current month/year.<br>Specifies last day of calendar events to display.<br>Must be greater than or equal to the From Day. |

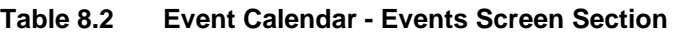

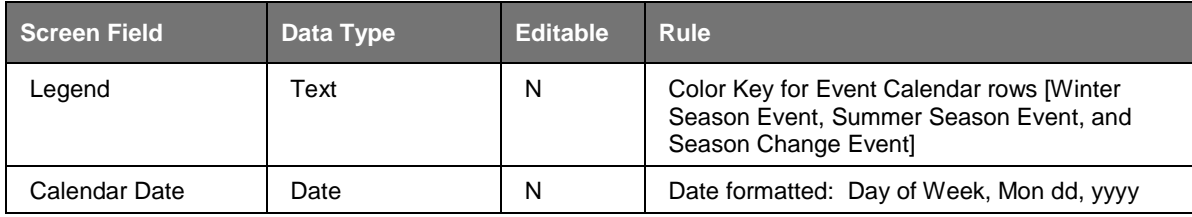

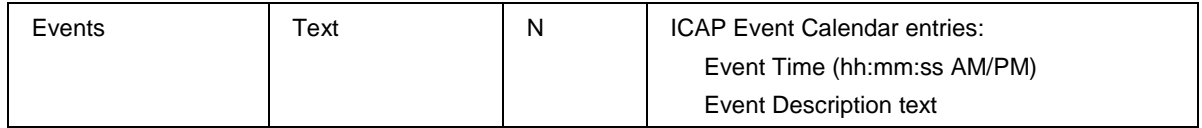

## **8.1.2 Viewing Event Calendar**

The "Event Calendar" screen has a Filter screen section that allows the User to choose the date range. The screen also has a Legend screen section and Event Calendar entries listed for each day in the date range selected.

Calendar Events are differentiated by Season: yellow denotes events related to the Summer Capability Period, aqua blue denotes events related to in the Winter Capability Period, and steel blue denotes season change events. The legend, denoting the different colors associated with different Capability Period events, appears at the top of the Event Calendar screen.

The Start Date From and To parameters may be selected by clicking the calendar icon to the right of the parameters:

| <b>Installed Capacity</b><br><b>Event Schedule</b>                                     |                 |    |    |              |                |    |    |                |
|----------------------------------------------------------------------------------------|-----------------|----|----|--------------|----------------|----|----|----------------|
| Billing<br>Calendar " Rights " Derating Factor " DMNC " SCR "<br>ecast "               | Upload/Download |    |    |              |                |    |    |                |
| ਭ<br><b>Start Date From:</b><br>04/15/2009                                             | To: 04/30/2009  |    |    |              |                | œ  |    | <b>Display</b> |
|                                                                                        |                 |    |    | April 2009 * |                |    |    |                |
|                                                                                        | s               | M  |    | - W          | т              | F  | s  |                |
|                                                                                        | 29              | 30 | 31 | $\mathbf{1}$ | $\overline{2}$ | з  | 4  |                |
| Summer Season Event                                                                    | 5               | 6  | 7  | 8            | 9              | 10 | 11 |                |
|                                                                                        | 12              | 13 | 14 | 15           | 16             | 17 | 18 |                |
|                                                                                        | 19              | 20 | 21 | 22           | 23.            | 24 | 25 |                |
| Begin to submit MIS transaction IDs                                                    | 26              | 27 | 28 | 29 30        |                |    |    | els throud     |
| Deadline to select or de-sele                                                          | 3               | 4  | F, | -6           | $\overline{7}$ | 8  | 9  | ket            |
| ISO posts results for                                                                  |                 |    |    | Today        |                |    |    |                |
| ISO posts the amount of remaining External Capacity available to offer into the Spot a |                 |    |    |              |                |    |    |                |

**Figure 8-2 Event Calendar - Filter Screen Section**

Selecting the calendar icons adjacent to the Start Date From or To fields produces the calendar pop-up window. From this window, Users can change the date, by clicking directly on the desired value. Users may navigate back and forward by year by clicking on the down arrow (V) next to the calendar Year, and navigate by month by clicking on the single arrows  $(<$  or  $>$ ). Clicking on a specific day (which closes the calendar window) will force the desired start or end day to appear in the Start Date From and To fields, respectively, when the User clicks the "**DISPLAY**" button.

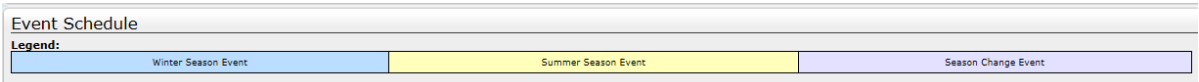

#### **Figure 8-3 Event Calendar - Legend Screen Section**

|                            | <b>THERENDENT</b><br>The Energy Markets Of TomorrowToday | <b>Installed Capacity</b><br><b>Fvent Calendar</b>                                                                                          |                     |  |  |  |  |
|----------------------------|----------------------------------------------------------|----------------------------------------------------------------------------------------------------|---------------------|--|--|--|--|
|                            |                                                          | Auction * Mitigation * Certify * Bids/Offers * Load Forecast * Calendar * Rights * Derating Factor * DMNC * SCR * Billing * Upload/Download |                     |  |  |  |  |
|                            |                                                          | <b>Start Date From: 11/01/2013</b><br>To: 01/18/2014                                                                                        | <b>Display</b>      |  |  |  |  |
|                            |                                                          |                                                                                                    |                     |  |  |  |  |
| Event Schedule             |                                                          |                                                                                                    |                     |  |  |  |  |
| Legend:                    | Winter Season Event                                      | Summer Season Event                                                                                                    | Season Change Event |  |  |  |  |
|                            |                                                          |                                                                                                    |                     |  |  |  |  |
| <b>Friday Nov 01, 2013</b> |                                                          |                                                                                                    |                     |  |  |  |  |
| 12:00 AM                   |                                                          | LOAD SHIFT - TOs can begin to provide daily load shift (customer switching) for Nov                                                         |                     |  |  |  |  |
| 12:00 AM                   |                                                          | TRUE-UP - TOs can begin to provide true-up load shift (actual data) for LSE activity 3 months prior                                         |                     |  |  |  |  |
| $12:00$ AM                 |                                                          | CERTIFICATION - Certification Period Begins for LSEs and Suppliers for Dec                                                                  |                     |  |  |  |  |
| $12:00$ AM                 |                                                          | DMNC - Winter DMNC Test Period Begins                                                                                                    |                     |  |  |  |  |
| 12:00 AM                   |                                                          | ESTIMATED LOAD - TOs can begin to provide estimated load position by LSE for Dec 1                                                          |                     |  |  |  |  |
| 12:00 AM                   |                                                          | GADS - Suppliers can begin submitting GADS data for Oct activity                                                                            |                     |  |  |  |  |
| 05:00 PM                   |                                                          | UDR - Deadline for UDRs to submit each qualified resource I.D. with each MW amount for Dec                                                  |                     |  |  |  |  |
| 05:00 PM                   |                                                          | SCR - New Aggregation ID Request Period for Dec Closes                                                                                      |                     |  |  |  |  |
| 05:00 PM                   |                                                          | IMPORT RIGHTS - ISO will announce if Import Rights are fully allocated/returns allowed                                                      |                     |  |  |  |  |
| 05:00 PM                   |                                                          | IMPORT RIGHTS - ISO notifies Requestors if Import Rights Requests were accepted or rejected                                                 |                     |  |  |  |  |
| 05:00 PM                   |                                                          | ECR - Deadline to create bilaterals for External CRIS Rights and submit supporting docs for Dec ICAP                                        |                     |  |  |  |  |
| 05:00 PM                   |                                                          | ESTIMATED LOAD - Deadline for TOs to provide estimated load position by LSE for Dec 1                                                       |                     |  |  |  |  |
| <b>Monday Nov 04, 2013</b> |                                                          |                                                                                                    |                     |  |  |  |  |
| 05:00 PM                   |                                                          | ESTABLISH CREDIT - Deadline to establish credit to purchase in Dec Monthly Auction                                                          |                     |  |  |  |  |
| 05:00 PM                   |                                                          | UCRs - ISO provides Unforced Capacity Requirements (UCRs) to LSEs                                                                           |                     |  |  |  |  |
| 05:00 PM                   |                                                          | DMNC - Deadline to submit DMNC data for Existing Generators to ensure can be used for Dec ICAP                                              |                     |  |  |  |  |
| Tuesday Nov 05, 2013       |                                                          |                                                                                                    |                     |  |  |  |  |
| 12:00 PM                   |                                                          | IMPORT RIGHTS - Deadline for Import Rights returns if ISO announced fully allocated                                                         |                     |  |  |  |  |
| 05:00 PM                   |                                                          | AFFILIATES - Deadline to request additions/deletions to affiliate list of new org names for Dec                                             |                     |  |  |  |  |
| 05:00 PM                   |                                                          | SCR - Enrollment Period for auction month of Dec Closes                                                                                     |                     |  |  |  |  |
| 05:00 PM                   |                                                          | SCR - Deadline to submit Offer Floor information for new Zone J SCRs for Dec ICAP month                                                     |                     |  |  |  |  |
| 05:00 PM                   |                                                          | IMPORT RIGHTS - ISO posts the remaining available Import Rights                                                                             |                     |  |  |  |  |

**Figure 8-4 Event Calendar - Events Screen Section**

**This page intentionally blank.**

# **9. AUCTION RESULTS**

This section describes how to view bids, offers, and their respective awards, and auction summary information. The following functions are described:

- How to View Spot Market Auction Purchases
- How to View Auction Offer Awards
- How to View Strip Auction Summary
- How to View Monthly Auction Summary
- How to View Spot Auction Summary
- How to View Rebate Summary

Auction results are not available until after the NYISO has posted the results.

# **9.1 How to View Strip / Monthly Auction Bid Results**

Users may review bids and awards for Strip and Monthly Auctions by selecting the following View Strip/Monthly Auction Bid Results option from the Auction Menu:

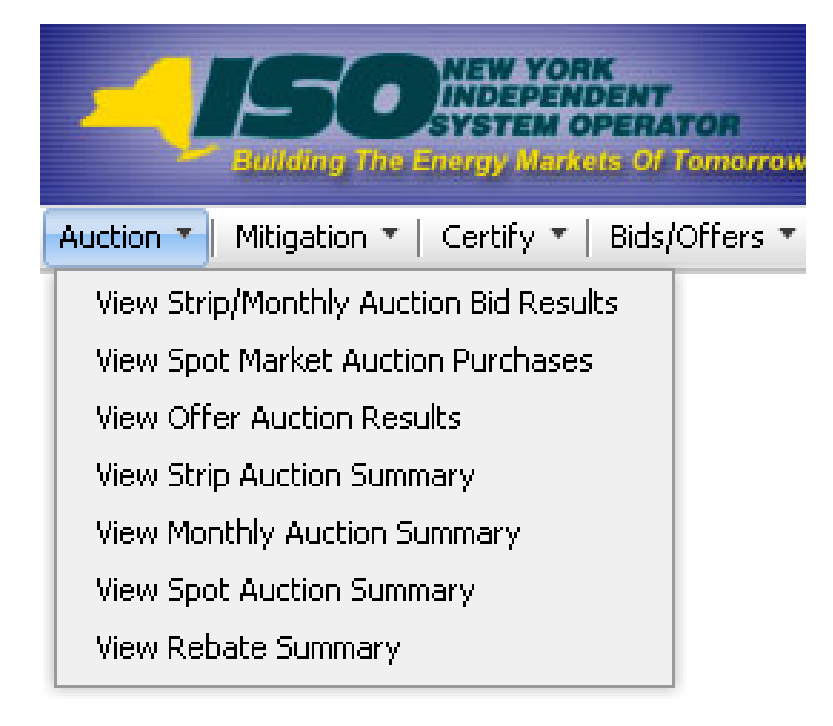

**Figure 9-1 Auction Menu**

## <span id="page-138-0"></span>**9.1.1 Screen Descriptions**

**Table 9.1 Auction Bid Results Filter Screen Section**

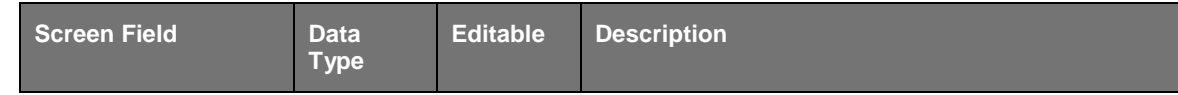

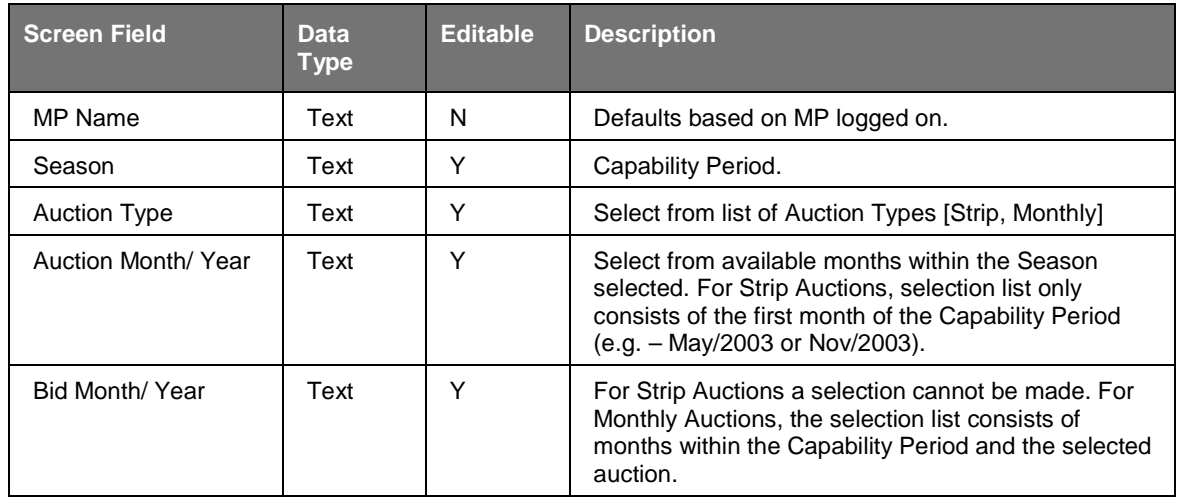

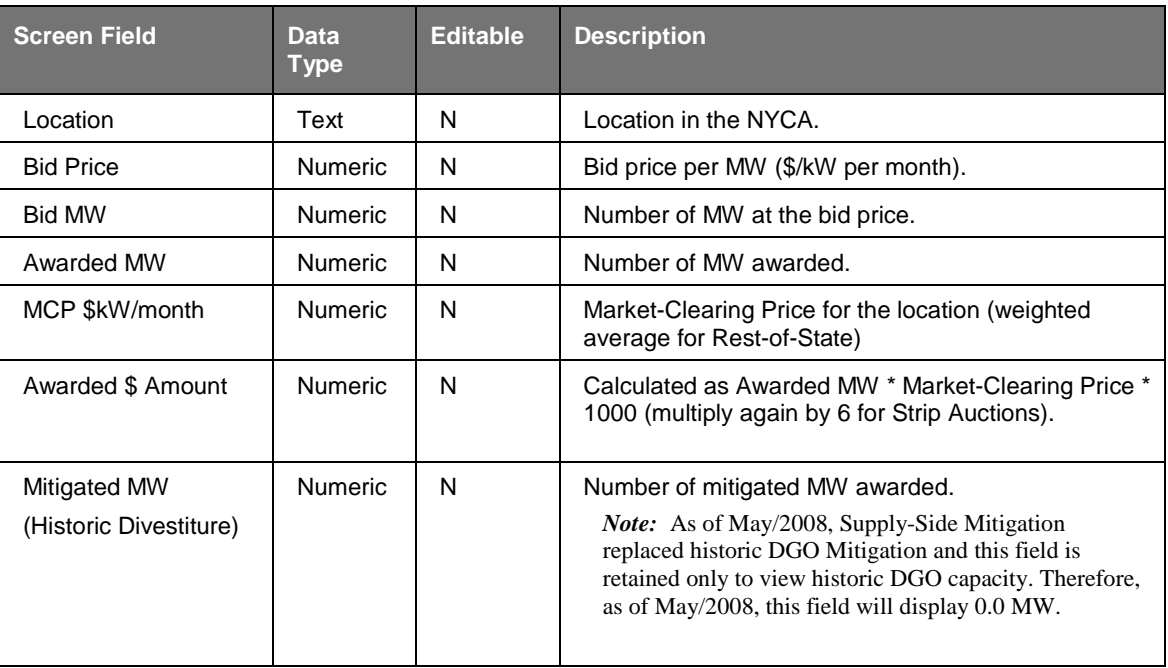

#### **Table 9.2 Auction Bid Results Screen Section**

## **9.1.2 Viewing Strip or Monthly Auction Bid Results**

The following screen, allowing Users to select a variety of parameters, will appear:

|            | <b>Installed Capacity</b><br><b>INDEPENDENT</b><br>SYSTEM OPERATOR<br><b>View Strip/Monthly Auction Bid Results</b><br><b>Building The Energy Markets Of Tomorrow Today</b>                                            |                                                     |  |                      |                           |                      |                        |  |  |  |
|------------|----------------------------------------------------------------------------------------------------|-----------------------------------------------------|--|----------------------|---------------------------|----------------------|------------------------|--|--|--|
|            | Auction * Mitigation * Certify * Bids/Offers * Load Forecast * Calendar * Rights * Derating Factor * DMNC * SCR * Billing * Upload/Download                                                                            |                                                     |  |                      |                           |                      |                        |  |  |  |
|            | $\checkmark$<br>$\check{}$<br>MP Name: Acme Energy<br><b>Auction Type: Monthly</b><br>Season: Winter 2013-2014<br>×<br>$\mathbf{v}$<br>Auction Month: Nov/2013<br>Bid Month: Nov/2013<br>$\mathbf v$<br><b>Display</b> |                                                     |  |                      |                           |                      |                        |  |  |  |
|            | <b>Auction Bid Results</b>                                                                                                    |                                                     |  |                      |                           |                      |                        |  |  |  |
|            | <b>Bids</b>                                                                                                    |                                                     |  | <b>Awards</b>        |                           |                      |                        |  |  |  |
| Location   | Bid Price [(\$/kW-per month) expressed to nearest<br>\$.01]                                                                                                    | <b>Bid MW (Expressed to nearest</b><br>$0.1$ MW $)$ |  | Awarded<br><b>MW</b> | <b>MCP</b><br>\$/kW/Month | Awarded \$<br>Amount | Mitigated<br><b>MW</b> |  |  |  |
| <b>NYC</b> | 7.50                                                                                                    | 50.0                                                |  | 0.0                  | 7.90                      | 0.00                 | 0.0                    |  |  |  |
| <b>NVC</b> | 6.50                                                                                                    | 60.0                                                |  | 0.0                  | 7.90                      | 0.00                 | 0.0                    |  |  |  |
| <b>NYC</b> | 6.00                                                                                                    | 49.7                                                |  | 0.0                  | 7.90                      | 0.00                 | 0.0                    |  |  |  |
| <b>NYC</b> | 5.50                                                                                                    | 80.0                                                |  | 0.0                  | 7.90                      | 0.00                 | 0.0                    |  |  |  |
| <b>NYC</b> | 5.00                                                                                                    | 65.7                                                |  | 0.0                  | 7.90                      | 0.00                 | 0.0                    |  |  |  |
| LI         | 4.00                                                                                                    | 0.5                                                 |  | 0.5                  | 3.10                      | 1,550.00             | 0.0                    |  |  |  |
| <b>ROS</b> | 2.10                                                                                                    | 30.0                                                |  | 0.0                  | 2.15                      | 0.00                 | 0.0                    |  |  |  |
| <b>ROS</b> | 1.95                                                                                                    | 37.0                                                |  | 0.0                  | 2.15                      | 0.00                 | 0.0                    |  |  |  |
| <b>ROS</b> | 1.90                                                                                                    | 40.9                                                |  | 0.0                  | 2.15                      | 0.00                 | 0.0                    |  |  |  |
|            | Total                                                                                                    |                                                     |  |                      |                           | $\sim$<br>D.         |                        |  |  |  |
|            |                                                                                                    |                                                     |  |                      |                           |                      |                        |  |  |  |

**Figure 9-2 Auction Bid Results Screen**

The Auction Bid Results screen section will not display any data until parameters in the filter are specified and "**DISPLAY**" is clicked. Season, Auction Type [Strip, Monthly], Auction Month, and Bid Month (if the auction type selected is Monthly) may be specified in the filter screen section at the top of the screen:

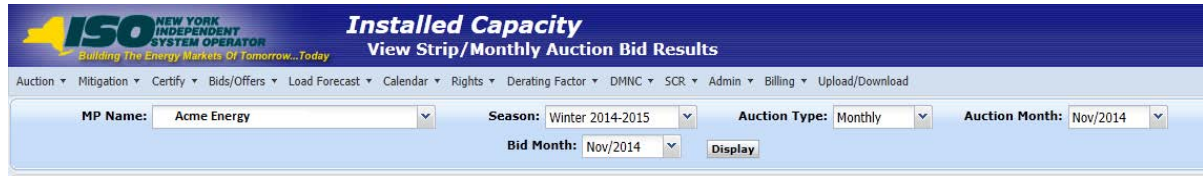

**Figure 9-3 Auction Bid Results Filter Screen Section**

After clicking the "**DISPLAY**" button, the following screen will appear displaying all bids and awards based on the specified parameters. By default, bids are ordered by bid price descending:

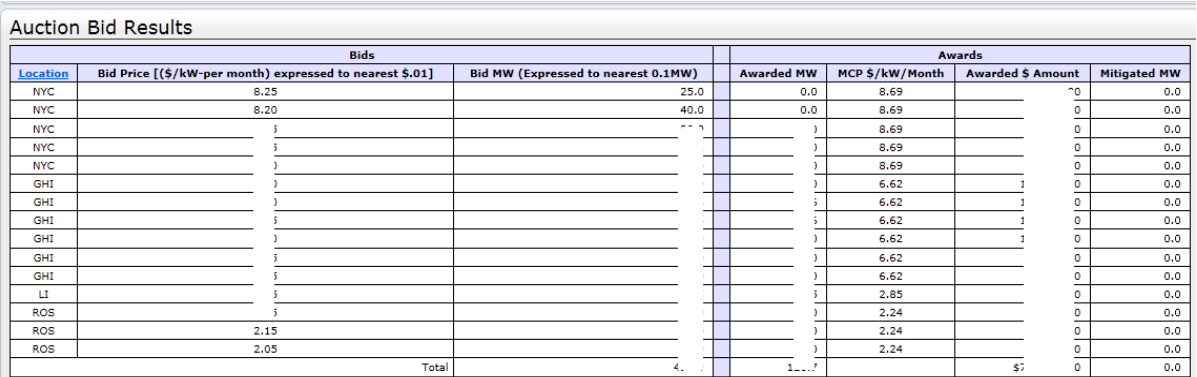

#### **Figure 9-4 Auction Bid Results Screen Section**

<span id="page-141-0"></span>Bids and Awards are clearly demarcated in the Auction Bid Results screen section by a double vertical line as shown in [Figure 9-4.](#page-141-0) Also, bids may be sorted by location by clicking on the Location column heading.

A ROS Bid (i.e., NYCA) may be awarded from multiple offer locations including Rest of State ("ROS"), the G-J Locality (i.e., Load Zones G, H, or I,"GHI"), New York City ("NYC"), Long Island (LI"), and capacity from External Control Areas.

A GHI Bid may be awarded from multiple offer locations including GHI and NYC. The corresponding bid awards will be listed in the Auction Bid Results screen section following the original ROS or GHI Bid. The locational awards associated with a ROS Bid or GHI Bid will show only the location from which the capacity is awarded. The Bid MW and Bid Price will be left blank.

# **9.2 How to View Spot Market Auction Purchases**

Users may review purchases, covering both deficient MW and MW awarded in excess of UCAP requirements, made in the Spot Market Auction.

## **9.2.1 Screen Descriptions**

| Screen Field | <b>Data</b><br><b>Type</b> | <b>Editable</b> | <b>Description</b>                          |
|--------------|----------------------------|-----------------|---------------------------------------------|
| MP Name      | Text                       | N               | Defaults based on MP logged on.             |
| Season       | Text                       |                 | Select from list of Capability Periods.     |
| Month        | Text                       |                 | Select from available months within season. |

**Table 9.3 Spot Market Auction Purchases Filter**

#### **Table 9.4 Spot Market Auction Purchases Screen Section**

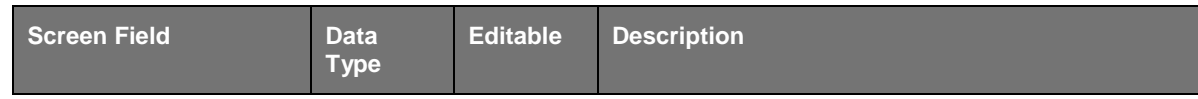

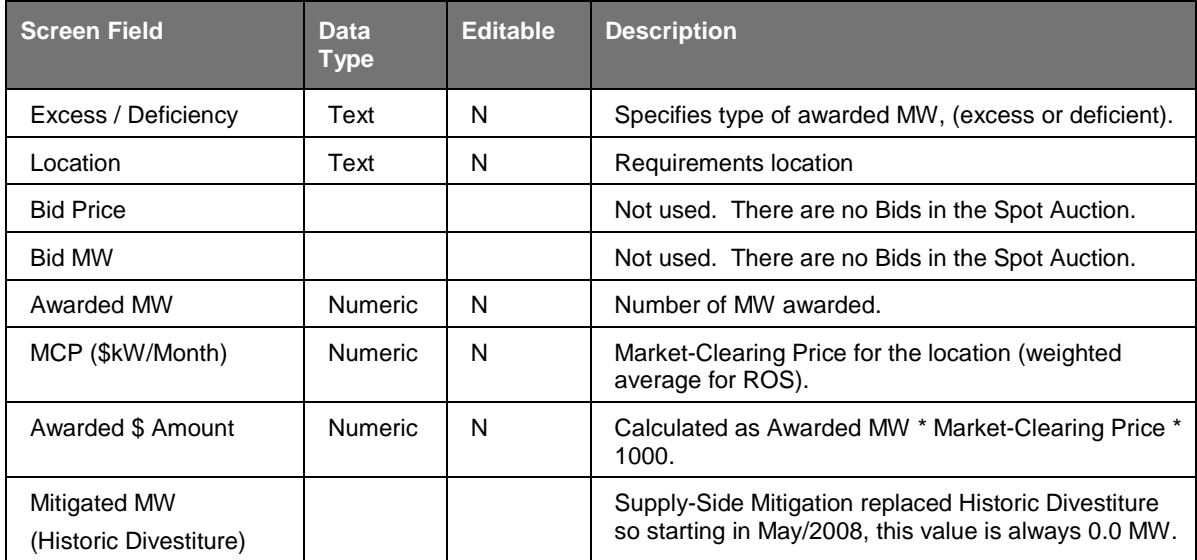

## **9.2.2 Viewing Spot Market Purchases**

Users should select the View Spot Market Auction Purchases option from the Auction Menu in **Figure 9-1**. Select Auction Type and Auction Month/Year filters and then click the "**DISPLAY**" button. The screen in [Figure 9-15](#page-155-0) will appear.

| <b>Installed Capacity</b><br><b>NEW YORK</b><br>INDEPENDENT<br><b>Spot Market Auction Purchases</b><br><b>Building The Energy Markets Of Tomorrow Today</b> |             |                                                                                                    |                                                                                    |                      |                             |                      |                        |  |  |  |
|----------------------------------------------------------------------------------------------------|-------------|----------------------------------------------------------------------------------------------------|------------------------------------------------------------------------------------|----------------------|-----------------------------|----------------------|------------------------|--|--|--|
| Auction *                                                                                                    |             | Mitigation " Certify " Bids/Offers " Load Forecast " Calendar " Rights " Derating Factor " DMNC " SCR " Billing " Upload/Download |                                                                                    |                      |                             |                      |                        |  |  |  |
| <b>MP Name:</b><br>Acme Energy                                                                                                    |             |                                                                                                    | $\checkmark$<br>Month: May/2013<br>v<br>Season: Summer 2013<br>Y<br><b>Display</b> |                      |                             |                      |                        |  |  |  |
| <b>Spot Market Auction Purchases</b>                                                                                                    |             |                                                                                                    |                                                                                    |                      |                             |                      |                        |  |  |  |
|                                                                                                    | <b>Bids</b> |                                                                                                    |                                                                                    |                      | Awards                      |                      |                        |  |  |  |
| Excess /<br><b>Deficient</b>                                                                                                    | Location    | Bid Price [(\$/kW-per month) expressed<br>to nearest \$.01]                                                                       | <b>Bid MW (Expressed to</b><br>nearest 0.1 MW)                                     | Awarded<br><b>MW</b> | <b>MCP</b><br>(\$/kW/Month) | Awarded \$<br>Amount | Mitigated<br><b>MW</b> |  |  |  |
| Excess                                                                                                    | <b>ROS</b>  |                                                                                                    |                                                                                    | 183.151              | 5.76                        | \$1,054,949.76       | 0.000                  |  |  |  |
| Deficient                                                                                                    | <b>ROS</b>  |                                                                                                    |                                                                                    | 42.324               | 5.76                        | \$243,786.24         | 0.000                  |  |  |  |
| Excess                                                                                                    | LI          |                                                                                                    |                                                                                    | 4.170                | 7.20                        | \$30,024.00          | 0.000                  |  |  |  |
| Deficient                                                                                                    | LI          |                                                                                                    |                                                                                    |                      | 7.20                        |                      |                        |  |  |  |
| Excess                                                                                                    | <b>NYC</b>  |                                                                                                    |                                                                                    | 60.006               | 16.29                       | \$977,497.74         | 0.000                  |  |  |  |
| Deficient                                                                                                    | <b>NVC</b>  |                                                                                                    |                                                                                    | 537.000              | 16.29                       | \$8,747,730.00       | 0.000                  |  |  |  |
|                                                                                                    |             | Total                                                                                                    |                                                                                    |                      |                             |                      |                        |  |  |  |

**Figure 9-5 Spot Market Auction Purchases**

# **9.3 How to View Offer Auction Results**

Users may review offers and awards for any auction by selecting the View Auction Offer Results option from the Auction Menu, as displayed in [Figure 9-1.](#page-138-0)

# **9.3.1 Screen Descriptions**

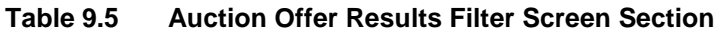

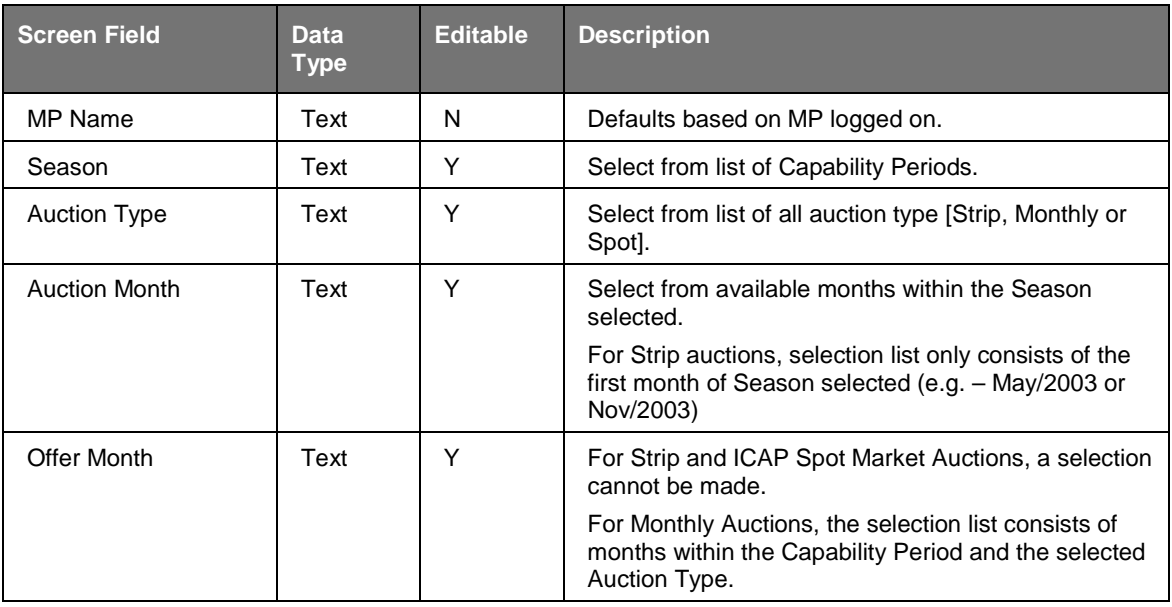

#### **Table 9.6 Auction Offer Results Screen Section**

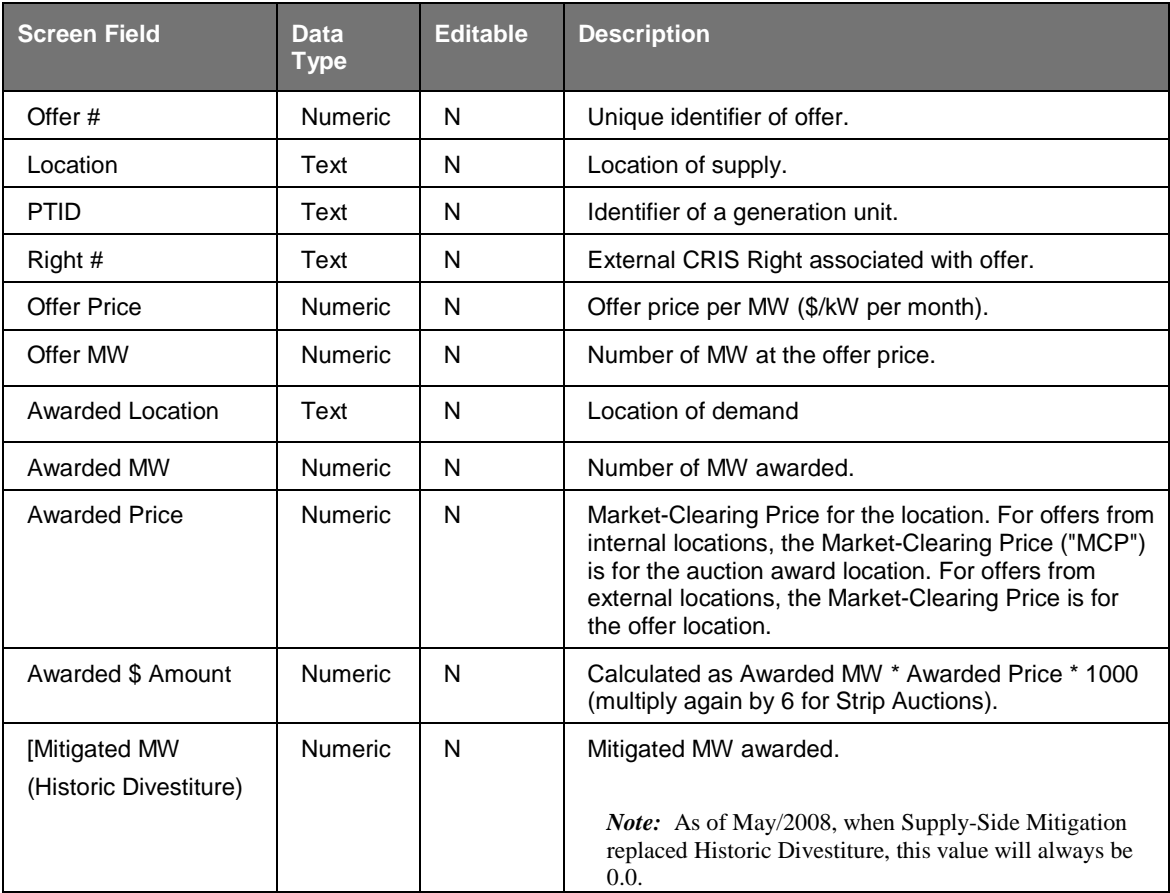
## **9.3.2 Viewing Offer Auction Results**

The following filter screen facilitates User's ability to select a variety of parameters.

Users should note that the Auction Offer Results screen section will not display any data until parameters in the filter parameters are specified and "**DISPLAY**" is clicked. Season, Auction Type [Strip, Monthly, Spot], Auction Month/Year, and Offer Month (if the auction type selected is Monthly) may be specified in the filter section at the top of the screen.

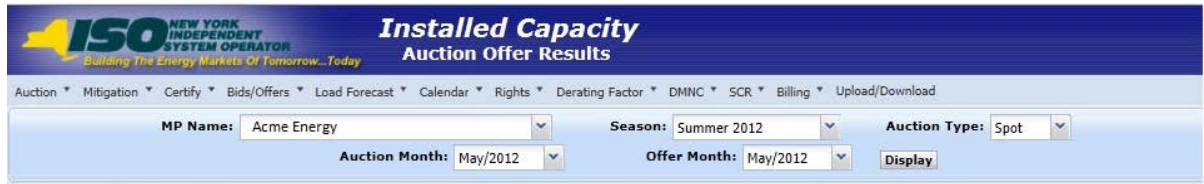

**Figure 9-6 Auction Offer Results Filter Screen Section**

After Users click the "**DISPLAY**" button at the right-hand side of the screen, a new screen will appear displaying all offers and awards based on the specified parameters. By default, offers are ordered by offer number:

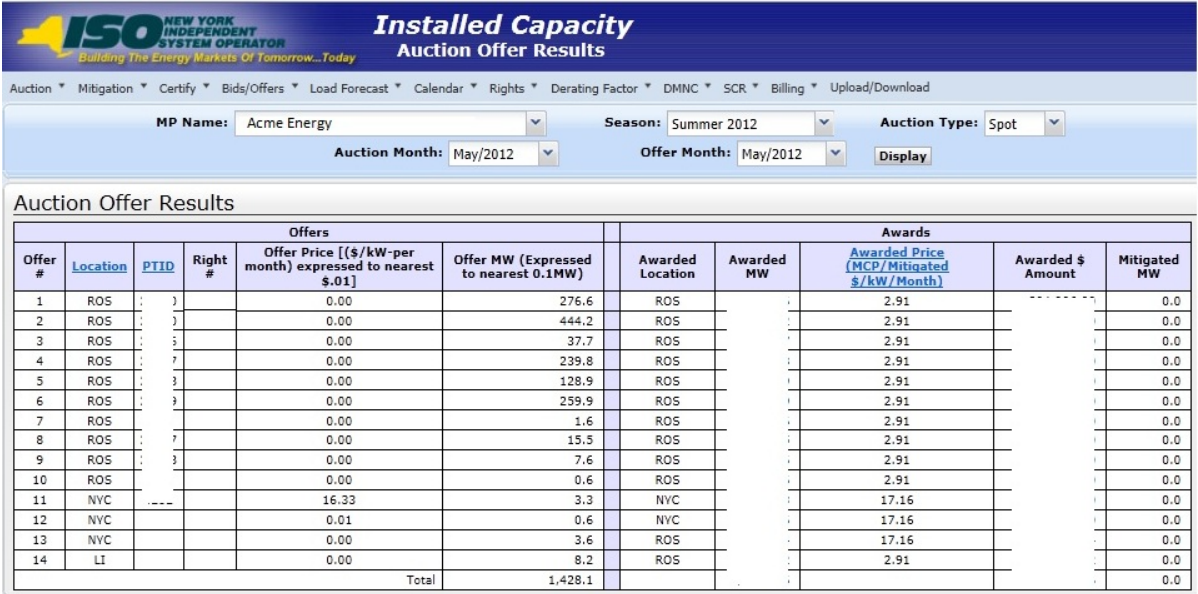

### **Figure 9-7 Auction Offer Results Screen Section**

Offers may be sorted by Awarded Price, Location, and PTID. To resort data by any of these parameters, Users should click on the appropriate column heading.

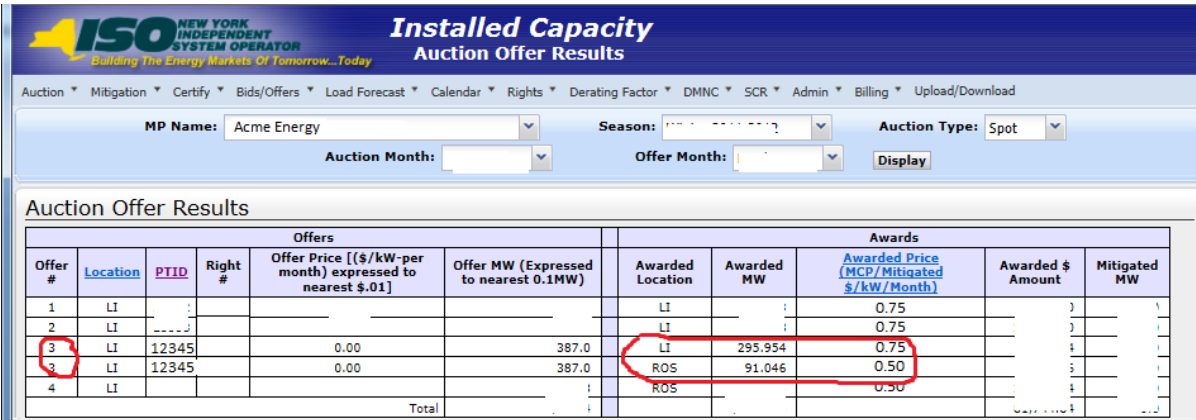

### **Figure 9-8 Auction Offer Results - Single Offer awarded in multiple locations**

*Note:* Beginning with the Summer 2014 Capability Period, in the ICAP Spot Market Auction, any NYC offers that were not fully awarded in NYC will have their remaining offer MW available to be considered for award in GHI. Any NYC, GHI, and LI offers that were not fully awarded in those locations will have their remaining offer MW available to be considered for award in ROS (i.e., NYCA). The same offer number will then appear in multiple rows.

Example: Beginning with the Summer 2014 Capability Period, NYC offer of 12 MW is awarded 5 MW in NYC, 3 MW in GHI, 2 MW in ROS, and 2 MW is un-awarded. For a single Offer#, there will be 3 rows displayed. The first row will show an offer of 12 MW from NYC with 5 MW awarded in NYC at a NYC Market-Clearing Price, the second row will show an offer of 12 MW from NYC with 3 MW awarded in GHI at a GHI MCP, and the third row will show an offer of 12 MW awarded in ROS at the ROS Market-Clearing Price. (The Market-Clearing Price will indicate where the capacity was awarded).

# **9.4 How to View Strip Auction Summary**

Users may view summaries of bid awards and offer awards from strip auctions by selecting View Strip Auction Summary option from the Auction Menu displayed in [Figure 9-1.](#page-138-0)

*Note:* The data described in this section is non-confidential and can be viewed by the public (i.e., user name and password are not required).

## **9.4.1 Screen Descriptions**

| <b>Screen Field</b> | Data Type                 | <b>Editable</b> | <b>Description</b>                                |
|---------------------|---------------------------|-----------------|---------------------------------------------------|
| Season              | $\mathsf{r}_\mathsf{ext}$ |                 | Select from list of available Capability Periods. |

**Table 9.7 View Strip Auction Summary Filter Screen Section**

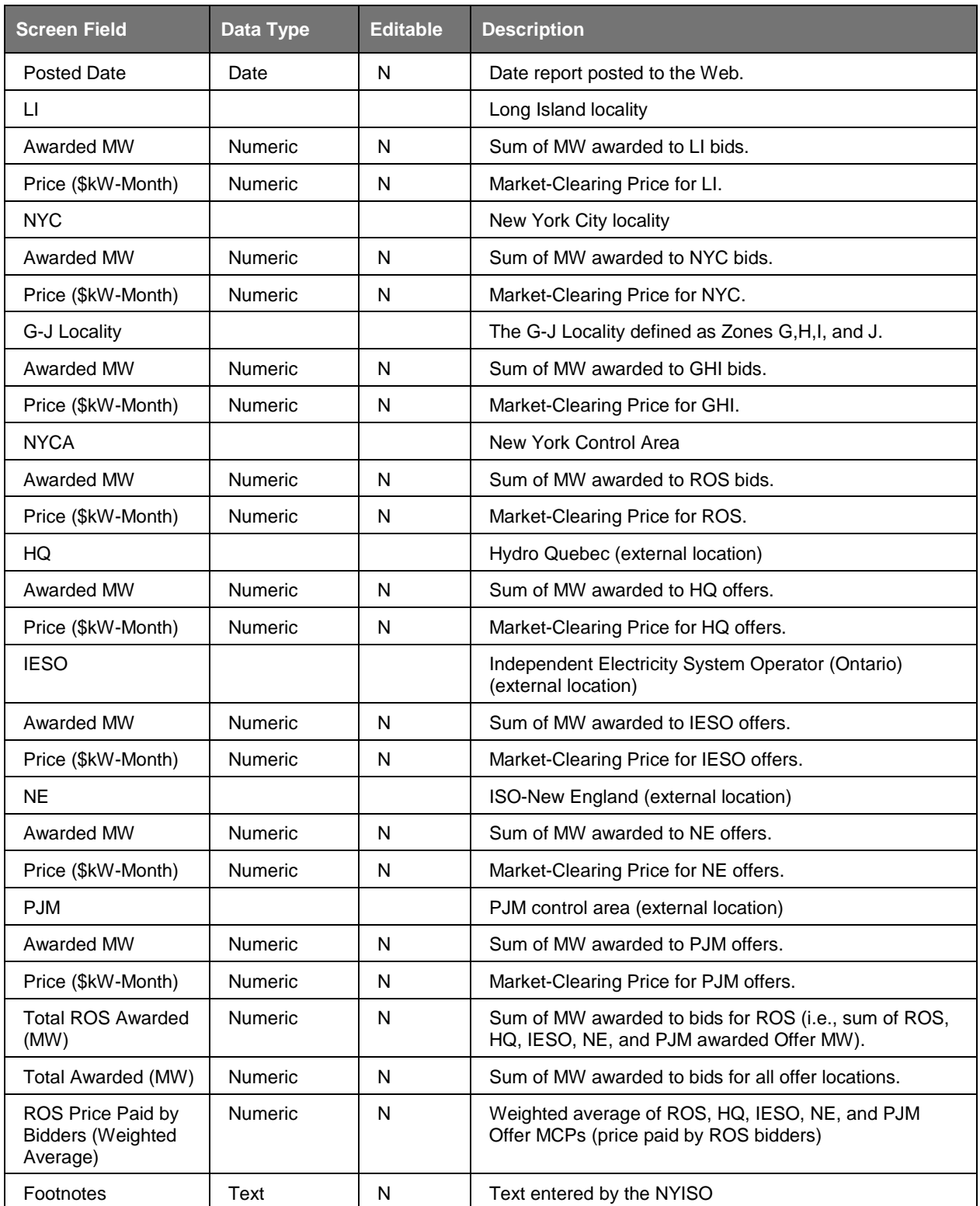

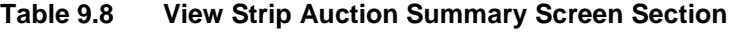

## **9.4.2 Viewing Strip Auction Summaries**

The following screen, allowing Users to select parameters, will appear:

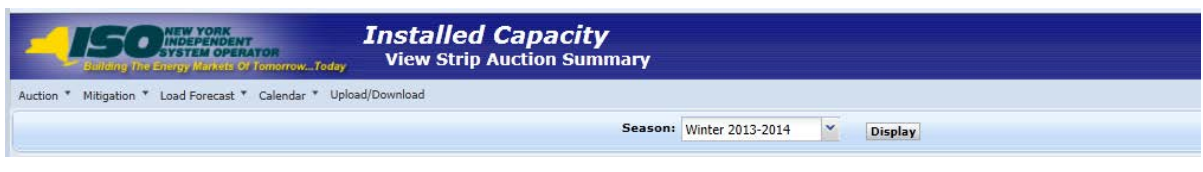

**Figure 9-9 View Strip Auction Summary Filter Screen Section**

The Strip Auction Summary screen section will appear after selecting Season and Auction Month/Year filters and clicking the "**DISPLAY**" button:

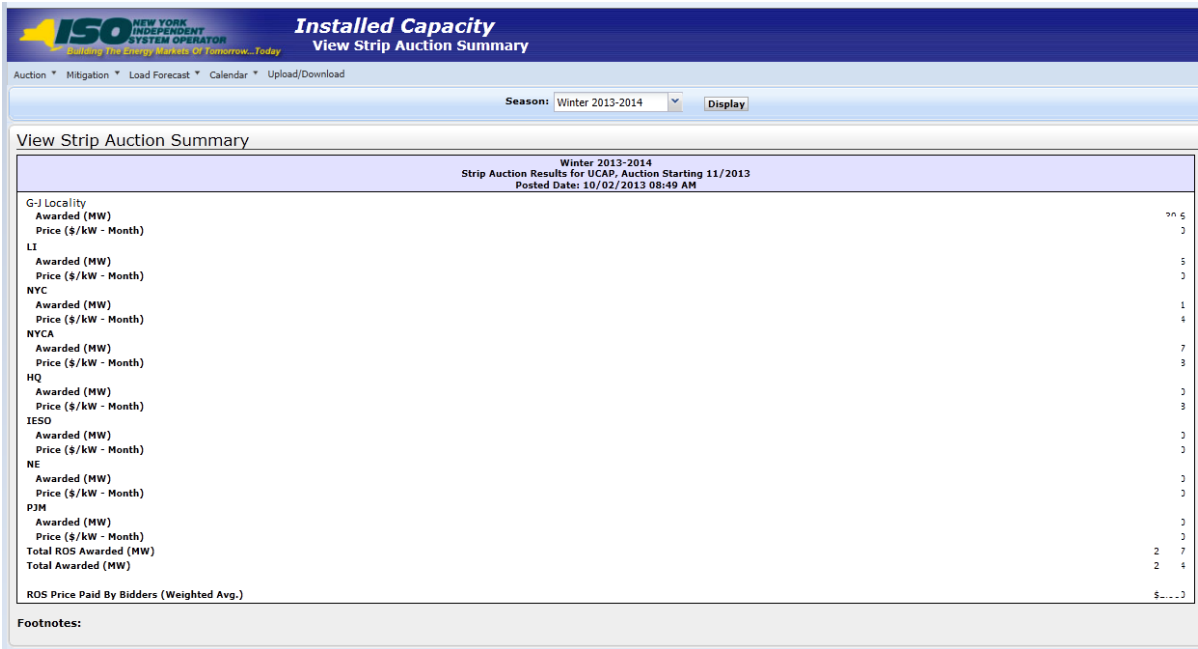

### **Figure 9-10 View Strip Auction Summary Screen Section**

This screen displays Strip Auction summarized data by the Season selected.

# **9.5 How to View Monthly Auction Summary**

Users may view monthly auction awards by selecting View Monthly Auction Summary from the main Auction Menu displayed in [Figure 9-1.](#page-138-0)

*Note:* The data described in this section is non-confidential and can be viewed by the public (i.e., user name and password are not required).

## **9.5.1 Screen Descriptions**

| <b>Screen Field</b> | Data Type | <b>Editable</b> | <b>Description</b>                                                |
|---------------------|-----------|-----------------|-------------------------------------------------------------------|
| Season              | Text      |                 | Select from list of available Capability Periods.                 |
| Auction Month/Year  | Text      |                 | Select from list of auction months within the selected<br>Season. |

**Table 9.9 View Monthly Auction Summary Filter Screen Section**

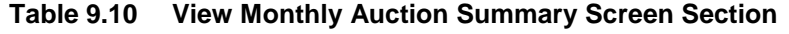

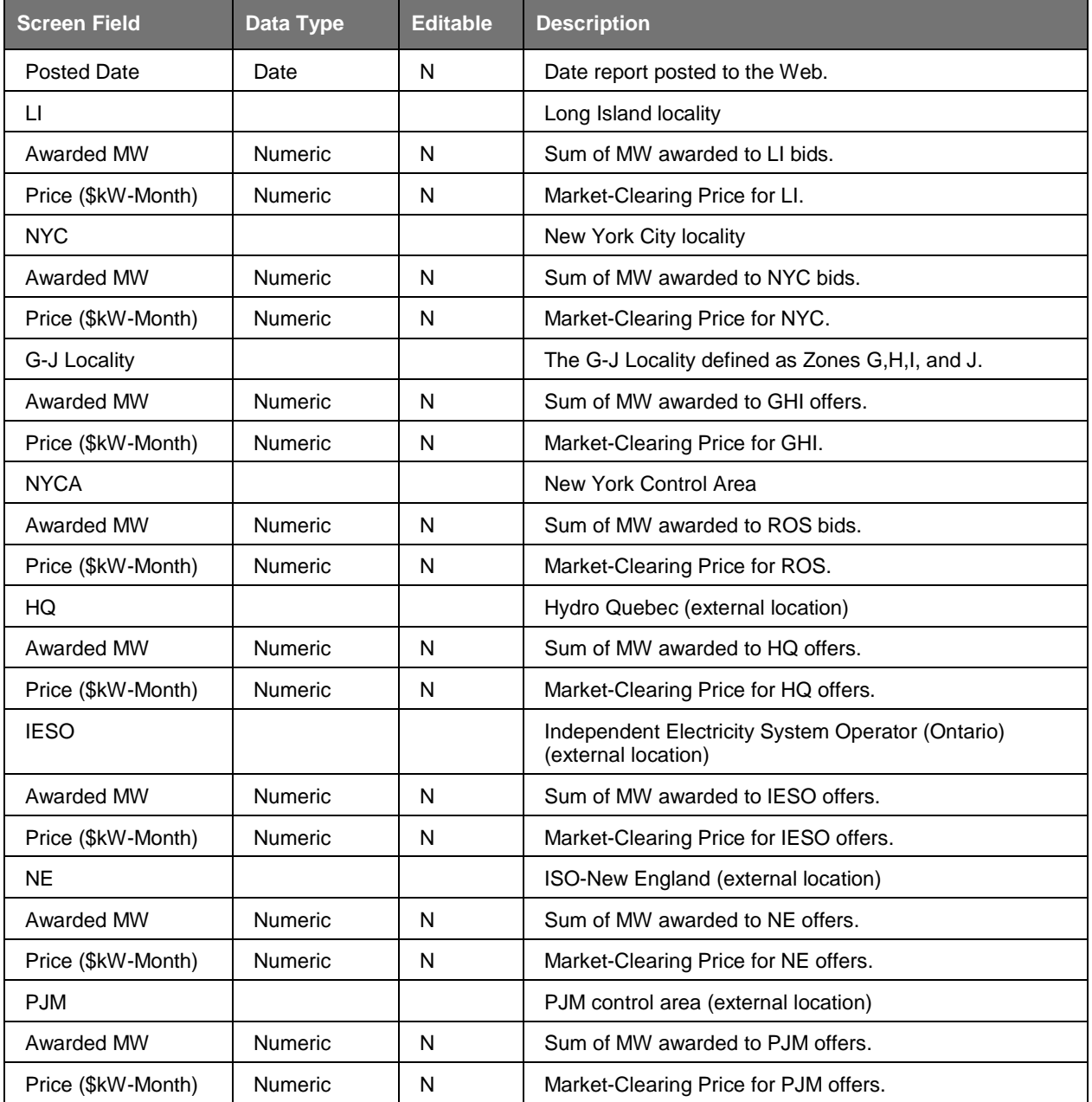

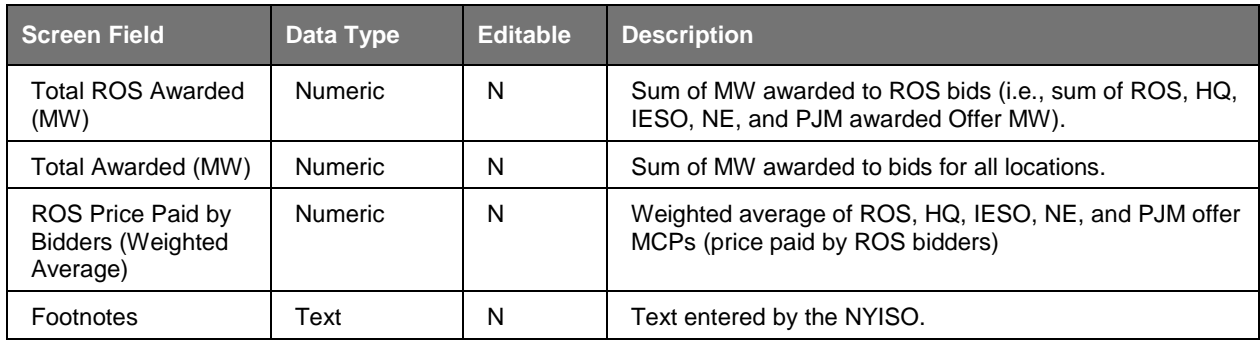

*Note:* The column headings indicate the bid / offer months within the displayed auction month.

## **9.5.2 Viewing Monthly Auction Summaries**

The following screen appears which allows Users to select a variety of parameters:

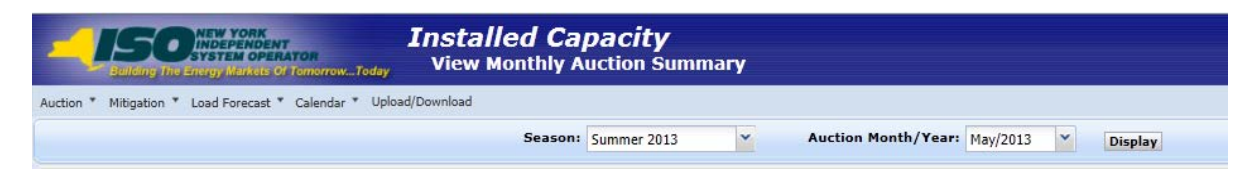

**Figure 9-11 View Monthly Auction Summary Filter Screen Section**

The View Monthly Auction Summary screen section will appear after selecting Season and Auction Month/Year filters and clicking the "**DISPLAY**" button:

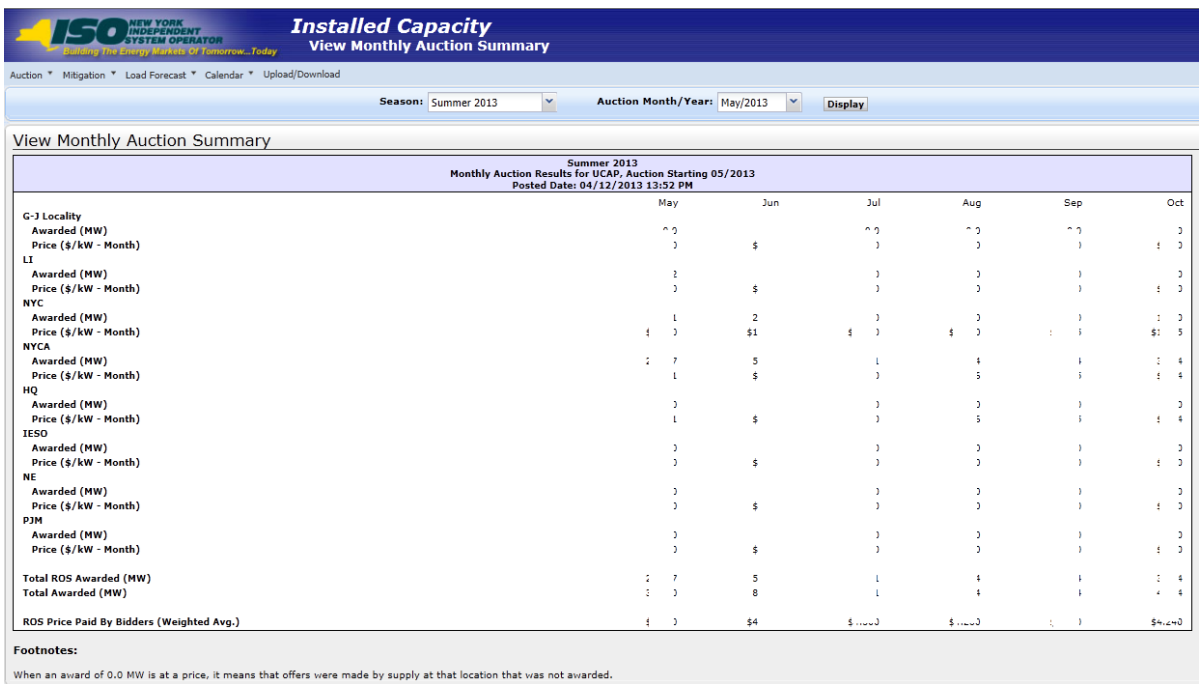

**Figure 9-12 View Monthly Auction Summary Screen Section**

This screen displays total Monthly Auction Awards for bid/offer months within the month selected from filter.

# **9.6 How to View ICAP Spot Auction Summary**

Users may view ICAP Spot Market Auction results by selecting View Spot Auction Summary option from the Auction Menu displayed in [Figure 9-1.](#page-138-0)

*Note:* The data described in this section is non-confidential and can be viewed by the public (i.e., user name and password are not required).

## **9.6.1 Screen Descriptions**

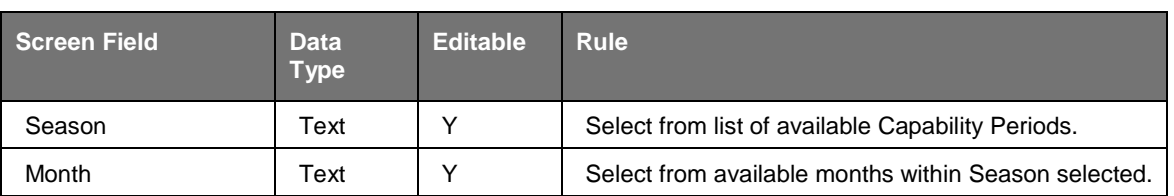

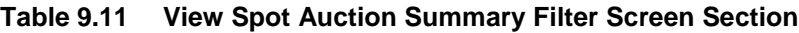

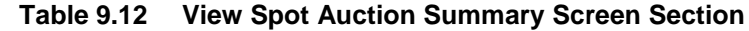

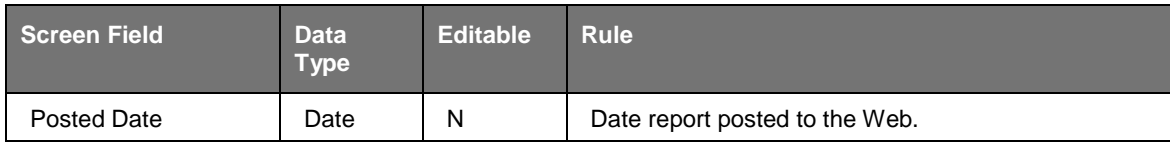

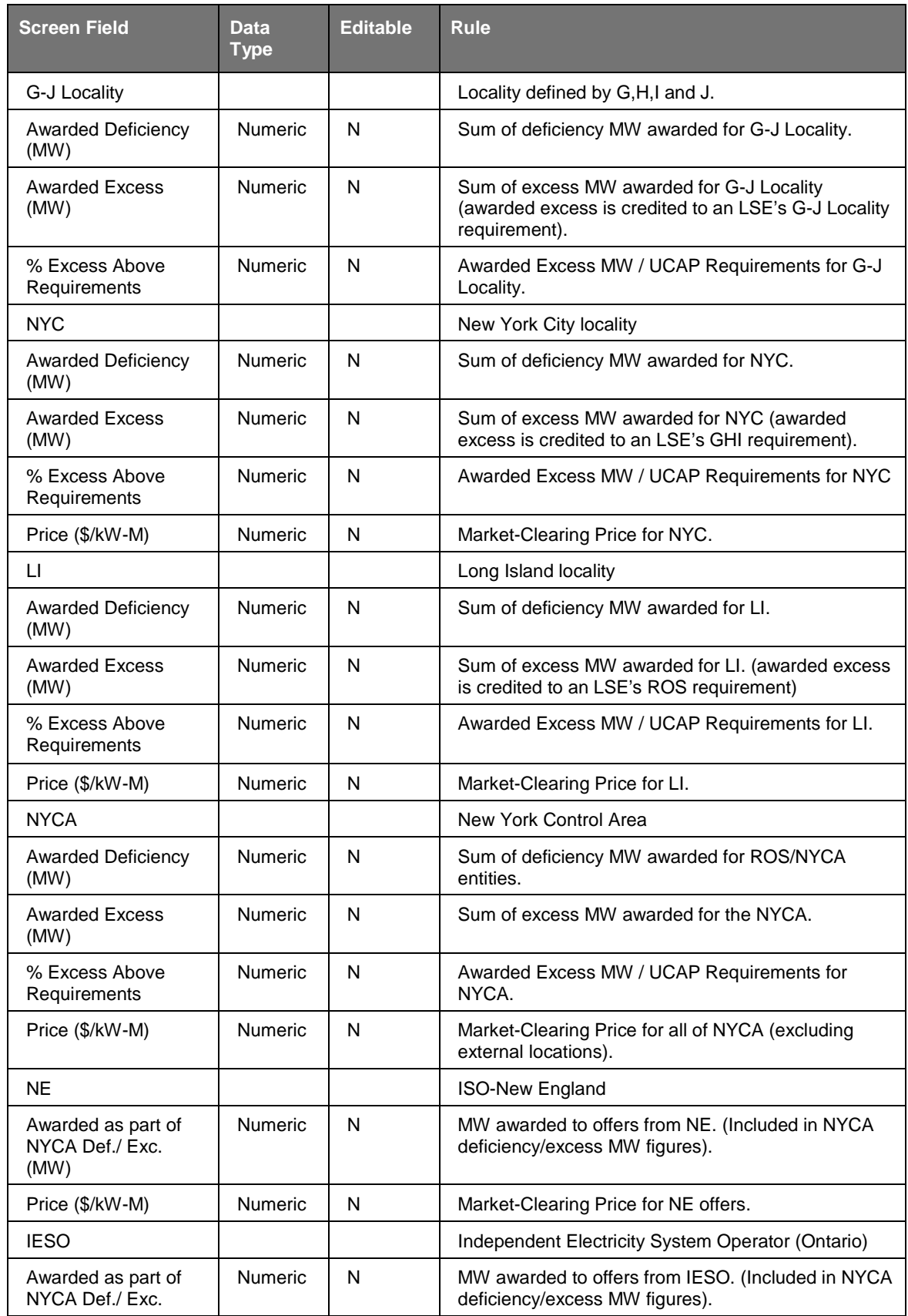

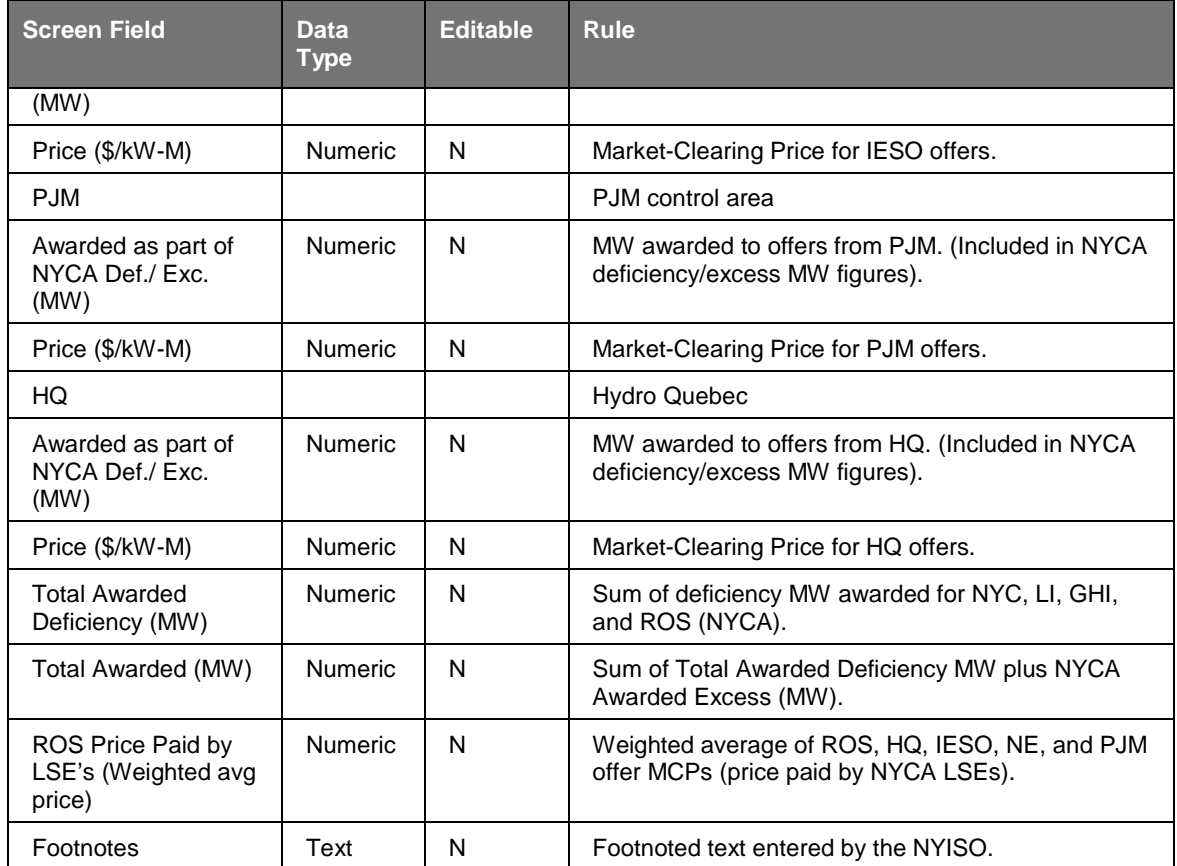

## **9.6.2 Viewing Spot Auction Summaries**

The following screen appears, which allows Users to select a variety of parameters

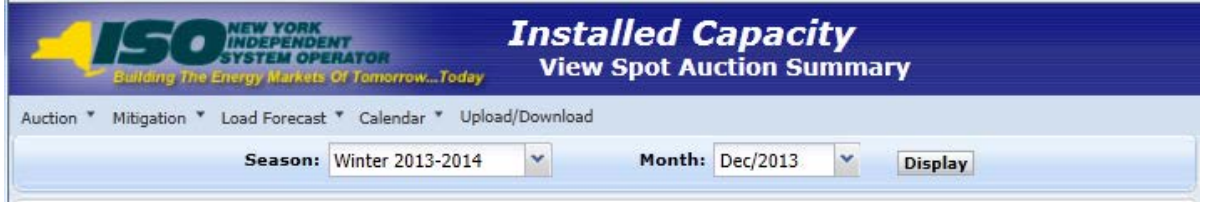

### **Figure 9-13 View Spot Auction Summary Filter Screen Section**

The View Spot Auction Summary screen section will appear after selecting Season and Auction Month/Year filters and then clicking the "**DISPLAY**" button:

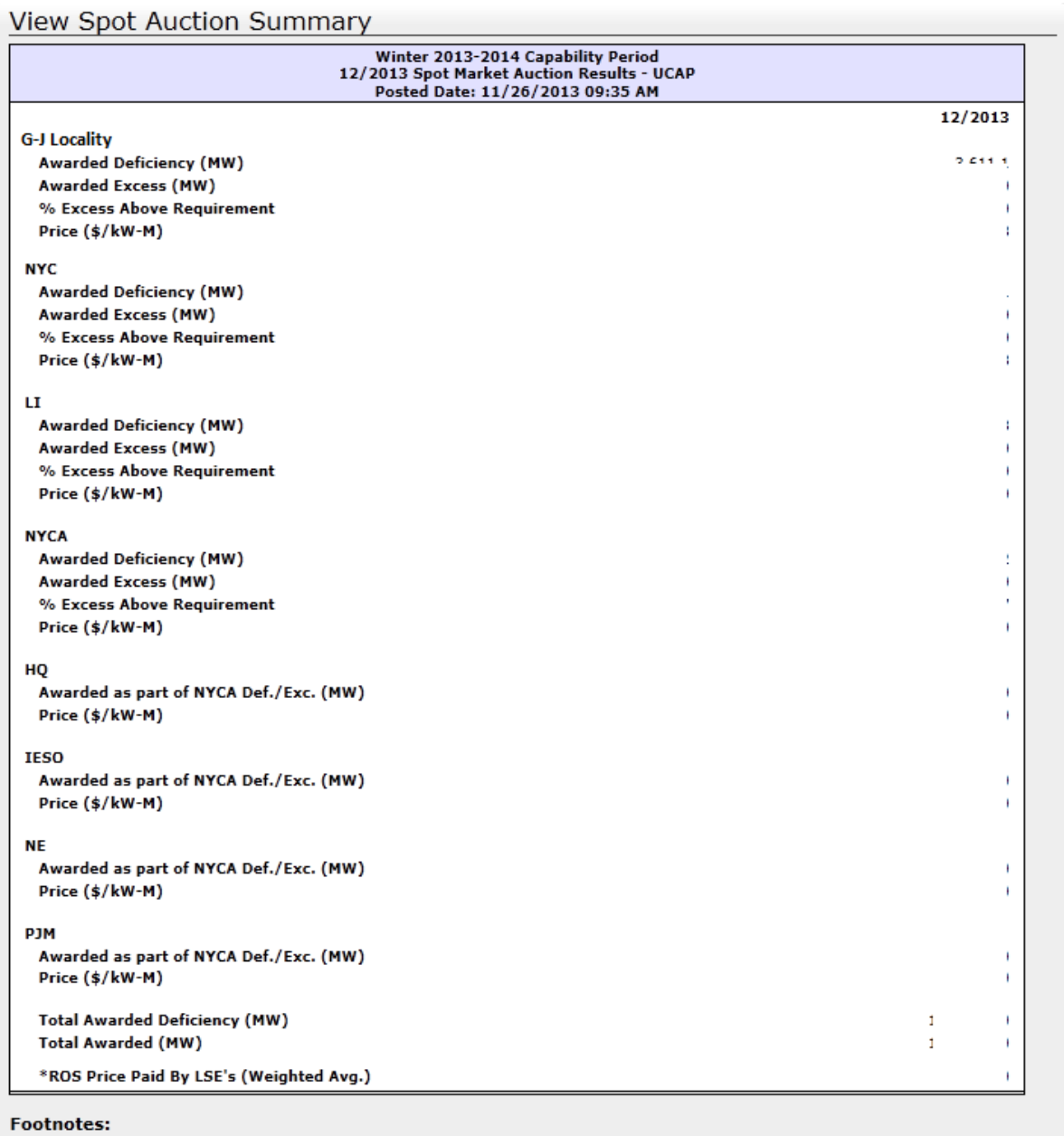

External CA MW are included in the NYCA MW Totals

### **Figure 9-14 View ICAP Spot Auction Summary Screen Section**

This screen displays ICAP Spot Market Auction Awards and summarizes the awards, for the month selected, by location, awarded deficiency, and awarded excess.

#### Footnotes:

When an award if 0.0 MW is at a price, it means that offers were made by supply at the location that was not awarded.

### **Figure 9-15 View ICAP Spot Auction Summary Footnote Section**

# **9.7 How to View Rebate Summary**

Users may view a summary of locational rebates due to the sale of mitigated capacity for Capability Periods prior to Summer/2008 (when Historic Divestiture rules were still in effect) by selecting View Rebate Summary option from the Auction Menu displayed in [Figure 9-1.](#page-138-0)

## **9.7.1 Screen Descriptions**

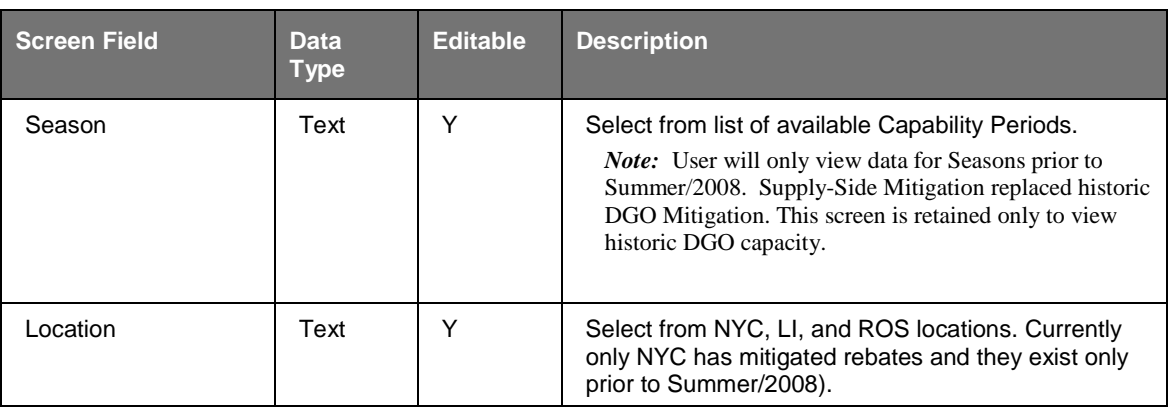

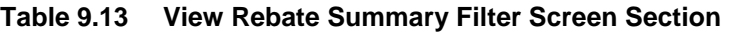

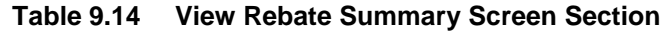

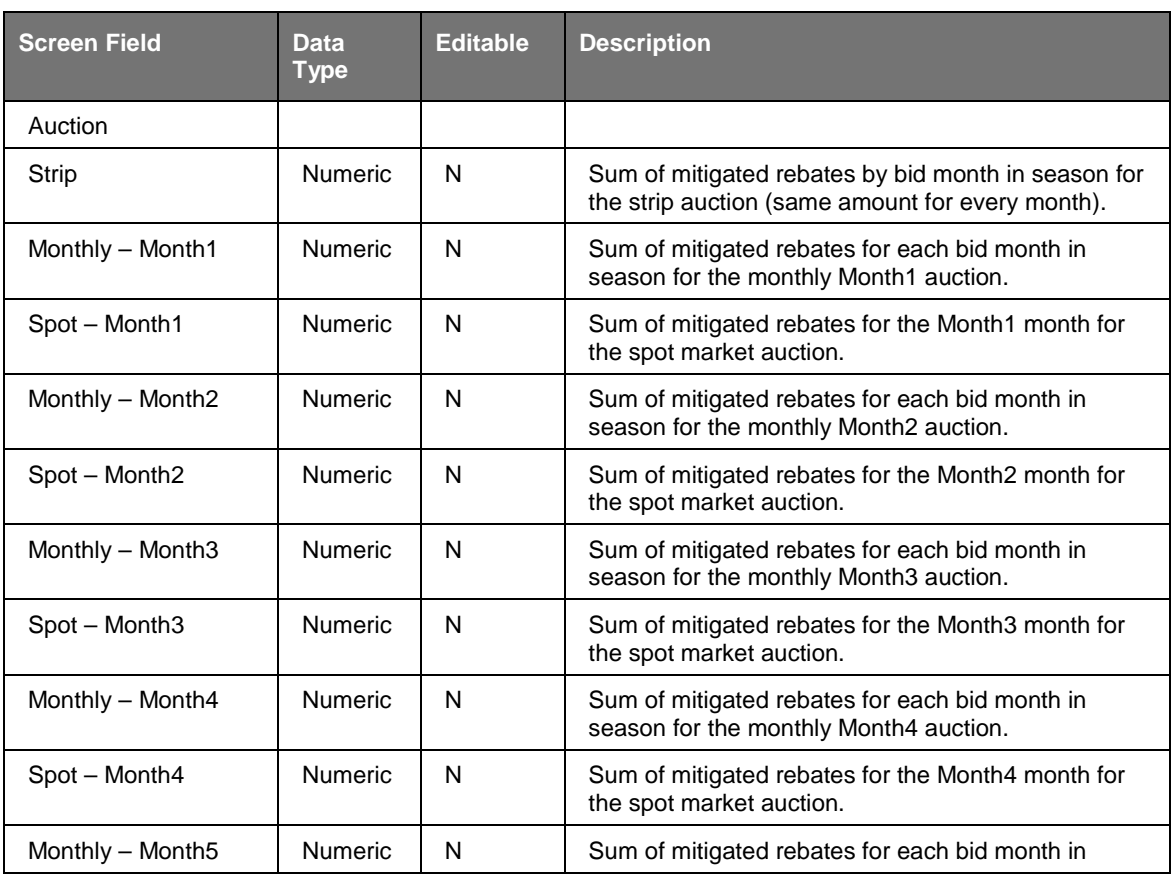

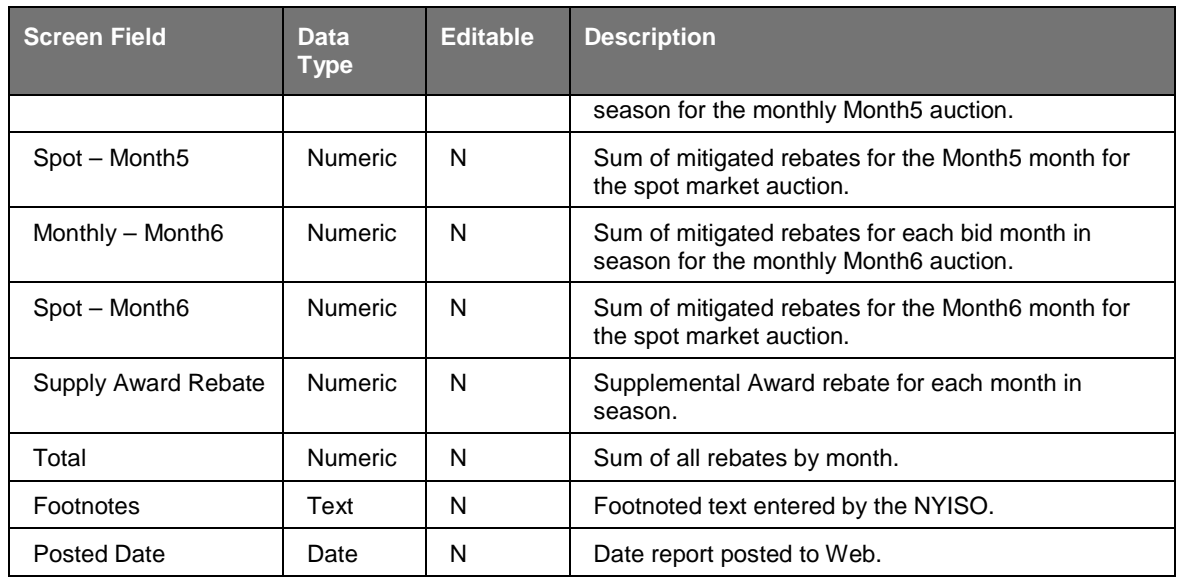

## **9.7.2 Viewing Rebate Summaries**

The following screen appears which enables Users to select Season and Location.

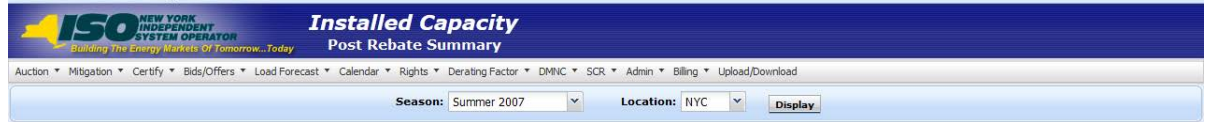

**Figure 9-16 View Rebate Summary Filter Screen Section**

The View Rebate Summary screen section will appear after selecting Season and Location filters and then clicking the "**DISPLAY**" button:

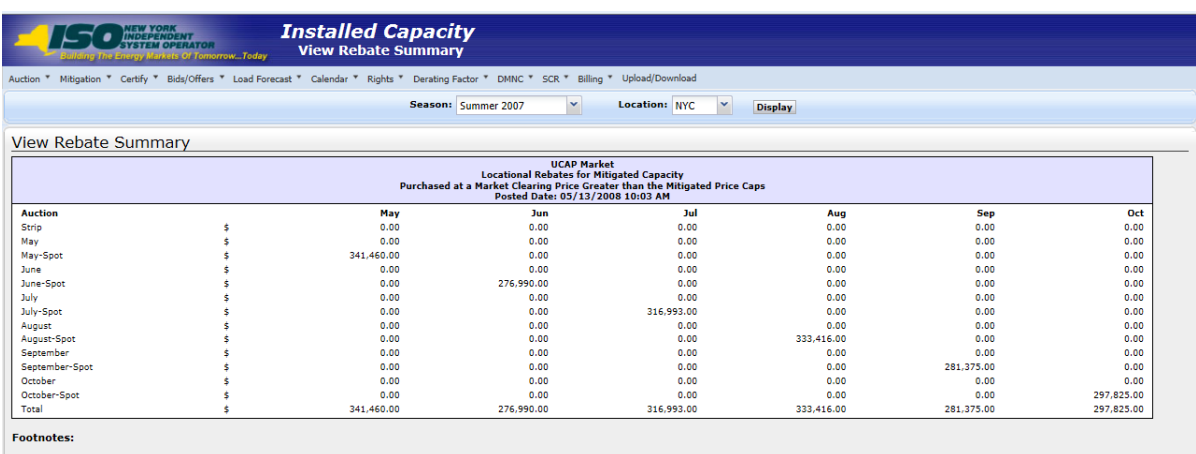

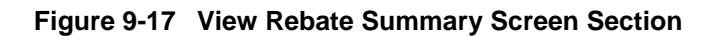

This screen displays rebates specific to Historic Divestiture for DGO mitigated capacity that was purchased at a Market-Clearing Price greater than the mitigated price cap and summarizes awards by Auction Type and Bid Month, within the Season through the most recently closed ICAP Spot Market Auction.

**This page intentionally blank.**

# **10. DERATING FACTORS**

This section describes how to view seasonal Derating Factors.

# **10.1 How to View Seasonal Derating Factors**

Suppliers may view the seasonal Derating Factors used to translate a generator's DMNC rating into a seasonal UCAP rating. This information is accessed from the Derating Factor option on the top level navigation bar:

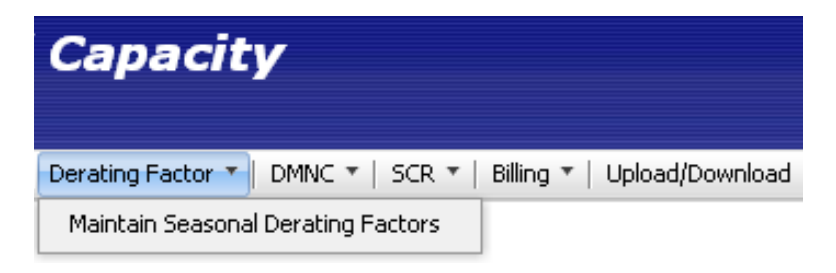

### **Figure 10-1 Derating Factor Menu**

By selecting the Maintain Seasonal Derating Factors option from the Derating Factor Menu, the following screen will appear:

| <b>Installed Capacity</b><br><b>NEW YORK</b><br>INDEPENDENT<br><b>Maintain Seasonal Derating Factors</b><br><b>Building The Energy Markets Of TomorrowToday</b> |                 |              |            |          |          |          |                         |  |
|----------------------------------------------------------------------------------------------------|-----------------|--------------|------------|----------|----------|----------|-------------------------|--|
| Auction " Mitigation " Certify " Bids/Offers " Load Forecast " Calendar " Rights " Derating Factor " DMNC " SCR " Billing " Upload/Download                     |                 |              |            |          |          |          |                         |  |
| MP Name: CECONY-LSE<br>Season: Winter 2013-2014<br>$\checkmark$<br><b>Display</b>                                                                               |                 |              |            |          |          |          |                         |  |
| Maintain Seasonal Derating Factors                                                                                                    |                 |              |            |          |          |          |                         |  |
| <b>PTID Name</b>                                                                                                    | <b>Nov 2013</b> | Dec 2013     | Jan 2014   | Feb 2014 | Mar 2014 | Apr 2014 | <b>Last Update Date</b> |  |
| 1212 -- Test SCR 1                                                                                                    | $\Omega$        | $\circ$      | $^{\circ}$ |          |          |          | 13-Dec-2013 05:35 PM    |  |
| 1213 -- Test SCR 2                                                                                                    | $\Omega$        | $\Omega$     | $\Omega$   |          |          |          | 13-Dec-2013 05:35 PM    |  |
| 1214 -- Test SCR 3                                                                                                    | $\Omega$        | $\mathbf{0}$ | $\Omega$   |          |          |          | 13-Dec-2013 05:36 PM    |  |
| 11111 -- North End Gen 1                                                                                                    | .2064           | .2064        | .2064      | .2064    | .2064    | .2064    | 05-Sep-2013 11:23 AM    |  |

**Figure 10-2 Maintain Seasonal Derating Factor Screen**

## **10.1.1 Screen Descriptions**

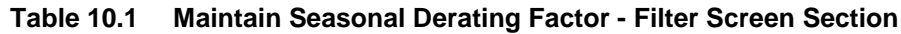

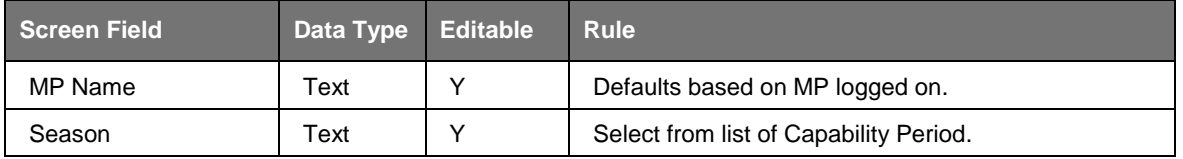

### **Table 10.2 Maintain Seasonal Derating Factor - Maintain Screen Section**

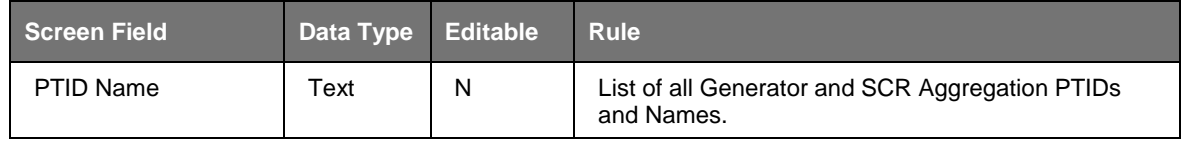

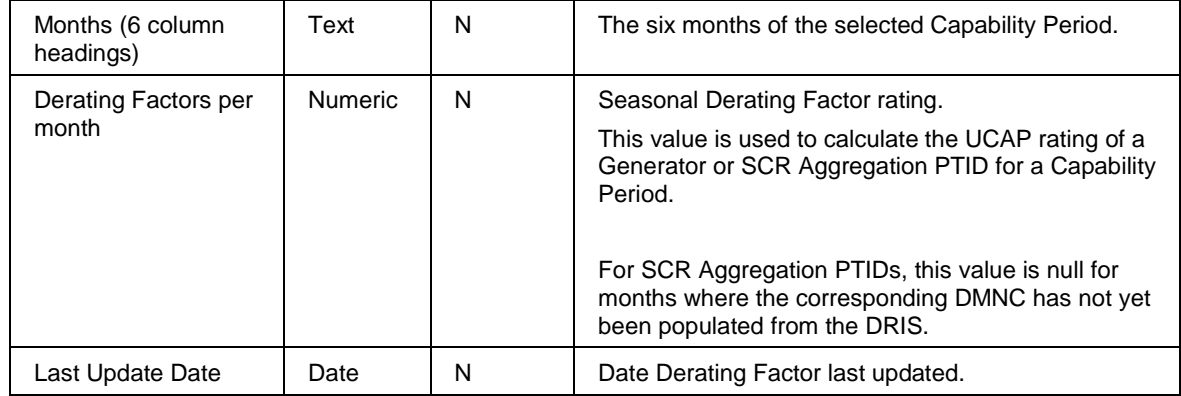

## **10.1.2 Viewing Derating Factors**

After selecting the appropriate Capability Period in the Season filter section at the top of the screen, Users should click the "**DISPLAY**" button.

| <b>NEW YORK<br/>INDEPENDENT<br/>SYSTEM OPERATOR</b><br><b>Building The Energy Markets Of TomorrowToday</b> | <b>Installed Capacity</b><br><b>Maintain Seasonal Derating Factors</b><br>Auction " Mitigation " Certify " Bids/Offers " Load Forecast " Calendar " Rights " Derating Factor " DMNC " SCR " Billing " Upload/Download |          |              |                          |                                |          |                         |  |  |
|----------------------------------------------------------------------------------------------------|----------------------------------------------------------------------------------------------------|----------|--------------|--------------------------|--------------------------------|----------|-------------------------|--|--|
| <b>MP Name:</b> Acme Energy<br>Maintain Seasonal Derating Factors                                          |                                                                                                    |          | $\checkmark$ | Season: Winter 2013-2014 | $\checkmark$<br><b>Display</b> |          |                         |  |  |
|                                                                                                    |                                                                                                    |          |              |                          |                                |          |                         |  |  |
| <b>PTID Name</b>                                                                                           | <b>Nov 2013</b>                                                                                                    | Dec 2013 | Jan 2014     | Feb 2014                 | <b>Mar 2014</b>                | Apr 2014 | <b>Last Update Date</b> |  |  |
| 1212 -- Test SCR 1                                                                                         |                                                                                                    | $\Omega$ |              |                          |                                |          | 13-Dec-2013 05:35 PM    |  |  |
| 1213 -- Test SCR 2                                                                                         |                                                                                                    | $\Omega$ | $\Omega$     |                          |                                |          | 13-Dec-2013 05:35 PM    |  |  |
| 1214 -- Test SCR 3                                                                                         |                                                                                                    | $\Omega$ |              |                          |                                |          | 13-Dec-2013 05:36 PM    |  |  |
| 11111 -- North End Gen 1                                                                                   | .2064                                                                                                    | .2064    | .2064        | .2064                    | .2064                          | .2064    | 05-Sep-2013 11:23 AM    |  |  |

**Figure 10-3 Maintain Seasonal Derating Factors Filter Screen Section**

The resulting screen will display all PTIDs for the organization, with seasonal Derating Factors for every month of the selected Season.

For all Summer Capability Periods, Derating Factors for May through October will display, and for all Winter Capability Periods, values for November through April will display.

In general, the displayed values will be identical for all six months. Only in certain circumstances would the seasonal Derating Factor value of a PTID be changed within the months of a Capability Period. The seasonal Derating Factor value displayed is used to calculate the UCAP rating of a PTID for the respective months.

# **11. DEPENDABLE MAXIMUM NET CAPABILITY**

This section describes how Dependable Maximum Net Capability (*DMNC*) data is captured and used in the ICAP Automated Market System.

> *Note:* Proven Maximum Production Capability (PMPC) data is not used in the ICAP System, so it is not entered via the screens described in this section.

The ICAP System uses the DMNC Post-Test Rating in conjunction with Derating Factor data to calculate the available UCAP for each generator. The following functions are described:

- How to Maintain DMNC Results
- How to View Monthly DMNC Test Results

Capacity Suppliers must follow certain procedures and provide pertinent information to the NYISO in order to qualify as ICAP suppliers. Submitting DMNC data is one of the requirements necessary to qualify as an ICAP supplier. Supplier requirements and information about DMNC procedures that may have a direct bearing on DMNC data entry described herein are intermittently updated in Section 4 of the *NYISO Installed Capacity Manual* (available from the NYISO Web site at the following URL:

http://www.nyiso.com/public/markets\_operations/documents/manuals\_guides/index.jsp) and Section 5.12 of the *ISO Market Services Tariff* (available from the NYISO Web site at the following URL: [http://www.nyiso.com/public/markets\\_operations/documents/tariffs/index.jsp\)](http://www.nyiso.com/public/markets_operations/documents/tariffs/index.jsp).

Upload / download templates for DMNC test result data are described in Section [14](#page-196-0) of this User's Guide.

As of January 2012, the DMNC data for SCR Aggregation PTIDs is no longer entered interactively by the ICAP supplier via the "Maintain DMNC" screen. The DMNC data for SCR Aggregation PTIDs is now sourced from the DRIS.

For internal generators, Summer and Winter Deliverability Limits exist as described in Section 4.13. The UCAP MW calculated for these internal generators is based on the CRIS Adjusted DMNC described in Section 4.6.

# **11.1 How to Maintain DMNC Results**

Generation suppliers can enter, maintain, and view their DMNC data. The functionality and menus described in this section are not available to TO Users. In order to maintain the data associated with the screens described below, the user's "DMNC" privilege flag must checked – otherwise these screens will be provide read-only access.

Users may access the Maintain DMNC Results option from the DMNC Menu located on the main menu bar:

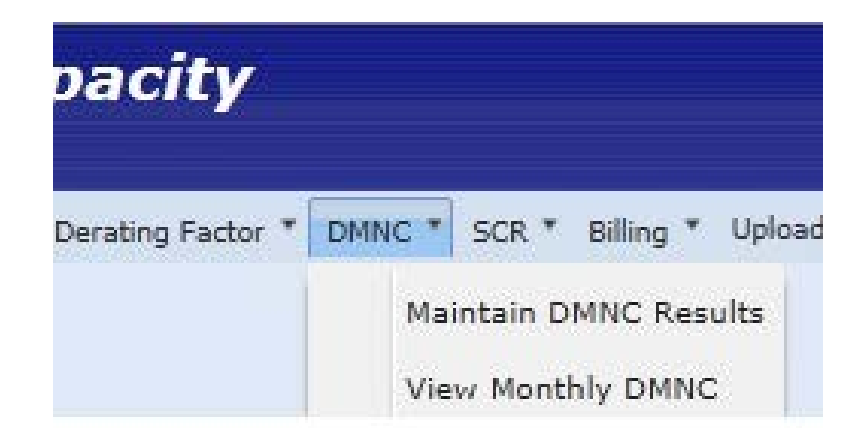

**Figure 11-1 Maintain DMNC Results**

## **11.1.1 Screen Descriptions**

The screen described in this section utilizes three screen sections: Filter, Add DMNC, and Maintain DMNC. The Add DMNC screen is available only for Users with the "DMNC" User privilege. The fields and associated descriptions for the menu bar and the screen sections are enumerated below:

| <b>Screen Field</b>     | Data Type | <b>Editable</b> | <b>Description</b>                                                                                       |
|-------------------------|-----------|-----------------|----------------------------------------------------------------------------------------------------|
| MP Name                 | Text      | N               | Market Participant's name (typically the generator<br>owner or RIP).                                     |
| Season                  | Text      | Y               | Season in which the DMNC test was performed (not<br>necessarily the Season when the test is to be used). |
| Sort By Expiration Date | Checkbox  | Y               | User checks this field to sort by Expiration Date.                                                       |
| <b>DMNC Test Period</b> | Text      | N               | The test period for the selected Season.<br><b>DMNC Test Period</b> is defined in the MST Section<br>2.4 |

**Table 11.1 Maintain DMNC - Filter Screen Section**

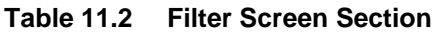

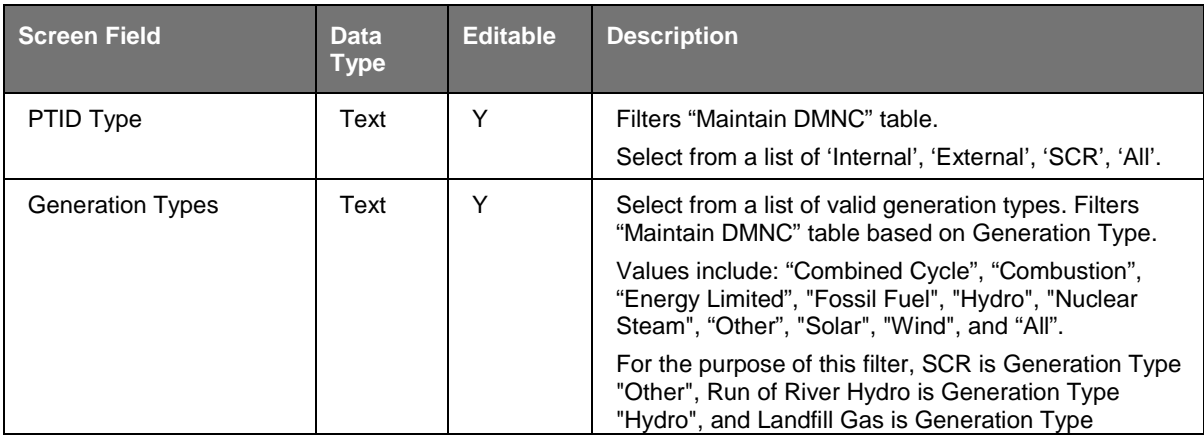

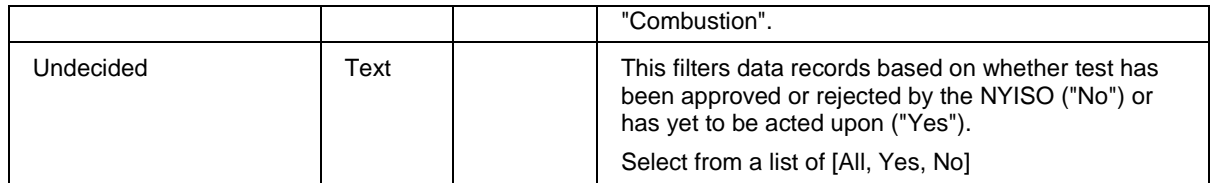

| <b>Screen Field</b>  | <b>Data</b><br><b>Type</b> | <b>Editable</b> | <b>Description</b>                                                                                                    |
|----------------------|----------------------------|-----------------|----------------------------------------------------------------------------------------------------|
| <b>PTID Name</b>     | Text                       | Y               | Select from list of Generator PTIDs associated with<br>the filter criteria selected.                                                                                                    |
|                      |                            |                 | As of January 2012, DMNC for SCR Aggregation<br>PTIDs will be sourced from the DRIS, not entered<br>interactively by the RIP via this screen.                                                                                                    |
| Date of Test         | Date                       | Υ               | Date when the test was executed (mm/dd/yyyy). The<br>value must be within selected 'Season'.                                                                                                    |
| Begin Hour           | <b>Numeric</b>             | Y               | Hour when test began.                                                                                                    |
|                      |                            |                 | Select from list of values 0 through 23.                                                                                                    |
| Avg Amb Temp. (°F)   | Number                     | Y               | The average of the ambient temperatures recorded at<br>the time of the Transmission District's seasonal peak<br>during the previous four like-Capability Periods, as<br>recorded at the nearest weather station or on an<br>auditable recording device at the generator site.                                                   |
| Pre Test Rating (MW) | <b>Number</b>              | Y               | Previous like-season Post Test Rating. If value is<br>present from data within the ICAP Automated Market<br>System, the value will be displayed automatically and<br>cannot be modified.                                                                                                    |
|                      |                            |                 | Format 9999.9 (Valid values 0 to 9999.9)                                                                                                    |
| Test Temp (°F)       | Number                     | Y               | Temperature measured at the top of the hour at the<br>start of the test period obtained from the applicable<br>location (see above: Avg Amb Temp).                                                                                                    |
|                      |                            |                 | Format 999.99 (Valid values -999.99 to 999.99)                                                                                                    |
| Hour 1 (MW)          | <b>Number</b>              | Y               | Integrated hourly average MW (net revenue meter,<br>not temperature adjusted) starting at top of the hour<br>for Hour 1. The MW net value excludes any auxiliary<br>loads, including station service.                                                                                                    |
|                      |                            |                 | Format 9999.9 (Valid values 0 to 9999.9)                                                                                                    |
| Hour 2 (MW)          | Number                     | Y               | Integrated hourly average MW (net revenue meter,<br>not temperature adjusted) starting at top of the hour<br>for Hour 2. This value can be omitted if the required<br>test duration is only 1 hour. The MW net value<br>excludes any auxiliary loads, including station<br>service.                                             |
|                      |                            |                 | Format 9999.9 (Valid values 0 to 9999.9)                                                                                                    |
| Hour 3 (MW)          | Number                     | Υ               | Integrated hourly average MW (net revenue meter,<br>not temperature adjusted) starting at top of the hour<br>for Hour 3. This value can be omitted if the required<br>test duration is only 1 hour. The MW net value<br>excludes any auxiliary loads, including station<br>service.<br>Format 9999.9 (Valid values 0 to 9999.9) |

**Table 11.3 Add DMNC Screen Section**

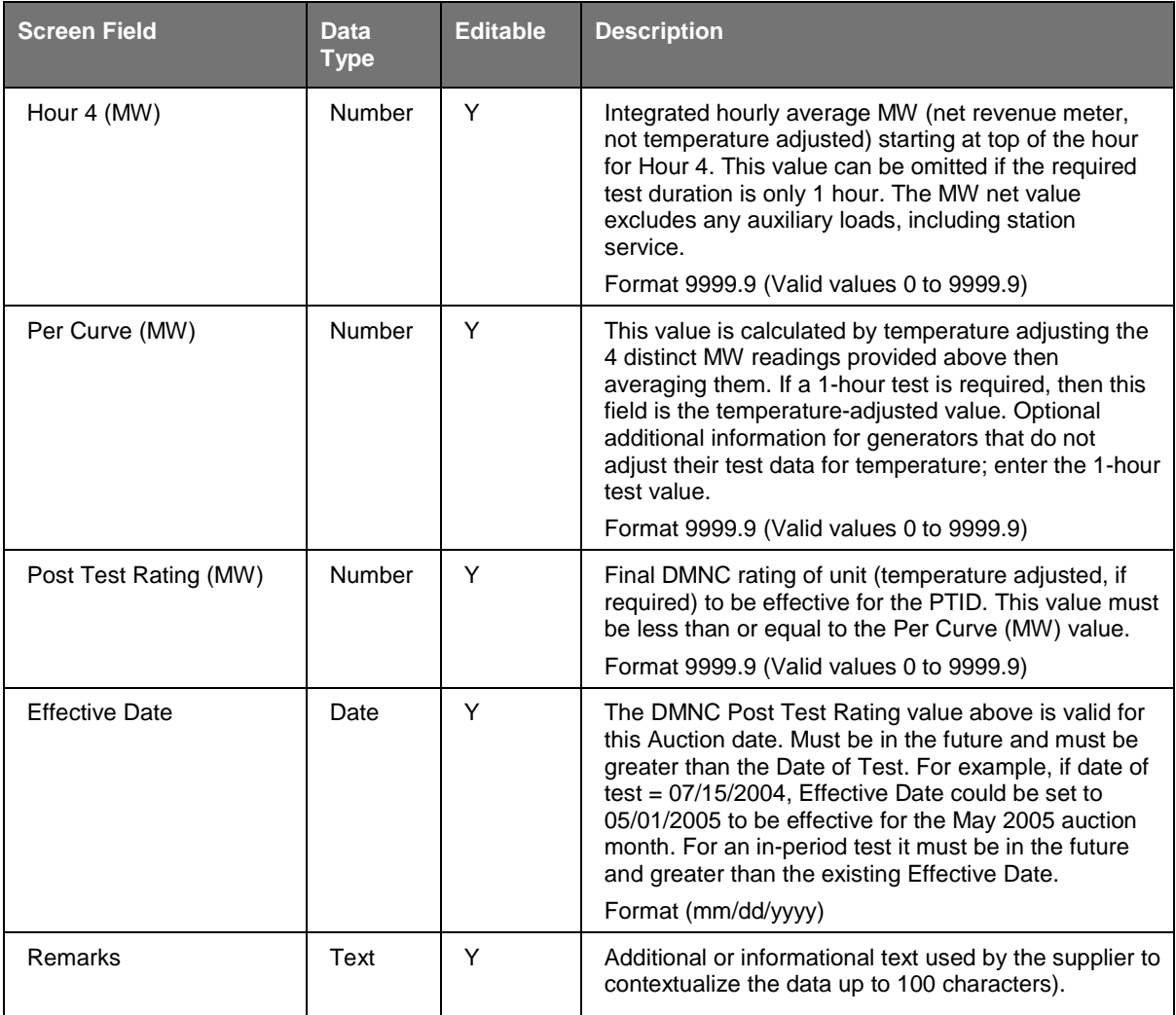

### **Table 11.4 Maintain DMNC Screen Section**

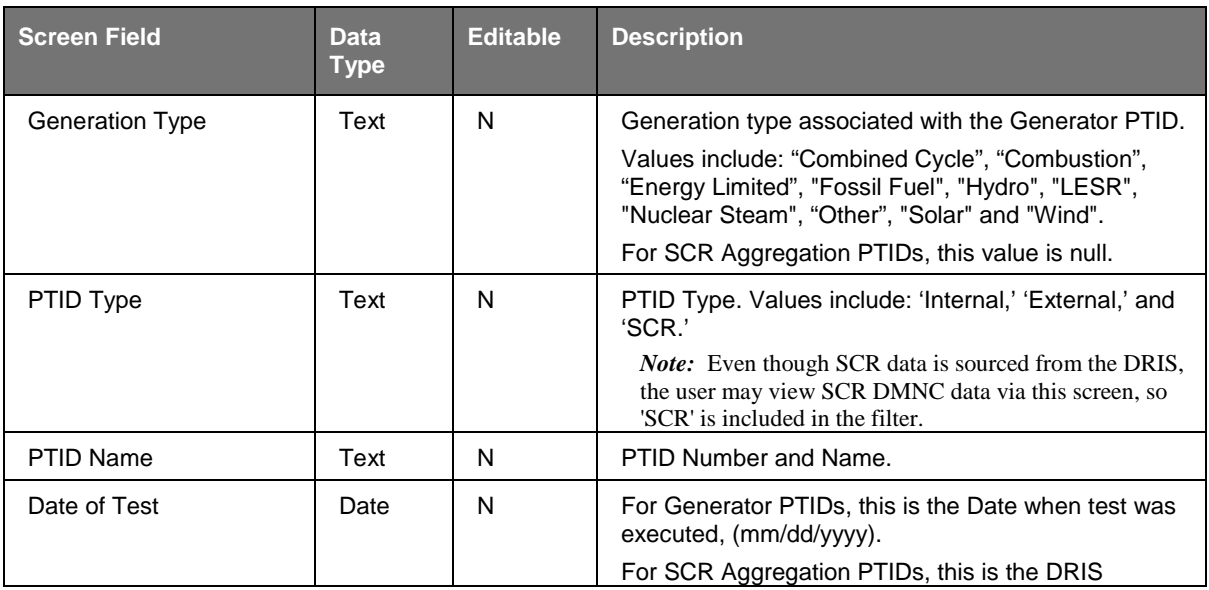

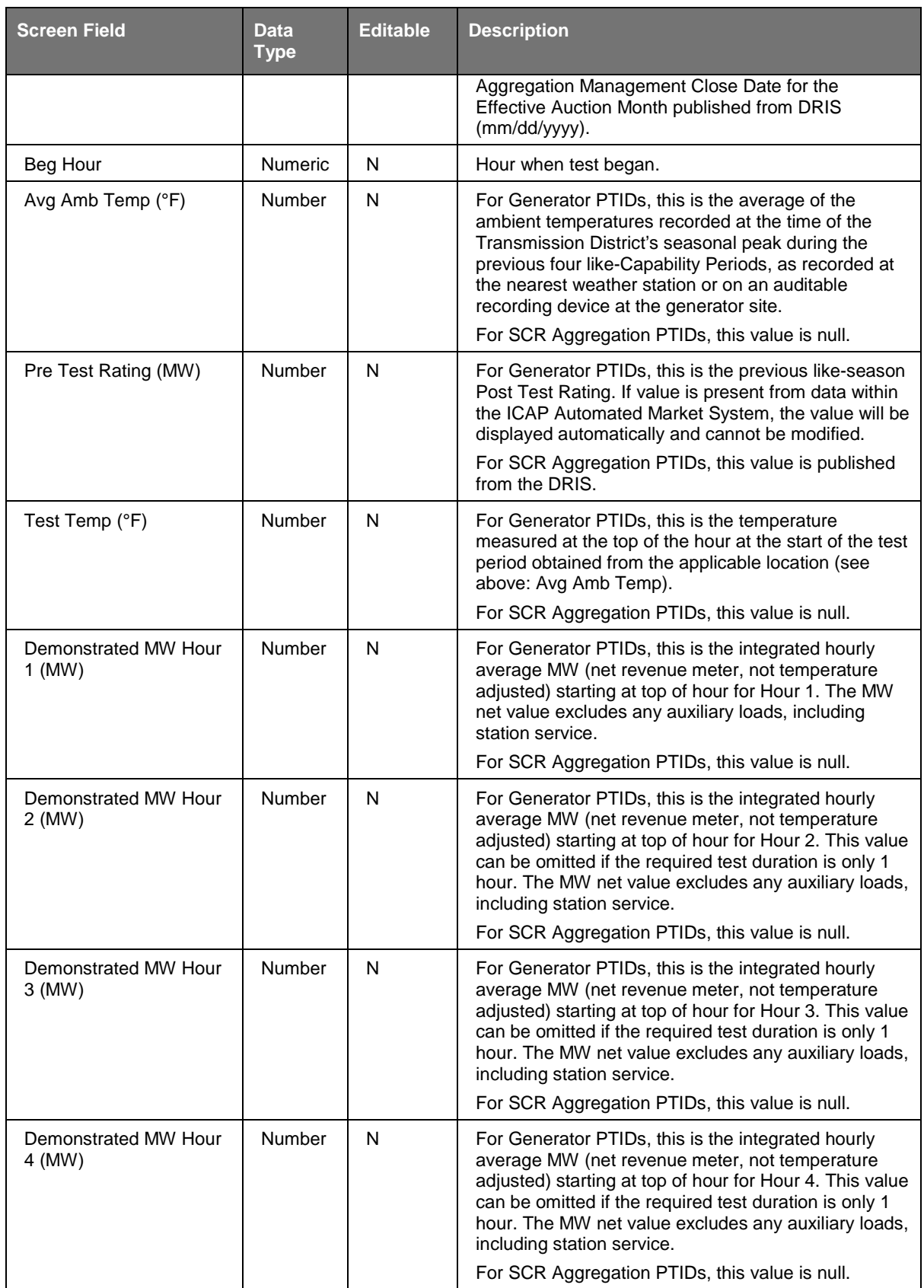

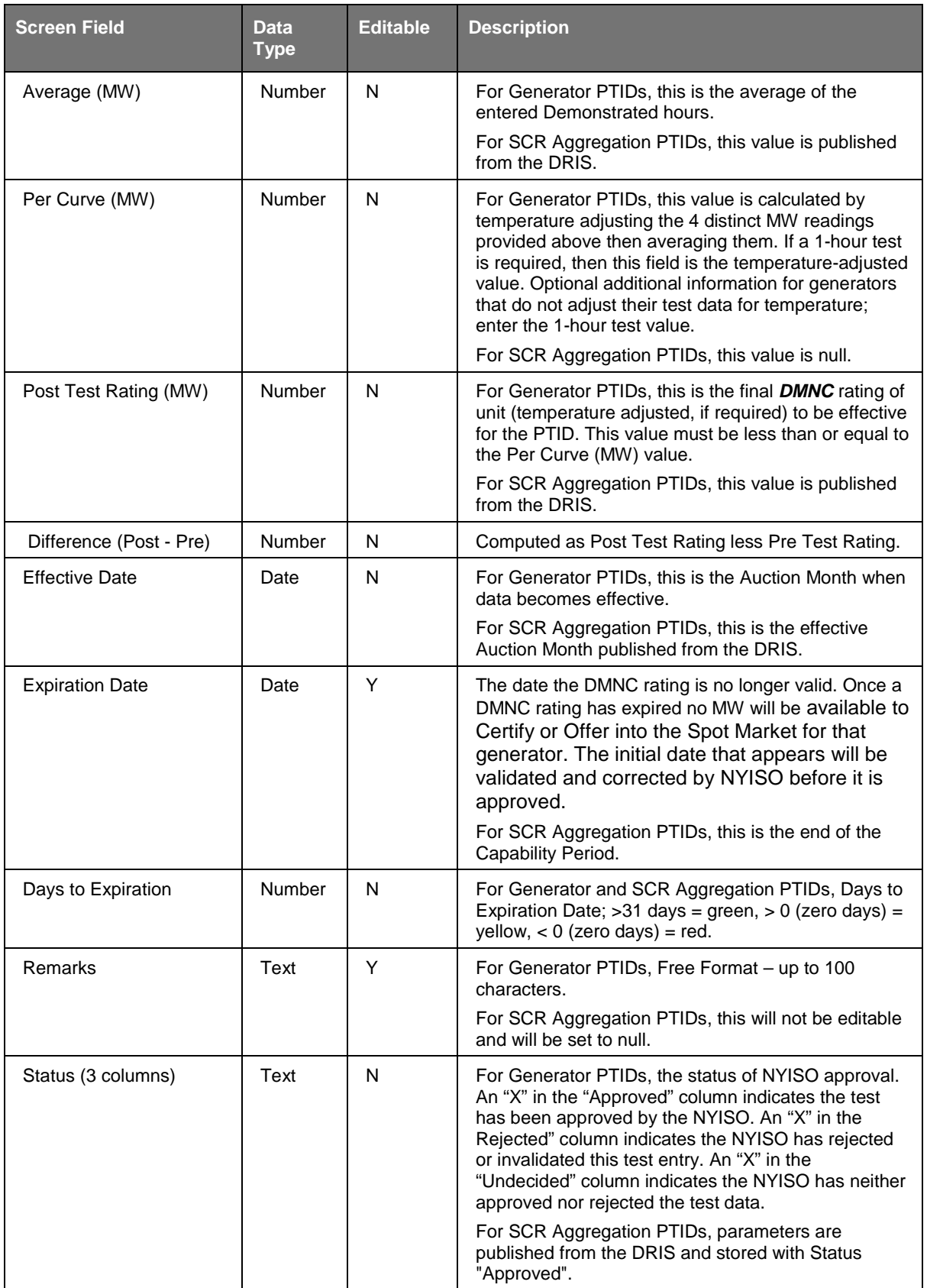

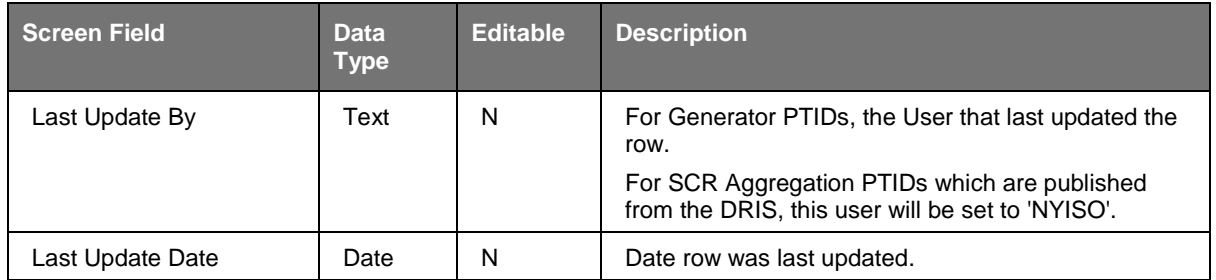

## **11.1.2 Entering DMNC Data**

Market Participants should select Supplier and Season filters (the Capability Period when the DMNC was *performed)* and click the "**DISPLAY**" button. The following screen, populated with existing data for the selected season, will be displayed:

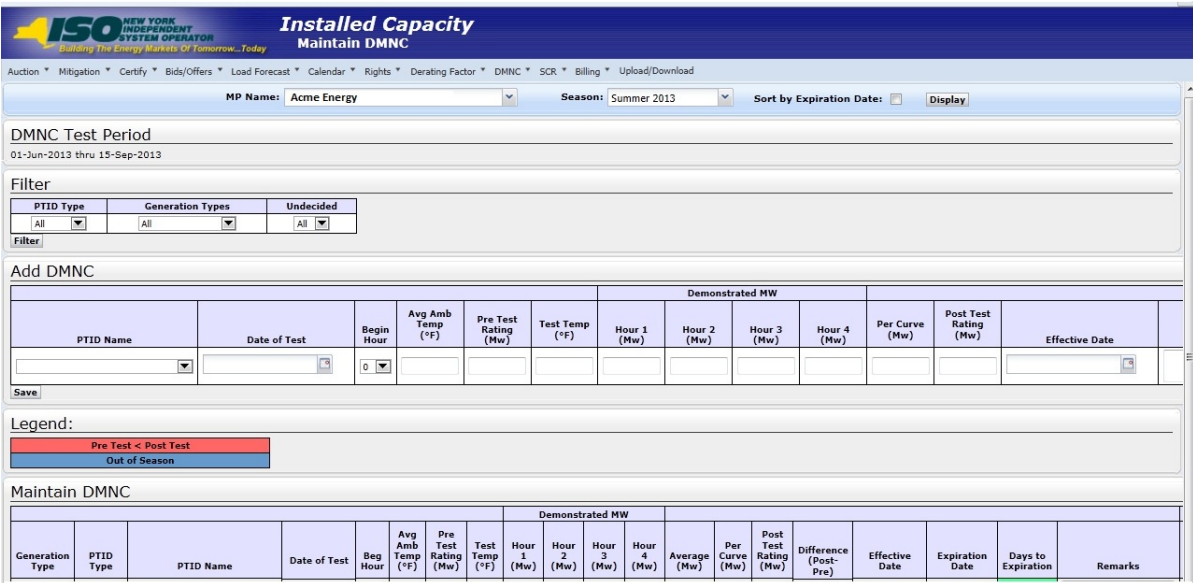

**Figure 11-2 Maintain DMNC Screen** 

Users should select the Season filter based on the date of the DMNC Test.

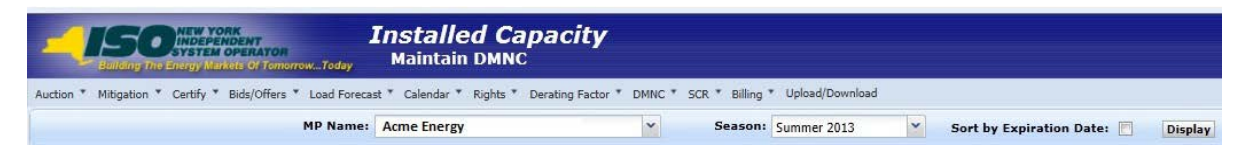

### **Figure 11-3 Maintain DMNC Screen Filter Screen Section**

Users must enter all test results through the Add DMNC screen section:

| Filter                                                                        |                                       |                                     |                                  |                                   |                                   |                |                           |                        |                |                          |                                    |                       |         |
|-------------------------------------------------------------------------------|---------------------------------------|-------------------------------------|----------------------------------|-----------------------------------|-----------------------------------|----------------|---------------------------|------------------------|----------------|--------------------------|------------------------------------|-----------------------|---------|
| PTID Type<br><b>Generation Types</b><br>$\overline{}$<br>All<br>All<br>Filter | <b>Undecided</b><br>▼<br>All <b>v</b> |                                     |                                  |                                   |                                   |                |                           |                        |                |                          |                                    |                       |         |
| Add DMNC                                                                      |                                       |                                     |                                  |                                   |                                   |                |                           |                        |                |                          |                                    |                       |         |
|                                                                               |                                       |                                     |                                  |                                   |                                   |                |                           |                        |                |                          |                                    |                       |         |
|                                                                               |                                       |                                     |                                  |                                   |                                   |                |                           | <b>Demonstrated MW</b> |                |                          |                                    |                       |         |
| <b>PTID Name</b>                                                              | <b>Date of Test</b>                   | <b>Begin</b><br>Hour                | Avg Amb<br>Temp<br>$(^{\circ}F)$ | <b>Pre Test</b><br>Rating<br>(Mw) | <b>Test Temp</b><br>$(^{\circ}F)$ | Hour 1<br>(Mw) | Hour <sub>2</sub><br>(Mw) | Hour 3<br>(Mw)         | Hour 4<br>(Mw) | <b>Per Curve</b><br>(Mw) | <b>Post Test</b><br>Rating<br>(Mw) | <b>Effective Date</b> |         |
| $\overline{\phantom{a}}$                                                      |                                       | $\overline{\phantom{a}}$<br>$\circ$ |                                  |                                   |                                   |                |                           |                        |                |                          |                                    | - 6                   | __<br>E |

**Figure 11-4 Add DMNC Screen Section**

<span id="page-170-1"></span>Test results may be entered by supplying data in the following fields in the Add DMNC Screen Section: PTID Name, Date of Test, Begin Hour, Avg Amb Temp, Pre Test Rating, Test Temp, Demonstrated MW (Hours 1-4), Per Curve, Effective Date, Post Test Rating, and Remarks. Users should note that the ICAP Automated Market System application creates a default Pre Test Rating based on the last like Capability Period's Post Test Rating. This means that if a like Capability Period's Post Test Rating exists, the Pre Test Rating field will not be editable.

Market Participants may save their test results by clicking the "**SAVE**" button directly under the "PTID Name" field. The data will be validated according to the following validation rules:

- Effective Date is a required field. The date must be greater than the System date and cannot be for the same month as the Date of Test field month.
- **Effective Date cannot be for a month for which the Spot Market Auction has already** been run.
- PTID Name, Date of Test, Begin Hour, Post Test Rating and Pre Test Rating, (if not supplied automatically by the System), are required
- The number of entries of demonstrated MW test hours used to demonstrate MW must be equal to or greater than the minimum number required based on Generation Type (see [Table 11.5\)](#page-170-0).
- <span id="page-170-0"></span> Generation Type is used to determine if Avg Amb Temp and Test Temp are required fields (see [Table 11.5\)](#page-170-0).

| <b>Generation Type</b>                                                                                                    | <b>Minimum Number of</b><br><b>Test Hours</b>                                                                               | <b>Avg Amb Temp</b><br>& Test Temp<br><b>Required</b> |
|----------------------------------------------------------------------------------------------------|----------------------------------------------------------------------------------------------------|-------------------------------------------------------|
| <b>Combined Cycle</b>                                                                                                    | 4                                                                                                    |                                                       |
| Combustion                                                                                                    | 1                                                                                                    |                                                       |
| <b>Energy Limited</b>                                                                                                    | 4                                                                                                    | N                                                     |
| See also <i>Energy</i><br><b>Limited Resources</b><br>defined in Section<br>5.12.11.3 of the <i>MST</i><br>and <i>Energy Limited</i> | Certain Internal<br>Combustion and<br><b>Combustion Turbines</b><br>defined as <b>Energy</b><br><b>Limited and Capacity</b> |                                                       |

**Table 11.5 Generator Type to Test Hours Cross-Reference**

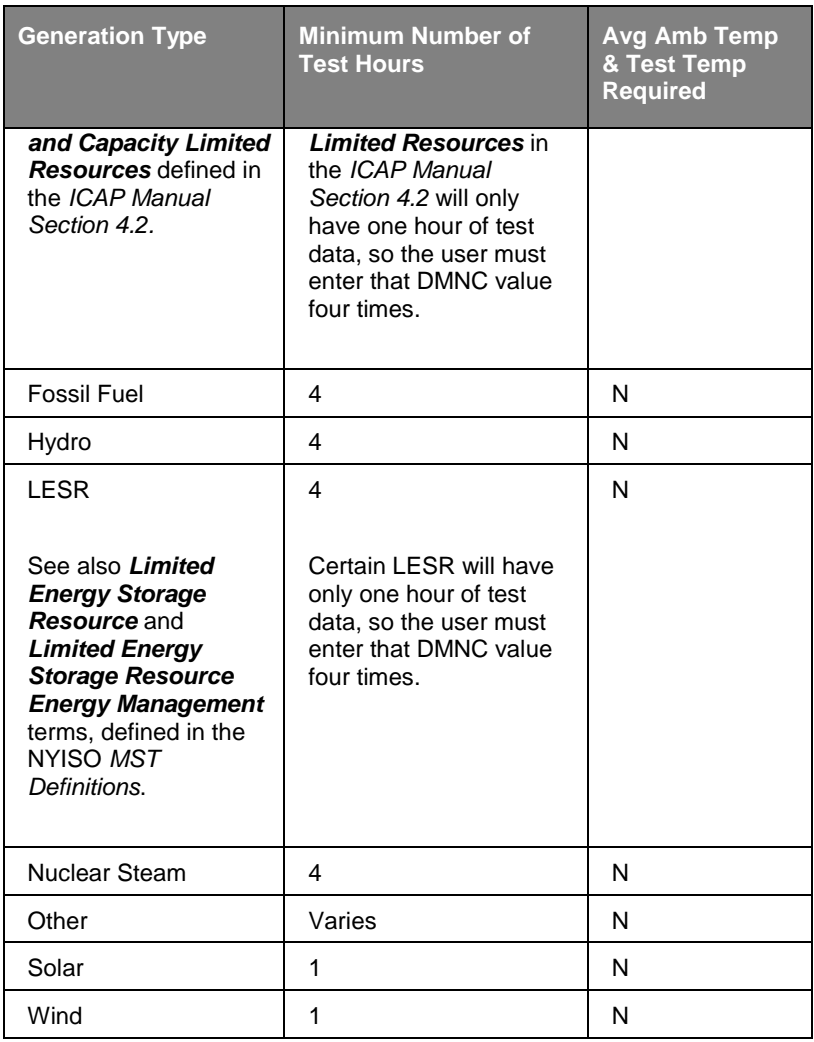

Market Participants are must enter all generation unit test results into the System. Results that have been saved and successfully validated will appear in the Maintain DMNC screen section. However, the NYISO will not automatically approve all test results for use in an upcoming auction. Results in the Maintain DMNC screen section are color-coded according to whether they violate either of two conditions. If the post-test results are greater than the pre-test results (Red), data is colored red. If Market Participants enter "Out-of-Period" test results the data is colored blue. All tests results that have been approved by the NYISO will be used in the certification process.

## *11.1.2.1 Entering DMNC Data for an SCR*

As of January 2012, DMNC for SCR Aggregation PTIDs will be sourced automatically from the DRIS, not entered interactively by the RIP via the "Maintain DMNC" screen. However, the RIP may still view SCR Aggregation PTID DMNC values via the "Maintain DMNC" and "View Monthly DMNC" screens.

## **11.1.3 Entering Effective Dates**

Users may enter an Effective Date by selecting the calendar icon directly adjacent to the Effective Date field.

Users may navigate back and forward: by year by clicking on the double arrows  $\ll \alpha$  >>), and by month by clicking on the single arrows  $(<$  or  $>)$ . Clicking on a specific day (which closes the calendar window) will force the desired start or end day to appear in the From Day and To Day fields, respectively. In order for events that fall on or in between the From Day and To Day values specified, to appear in the Event Calendar, Users must click the "**DISPLAY**" button in the filter section at the top of the screen.

## **11.1.4 Entering Pre-Test Ratings**

If a previous like Capability Period post-test rating does not exist, the Pre Test Rating field on the Add DMNC screen section will be blank and editable. Market Participants must manually enter this data into the field. A new generator's Pre Test Rating will be 0.0.

## **11.1.5 Modifying Remarks**

After Market Participants enter and save DMNC data, they can view data and modify the remark field through the Maintain DMNC screen section if the test has not been approved or rejected by the NYISO yet. Modified remarks can only be saved if Users click the "**SAVE**" button after editing the "Remark" field. Please see [Figure 11-4](#page-170-1) above for a view of an editable Remark field.

| Legend:                   | <b>Pre Test &lt; Post Test</b><br>Out of Season |                   |                     |             |                            |                               |                      |      |                        |              |                                |                       |             |                                |                                     |                          |                           |                                               |                           |  |
|---------------------------|-------------------------------------------------|-------------------|---------------------|-------------|----------------------------|-------------------------------|----------------------|------|------------------------|--------------|--------------------------------|-----------------------|-------------|--------------------------------|-------------------------------------|--------------------------|---------------------------|-----------------------------------------------|---------------------------|--|
| <b>Maintain DMNC</b>      |                                                 |                   |                     |             |                            |                               |                      |      |                        |              |                                |                       |             |                                |                                     |                          |                           |                                               |                           |  |
|                           |                                                 |                   |                     |             |                            |                               |                      |      | <b>Demonstrated MW</b> |              |                                |                       |             |                                |                                     |                          |                           |                                               |                           |  |
| <b>Generation</b><br>Type | PTID<br>Type                                    | <b>PTID Name</b>  | <b>Date of Test</b> | Beg<br>Hour | Avg<br>Amb<br>Temp<br>(°F) | Pre<br>Test<br>Rating<br>(Mw) | Test<br>Temp<br>(°F) | Hour | Hour<br>$(Mw)$ (Mw)    | Hour<br>(Mw) | Hour<br>$\overline{4}$<br>(Mw) | Average Curve<br>(Mw) | Per<br>(Mw) | Post<br>Test<br>Rating<br>(Mw) | <b>Difference</b><br>(Post-<br>Pre) | <b>Effective</b><br>Date | <b>Expiration</b><br>Date | Days to<br><b>Expiration Remarks Approved</b> |                           |  |
| <b>OTHER</b>              | Internal                                        |                   | 07/17/2013          | 18          | 94.8                       | 3.1                           | 87.1                 | 3.2  | 3.3                    | 3.3          | 3.3                            | 3.2                   | 3.1         | 3.1                            | 0.0                                 | 05/01/2014               | 10/31/2014                | 325                                           |                           |  |
| <b>HYDRO</b>              | Internal                                        |                   | 07/01/2013          | $\Omega$    |                            |                               |                      | 0.0  | 0.0                    | 0.0          | 0.0                            | 0.0                   |             | 0.0                            | 0.0                                 | 05/01/2014               | 10/31/2014                | 325                                           | $\mathsf{x}$              |  |
| <b>HYDRO</b>              | <b>Internal</b>                                 |                   | 06/14/2013          | 14          |                            | 6.3                           |                      | 12.4 | 12.5                   | 12.4         | 12.4                           | 12.4                  |             | 12.4                           | 6.1                                 | 05/01/2014               | 10/31/2014                | 325                                           | $\mathbf{x}$              |  |
| <b>HYDRO</b>              | Internal                                        |                   | 06/14/2013          | 15          |                            | 6.2                           |                      | 6.1  | 6.1                    | 6.1          | 6.1                            | 6.1                   |             | 6.1                            | $-0.1$                              | 05/01/2014               | 10/31/2014                | 325                                           | X                         |  |
| <b>HYDRO</b>              | <b>Internal</b>                                 |                   | 07/12/2013          | 15          |                            | 6.7                           |                      | 7.1  | 7.1                    | 7.1          | 7.1                            | 7.1                   |             | 7.1                            | 0.4                                 | 05/01/2014               | 10/31/2014                | 325                                           | x                         |  |
| <b>FOSSIL FUEL</b>        | Internal                                        | VITURINA IN _VUUM | 06/13/2013          | 17          | III                        | 32.8                          |                      | 32.7 | 32.5                   | 32.5         | 32.4                           | 32.5                  |             | 32.5                           | $-0.3$                              | 05/01/2014               | 10/31/2014                | 325                                           | $\boldsymbol{\mathsf{x}}$ |  |

**Figure 11-5 Maintain DMNC Screen Section**

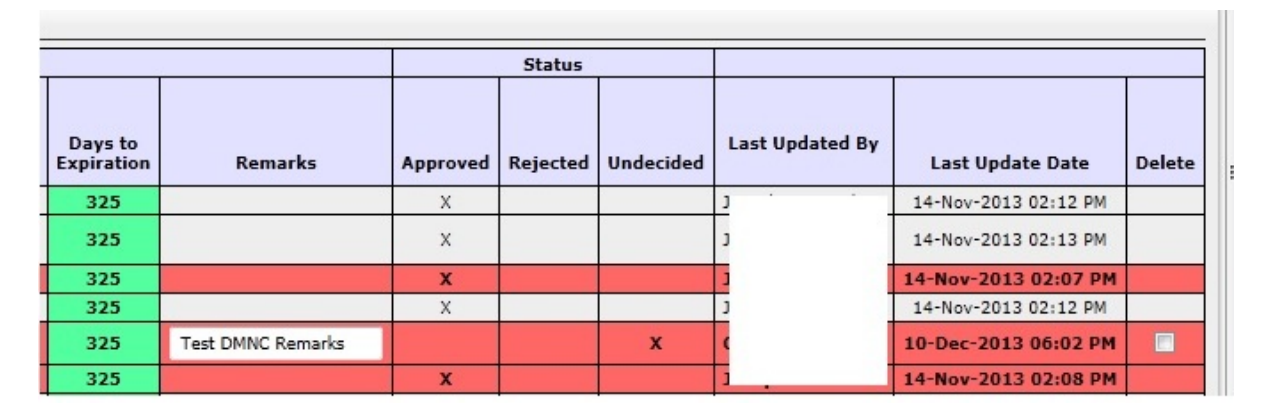

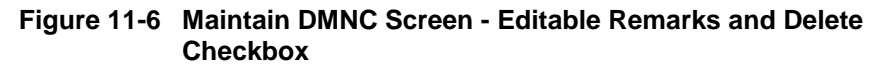

## <span id="page-173-0"></span>**11.1.6 Deleting Test Results**

Users may delete DMNC data, directly from the Maintain DMNC screen section if the NYISO has not approved or rejected the test results. To delete results, Users should check the box in the Delete field shown in [Figure 11-6](#page-173-0) and click the "**SAVE**" button:

## **11.1.7 Filtering DMNC Test Results**

Test results that have been saved through the Add DMNC screen section and are visible through the Maintain DMNC screen section may be filtered through the Filter screen section. This feature limits data in instances where Users have entered test results for multiple units:

| <b>PTID Type</b> | <b>Generation Types</b>                                   |                     | <b>Undecided</b> |                      |
|------------------|-----------------------------------------------------------|---------------------|------------------|----------------------|
| All              | All                                                       |                     | All              |                      |
| <b>Filter</b>    | All<br>COMBINED CYCLE                                     |                     |                  |                      |
| Add DMNC         | COMBUSTION<br><b>ENERGY LIMITED</b><br><b>FOSSIL FUEL</b> |                     |                  |                      |
|                  | <b>HYDRO</b>                                              |                     |                  |                      |
| <b>PTID Name</b> | LESR<br><b>NUCLEAR STEAM</b><br><b>OTHER</b>              | <b>Date of Test</b> |                  | <b>Begin</b><br>Hour |

**Figure 11-7 Filter Screen Section** 

Data can be filtered by PTID type, generation type, and the NYISO's approval/ rejection status of test results. After selecting these parameters and clicking the "**FILTER**' button, the appropriate data will appear in the Maintain DMNC screen section.

# **11.2 How to View Monthly DMNC Test Results**

This functionality allows Users to view **DMNC** "active" data ("active" denoting test results that are in effect) for each month in a selected Capability Period. Users may access the View Monthly DMNC option from the DMNC Menu:

| <b>View Monthly DMNC</b> | <b>Installed Capacity</b>                                               |  |                       |  |
|--------------------------|-------------------------------------------------------------------------|--|-----------------------|--|
|                          | cast " Calendar " Rights " Derating Factor " DMNC " SCR " Billing " Upk |  |                       |  |
|                          |                                                                         |  | Maintain DMNC Results |  |
|                          |                                                                         |  | View Monthly DMNC     |  |

**Figure 11-8 View Monthly DMNC**

## **11.2.1 Screen Descriptions**

The screen described in this section utilizes two screen sections: Filter and View Monthly DMNC. The fields and associated descriptions for the filter and the screen sections are listed below:

**Table 11.6 View Monthly DMNC Filter Screen Section**

| Screen Field | <b>Data</b><br><b>Type</b> | Editable | <b>Description</b> |
|--------------|----------------------------|----------|--------------------|
|--------------|----------------------------|----------|--------------------|

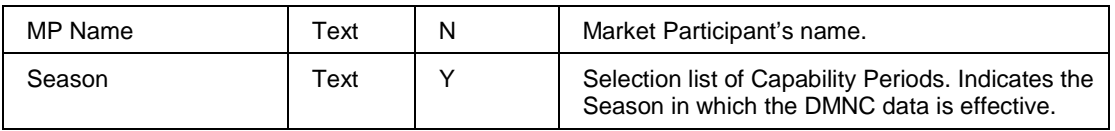

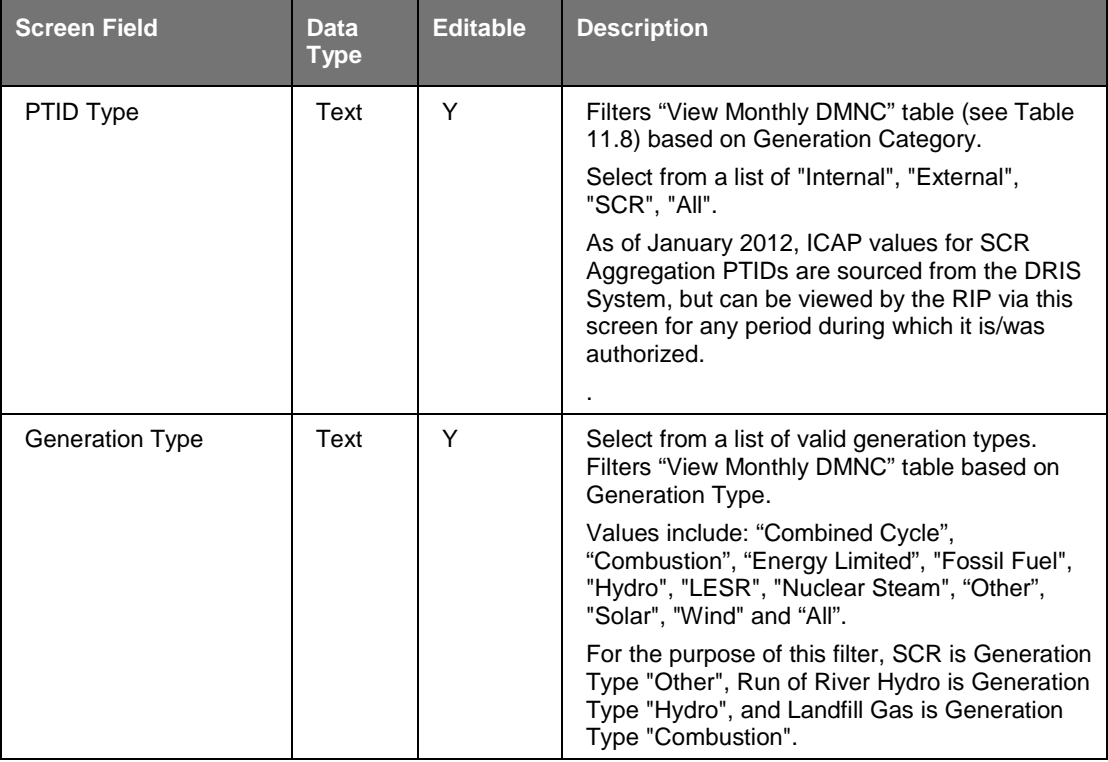

### **Table 11.7 Filter Screen Section**

### **Table 11.8 View Monthly DMNC Screen Section**

<span id="page-175-0"></span>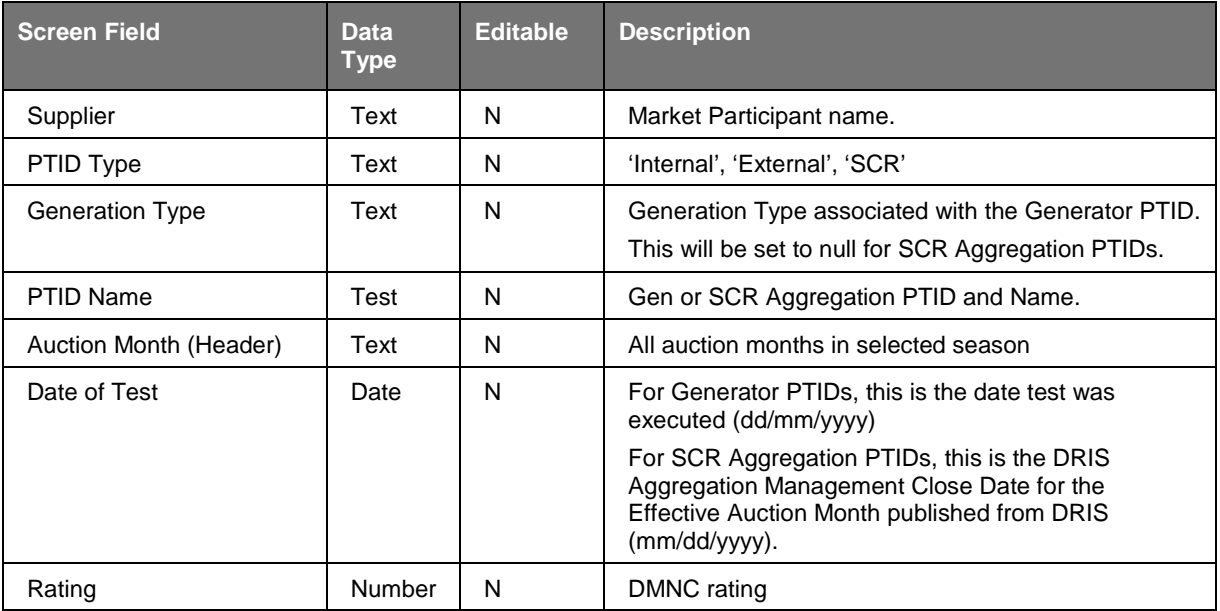

### **11.2.2 Viewing and Filtering Monthly DMNC Results**

Market Participants should select Supplier and Season (Capability Period in which DMNC ratings are to be effective) from the filter screen section and then click the "**DISPLAY**" button. The following screen, populated with existing data for each month of the selected season. For example, if "Summer 2003" is selected, the System would display data for May through October 2003.

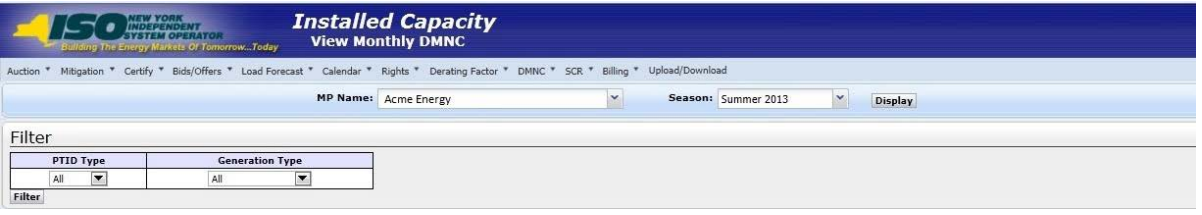

**Figure 11-9 View Monthly DMNC Filter Screen Section**

Market Participants may use the Filter screen section to sort data by PTID, and Generation Type. After selecting these parameters and clicking the "**FILTER**' button, the data will appear in the View Monthly DMNC screen section. If a filter is not selected by the user, then the System defaults to "All PTID Types," "All Generation Types," and "DMNC Ratings."

The Legend indicates that DMNC Tests will be displayed with red background if "Expired" and blue background if "Expirable." Otherwise, DMNC Tests will be displayed with white background.

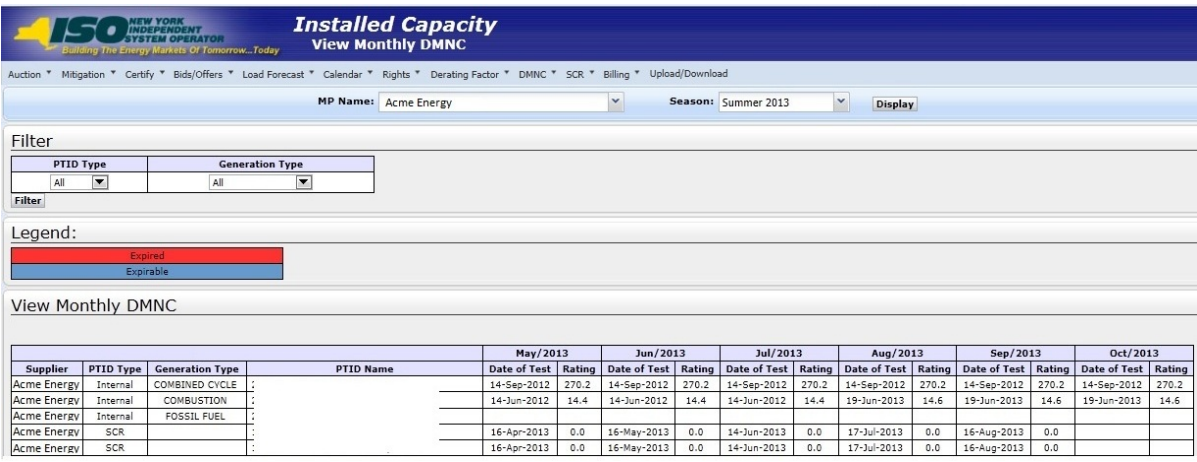

**Figure 11-10 View Monthly DMNC Screen Section**

**This page intentionally blank.**

# **12. BILLING**

This section describes how to view and maintain billing information related to consolidated billing.

The following functions are described:

- **How to Maintain Daily Forecasted Load and Actual True-Up Load**
- How to View Daily Forecasted Load and True-up Load
- How to View Load Shift Billing Adjustments
- How to View Consolidated Billing

Upload/download templates for daily load data are described in Section [14.2](#page-196-0) of this Users' Guide.

# **12.1 How to Maintain Daily Forecasted Loads and Actual True-Up Loads**

The upload template detailed in Section [14.4](#page-196-0) allows Transmission Owners (TOs) to record and maintain load shift and true-up load shift in the ICAP Automated Market.

LSEs may also view their own daily loads for a selected month and year using the screens described in this section. Users may also enter and maintain this daily load data directly through the Web interface.

*Note:* The screen described in this section will be read-only for all non-TO Users and also TO Users without the "Maintain TO Data" privilege.

Users may access the "Maintain Daily Forecasted Load and Actual True Up Load" screen from the Billing Menu:

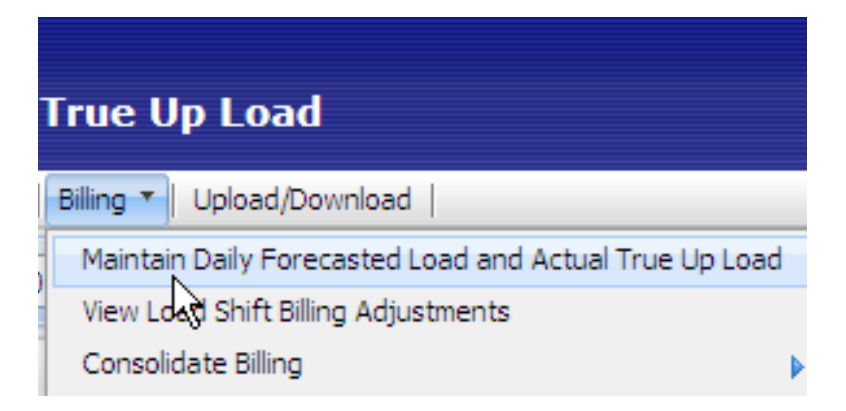

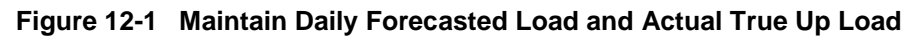

## **12.1.1 Screen Descriptions**

| <b>Screen Field</b>       | <b>Data</b><br><b>Type</b> | <b>Editable</b> | <b>Description</b>                                                                                                    |
|---------------------------|----------------------------|-----------------|----------------------------------------------------------------------------------------------------|
| <b>Transmission Owner</b> | Text                       | Υ               | For TOs, displays the currently logged in organization<br>(not modifiable). For LSEs, select from a list of<br>associated TOs.           |
| LSE.                      | Text                       | Y               | For TOs, select from a list of valid LSEs associated<br>with the TO. For LSEs, displays the currently logged-<br>in LSE (not modifiable) |
| Season                    | Text                       | Y               | Select from a list of Seasons.                                                                                                    |
| Load Month                | Text                       | Υ               | Select from a list of months.                                                                                                    |
| Location                  | Text                       | Υ               | Select from a list of locations (some TO/LSE Location<br>combinations may not be valid).                                                 |

**Table 12.1 Maintain Daily Forecasted Load - Filter Screen Section**

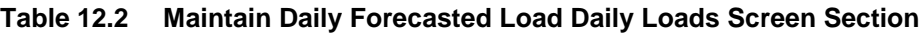

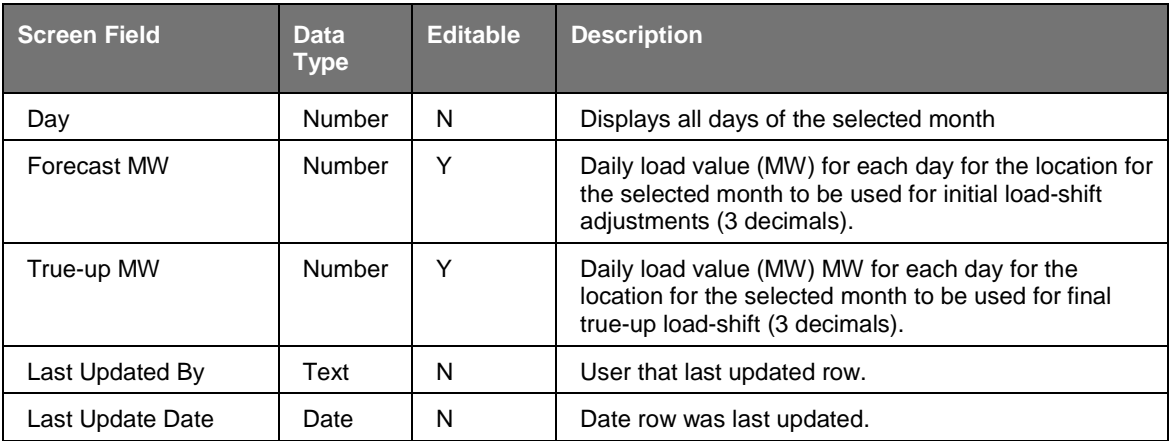

## **12.1.2 Maintaining LSE Daily Forecasted Load and Actual True-Up Load**

Users select Transmission Owner, LSE, Year, Load Month, and Location filters and then click the "**DISPLAY**" button:
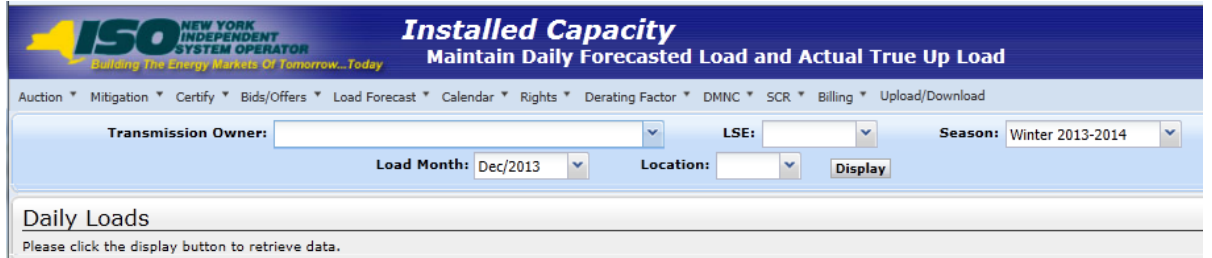

**Figure 12-2 Maintain Daily Forecasted Load and Actual True Up Load Filter Screen Section**

The following screen, showing daily forecasted load and true-up load, sorted chronologically, will display:

|     | Daily Loads                                                      |                      |  |                      |  |  |  |  |  |  |  |
|-----|------------------------------------------------------------------|----------------------|--|----------------------|--|--|--|--|--|--|--|
| Day | Last Updated By<br><b>Last Update Date</b><br>Forecast<br>Trueup |                      |  |                      |  |  |  |  |  |  |  |
|     |                                                                  | $\sim$ $\sim$ $\sim$ |  | 02-Mar-2009 04:19 PM |  |  |  |  |  |  |  |
|     |                                                                  |                      |  | 02-Mar-2009 04:19 PM |  |  |  |  |  |  |  |
|     |                                                                  |                      |  | 02-Mar-2009 04:19 PM |  |  |  |  |  |  |  |
|     |                                                                  |                      |  | 02-Mar-2009 04:19 PM |  |  |  |  |  |  |  |
|     |                                                                  |                      |  | 02-Mar-2009 04:19 PM |  |  |  |  |  |  |  |
|     |                                                                  |                      |  | 02-Mar-2009 04:19 PM |  |  |  |  |  |  |  |
|     |                                                                  |                      |  | 02-Mar-2009 04:19 PM |  |  |  |  |  |  |  |
| 8   |                                                                  |                      |  | 02-Mar-2009 04:19 PM |  |  |  |  |  |  |  |

**Figure 12-3 Daily Loads Screen Section**

<span id="page-180-0"></span>TOs may enter and modify daily forecasted and true-up load forecasts (excluding fixed loads) through this screen. Fixed-load data is entered and maintained by the NYISO and should not be reported by the TOs.

*Note:* This screen is "view-only" access for LSEs.

If the load forecast submittal period is open, the TOs can enter and maintain this data. If the true-up submittal period is open, then the TOs can enter and maintain this data. For example, in **Figure 12-3** the forecast column is editable. Users may save any changes by clicking the "**SAVE**" button after entering modifications. The "**SAVE**" button is displayed in [Figure 12-4.](#page-181-0)

Load data numbers for "TD" Locations must be the total load number for the Transmission District (not just the load that resides outside a Locality (In-City, On-Island or In-GHIJ)). For example, if an LSE has 10 MW of total load In-City and 2 MW outside of NYC but still in the Consolidated Edison Transmission District, the load data would be reported as TD = 12 MW, In-City  $= 10$  MW.

Transmission District data should be entered before Location data as the System ensures TD values are greater or equal to the sum of Location values.

#### **12.1.3 Transmission Owners Can Allow LSEs to View Data**

TOs can allow LSEs to view daily forecasted and actual true-up load data. In order to do so, TOs should select the Make Available to LSEs check box and then click the "**SAVE**" button, as shown in [Figure 12-4.](#page-181-0)

| 31                                         | 0.000 | 0.000 | N/A | N/A |  |  |
|--------------------------------------------|-------|-------|-----|-----|--|--|
| $\boxtimes$ Make available to LSEs<br>Save |       |       |     |     |  |  |
|                                            |       |       |     |     |  |  |

**Figure 12-4 TO Allow LSEs to View Load Data**

<span id="page-181-0"></span>However, TOs cannot selectively block one or more individual LSEs from viewing the data; the TO can either allow all or allow none of the LSEs associated with it to view the LSEs own data. If the TO allows LSEs to view data, each LSE can only view its own data.

# **12.2 How to View Daily Forecasted Load and True-up Load**

## **12.2.1 Screen Descriptions (Available Only to Transmission Owners)**

| <b>Screen Field</b>       | <b>Data</b><br><b>Type</b> | <b>Editable</b> | <b>Description</b>                                                                     |  |  |
|---------------------------|----------------------------|-----------------|----------------------------------------------------------------------------------------|--|--|
| <b>Transmission Owner</b> | Text                       | N               | Displays the TO organization currently logged-in.                                      |  |  |
| Type                      | Text                       | Y               | Select from list of Forecasted and True Up.                                            |  |  |
| Season                    | Text                       | v               | Selection list of Capability Periods.                                                  |  |  |
| Load Month                | Text                       | ∨               | Select from list of months.                                                            |  |  |
| <b>ocation</b>            | Text                       | v               | Select from list of applicable locations ("TD", "In-City",<br>"In-GHIJ", "On-Island"). |  |  |

**Table 12.2 View Load Adjustments Filter Screen Section**

**Table 12.3 View Load Adjustments Screen Section**

| <b>Screen Field</b>  | <b>Data</b><br><b>Type</b> | <b>Editable</b> | <b>Description</b>                                                                                                    |  |
|----------------------|----------------------------|-----------------|----------------------------------------------------------------------------------------------------|--|
| <b>LSE</b>           | Text                       | N               | All LSE's associated with the TO.                                                                                                    |  |
| Location             | Text                       | N               | Location of LSE load forecast.                                                                                                    |  |
| <b>Total Load MW</b> | Number                     | N               | Total adjusted load MW. (Load forecast (excluding<br>fixed load) plus weighted average load shift or<br>weighted average true-up load shift.) |  |
| Total Load Shift MW  | Number                     | N               | Monthly forecast load minus load for last day of                                                                                              |  |

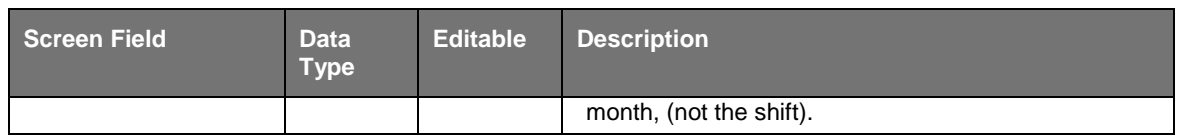

# **12.2.2 Viewing Daily Forecasted Load and True-Up Load Summary**

The functionality described in this section allows TOs to verify that the sum of all load adjustments (forecasted load or true-up) for all their LSE's within each location net to zero. As described in Section [12.1,](#page-178-0) the TO can only enter and view forecasted loads and true-up loads by LSE and location. This screen's functionality can be used to verify that the information entered and displayed on the "Maintain Daily Forecasted Load and Actual True-up Load" screen is accurate and complete. TOs may confirm that their daily forecasted load adjustments and their True-up Load adjustments are in balance by location before the billing process is executed.

Users can select this screen from the Billing Menu:

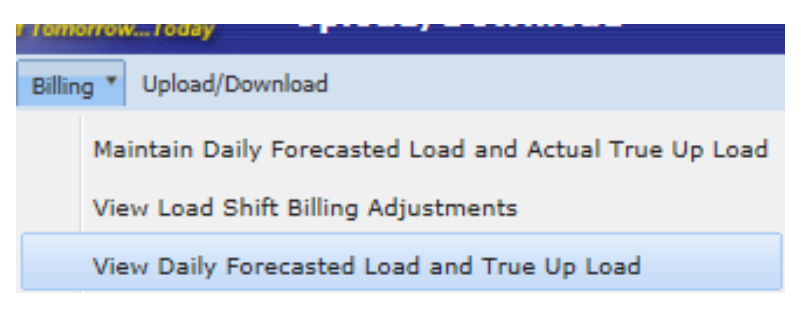

**Figure 12-5 Billing Menu**

The following screen will appear:

#### NYISO ICAP AUTOMATED MARKET SYSTEM USER'S GUIDE

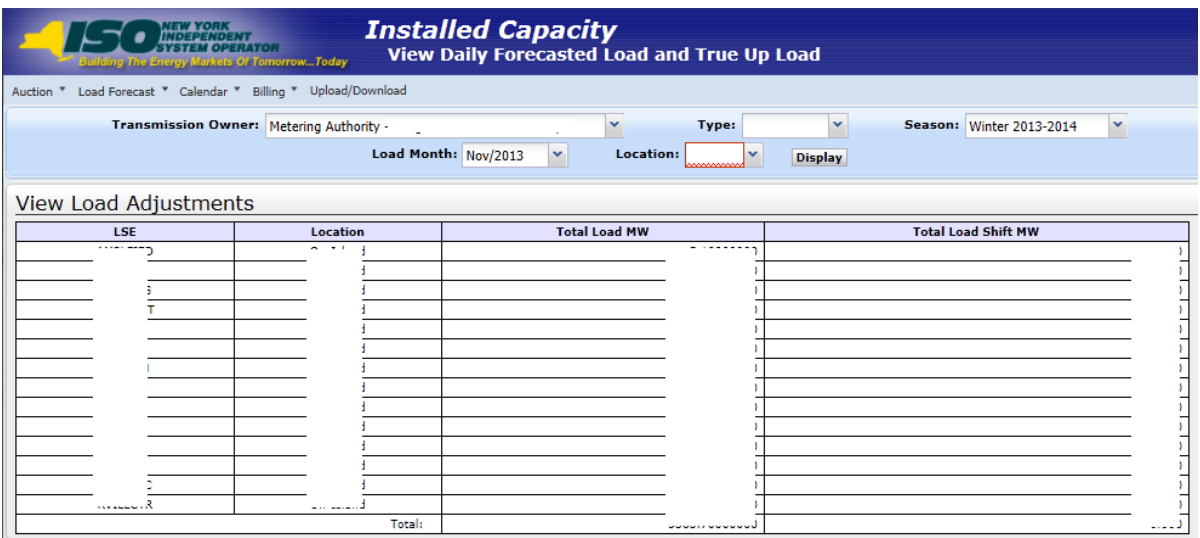

**Figure 12-6 View Daily Forecasted Load and True Up Load**

Users should select Transmission Owner, Type, Year, Load Month, and Location filters and then click the "**DISPLAY**" button. The resulting screen will display MW adjustments for the TO, LSE, Type, Month, and Location selected.

# **12.3 How to View Load Shift Billing Adjustments Details**

TOs and the Load Serving Entities can view load shift data that is used to calculate billing adjustments. TOs may view data for all associated LSEs, whereas LSEs may only view data for their own organization. This functionality is available through the following Billing Menu option:

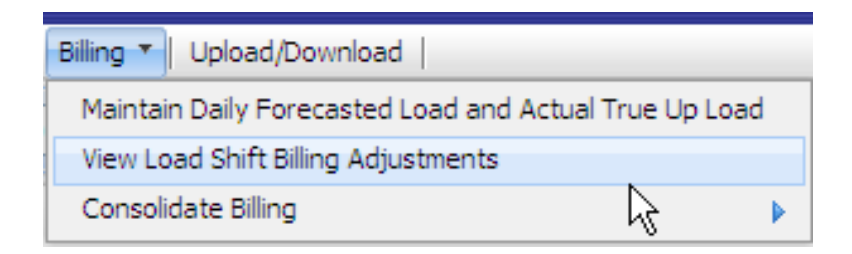

**Figure 12-7 Load Shift Billing Adjustment Details**

#### <span id="page-183-0"></span>**12.3.1 Screen Descriptions**

#### **Table 12.4 Load Adjustment Billing Details Filter Screen Section**

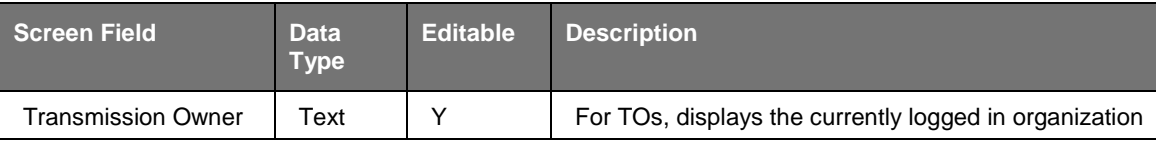

#### NYISO ICAP AUTOMATED MARKET SYSTEM USER'S GUIDE

| <b>Screen Field</b>   | <b>Data</b><br><b>Type</b> | <b>Editable</b> | <b>Description</b>                                                                                                    |  |  |
|-----------------------|----------------------------|-----------------|----------------------------------------------------------------------------------------------------|--|--|
|                       |                            |                 | (not modifiable). For LSEs, select from a list of<br>associated Transmission Owners.                                                     |  |  |
| LSE.                  | Text                       | Υ               | For TOs, select from a list of valid LSEs associated<br>with the TO. For LSEs, displays the currently logged-<br>in LSE (not modifiable) |  |  |
| Type                  | Text                       | Υ               | Select from list of Forecasted and True-up.                                                                                              |  |  |
| Υ<br>Text<br>Season   |                            |                 | Selection list of Capability Periods.                                                                                                    |  |  |
| Month                 | Text                       | Υ               | Select from a list of months within the selected<br>Season.                                                                              |  |  |
| Υ<br>Text<br>Location |                            |                 | Select from list of locations (TD, In-City, On-Island, or<br>$In-GHJ$ ).                                                                 |  |  |
|                       |                            |                 | Some TO/LSE/Location combinations may not be<br>valid.                                                                                   |  |  |

**Table 12.5 Load Adjustment Billing Details Screen Section**

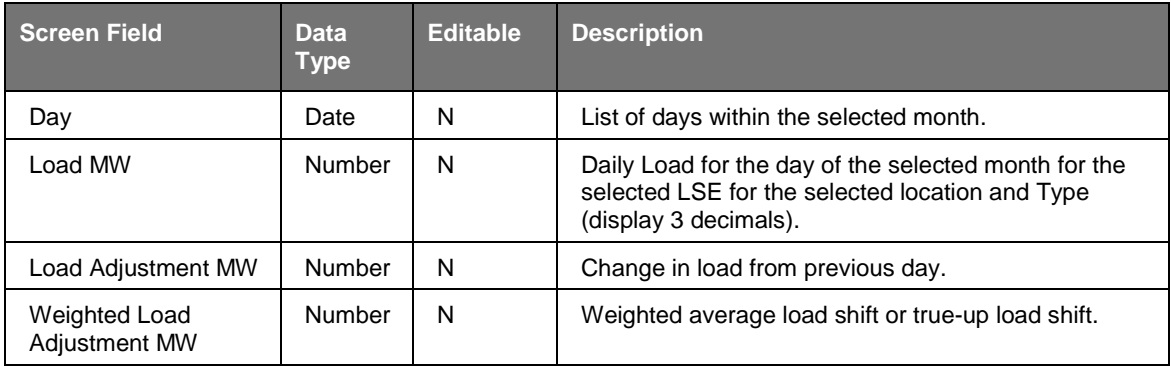

# **12.3.2 Viewing Load Shift Billing Adjustments Details**

After selecting Detail from the Billing Menu option displayed in **Figure 12-7**, the following screen will appear:

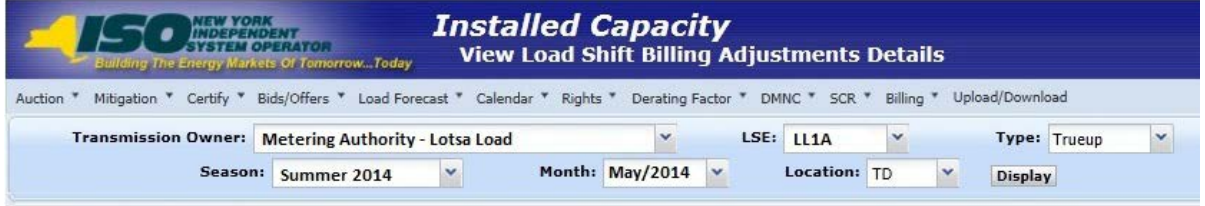

#### **Figure 12-8 View Load Shift Billing Adjustments Details Filter Screen Section**

To display data, Users should select TO, LSE, the Type of load shift (Forecasted or Trueup), Season, Month, and the Location and click the "**DISPLAY**" button. The following screen will display load shift details ordered chronologically:

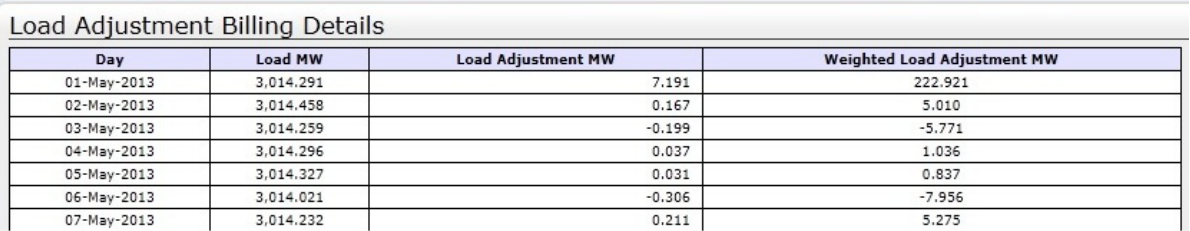

**Figure 12-9 Load Adjustment Billing Details Screen Section**

# **12.4 How to View Consolidated Billing**

Market Participants may view the ICAP portion of their monthly Consolidated Invoice (CI) through the ICAP Market Automation interface. Where the CI displays ICAP charges as a single amount, the consolidated billing screens in the ICAP market automation display all intermediary charges including auction results, calculated billing adjustments due to Load Shifting, True-ups, manual adjustments, and rebates. Data may be viewed in either summary or detailed modes. Each option is available from the Consolidate Billing option located on the Billing Menu:

| <b>Installed Capacity</b>                                          |           |                                                        |         |
|--------------------------------------------------------------------|-----------|--------------------------------------------------------|---------|
| Derating Factor ▼   DMNC ▼   SCR ▼<br>Calendar *  <br>$Forecast -$ | Billing * | Upload/Download                                        |         |
|                                                                    |           | Maintain Daily Forecasted Load and Actual True Up Load |         |
|                                                                    |           | View Load Shift Billing Adjustments                    |         |
|                                                                    |           | Consolidate Billing                                    | Summary |
|                                                                    |           |                                                        | Detail  |
|                                                                    |           |                                                        | Report  |

**Figure 12-10 Consolidated Billing - Summary**

# <span id="page-185-0"></span>**12.4.1 Screen Descriptions**

| Screen Field         | <b>Data</b><br>Type | <b>Editable</b> | <b>Description</b>                                   |  |
|----------------------|---------------------|-----------------|------------------------------------------------------|--|
| N<br>MP Name<br>Text |                     |                 | User's Organization that is currently logged in.     |  |
| Season               | Text                | v               | Select from a list of Capability Periods.            |  |
| Month                | Text                | ν               | Select from a list of months in the selected Season. |  |

**Table 12.6 Consolidated Billing Summary Filter Screen Section**

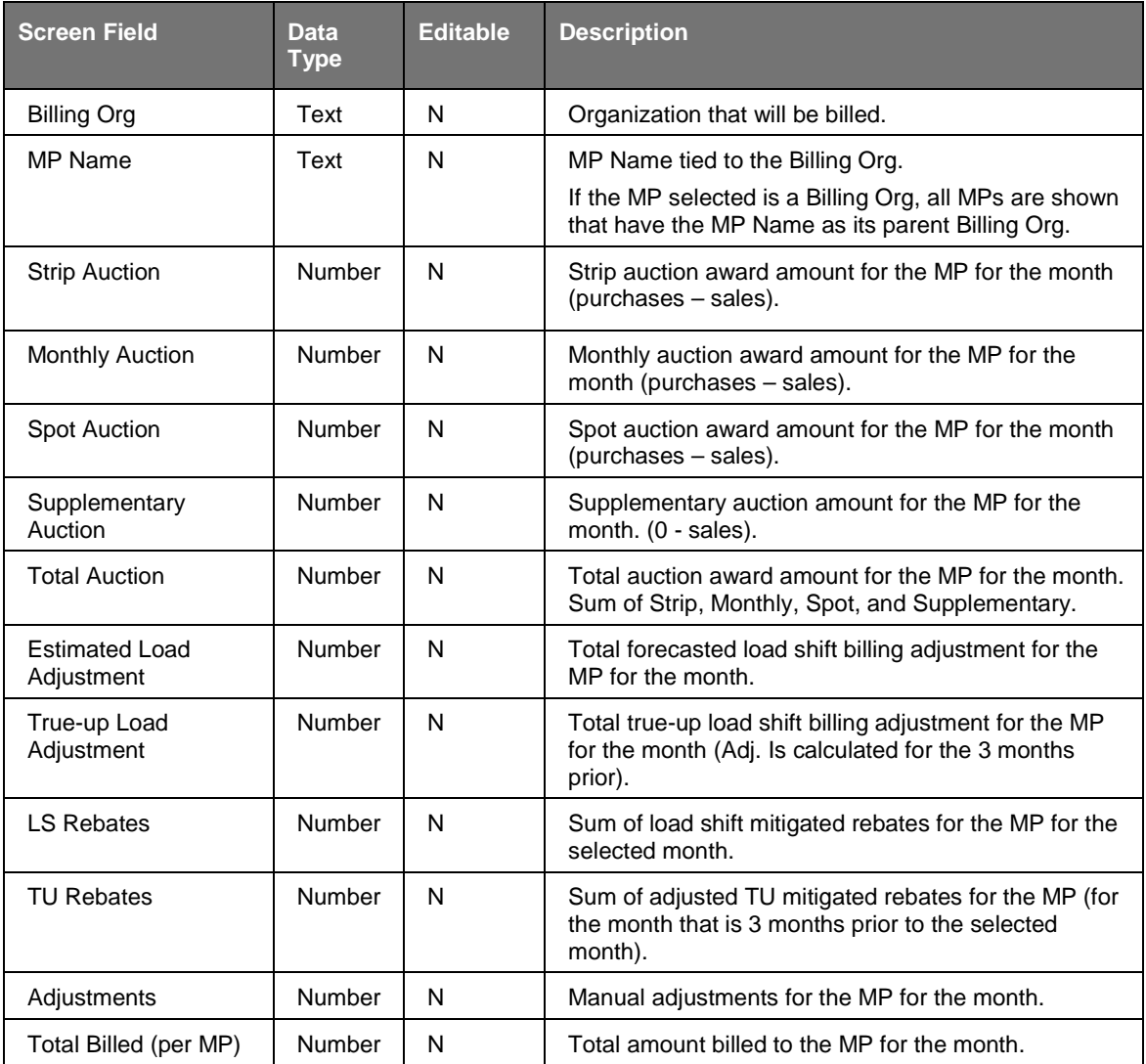

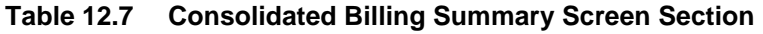

#### **Table 12.8 Consolidated Billing Detail Screen Sections**

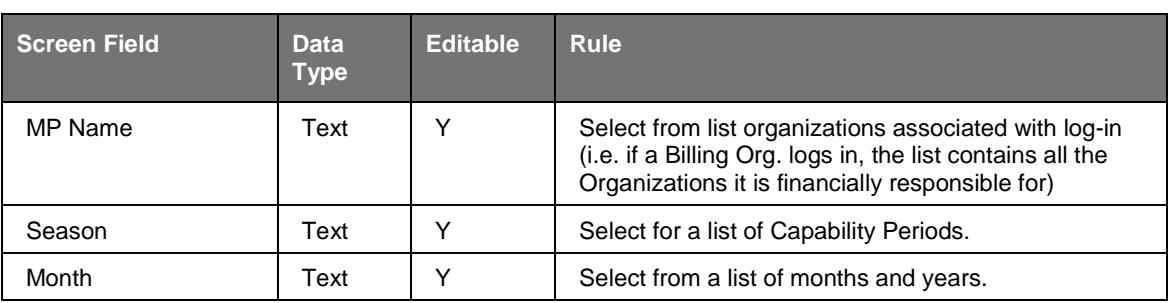

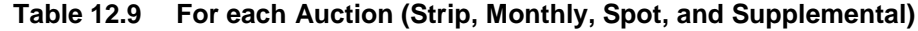

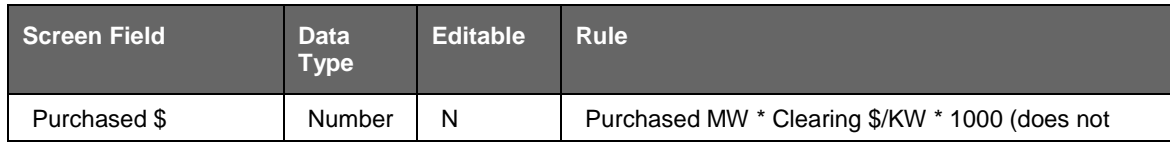

#### NYISO ICAP AUTOMATED MARKET SYSTEM USER'S GUIDE

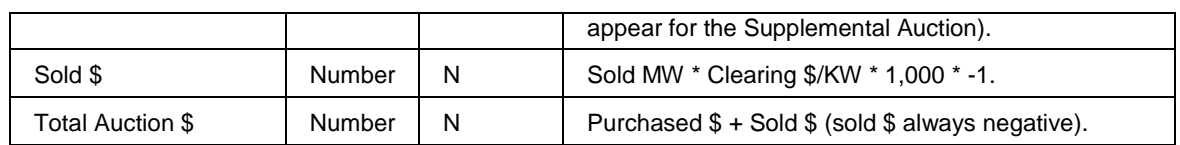

#### **Table 12.10 Load Shift**

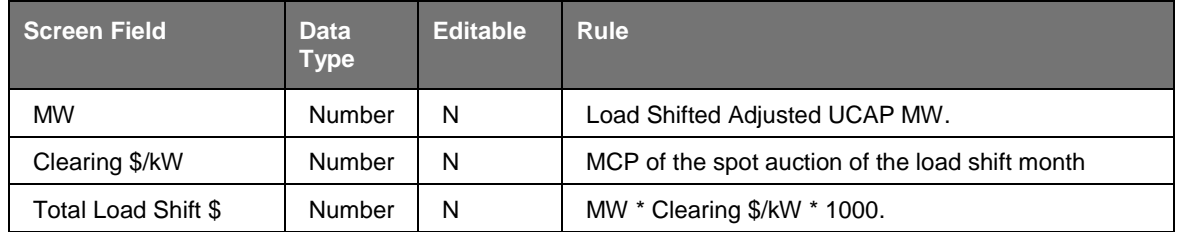

#### **Table 12.11 Load Shift True Up**

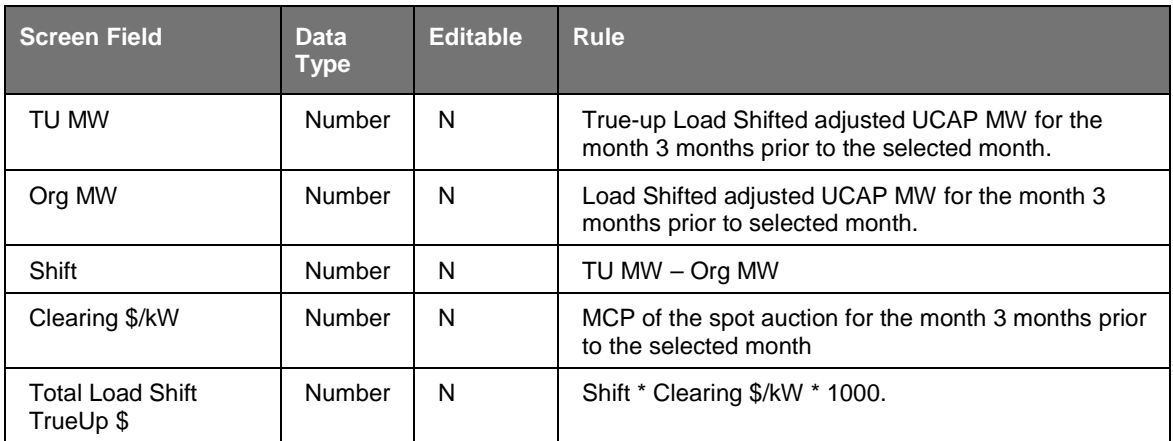

#### **Table 12.12 Special Adjustments**

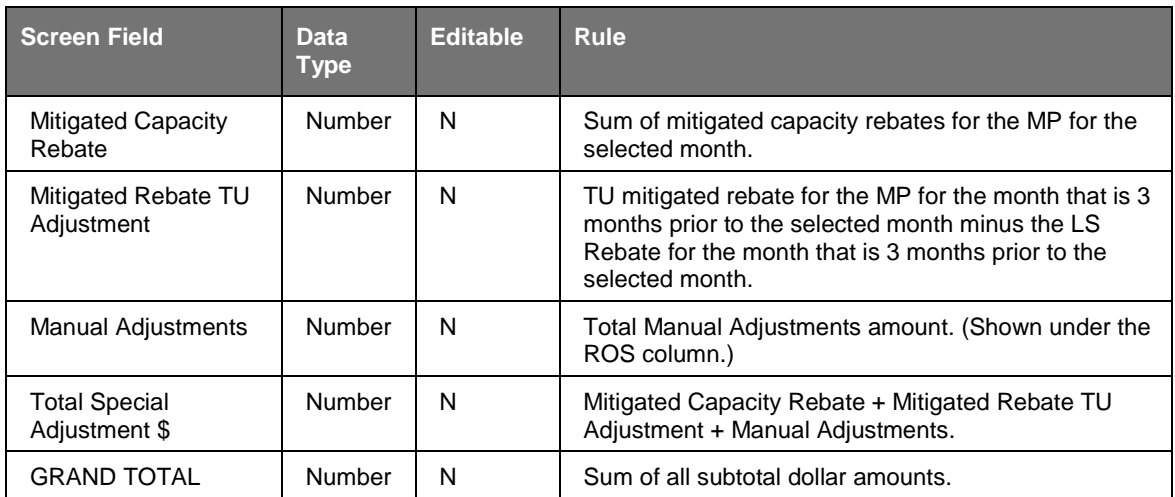

# **12.4.2 Viewing the Consolidated Billing Summary**

After selecting the Consolidate Billing Summary option from the Billing Menu, the following screen will appear. To view the summary report, Users should select the month for which they wish to view data, and then click the "**DISPLAY**" button.

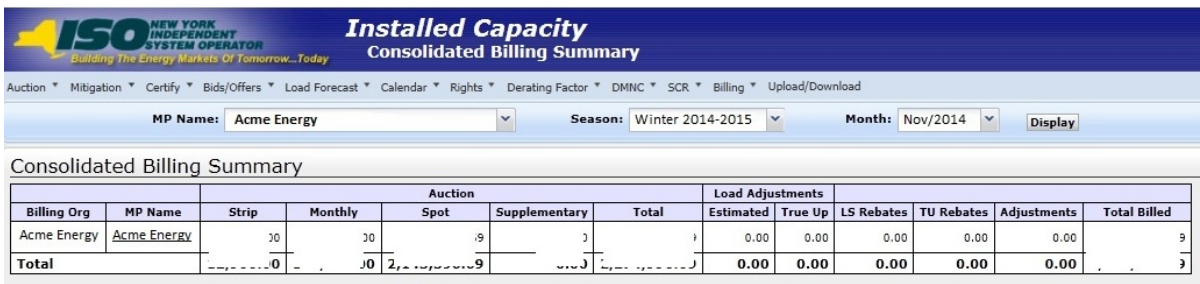

**Figure 12-11 Consolidated Billing Summary**

# **12.4.3 Viewing the Consolidated Billing Details**

Detailed reports may be accessed from either the main menu options displayed in [Figure](#page-185-0)  [12-10](#page-185-0) or directly from the summary screen. To access detailed reports from the summary screen, Users should select and click the MP Name from the summary report. The consolidated billing detail screen will be displayed for that MP (see [Figure 12-12\)](#page-189-0).

#### NYISO ICAP AUTOMATED MARKET SYSTEM USER'S GUIDE

| <b>Installed Capacity</b><br><i><b>NDEPENDENT</b></i><br><b>EM OPERATOR</b><br><b>Consolidated Billing Detail</b><br>ding The Energy Markets Of TomorrowToday |                                    |            |      |                                          |            |                                 |                |  |
|----------------------------------------------------------------------------------------------------|------------------------------------|------------|------|------------------------------------------|------------|---------------------------------|----------------|--|
| Upload/Download<br>Mitigation * Certify * Bids/Offers * Load Forecast * Calendar * Rights * Derating Factor * DMNC * SCR *<br>Billing *<br>Auction *          |                                    |            |      |                                          |            |                                 |                |  |
| <b>MP Name:</b>                                                                                                    | $\checkmark$<br><b>Acme Energy</b> |            |      | Season: Winter 2014-2015<br>$\checkmark$ |            | Month: Nov/2014<br>$\checkmark$ | <b>Display</b> |  |
|                                                                                                    |                                    |            |      |                                          |            |                                 |                |  |
| Consolidated Billing Detail                                                                                                    |                                    |            |      |                                          |            |                                 |                |  |
|                                                                                                    |                                    | <b>GHI</b> |      | $\mathbf{L}$                             | <b>NYC</b> | <b>ROS</b>                      | Total          |  |
| <b>Strip Auction</b>                                                                                                    | Purchased \$                       |            | 7.00 | .00.                                     | .00        | 0.00                            |                |  |
|                                                                                                    | Sold \$                            |            | 1.00 | .00.                                     | .00        | D.00                            |                |  |
| <b>Total Strip Auction \$</b>                                                                                                    |                                    |            | 1.00 | .00.                                     | .00        | 0.00                            | 0.00           |  |
| <b>Monthly Auction</b>                                                                                                    | Purchased \$                       |            | 1.00 | .00.                                     | .00        | D.00                            |                |  |
|                                                                                                    | Sold \$                            |            | 1,00 | .00.                                     | .00        | D.00                            |                |  |
| <b>Total Monthly Auction \$</b>                                                                                                    |                                    |            | 1.00 | .00.                                     | .00        | 0.00                            | 0.00           |  |
| <b>Spot Auction</b>                                                                                                    | Purchased \$                       |            | 1.00 | .66                                      | .65        | 7.38                            |                |  |
|                                                                                                    | Sold \$                            |            | 1.00 | .00.                                     | .00        | D.00                            |                |  |
| <b>Total Spot Auction \$</b>                                                                                                    |                                    |            | 1.00 | .66                                      | .65        | 7.38                            | 6.69           |  |
| <b>Supplemental Auction</b>                                                                                                    | Sold \$                            |            | 1,00 | .00.                                     | .00        | D.00                            | 0.00           |  |
| <b>Load Shift</b>                                                                                                    | MW                                 |            | 000  | 63)                                      | 43)        | 508)                            |                |  |
|                                                                                                    | Clearing \$/kW                     |            | 1.00 | .06                                      | .06        | 2.06                            |                |  |
| Total Load Shift \$                                                                                                    |                                    |            | 1.00 | .00.                                     | .00        | D.00                            | 0.00           |  |
| <b>Load Shift True Up</b>                                                                                                    | TU MW                              |            | 000  | 110                                      | 186        | 573)                            |                |  |
| For Month: Aug/2014                                                                                                    | Org MW                             |            | 000  | 110                                      | 140        | 314)                            |                |  |
|                                                                                                    | Shift                              |            | 000  | 000                                      | 54)        | 259)                            |                |  |
|                                                                                                    | Clearing \$/kW                     |            | 1.00 | .63                                      | .63        | 5.63                            |                |  |
| Total Load Shift True Up \$                                                                                                    |                                    |            | 1.00 | .00.                                     | .00.       | D.00                            | 0.00           |  |
| <b>Special Adjustments</b>                                                                                                    | Mitigated Capacity Rebate          |            | 1.00 | .00.                                     | .00        | D.00                            |                |  |
|                                                                                                    | Mitigated Rebate TU Adjustment     |            | 1,00 | .00.                                     | .00        | D.00                            |                |  |
|                                                                                                    | Manual Adjustments                 |            | J.00 | .00.                                     | .00        | D.00                            |                |  |

**Figure 12-12 Consolidated Billing Detail**

<span id="page-189-0"></span>The view the detailed report, Users should select the month for which they wish to view data, and click the "**DISPLAY**" button.

# **12.4.4 Save Consolidated Billing Report**

Consolidated Billing Report may be saved in Excel format. To navigate to this report functionality, navigate from the Billing Menu to the Consolidate Billing Option. When this option is selected, the User will see a Report Option.

Installed Capacity **DEPENDENT<br>TEM OPERATOR Consolidated Billing Report** kets Of Tomorrow...Today Auction ▼ | Mitigation ▼ | Certify ▼ | Bids/Offers ▼ | Load Forecast ▼ | Calendar ▼ | Derating Factor ▼ | DMNC ▼ | SCR ▼ | Billing ▼ | Upload/Download Season Summer 2009 Save as xls **MP Name**  $A$ cme Gas and  $\vee$  $\checkmark$ Electric

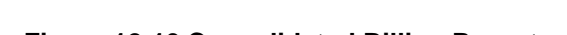

The User may select the desired Season and execute the **SAVE AS XLS** button.

**Figure 12-13 Consolidated Billing Report**

The User will select a save location and will then open and view the saved report in Excel.

The report will display the six month period for the selected Capability Period (Summer or Winter). At the top of the report a header will contain:

- The name of the report "Billing Detail Report"
- The selected MP Organization name
- The selected Season (Capability Period)/(Capability)Year
- The date the report was generated in Eastern Time

The Billing Detail report contains the following sections in the order specified:

- 1. Strip Auction
- 2. Monthly Auctions
- 3. Spot Auctions
- 4. Supplemental Auction
- 5. Load Shift
- 6. Load Shift True-Up
- 7. Special Adjustments
- 8. Grand Total

#### The following captures sample Consolidated Billing Report content:

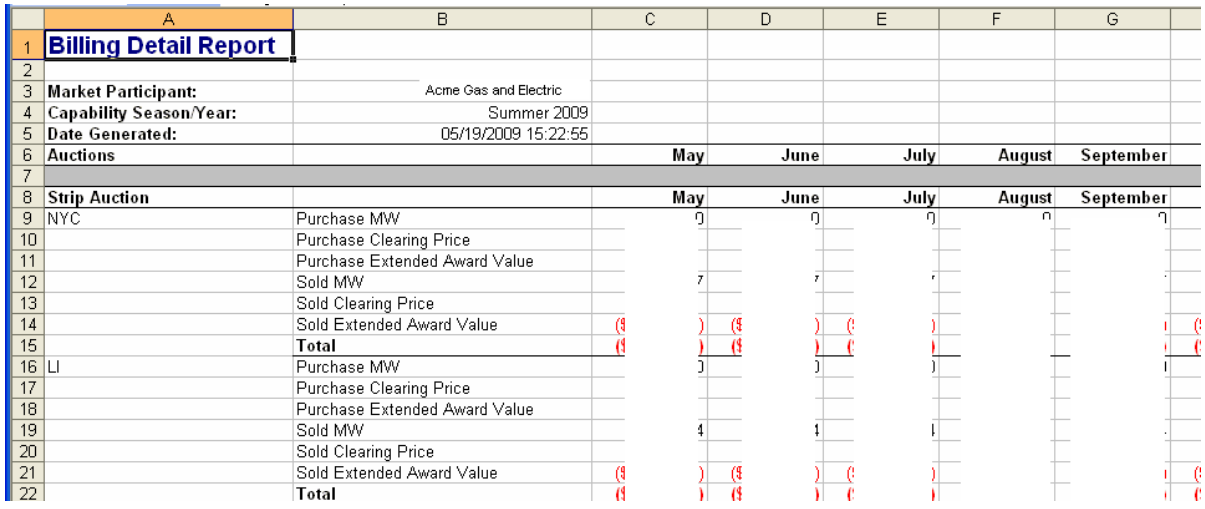

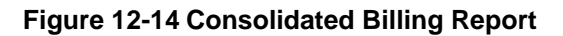

**This page intentionally blank.**

# **13. SPECIAL CASE RESOURCES (SCRS), MUNICIPAL GENERATION, AND LOAD MODIFIERS**

This section describes how RIPs may view information related to the Special Case Resources (SCRs). Municipal Generation (Muni), and Load Modifiers (LM) are also displayed in the SCR section even though they are not SCRs. This is merely a common screen to display them because, like SCRs, they are not modeled in the MIS and are therefore administered by IMO in ICAP AMS using the same screen.

# **13.1 How to View SCRs, Load Modifiers and Municipal Generation**

The functionality in this section is only available when an organization is Billing Qualified.

Responsible Interface Parties (RIPs) may view SCRs. Market Participants with Load Modifiers and Munis may view information regarding these resources, but they are not SCRs. Although the screen is titled "Maintain SCRs", this screen is read-only for MPs. The data on this screen is maintained by the NYISO staff. Once configured by NYISO, SCR, Load Modifier, and Muni PTIDs are available to the ICAP AMS, but only SCR Aggregation PTIDs are treated as Special Case Resources. Load Modifiers and Munis are treated as Generators.

This informational screen is accessed from the "SCR" option on the top level navigation bar:

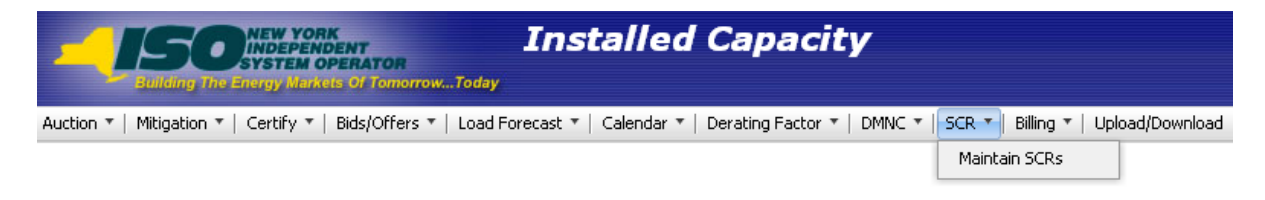

**Figure 13-1 SCR Menu**

# **13.1.1 Screen Descriptions**

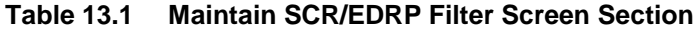

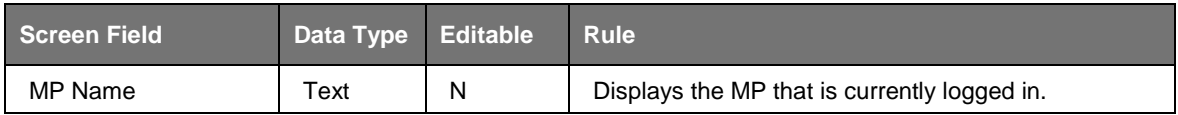

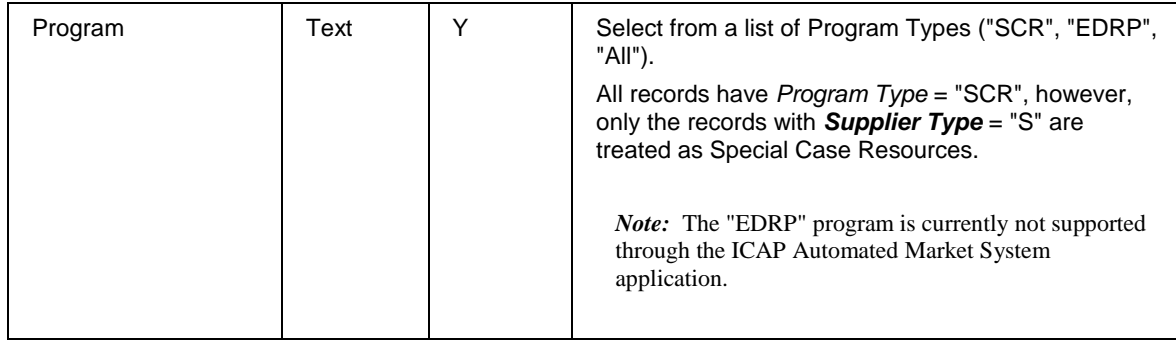

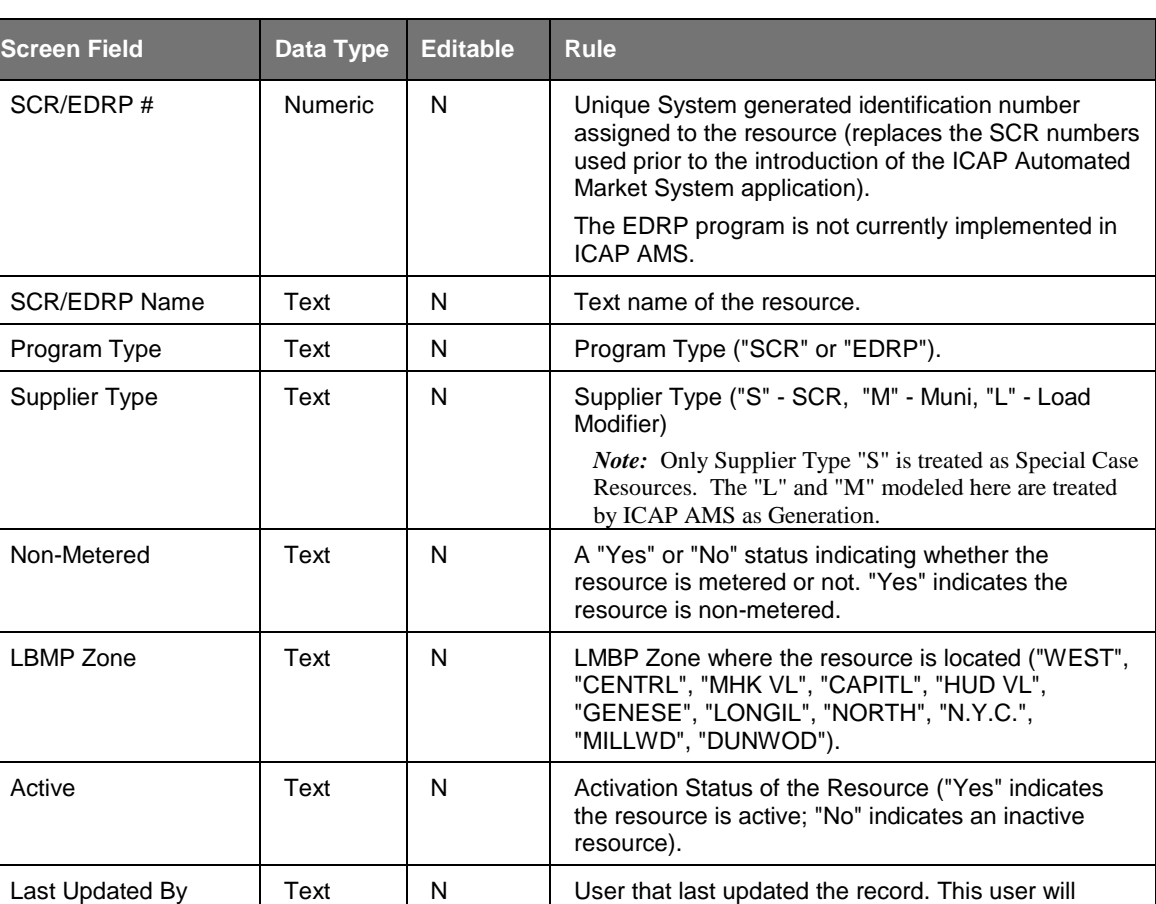

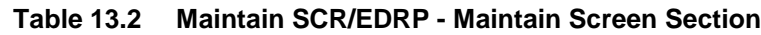

# **13.1.2 Viewing SCRs, Load Modifiers, and Municipal Generation**

Last Update Date  $\begin{vmatrix} \cdot & \cdot & \cdot \\ \cdot & \cdot & \cdot \\ \cdot & \cdot & \cdot \end{vmatrix}$  Date the record was last updated.

After selecting the Program type filter, Users should click the "**DISPLAY**" button at the top of the screen. The resulting screen will display all SCRs with a Supplier Type = "S".

always be a NYISO employee.

*Note:* MPs with Load Modifiers can display records with Supplier Type "L" and MPs with Munis can display records with Supplier Type ="M", but these are Generators, not Special Case Resources.

| <b>Installed Capacity</b><br><b>O HEW YORK</b><br>SYSTEM OPERATOR<br><b>Maintain SCR/EDRP</b><br><b>Building The Energy Markets Of Tomorrow Today</b> |                                                                                                    |                             |                                |                 |                            |             |                        |                          |  |  |
|----------------------------------------------------------------------------------------------------|----------------------------------------------------------------------------------------------------|-----------------------------|--------------------------------|-----------------|----------------------------|-------------|------------------------|--------------------------|--|--|
|                                                                                                    | Auction " Mitigation " Certify " Bids/Offers " Load Forecast " Calendar " Rights " Derating Factor " DMNC " SCR " Billing " Upload/Download |                             |                                |                 |                            |             |                        |                          |  |  |
|                                                                                                    |                                                                                                    | <b>MP Name: Acme Energy</b> |                                |                 | Program: All<br>$\check{}$ | $\check{ }$ | <b>Display</b>         |                          |  |  |
| Maintain SCR/EDRP                                                                                                    |                                                                                                    |                             |                                |                 |                            |             |                        |                          |  |  |
| <b>SCR/EDRP#</b>                                                                                                    | <b>SCR/EDRP Name</b>                                                                                                    | Program<br><b>Type</b>      | <b>Supplier</b><br><b>Type</b> | Non-<br>Metered | <b>LBMP Zone</b>           | Active      | <b>Last Updated By</b> | <b>Last Update Date</b>  |  |  |
|                                                                                                    |                                                                                                    | <b>SCR</b>                  | M                              | Yes             | LONGIL                     | Yes         | $-1111$                |                          |  |  |
|                                                                                                    |                                                                                                    | <b>SCR</b>                  | $\mathsf{s}$                   | Yes             | N.Y.C.                     | Yes         |                        |                          |  |  |
|                                                                                                    |                                                                                                    | <b>SCR</b>                  | $\overline{\mathbf{s}}$        | <b>Yes</b>      | N.Y.C.                     | Yes         |                        |                          |  |  |
|                                                                                                    |                                                                                                    | <b>SCR</b>                  | s                              | <b>Yes</b>      | N.Y.C.                     | Yes         |                        |                          |  |  |
|                                                                                                    |                                                                                                    | <b>SCR</b>                  | s                              | Yes             | LONGIL                     | Yes         |                        | -                        |  |  |
|                                                                                                    |                                                                                                    | <b>SCR</b>                  | s                              | <b>Yes</b>      | N.Y.C.                     | Yes         |                        |                          |  |  |
|                                                                                                    |                                                                                                    | <b>SCR</b>                  |                                | Yes             | CAPITL                     | Yes         |                        | $\overline{\phantom{a}}$ |  |  |
|                                                                                                    |                                                                                                    | <b>SCR</b>                  | $\overline{\mathsf{s}}$        | Yes             | NORTH                      | Yes         |                        |                          |  |  |

**Figure 13-2 Maintain SCR/EDRP Screen Section**

**This page intentionally blank.**

# **14. UPLOAD / DOWNLOAD**

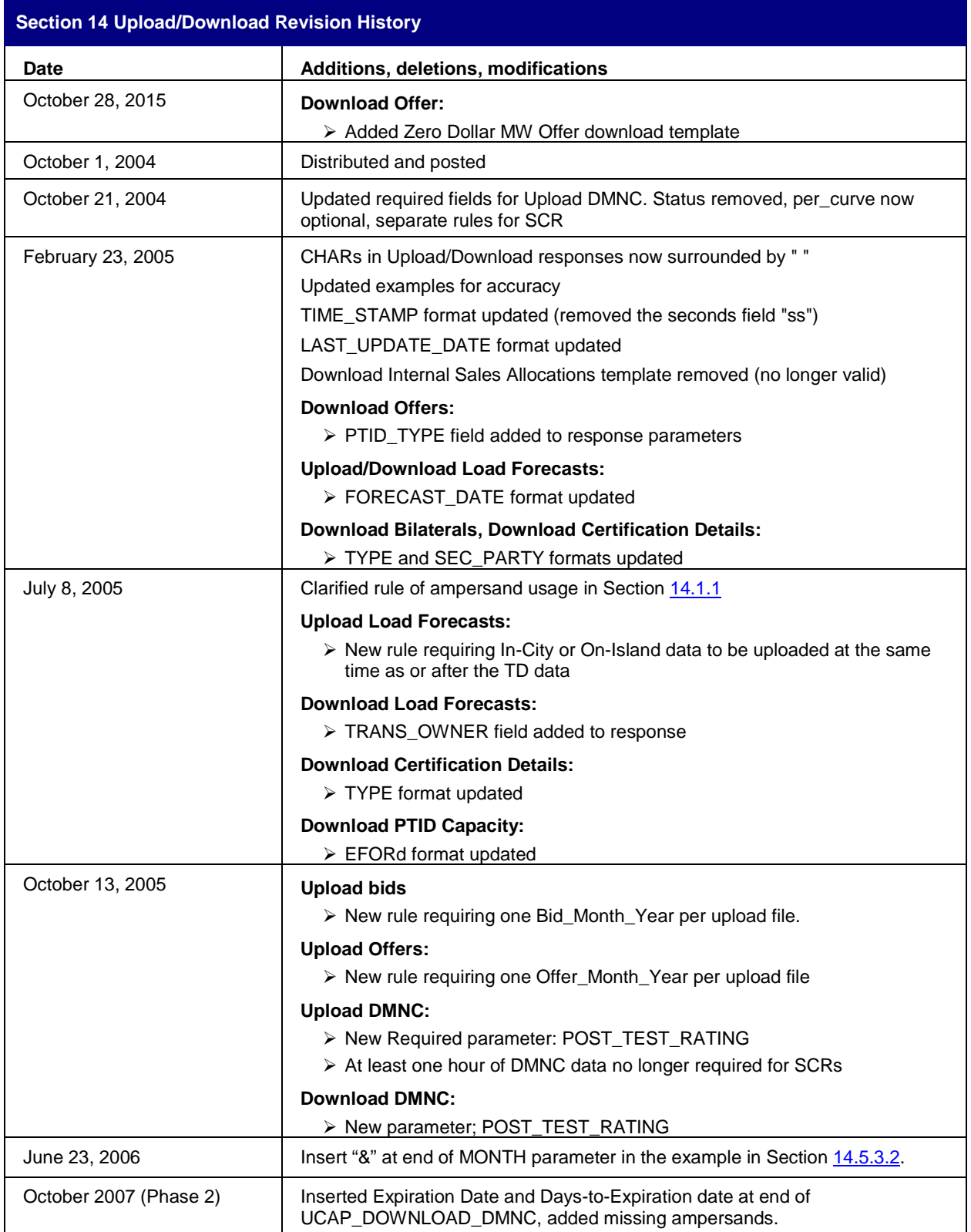

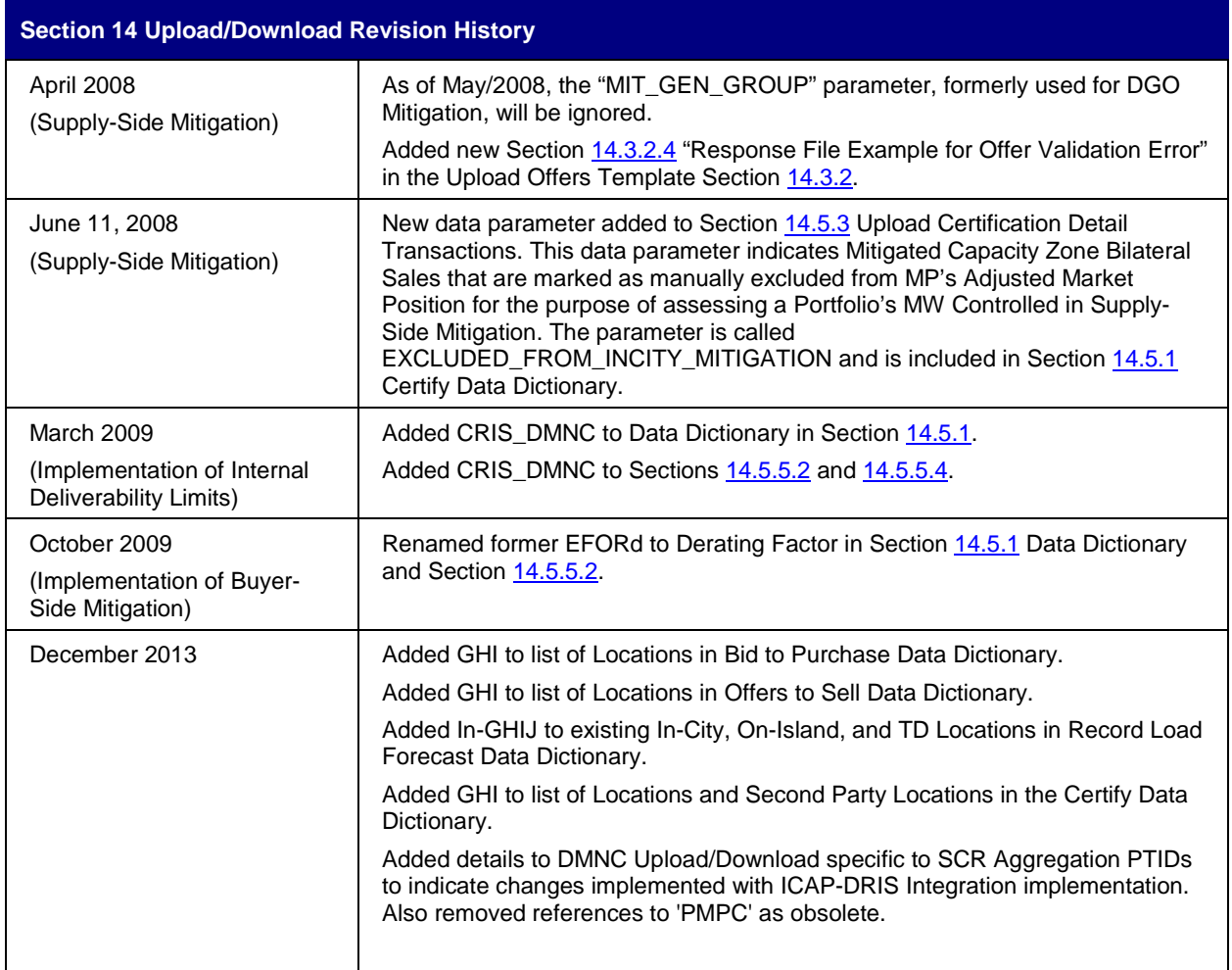

Where previous sections in this User's Guide have described using the Web interface to enter data into the ICAP Automated Market System (AMS), this section describes functionality that uses programmatic interfaces that have been developed by ICAP Market Participants (MPs). This upload/download functionality facilitates the quick and efficient transfer of large sets of data between ICAP MPs and the NYISO.

The data that is prepared by the MP or is returned by the ICAP AMS in response to a Market Participant's bid or a query in a text file consisting of multiple records, each with one or more comma separated value fields, for example. This type of file is known as comma separated value, or "CSV."

This section assumes prior knowledge in the use of NYISO MIS upload/download batch procedures. For additional information on the upload/download batch procedures, and the related Digital Certificate requirements, please refer to the *NYISO Market Participant User's Guide,*  available from the NYISO Web site at the following URL:

http://www.nyiso.com/public/markets\_operations/documents/manuals\_guides/index.jsp)

# **14.1 How to Send and Receive Upload Download Files**

Using the Upload/Download Batch interface requires selecting Upload/Download through a series of hyperlinks from the ICAP AMS home page. A Web Browser or a customer application that supports authentication and encryption is required to gain access.

From the ICAP AMS home page, select the "Upload/Download" option at the right of the horizontal menu bar.

With the proper Digital Certificate, the ICAP "Upload/Download" screen appears:

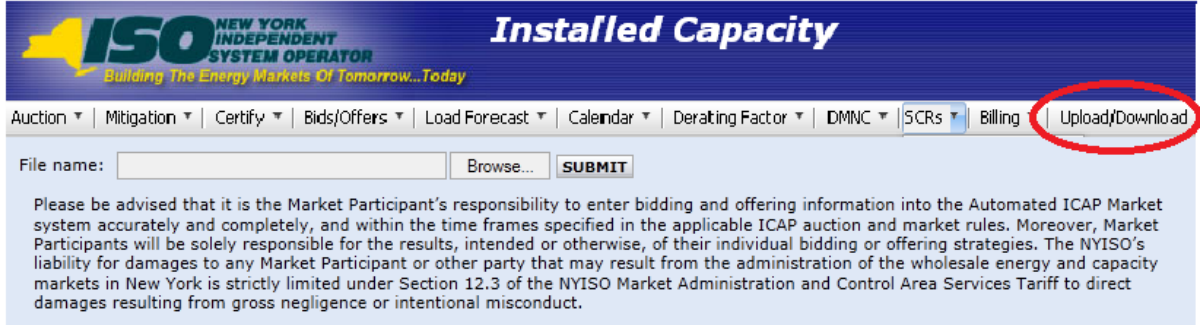

**Figure 14-1 Upload/Download**

The User then selects a file from his/her local disk by typing a file name or using the (file selection) "**BROWSE**" button. When the User clicks on the "**SUBMIT**" button, the input file is sent to the Web server where it is received by the ICAP AMS interface program.

An application processes the information in the template and generates a response. The browser receives and displays the CSV text response, which can then be saved as a file, if desired, on the Market Participant's local computer.

There are four upload templates and eight download templates available in the ICAP AMS:

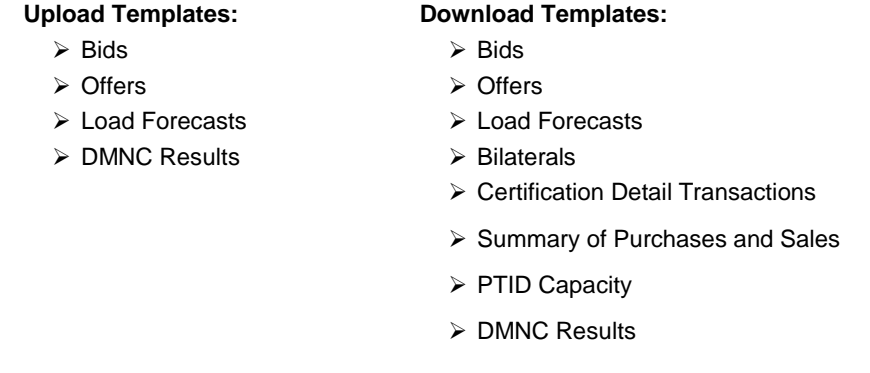

These templates are described in the following five sections: ["Templates for Bids](#page-201-0) to [Purchase"](#page-201-0); "

Templates for Offers to Sell"; ["Templates for Record Load Forecasts"](#page-207-0); ["Templates for](#page-212-1)  [Certify"](#page-212-1); and "Templates [for DMNC.](#page-216-2)" The template descriptions are organized in the manner in which batch templates are presented in the MPUG: template body (i.e., upload bids), data dictionary, template body submission fields, template body response fields, input file example, and output file example.

For each parameter used in a request or returned with a response, the parameter's definition is supplied. Two data type formats are provided:

- The CHAR(x) format indicates a variable length string with maximum number of characters equal to 'x'. A CHAR format without 'x' indicates a string of unrestricted length.
- $\blacksquare$  The NUM(x,y) format indicates a maximum of 'x' digits excluding decimal point and sign, with 'y' digits of precision. For example, NUM(5,1) has limits of -9999.9 to 9999.9. A NUM format without 'x' and 'y' indicates an unrestricted numeric.

The Data Dictionary sections, included below within their corresponding template definitions, are not designed to show the order of the parameters. An ordered list of parameters that the program expects and returns is provided in the templates under the Request and Response sections. Required parameters are shown in bold under the Request section of the template. For download templates, non-required fields in the Request template provide for the ability to further filter the response.

Certain fields are common to all the UCAP templates. The data dictionary below lists these fields.

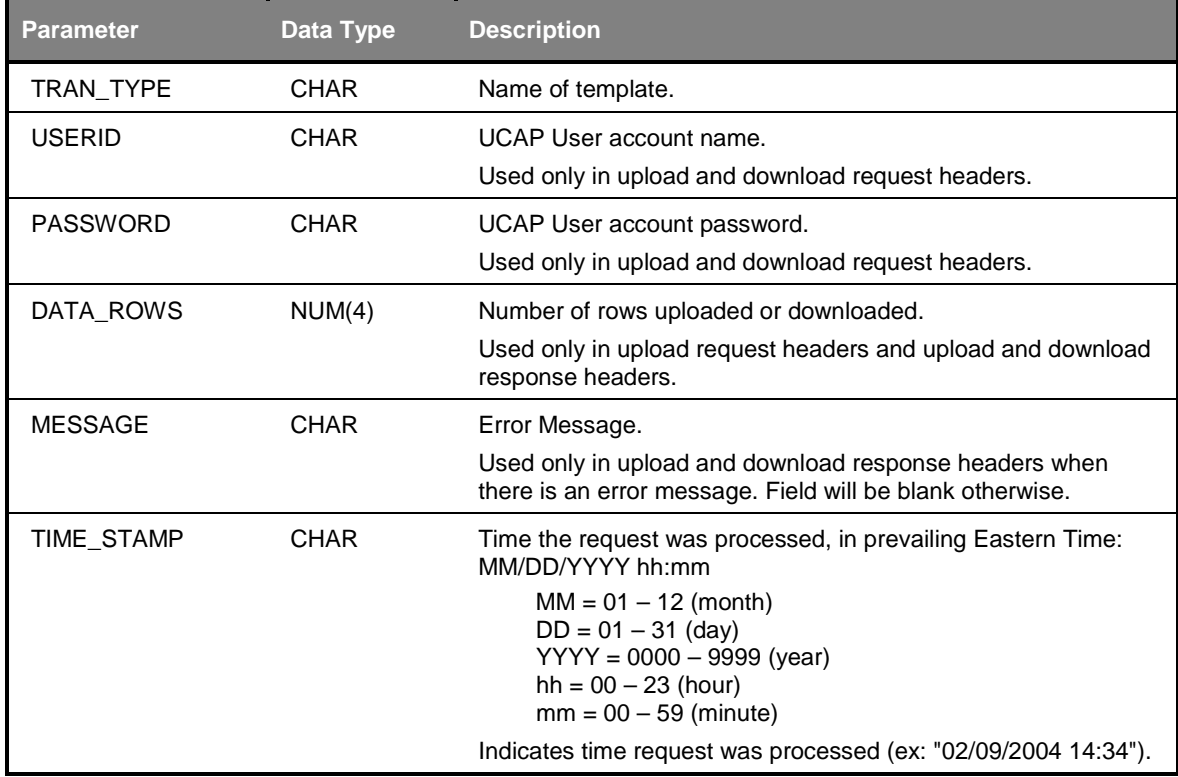

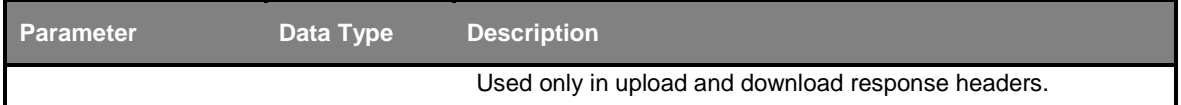

# <span id="page-200-0"></span>**14.1.1 Request File Format**

Each request file is comprised of both a header and detail component. The header for each request file is identical, while the detail format is unique to each template. The one exception is DATA\_ROWS, which only should be used for upload templates.

The names of the fields in the headers (TRAN\_TYPE, USERID, etc) are case-sensitive and must be capitalized. This applies to both upload and download templates headers. The values of parameters in upload /download requests are not case-sensitive.

The different name/value pairs in the header must be separated by a '&'. The use of the '&' after the last name/value pair is not needed in Download requests.

Each upload template defines the order in which the detail fields must be submitted. For the request to be processed successfully, these parameters must be submitted in the specified order. Spaces in the detail rows between fields should be avoided. See example below for reference.

The example below is a sample request file for an upload template:

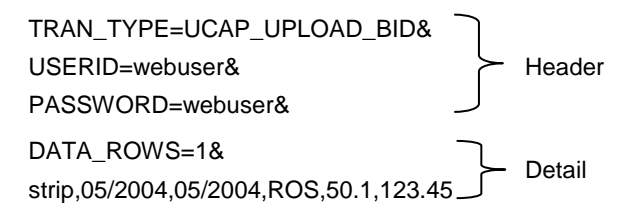

The example below is a sample request file for a download template:

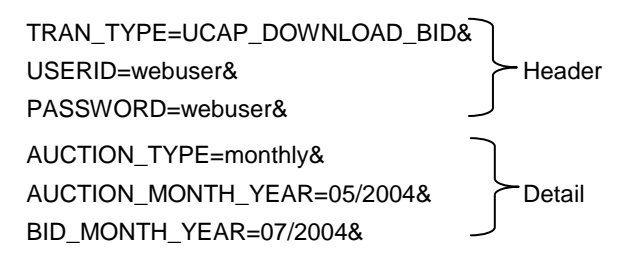

# **14.1.2 Response File Format**

Similar to requests, each response file has a header and detail component. However, the different name/value pairs in the header are no longer separated by a '&'. The header for each response is identical and is listed below. The message field only appears if there was an error processing the template.

The example below is a sample response file after a successful request:

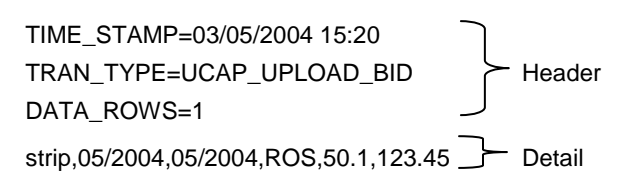

The example below is a sample response file after an error has occurred in processing a request:

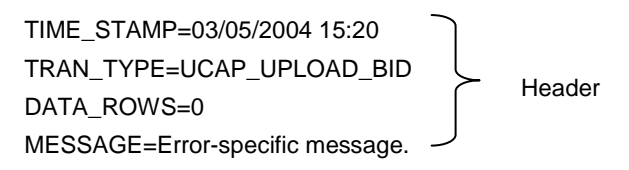

# <span id="page-201-0"></span>**14.2 Templates for Bids to Purchase**

# **14.2.1 Data Dictionary**

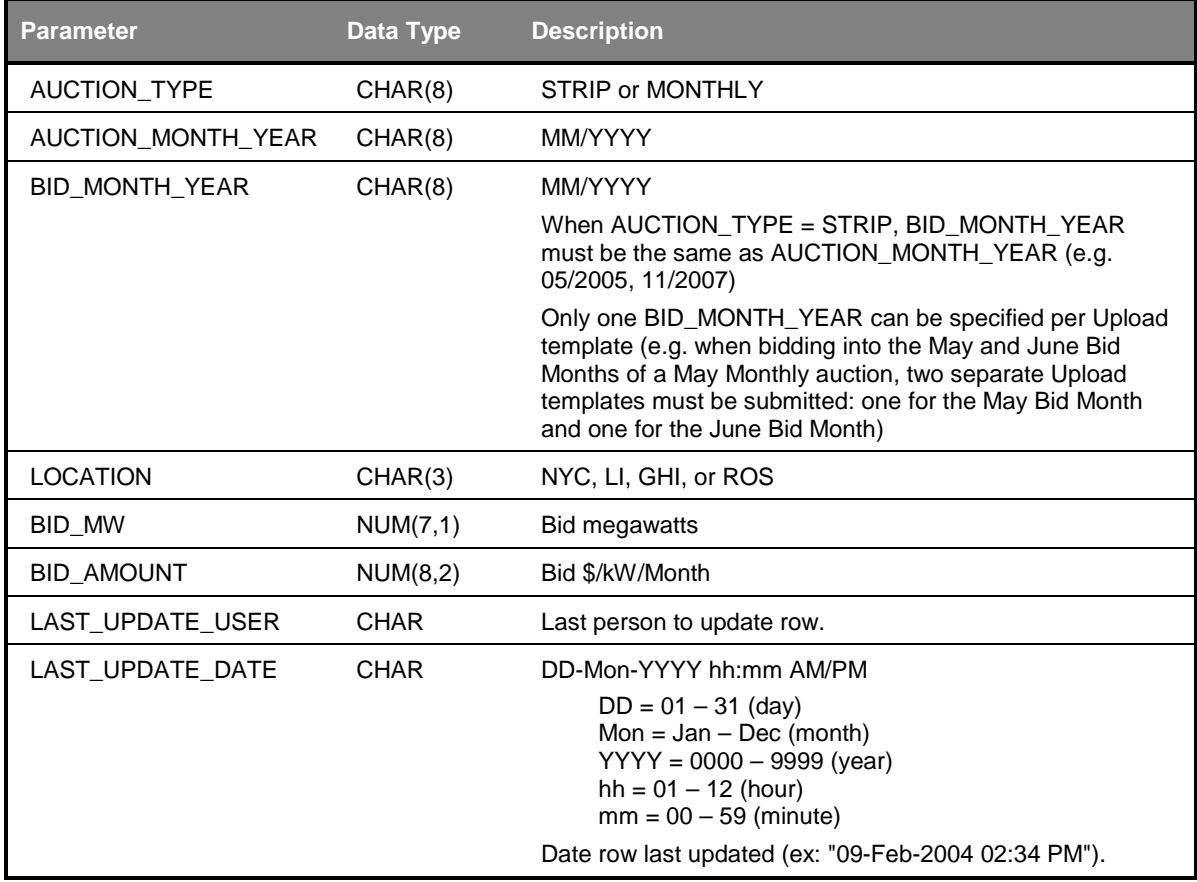

# **14.2.2 Upload Bids Template**

TRAN\_TYPE=UCAP\_UPLOAD\_BID

# *14.2.2.1 Request Parameters*

AUCTION\_TYPE, AUCTION\_MONTH\_YEAR, BID\_MONTH\_YEAR, LOCATION, BID\_MW, BID\_AMOUNT

# *14.2.2.2 Response Parameters*

The response to an upload consists of a header that describes which upload was requested, when it was processed and how many rows were successfully processed. A message will also appear if an error occurred. Following the header will be the detail, which will consist of one row per row successfully processed.

AUCTION\_TYPE, AUCTION\_MONTH\_YEAR, BID\_MONTH\_YEAR, LOCATION, BID\_MW, BID\_AMOUNT

# *14.2.2.3 Request File Example*

TRAN\_TYPE=UCAP\_UPLOAD\_BID& USERID=webuser& PASSWORD=webuser& DATA\_ROWS=1& strip,05/2004,05/2004,ROS,50.1,123.45

# *14.2.2.4 Response File Example*

TIME\_STAMP=03/05/2004 15:20:49 TRAN\_TYPE=UCAP\_UPLOAD\_BID DATA\_ROWS=1 strip,05/2004,05/2004,ROS,50.1,123.45

# **14.2.3 Download Bids Template**

TRAN\_TYPE=UCAP\_DOWNLOAD\_BID

## *14.2.3.1 Request Parameters*

#### **AUCTION\_TYPE, AUCTION\_MONTH\_YEAR, BID\_MONTH\_YEAR**

## *14.2.3.2 Response Parameters*

AUCTION\_TYPE, AUCTION\_MONTH\_YEAR, BID\_MONTH\_YEAR, LOCATION, BID\_MW, BID\_AMOUNT, LAST\_UPDATE\_USER, LAST\_UPDATE\_DATE

# *14.2.3.3 Request File Example*

TRAN\_TYPE=UCAP\_DOWNLOAD\_BID& USERID=webuser& PASSWORD=webuser& AUCTION\_TYPE=monthly& AUCTION\_MONTH\_YEAR=05/2004&

BID\_MONTH\_YEAR=07/2004&

#### *14.2.3.4 Response File Example*

TIME\_STAMP=07/26/2003 14:10 TRAN\_TYPE=UCAP\_DOWNLOAD\_BID DATA\_ROWS=2 "monthly","05/2004","07/2004","ROS",100.1,50.00,"webuser","04-Apr-2004 09:30 AM" "monthly","05/2004","07/2004","NYC",17.8,14.78,"webuser","04-Apr-2004 03:11 PM"

# **14.3 Templates for Offers to Sell**

# **14.3.1 Data Dictionary**

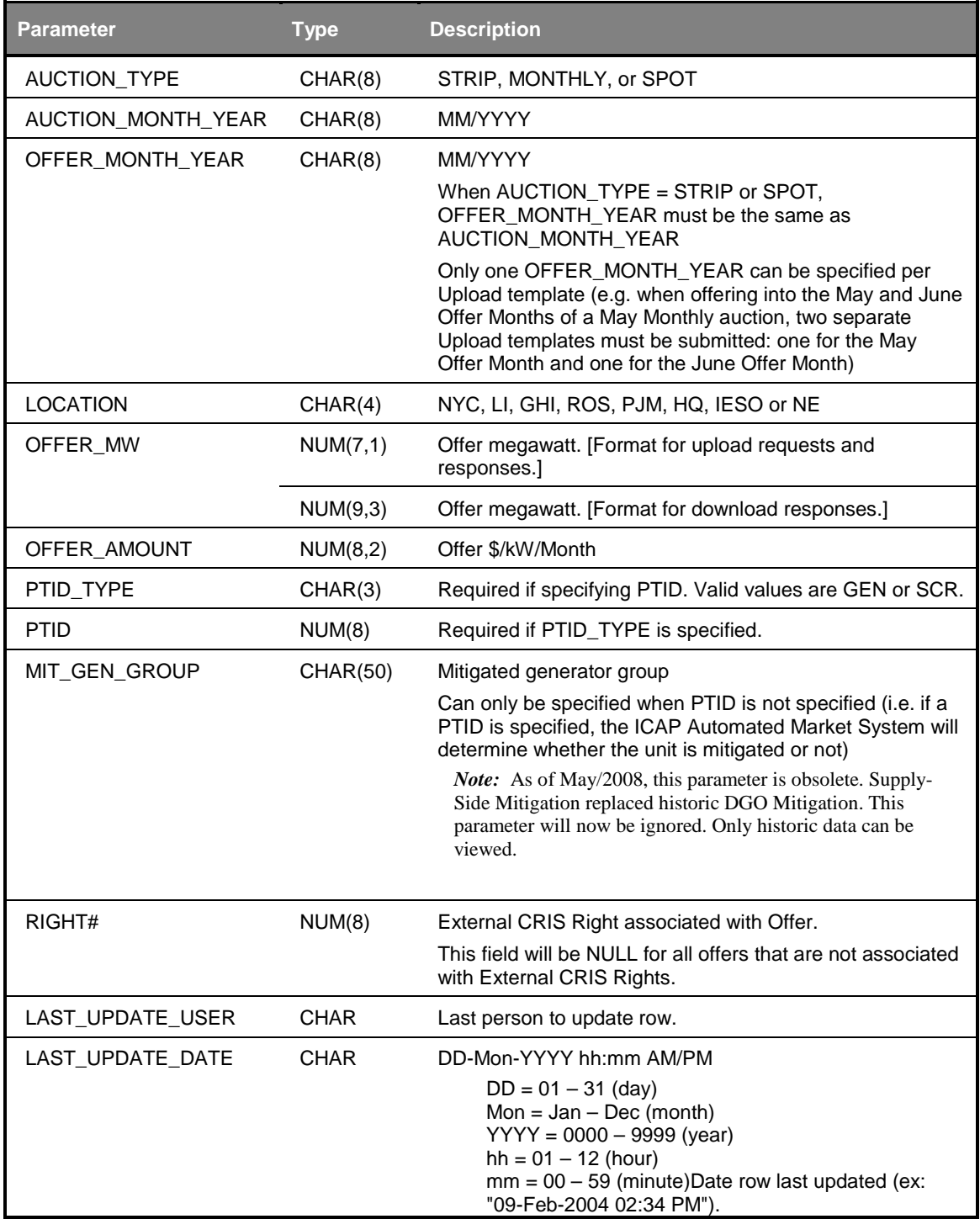

# **14.3.2 Upload Offers Template**

<span id="page-205-1"></span>TRAN\_TYPE=UCAP\_UPLOAD\_OFFER

As of May/2008, for new offers submitted, the historic DGO Mitigation parameter "MIT\_GEN\_GROUP" will be ignored. Historic DGO Mitigation has been deactivated and the parameter is retained only to view history.

#### *14.3.2.1 Request Parameters*

There are two main scenarios by which offers to sell can be submitted. The difference lies in whether the location is external or internal. The response to both will always have the same format.

#### *Internal Location*

If the specified offer is for an internal then PTID\_TYPE and PTID can only be entered (optional) if auction type is 'SPOT', otherwise they have to be null.

#### **AUCTION\_TYPE, AUCTION\_MONTH\_YEAR, OFFER\_MONTH\_YEAR, LOCATION, OFFER\_MW, OFFER\_AMOUNT, PTID\_TYPE,** PTID, MIT\_GEN\_GROUP

#### *External Location*

If the specified offer is for an external offer then PTID\_TYPE and PTID are required.

#### **AUCTION\_TYPE, AUCTION\_MONTH\_YEAR, OFFER\_MONTH\_YEAR, LOCATION, OFFER\_MW, OFFER\_AMOUNT, PTID\_TYPE, PTID, RIGHT#**

#### *14.3.2.2 Response Parameters*

The response to an upload consists of a header that describes which upload was requested, when it was processed and how many rows were successfully processed. A message will also appear if an error occurred. Following the header will be the detail, which will consist of one row per row successfully processed.

AUCTION\_TYPE, AUCTION\_MONTH\_YEAR, OFFER\_MONTH\_YEAR, LOCATION, OFFER\_MW, OFFER\_AMOUNT, PTID\_TYPE, PTID, RIGHT#

#### *14.3.2.3 Request File Example*

<span id="page-205-0"></span>TRAN\_TYPE=UCAP\_UPLOAD\_OFFER& USERID=webuser& PASSWORD=webuser& DATA\_ROWS=1& strip,05/2004,05/2004,ROS,50.1,123.45,GEN,99999,111

# *14.3.2.4 Response File Example*

TIME\_STAMP=03/05/2004 15:20:49 TRAN\_TYPE=UCAP\_UPLOAD\_OFFER DATA\_ROWS=1 "strip","05/2004","05/2004","ROS",50.1,123.45,"GEN",99999,111

# *14.3.2.5 Response File Example for Offer Validation Error*

TIME\_STAMP=04/07/2008 12:51:00 TRAN\_TYPE=UCAP\_UPLOAD\_OFFER DATA\_ROWS=0 MESSAGE=NYC Offer for 0.1 MW and 4.22 \$/kW/Month exceeds the Reference Price of 4.20 \$/kW/Month.

# **14.3.3 Download Offers Template**

TRAN\_TYPE=UCAP\_DOWNLOAD\_OFFER

#### *14.3.3.1 Request Parameters*

#### **AUCTION\_TYPE, AUCTION\_MONTH\_YEAR, OFFER\_MONTH\_YEAR**

#### *14.3.3.2 Response Parameters*

AUCTION\_TYPE, AUCTION\_MONTH\_YEAR, OFFER\_MONTH\_YEAR, LOCATION, OFFER\_MW, OFFER\_AMOUNT, PTID\_TYPE, PTID, MIT\_GEN\_GROUP, LAST\_UPDATE\_USER, LAST\_UPDATE\_DATE, RIGHT#

## *14.3.3.3 Request File Example*

TRAN\_TYPE=UCAP\_DOWNLOAD\_OFFER& USERID=webuser& PASSWORD=webuser& AUCTION\_TYPE=monthly& AUCTION\_MONTH\_YEAR=05/2004& OFFER\_MONTH\_YEAR=07/2004&

## *14.3.3.4 Response File Example*

TIME\_STAMP=07/26/2003 14:10 TRAN\_TYPE=UCAP\_DOWNLOAD\_OFFER DATA\_ROWS=1 "monthly","05/2004","07/2004","ROS",50.1,123.45,"GEN",99999,"GEN\_GROUP\_A","webuser"," 14-Apr-2004 02:09 PM",111

# **14.3.4 Download Zero Dollar Offers Template**

TRAN\_TYPE= UCAP\_DOWNLOAD\_ZERO\_DOLLAR\_OFFER

Beginning with Dec/2015 Spot Market Auction, any system-created un-editable Zero Dollar MW Offers can be viewed via the View Zero Dollar Offers To Sell screen section on the "Maintain Offers To Sell" screen or via the Download described below.

#### *14.3.4.1 Request Parameters*

AUCTION\_TYPE\_AUCTION\_MONTH\_AUCTION\_YEAR\_OFFER\_MONTH\_YEAR

#### *14.3.4.2 Response Parameters*

AUCTION\_TYPE, AUCTION\_MONTH\_YEAR, OFFER\_MONTH\_YEAR, LOCATION, OFFER\_MW, OFFER\_AMOUNT, PTID\_TYPE, PTID, LAST\_UPDATE\_USER, LAST\_UPDATE\_DATE

#### *14.3.4.3 Request File Example*

TRAN\_TYPE=UCAP\_DOWNLOAD\_ZERO\_DOLLAR\_OFFER& USERID=USERID& PASSWORD=PASSWORD& DATA\_ROWS=1& AUCTION\_MONTH\_YEAR=08/2015&

#### *14.3.4.4 Response File Example*

TIME\_STAMP=09/22/2015 07:43 TRAN\_TYPE=UCAP\_DOWNLOAD\_ZDO\_OFFER DATA\_ROWS=4 "SPOT","08/2015","08/2015","NYC",2,0,"UDR",261,"",1046380,"09/17/2015 11:07 AM", "SPOT","08/2015","08/2015","ROS",20,0,"GEN","12345","",1046308,"09/17/2015 11:07 AM", "SPOT","08/2015","08/2015","ROS",0.9,0,"GEN","54321","",1046308,"09/17/2015 11:07 AM", "SPOT","08/2015","08/2015","NYC",4.5,0,"","","",1046308,"09/17/2015 11:07 AM",

# <span id="page-207-0"></span>**14.4 Templates for Record Load Forecasts**

#### **14.4.1 Data Dictionary**

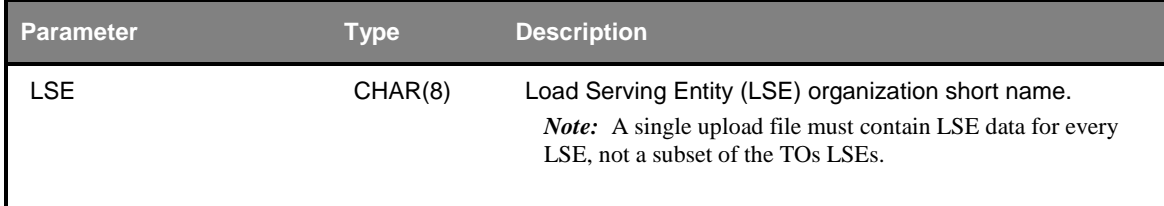

#### NYISO ICAP AUTOMATED MARKET SYSTEM USER'S GUIDE

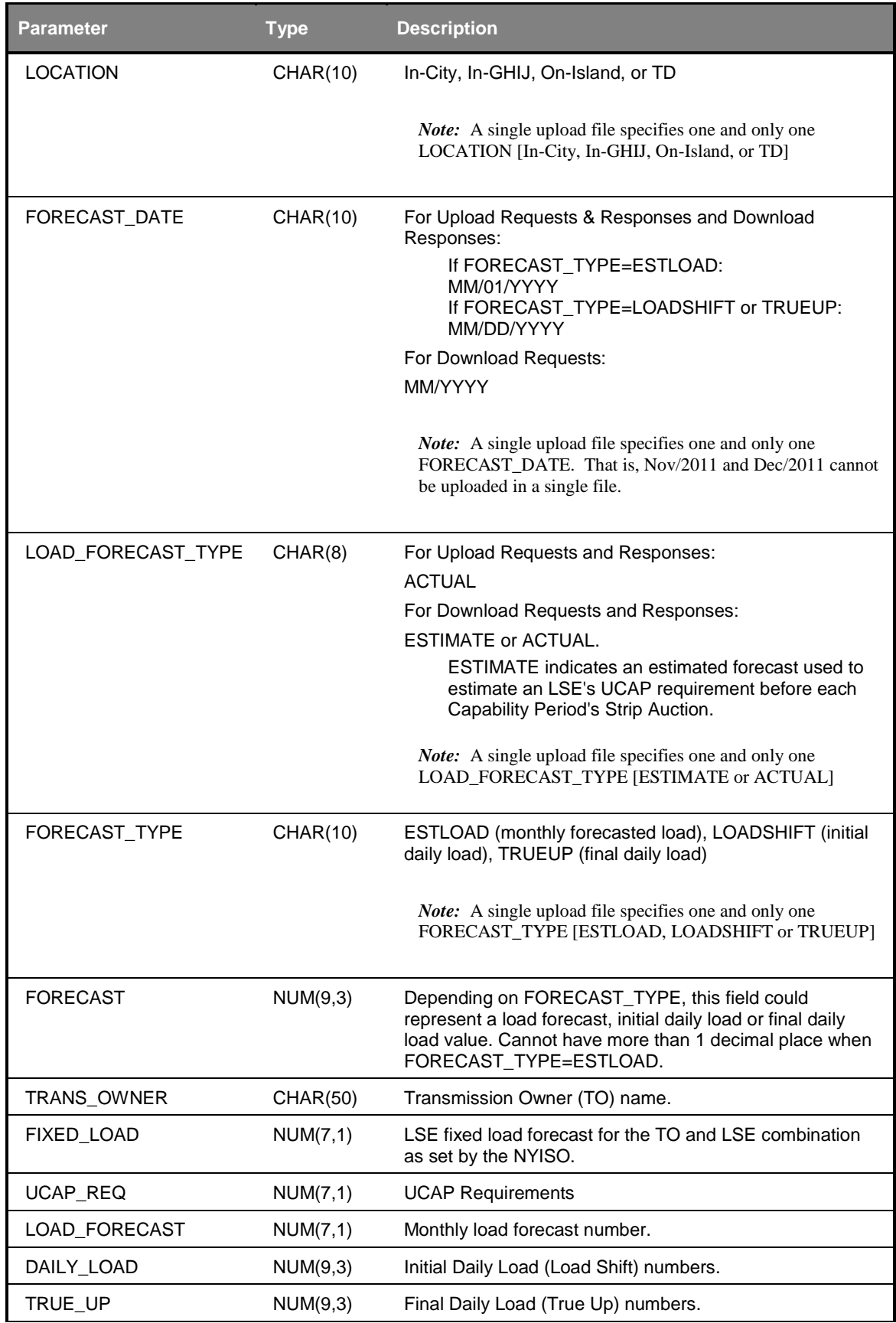

#### NYISO ICAP AUTOMATED MARKET SYSTEM USER'S GUIDE

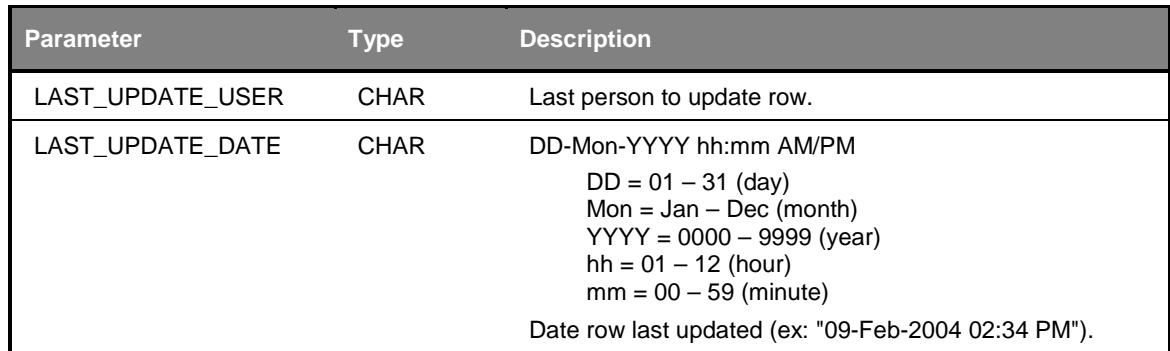

# **14.4.2 Upload Load Forecasts**

TRAN\_TYPE=UCAP\_UPLOAD\_LOADFORECAST

The TO will submit the monthly forecast (ESTLOAD) data for *all of their LSE's for a single month* at one time. They must submit forecast data for all LSE's in a single upload file for one location per upload file. Additionally, the upload will allow TOs to update previously submitted data, as long as submittal period is still open. The TO must include data for all of their LSEs since the upload file replaces the previously upload data.

*Note:* For this monthly forecast (ESTLOAD) data, the system will validate that the sum of the monthly forecast values in the file plus the fixed loads already in the database for this Transmission Owner, Location, and Month equals the TO Forecast Peak Load values for this Location and Month.

Additionally, this template will support uploading initial (LOADSHIFT) and final (TRUEUP) daily load data. Again, this will be allowed as long as their respective submittal periods are still open. For initial and final daily load data, however, the User must submit data for *every day* of the submittal month. Also, initial and final daily load data can only be submitted for months that already have actual (ACTUAL) monthly forecasted load entered.

A TO can only upload one location and one forecast month per upload file.

#### *14.4.2.1 Request Parameters*

**LSE, LOCATION, FORECAST\_DATE, FORECAST\_TYPE, LOAD\_FORECAST\_TYPE, FORECAST**

#### *14.4.2.2 Response Parameters*

The response to an upload consists of a header that describes which upload was requested, when it was processed, and how many rows were successfully processed. A message will also appear if an error occurred. Following the header will be the detail, which will consist of one row per row successfully processed.

LSE, LOCATION, FORECAST\_DATE, FORECAST\_TYPE, LOAD\_FORECAST\_TYPE, FORECAST

# *14.4.2.3 Request File Example*

TRAN\_TYPE=UCAP\_UPLOAD\_LOADFORECAST& USERID=webuser& PASSWORD=webuser& DATA\_ROWS=1& lse\_1,TD,04/01/2004,ESTLOAD,ACTUAL,123.5

# *14.4.2.4 Response File Example*

TIME\_STAMP=03/05/2004 15:20 TRAN\_TYPE=UCAP\_UPLOAD\_LOADFORECAST DATA\_ROWS=1 "lse\_1","TD","04/01/2004","ESTLOAD","ACTUAL",123.5

# **14.4.3 Download Load Forecasts**

TRAN\_TYPE=UCAP\_DOWNLOAD\_LOADFORECAST

## *14.4.3.1 Request Parameters*

**FORECAST\_DATE, LSE,** LOCATION, LOAD\_FORECAST\_TYPE

## *14.4.3.2 Response Parameters*

TRANS\_OWNER, LSE, LOCATION, FORECAST\_DATE, LOAD\_FORECAST\_TYPE, LOAD\_FORECAST, FIXED\_LOAD, UCAP\_REQ, DAILY\_LOAD, TRUE\_UP, LAST\_UPDATE\_USER, LAST\_UPDATE\_DATE

## *14.4.3.3 Request File Example*

TRAN\_TYPE=UCAP\_DOWNLOAD\_LOADFORECAST& USERID=webuser& PASSWORD=webuser& FORECAST\_DATE=05/2004& LSE=lse\_1& LOCATION=TD& LOAD\_FORECAST\_TYPE=actual&

# *14.4.3.4 Response File Example*

TIME\_STAMP=07/26/2004 14:10 TRAN\_TYPE=UCAP\_DOWNLOAD\_LOADFORECAST DATA\_ROWS=31 "Metering Authority – MA3","lse\_1","TD","05/01/2004","Actual",100.1,120.1,246.4,100.218, 100.192,"webuser","10-Apr-2004 12:31 PM" "Metering Authority – MA3","lse\_1","TD","05/02/2004","Actual",100.1,120.1,246.4,100.228, 100.193,"webuser","10-Apr-2004 12:31 PM" "Metering Authority – MA3","lse\_1","TD","05/03/2004","Actual",100.1,120.1,246.4,100.219, 100.193,"webuser","10-Apr-2004 12:31 PM" "Metering Authority – MA3","lse\_1","TD","05/04/2004","Actual",100.1,120.1,246.4,100.218, 100.194,"webuser","10-Apr-2004 12:31 PM"

"Metering Authority – MA3","lse\_1","TD","05/05/2004","Actual",100.1,120.1,246.4,100.218, 100.195,"webuser","10-Apr-2004 12:31 PM" "Metering Authority – MA3","lse\_1","TD","05/06/2004","Actual",100.1,120.1,246.4,100.218, 100.189,"webuser","10-Apr-2004 12:31 PM" "Metering Authority – MA3", "lse 1", "TD", "05/07/2004", "Actual", 100.1, 120.1, 246.4, 100.234, 100.192,"webuser","10-Apr-2004 12:31 PM" "Metering Authority – MA3","lse\_1","TD","05/08/2004","Actual",100.1,120.1,246.4,100.218, 100.167,"webuser","10-Apr-2004 12:31 PM" "Metering Authority – MA3","lse\_1","TD","05/09/2004","Actual",100.1,120.1,246.4,100.218, 100.167,"webuser","10-Apr-2004 12:31 PM" "Metering Authority – MA3","lse\_1","TD","05/10/2004","Actual",100.1,120.1,246.4,100.218, 100.167,"webuser","10-Apr-2004 12:31 PM" "Metering Authority – MA3","lse\_1","TD","05/11/2004","Actual",100.1,120.1,246.4,100.218, 100.178,"webuser","10-Apr-2004 12:31 PM" "Metering Authority – MA3","lse\_1","TD","05/12/2004","Actual",100.1,120.1,246.4,100.200, 100.192,"webuser","10-Apr-2004 12:31 PM" "Metering Authority – MA3","lse\_1","TD","05/13/2004","Actual",100.1,120.1,246.4,100.218, 100.192,"webuser","10-Apr-2004 12:31 PM" "Metering Authority – MA3","lse\_1","TD","05/14/2004","Actual",100.1,120.1,246.4,100.218, 100.192,"webuser","10-Apr-2004 12:31 PM" "Metering Authority – MA3","lse\_1","TD","05/15/2004","Actual",100.1,120.1,246.4,100.218, 100.192,"webuser","10-Apr-2004 12:31 PM" "Metering Authority – MA3","lse\_1","TD","05/16/2004","Actual",100.1,120.1,246.4,100.218, 100.192,"webuser","10-Apr-2004 12:31 PM" "Metering Authority – MA3","lse\_1","TD","05/17/2004","Actual",100.1,120.1,246.4,100.218, 100.192,"webuser","10-Apr-2004 12:31 PM" "Metering Authority – MA3","lse\_1","TD","05/18/2004","Actual",100.1,120.1,246.4,100.218, 100.192,"webuser","10-Apr-2004 12:31 PM" "Metering Authority – MA3","lse\_1","TD","05/19/2004","Actual",100.1,120.1,246.4,100.218, 100.192,"webuser","10-Apr-2004 12:31 PM" "Metering Authority – MA3","lse\_1","TD","05/20/2004","Actual",100.1,120.1,246.4,100.218, 100.192,"webuser","10-Apr-2004 12:31 PM" "Metering Authority – MA3","lse\_1","TD","05/21/2004","Actual",100.1,120.1,246.4,100.218, 100.192,"webuser","10-Apr-2004 12:31 PM" "Metering Authority – MA3","lse\_1","TD","05/22/2004","Actual",100.1,120.1,246.4,100.218, 100.192,"webuser","10-Apr-2004 12:31 PM" "Metering Authority – MA3","lse\_1","TD","05/23/2004","Actual",100.1,120.1,246.4,100.218, 100.192,"webuser","10-Apr-2004 12:31 PM" "Metering Authority – MA3","lse\_1","TD","05/24/2004","Actual",100.1,120.1,246.4,100.218, 100.192,"webuser","10-Apr-2004 12:31 PM" "Metering Authority – MA3","lse\_1","TD","05/25/2004","Actual",100.1,120.1,246.4,100.218, 100.200,"webuser","10-Apr-2004 12:31 PM" "Metering Authority – MA3","lse\_1","TD","05/26/2004","Actual",100.1,120.1,246.4,100.218, 100.199,"webuser","10-Apr-2004 12:31 PM" "Metering Authority – MA3","lse\_1","TD","05/27/2004","Actual",100.1,120.1,246.4,100.257, 100.198,"webuser","10-Apr-2004 12:31 PM" "Metering Authority – MA3","lse\_1","TD","05/28/2004","Actual",100.1,120.1,246.4,100.257, 100.195,"webuser","10-Apr-2004 12:31 PM" "Metering Authority – MA3","lse\_1","TD","05/29/2004","Actual",100.1,120.1,246.4,100.218, 100.191,"webuser","10-Apr-2004 12:31 PM"

"Metering Authority – MA3","lse\_1","TD","05/30/2004","Actual",100.1,120.1,246.4,100.218, 100.192,"webuser","10-Apr-2004 12:31 PM" "Metering Authority – MA3","lse\_1","TD","05/31/2004","Actual",100.1,120.1,246.4,100.232, 100.192,"webuser","10-Apr-2004 12:31 PM"

# <span id="page-212-1"></span><span id="page-212-0"></span>**14.5 Templates for Certify**

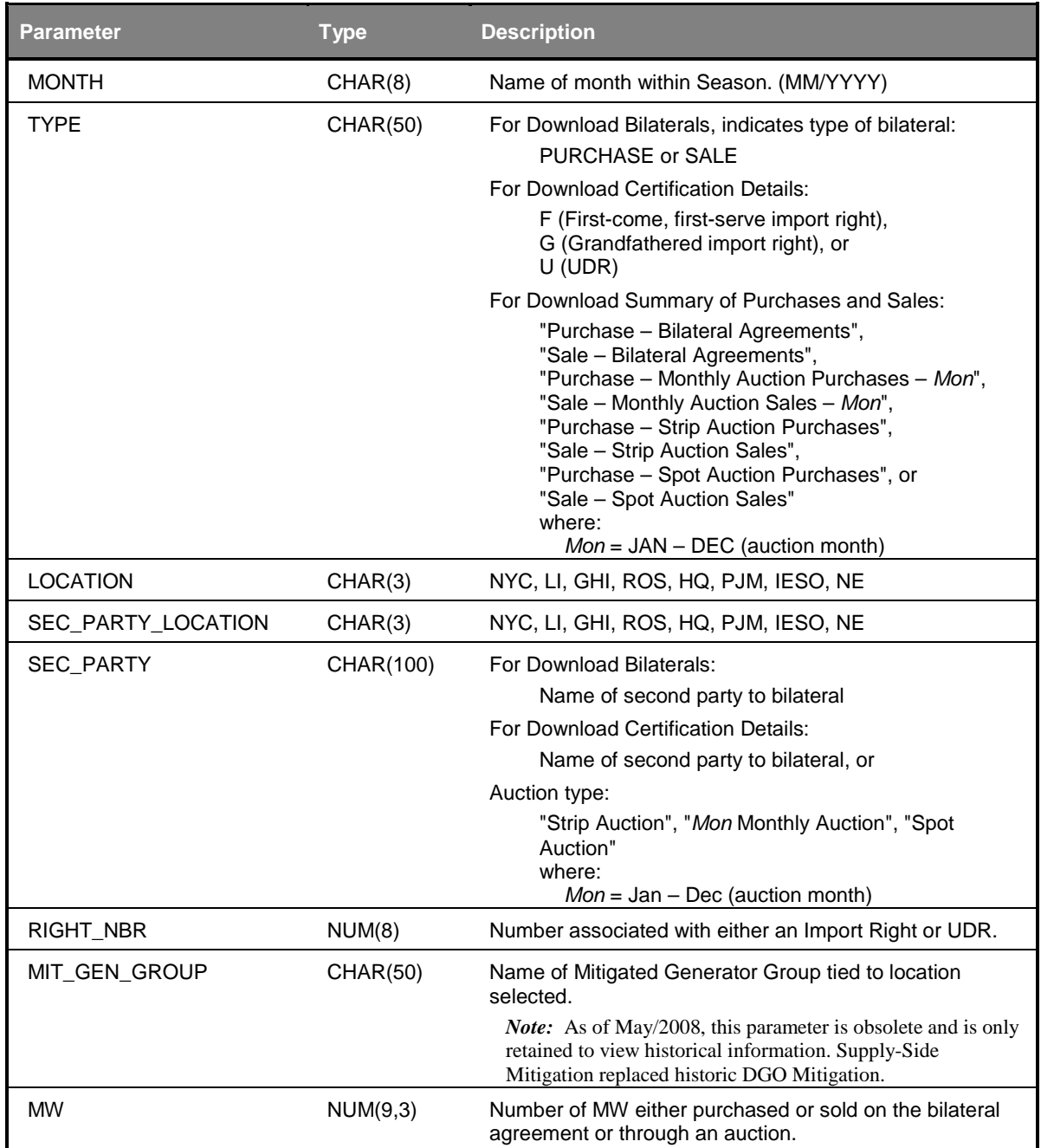

# **14.5.1 Data Dictionary**

#### NYISO ICAP AUTOMATED MARKET SYSTEM USER'S GUIDE

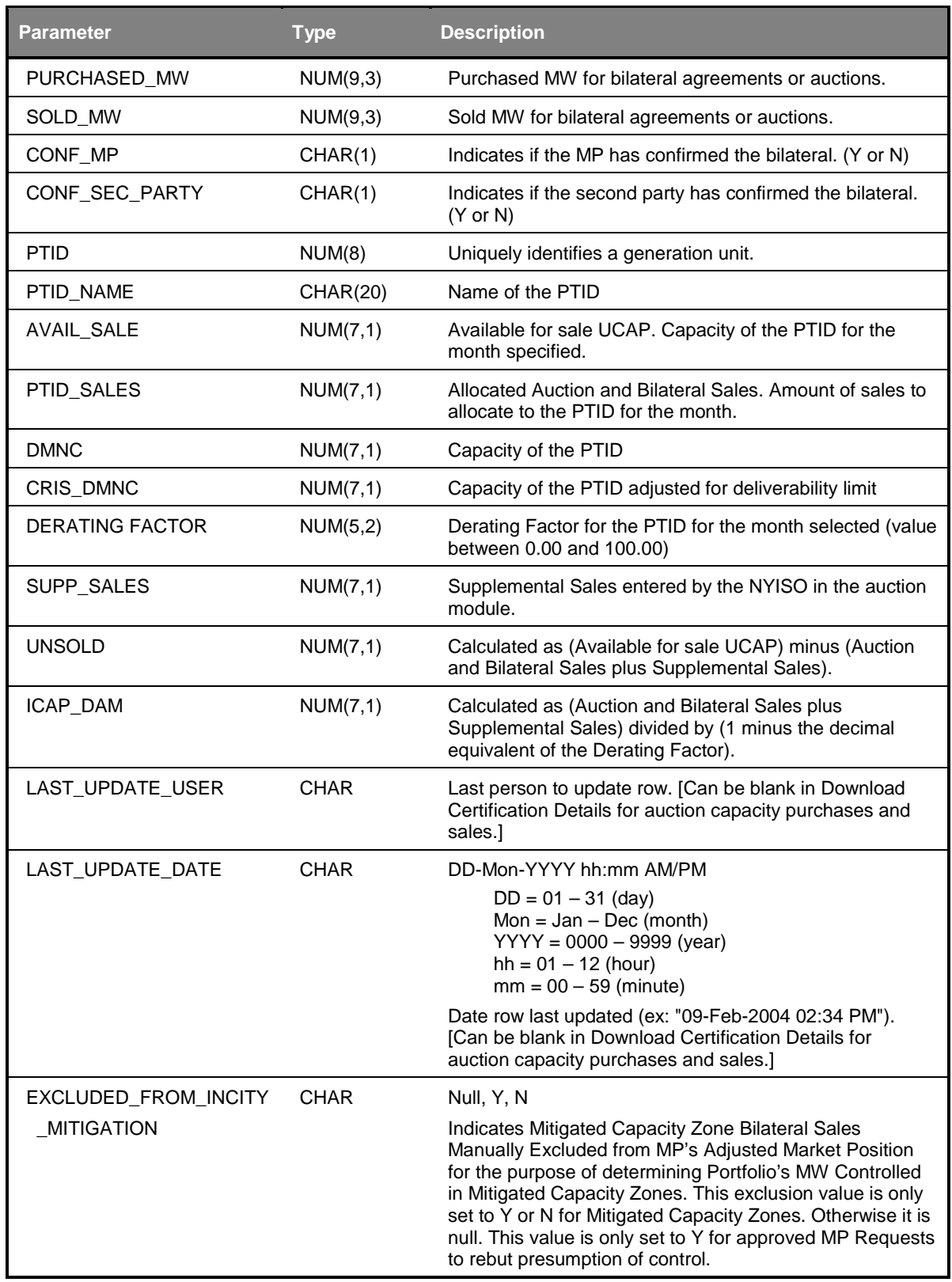

# **14.5.2 Download Bilaterals**

TRAN\_TYPE=UCAP\_DOWNLOAD\_BILATERALS

This Download will return only unconfirmed bilaterals. Details on confirmed bilaterals can be retrieved with the Download Certification Detail Transactions template.

As of May/2008, bilaterals inserted into the System will not include "MIT\_GEN\_GROUP" associated with historic DGO Mitigation. "MIT\_GEN\_GROUP" will be ignored by DOWNLOAD BILATERALS. This parameter is retained only to view history.

#### *14.5.2.1 Request Parameters*

**MONTH**

#### *14.5.2.2 Response Parameters*

MONTH, TYPE, LOCATION, SEC\_PARTY, RIGHT\_NBR, MIT\_GEN\_GROUP, MW, CONF\_MP, CONF\_SEC\_PARTY, LAST\_UPDATE\_USER, LAST\_UPDATE\_DATE

#### *14.5.2.3 Request File Example*

TRAN\_TYPE=UCAP\_DOWNLOAD\_BILATERALS& USERID=webuser& PASSWORD= webuser& MONTH=06/2004&

#### *14.5.2.4 Response File Example*

TIME\_STAMP=11/26/2004 14:10 TRAN\_TYPE=UCAP\_DOWNLOAD\_BILATERALS DATA\_ROWS=1 "06/2004","PURCHASE","ROS","Party A",,"Mit Gen Group A",100.1,"N","Y","webuser","10- May-2004 12:31 PM"

## **14.5.3 Download Certification Detail Transactions**

<span id="page-214-1"></span>TRAN\_TYPE=UCAP\_DOWNLOAD\_CERT\_DETAIL

#### *14.5.3.1 Request Parameters*

<span id="page-214-0"></span>**MONTH,** LOCATION

#### *14.5.3.2 Response Parameters*

MONTH, LOCATION, SEC\_PARTY\_LOCATION, SEC\_PARTY, RIGHT\_NBR, TYPE, MIT\_GEN\_GROUP, PURCHASED\_MW, SOLD\_MW, LAST\_UPDATE\_USER, LAST\_UPDATE\_DATE, EXCLUDED\_FROM\_INCITY\_MITIGATION

#### *14.5.3.3 Request File Example*

TRAN\_TYPE=UCAP\_DOWNLOAD\_CERT\_DETAILS& USERID=webuser& PASSWORD=webuser&

MONTH=06/2004& LOCATION=ROS&

#### *14.5.3.4 Response File Example*

TIME\_STAMP=07/26/2004 14:10 TRAN\_TYPE=UCAP\_DOWNLOAD\_CERT\_DETAILS DATA\_ROWS=2 "06/2004","ROS","Party A",,"","",100.1,,"webuser","10-Apr-2004 12:31 PM" "06/2004","ROS","Strip Auction","","",,312.3,"","",""

# **14.5.4 Download Summary of Purchases and Sales**

#### TRAN\_TYPE=UCAP\_DOWNLOAD\_PURCHASES\_SALES

This template will return data in the same order that it is presented on its corresponding Web page – sales data first, followed by purchases data. The value of the TYPE column will identify whether the row in the CSV response is a sale or purchase.

#### *14.5.4.1 Request Parameters*

**MONTH**

#### *14.5.4.2 Response Parameters*

MONTH, TYPE, LOCATION, MIT\_GEN\_GROUP, MW

## *14.5.4.3 Request File Example*

TRAN\_TYPE=UCAP\_DOWNLOAD\_PURCHASES\_SALES& USERID=webuser& PASSWORD=webuser& MONTH=06/2004&

## *14.5.4.4 Response File Example*

TIME\_STAMP=07/26/2004 14:10 TRAN\_TYPE= UCAP\_DOWNLOAD\_PURCHASES\_SALES DATA\_ROWS=2 "06/2004","Purchase – Bilateral Agreements","ROS","Mit Gen Group A",100.1 "06/2004","Sale – Strip Auction Sales","ROS","",312.3

# **14.5.5 Download PTID Capacity**

TRAN\_TYPE=UCAP\_DOWNLOAD\_PTID\_CAPACITY

#### *14.5.5.1 Request Parameters*

**MONTH**
#### *14.5.5.2 Response Parameters*

MONTH, PTID, PTID\_NAME, LOCATION, MIT\_GEN\_GROUP, DMNC, DERATING\_FACTOR, AVAIL\_SALE, PTID\_SALES, SUPP\_SALES, UNSOLD, ICAP\_DAM, CRIS\_DMNC

#### *14.5.5.3 Request File Example*

TRAN\_TYPE=UCAP\_DOWNLOAD\_PTID\_CAPACITY& USERID=webuser& PASSWORD=webuser& MONTH=06/2004&

#### *14.5.5.4 Response File Example*

TIME\_STAMP=07/26/2004 14:10 TRAN\_TYPE= UCAP\_DOWNLOAD\_PTID\_CAPACITY DATA\_ROWS=1 "06/2004",123456,"Gen XYZ","NYC","Mit Gen Group A",104.0,5.45,100.1,50.0,25.0,25.1,79.3, 104.0

# **14.6 Templates for DMNC**

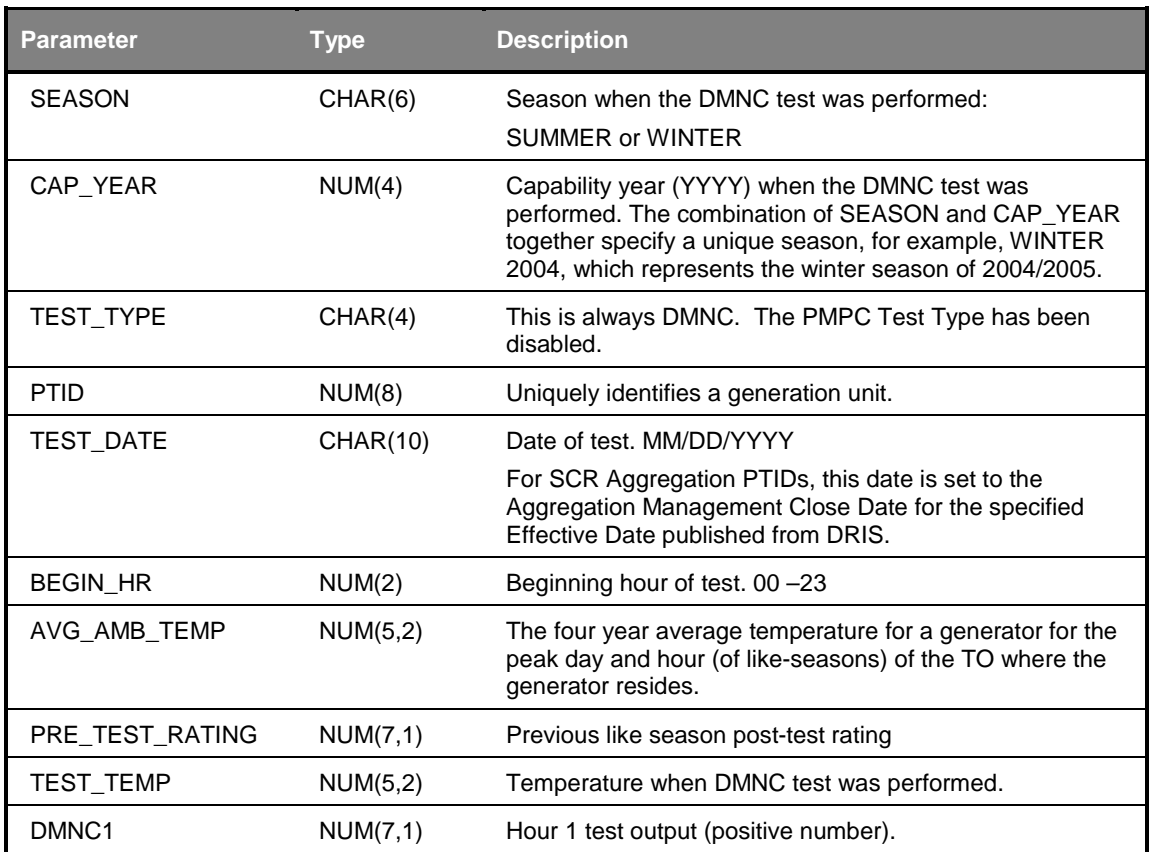

#### **14.6.1 Data Dictionary**

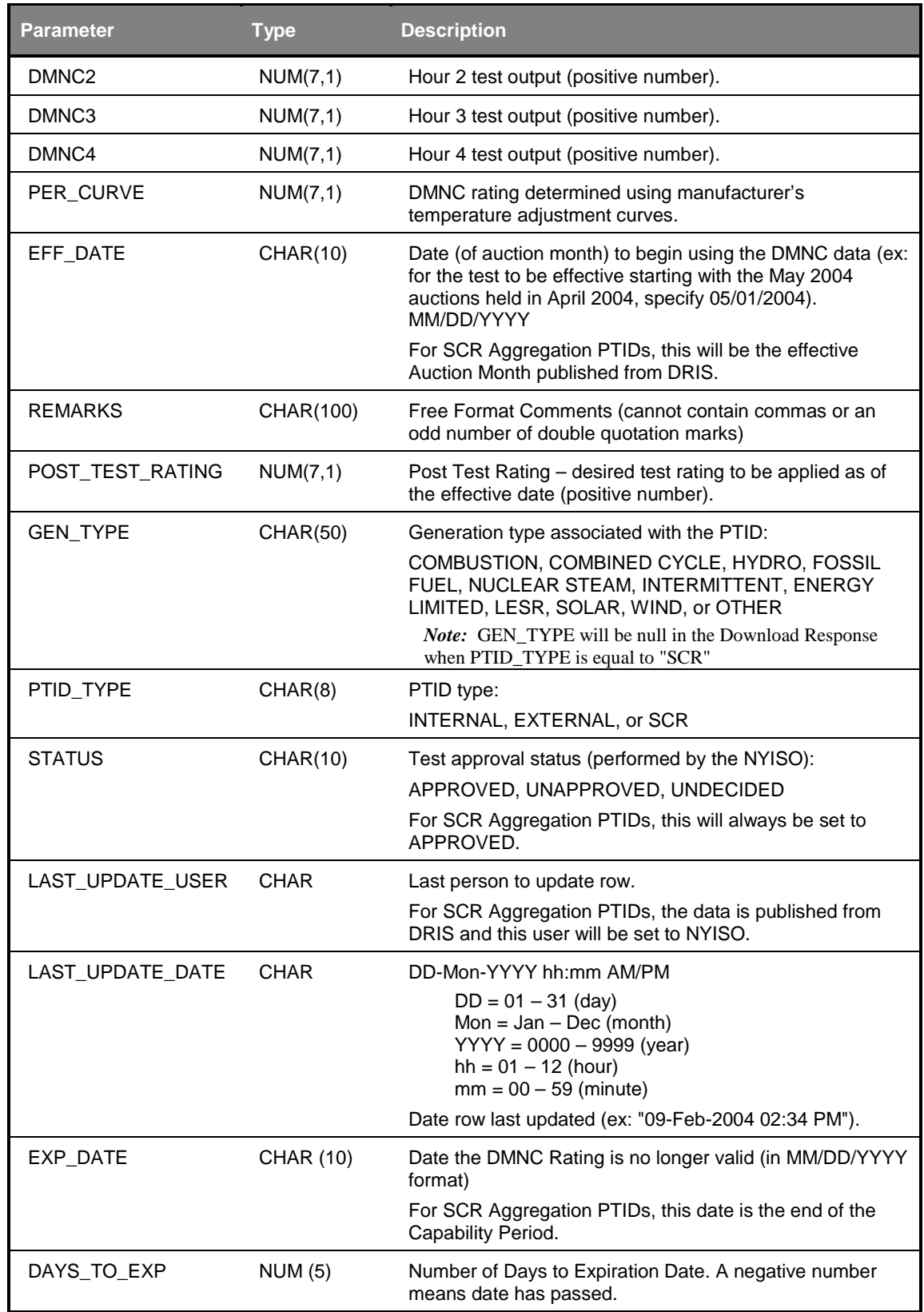

### **14.6.2 Upload DMNC Results**

TRAN\_TYPE=UCAP\_UPLOAD\_DMNC

#### *14.6.2.1 Request Parameters*

*PTID is SCR Aggregation (As of January 2012, the user cannot upload any SCR data. The data for SCR Aggregation PTIDs will be published from DRIS.)*

Not all fields are required when the specified PTID is for a SCR. The required fields are listed below in bold.

**SEASON, CAP\_YEAR, TEST\_TYPE, PTID, TEST\_DATE,** BEG\_HR, AVG\_AMB\_TEMP, PRE\_TEST\_RATING, TEST\_TEMP, DMNC1, DMNC2, DMNC3, DMNC4, PER\_CURVE, **EFF\_DATE,** REMARKS, **POST\_TEST\_RATING**

#### *PTID is Generator*

The Number of hours of test data required and whether the two temperature fields are required (AVG\_AMB\_TEMP and TEST\_TEMP) vary by the Generation Type of the unit:

GEN TYPE = COMBUSTION (only *1 hour* of testing data is *required*; AVG AMB TEMP and TEST\_TEMP are *required*):

**SEASON, CAP\_YEAR, TEST\_TYPE, PTID, TEST\_DATE, BEG\_HR, AVG\_AMB\_TEMP, PRE\_TEST\_RATING**[1](#page-218-0) **, TEST\_TEMP, DMNC1,** DMNC2, DMNC3, DMNC4, PER\_CURVE, **EFF\_DATE,** REMARKS, **POST\_TEST\_RATING**

GEN\_TYPE = COMBINED CYCLE (*4 hours* of testing data are **required**; AVG\_AMB\_TEMP and TEST\_TEMP are *required*):

**SEASON, CAP\_YEAR, TEST\_TYPE, PTID, TEST\_DATE, BEG\_HR, AVG\_AMB\_TEMP, PRE\_TEST\_RATING**<sup>1</sup> **, TEST\_TEMP, DMNC1,** DMNC2, **DMNC3, DMNC4,** PER\_CURVE, **EFF\_DATE,** REMARKS, **POST\_TEST\_RATING**

GEN\_TYPE = HYDRO, FOSSIL FUEL, NUCLEAR STEAM, INTERMITTENT, ENERGY LIMITED, or OTHER (*4 hours* of testing data are *required*; AVG\_AMB\_TEMP and TEST\_TEMP are *optional*):

**SEASON, CAP\_YEAR, TEST\_TYPE, PTID, TEST\_DATE, BEG\_HR,**  AVG\_AMB\_TEMP, **PRE\_TEST\_RATING**<sup>1</sup> , TEST\_TEMP, **DMNC1, DMNC2, DMNC3, DMNC4,** PER\_CURVE, **EFF\_DATE,** REMARKS, **POST\_TEST\_RATING**

#### *14.6.2.2 Response Parameters*

The response to an upload consists of a header that describes which upload was requested, when it was processed, and how many rows were successfully processed. A message will also appear if an error occurred. Following the header will be the detail, which will consist of one row per row successfully processed.

SEASON, CAP\_YEAR, TEST\_TYPE, PTID, TEST\_DATE, BEG\_HR, AVG\_AMB\_TEMP, PRE\_TEST\_RATING, TEST\_TEMP, DMNC1, DMNC2, DMNC3, DMNC4, PER\_CURVE, EFF\_DATE, REMARKS, POST\_TEST\_RATING

<span id="page-218-0"></span> $1$  PRE\_TEST\_RATING is required only if no post-test rating exists for last previous like capability season.

### *14.6.2.3 Request File Example*

TRAN\_TYPE=UCAP\_UPLOAD\_DMNC& USERID=webuser& PASSWORD=webuser& DATA\_ROWS=1& Winter,2004,DMNC,123456,01/01/2004,06,30.01,100,38.45,100.1,,,,100.5,04/22/2004,abc,100.9

### *14.6.2.4 Response File Example*

TIME\_STAMP=03/05/2004 15:20 TRAN\_TYPE=UCAP\_UPLOAD\_DMNC DATA\_ROWS=1 "Winter",2004,"DMNC",123456,"01/01/2004",06,30.01,100,38.45,100.1,,,,100.5,"04/22/2004","abc ",100.9

### **14.6.3 Download DMNC Results**

TRAN\_TYPE=UCAP\_DOWNLOAD\_DMNC

#### *14.6.3.1 Request Parameters*

**SEASON, CAP\_YEAR,** PTID\_TYPE, TEST\_TYPE, GEN\_TYPE

#### *14.6.3.2 Response Parameters*

SEASON, CAP\_YEAR, GEN\_TYPE, PTID\_TYPE, TEST\_TYPE, PTID, TEST\_DATE, BEG\_HR, AVG\_AMB\_TEMP, PRE\_TEST\_RATING, TEST\_TEMP, DMNC1, DMNC2, DMNC3, DMNC4, PER\_CURVE, POST\_TEST\_RATING, EFF\_DATE, REMARKS, STATUS, LAST\_UPDATE\_USER, LAST\_UPDATE\_DATE, EXP\_DATE, DAYS\_TO\_EXP

#### *14.6.3.3 Request File Example*

TRAN\_TYPE=UCAP\_DOWNLOAD\_DMNC& USERID=webuser& PASSWORD=webuser& SEASON=WINTER& CAP\_YEAR=2004&

#### *14.6.3.4 Response File Example*

TIME\_STAMP=07/26/2004 14:10 TRAN\_TYPE=UCAP\_DOWNLOAD\_DMNC DATA\_ROWS=1 "WINTER",2004,"HYDRO","Internal","DMNC",123456,"01/01/2004",06,30.01,100,38.45,100.1,,,, 100.5,"04/22/2004","Test","APPROVED","webuser","05-Mar-2004 03:20 PM", "04/30/2005",270

**This page intentionally blank.**

# **15. RIGHTS**

This section describes how to view Unforced Capacity Deliverability (UDR) Rights and External CRIS Rights. The Rights Menu appears as follows:

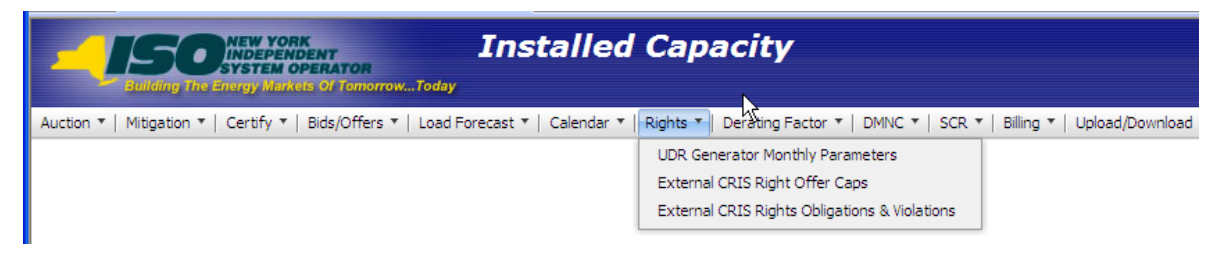

**Figure 15-1 Rights Menu**

# **15.1 How to View Unforced Capacity Deliverability Right (UDR) Generator Monthly Parameters**

An ICAP Supplier that holds rights to Unforced Capacity Deliverability Rights (UDRs) is associated with a specific controllable and Scheduled Line. This ICAP Supplier, "Rights Holder" with such controllable and Scheduled Line with UDRs can view the "Scheduled Line" as a UDR Interface on the "UDR Generator Monthly Parameters" screen. There may be one or more suppliers with UDRs associated with the UDR Interface at any given time, but each supplier may only view its own portion of the Total UDR ICAP Award, tracked via a UDR PTID as capacity in the Scheduled Line's sink location.

The ICAP Automated Market System will use the current effective UDR PTID to "Behindthe-UDR" Generator PTID mappings for the calculation of a UDR PTID's associated UCAP. The Rights Holder may register multiple generators associated with each UDR Right.

As an example, assume a UDR Interface has a Total UDR Award 300 MW, Total UDR Losses 3.00 % and UDR Unavailability 1.00%. Assume that this UDR has three Rights Holders: Rights Holders A, B, and C. For the Total UDR Award 300 MW, assume Rights Holder A has 100 MW of the UDR, Rights Holder B has rights to 50 MW and Rights Holder C is awarded 150 MW. For this example, the generators registered as associated with the UDR and Losses for each Rights Holder are configured as follows:

| <b>Example UDR Parameters</b>           |     |  |  |  |  |  |  |  |
|-----------------------------------------|-----|--|--|--|--|--|--|--|
| <b>Total UDR</b><br>Award (ICAP<br>M(W) | 300 |  |  |  |  |  |  |  |

**Table 15.1 Example UDR Rights Holder "A" Generator PTID Definition**

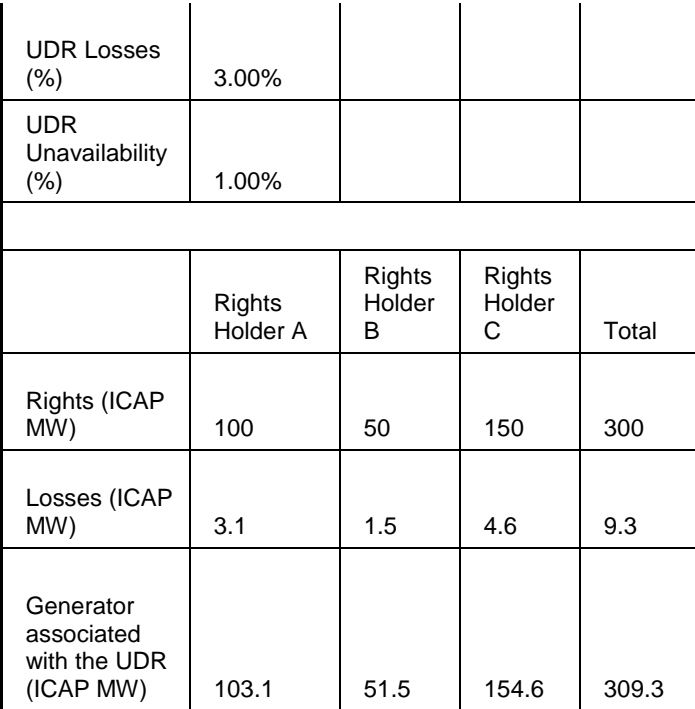

In the table below, Rights Holder A designates Unit1 and Unit2.

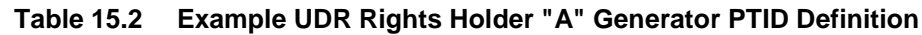

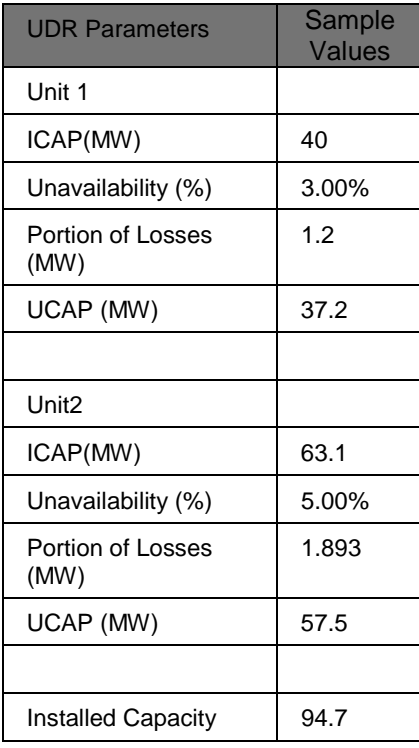

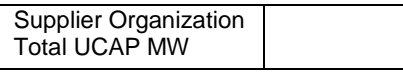

Using the table above, the Generator associated with the UDR for Rights Holder "A" is 103.1 MW, distributed as ICAP MW = 40 on Unit 1 and ICAP MW = 63.1 on Unit 2. Each unit's Unavailability (%) is their unit Derating Factor. Each unit's Portion of Losses (MW) is calculated to kW or thousandths of MW as follows:

**Portion of Losses (MW) =** 

**[ ICAP (MW) / Supply Behind UDR ICAP (MW) ] \* Rights Holder's Losses MW**

For Unit 1 above:

**Portion of Losses (MW) = [ 40 /103.1 ] \* 3.1 = 1.2 MW**

For each Unit PTID:

**UCAP (MW) = TRUNCATE [ ( ICAP(MW) – Portion of Losses (MW) )** 

**\* (1 – UDR Unavailability%) \* (1 – Unit Derating Factor %) , 1 ]**

UDR PTID UCAP is calculated as follows:

```
UDR UCAP = \Sigma Unit UCAP MW for all units associated with the UDR PTID
```
For Unit 1 above:

```
UCAP (MW) = TRUNCATE [(40-1.2) * (1-0.01) * (1-0.03), 1] = 37.2 MW
```
Total UCAP for Rights Holder A is calculated as follows:

**UCAP = UCAP Unit 1 + UCAP Unit 2 = 37.2 + 57.5 = 94.7**

#### **15.1.1 Screen Descriptions**

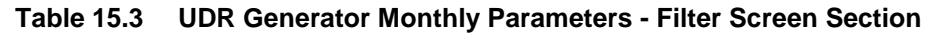

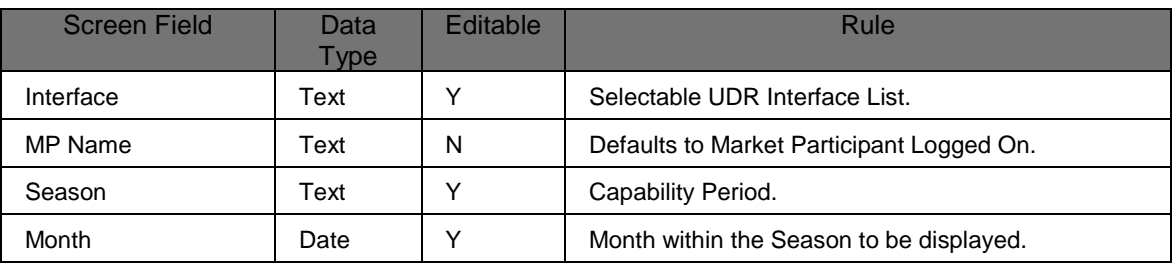

#### **Table 15.4 Interface Information Screen Section**

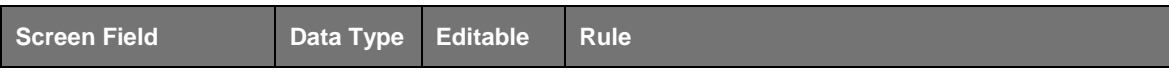

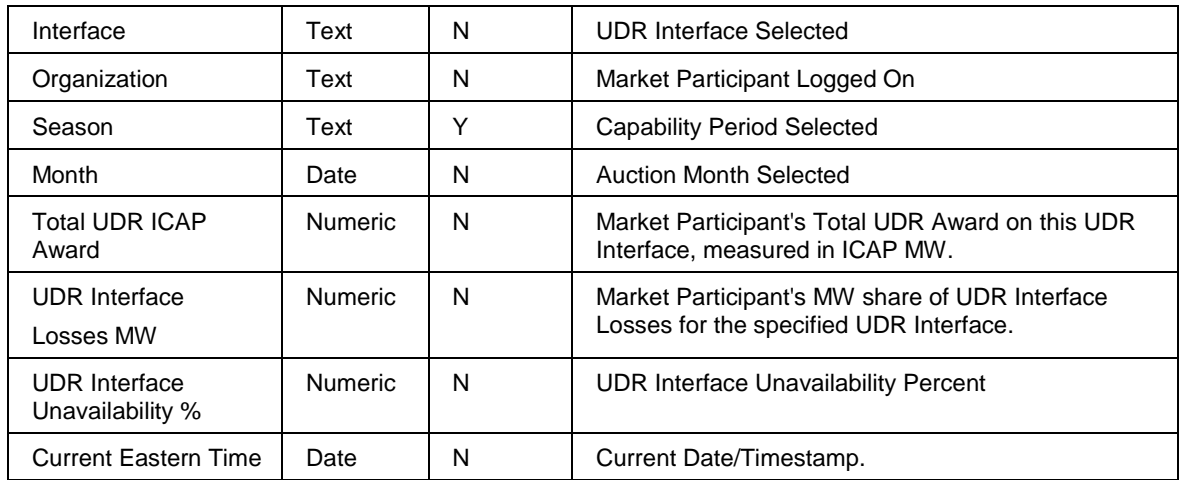

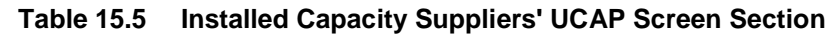

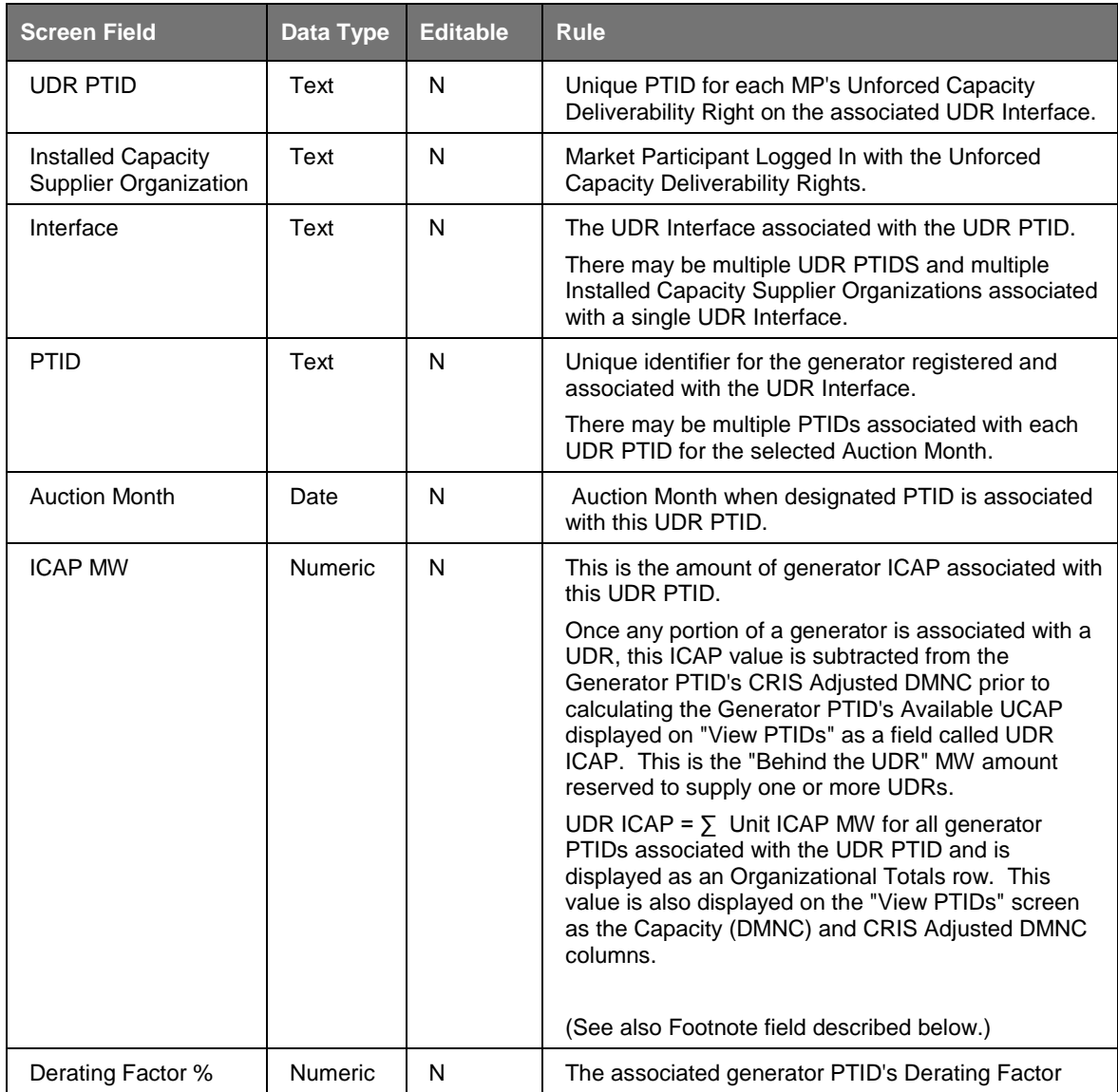

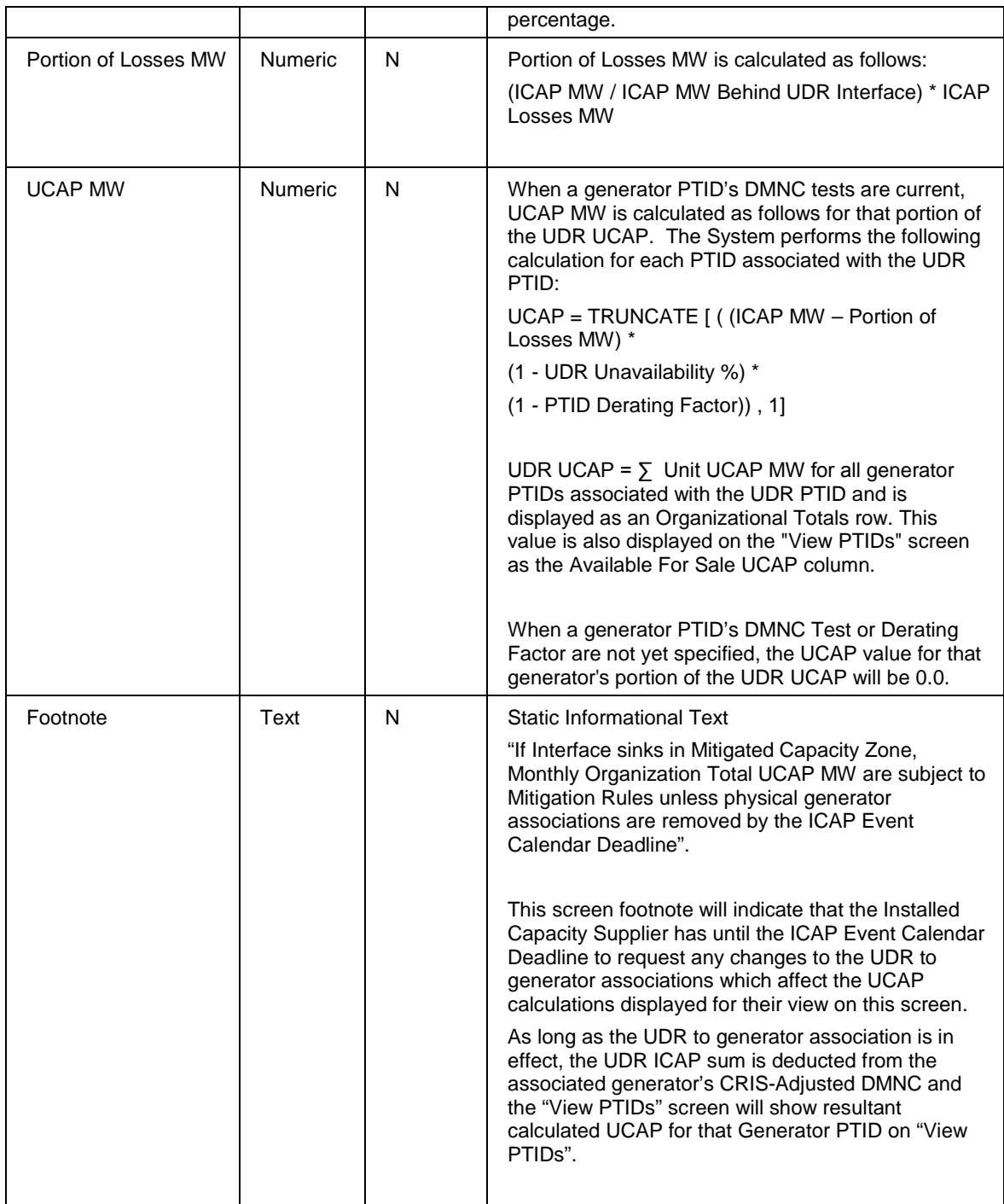

### **15.1.2 Viewing Unforced Capacity Deliverability Right Generator Monthly Parameters**

Suppliers may view the UDR Generator Monthly Parameters. This feature is accessible from the Rights Menu as the UDR Generator Monthly Parameters option. The User filters for Interface, Season and Month and clicks **"DISPLAY".** The following screen will display for the Organization.

| <b>Installed Capacity</b><br><b>UDR Generator Monthly Parameters</b><br>Building The Energy Markets Of TomorrowToday                                                                                                    |                                                 |                    |                  |                                       |                             |                |                      |                                |                |  |  |  |
|----------------------------------------------------------------------------------------------------|-------------------------------------------------|--------------------|------------------|---------------------------------------|-----------------------------|----------------|----------------------|--------------------------------|----------------|--|--|--|
| Auction * Mitigation * Certify * Bids/Offers * Load Forecast * Calendar * Rights * Derating Factor * DMNC * SCR * Billing * Upload/Download                                                                                       |                                                 |                    |                  |                                       |                             |                |                      |                                |                |  |  |  |
| <b>MP Name: Acme Energy</b><br>Interface Gribbin UDR Test                                                                                                    |                                                 |                    |                  | v                                     | Season: Winter 2013-2014    | $\checkmark$   | Month: Jan/2014      | $\checkmark$<br><b>Display</b> |                |  |  |  |
| Interface Information                                                                                                    |                                                 |                    |                  |                                       |                             |                |                      |                                |                |  |  |  |
| <b>Interface</b>                                                                                                    |                                                 | Gribbin UDR Test   |                  |                                       | <b>Total UDR ICAP Award</b> |                |                      | 50.0                           |                |  |  |  |
| Organization                                                                                                    |                                                 | <b>Acme Energy</b> |                  | <b>UDR Interface Losses MW</b>        |                             |                | 6.000                |                                |                |  |  |  |
| Season                                                                                                    |                                                 | Winter 2013-2014   |                  | <b>UDR Interface Unavailability %</b> |                             |                | 7.00                 |                                |                |  |  |  |
| Month                                                                                                    |                                                 | Jan/2014           |                  | <b>Current Eastern Time</b>           |                             |                | 26-Dec-2013 12:50:42 |                                |                |  |  |  |
| Installed Capacity Supplier's UCAP                                                                                                    |                                                 |                    |                  |                                       |                             |                |                      |                                |                |  |  |  |
| <b>UDR PTID</b>                                                                                                    | <b>Installed Capacity Supplier Organization</b> |                    | <b>Interface</b> | <b>PTID</b>                           | <b>Auction Month</b>        | <b>ICAP MW</b> | Derating Factor %    | <b>Portion of Losses MW</b>    | <b>UCAP MW</b> |  |  |  |
| 181                                                                                                    | <b>Acme Energy</b>                              |                    | Gribbin UDR Test | 11111                                 | Jan/2014                    | 32.0           | 18.48                | 3.429                          | 21.6           |  |  |  |
| 181                                                                                                    | <b>Acme Energy</b>                              |                    | Gribbin UDR Test | 22222                                 | Jan/2014                    | 24.0           | 0.60                 | 2.571                          | 19.8           |  |  |  |
| <b>Organization Totals</b><br>56.0                                                                                                    |                                                 |                    |                  |                                       |                             |                | 41.4                 |                                |                |  |  |  |
| <b>Footnotes:</b><br>If Interface sinks in Miticoted Caractiv Zone, Organizational Total UCAP MWs are subject to In-City Mitigation Rules unless physical generator associations are removed by the ICAP Event Calendar Deadline. |                                                 |                    |                  |                                       |                             |                |                      |                                |                |  |  |  |

**Figure 15-2 View Generator Monthly Parameters**

# **15.2 How to View External CRIS Right Offer Caps**

The business rules specific to External CRIS Rights are described in the *ICAP Manual* as follows:

- New Rights Section 4.10.2
- Renewals Section 4.10.3
- **Transfers Section 4.10.4**
- Contract Rights Section 4.10.5
- Non-Contract Must Offer Requirement Section 4.10.6
- Offer Caps Section 4.10.7
- Supply Failures Section 4.10.8
- **Terminations Section 4.10.9**

The AMS will calculate and display the External CRIS Right Offer Cap components used in the calculation of the resultant Offer Cap applied to External CRIS Right Offers.

#### **15.2.1 Screen Descriptions**

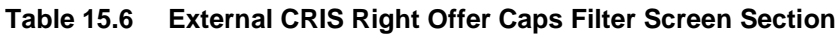

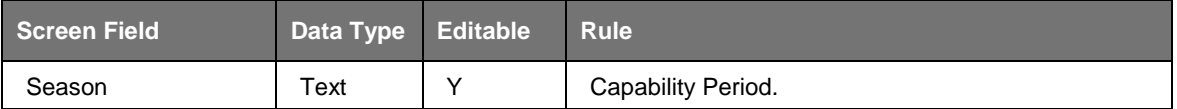

#### **Table 15.7 Maintain External CRIS Rights - NYCA Internal Offer Caps Screen Section**

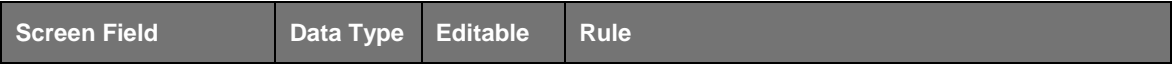

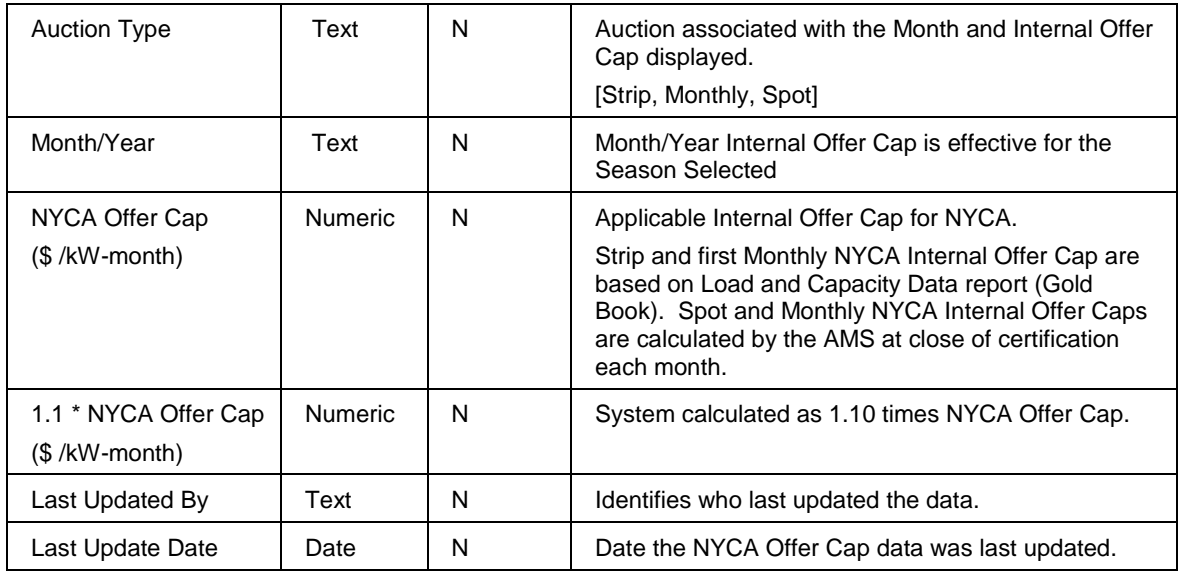

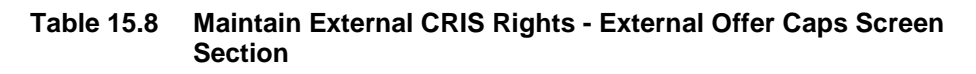

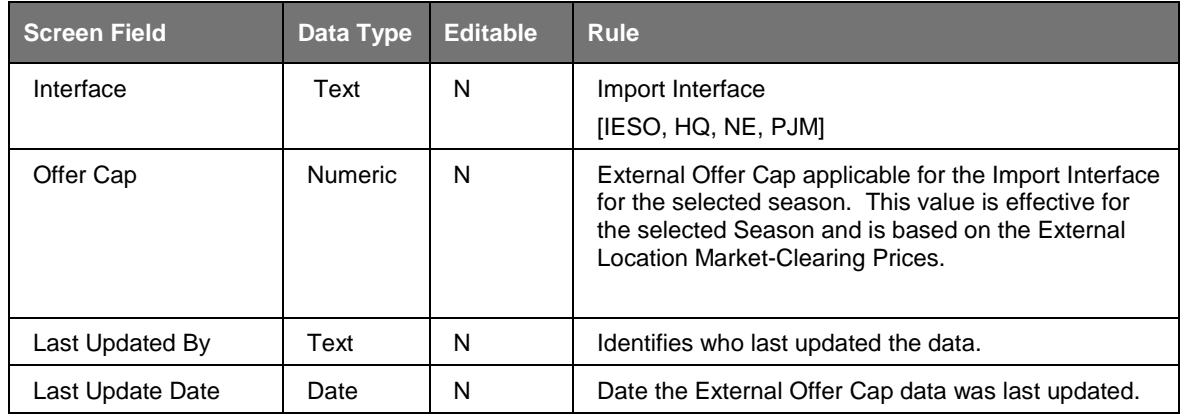

## **15.2.2 Viewing External CRIS Right Offer Caps**

For each season, the External CRIS Rights holder ("ECR Rights Holder") may view the Internal and External Offer Cap components used by the AMS to determine the resultant applicable External CRIS Right Offer Cap for each auction.

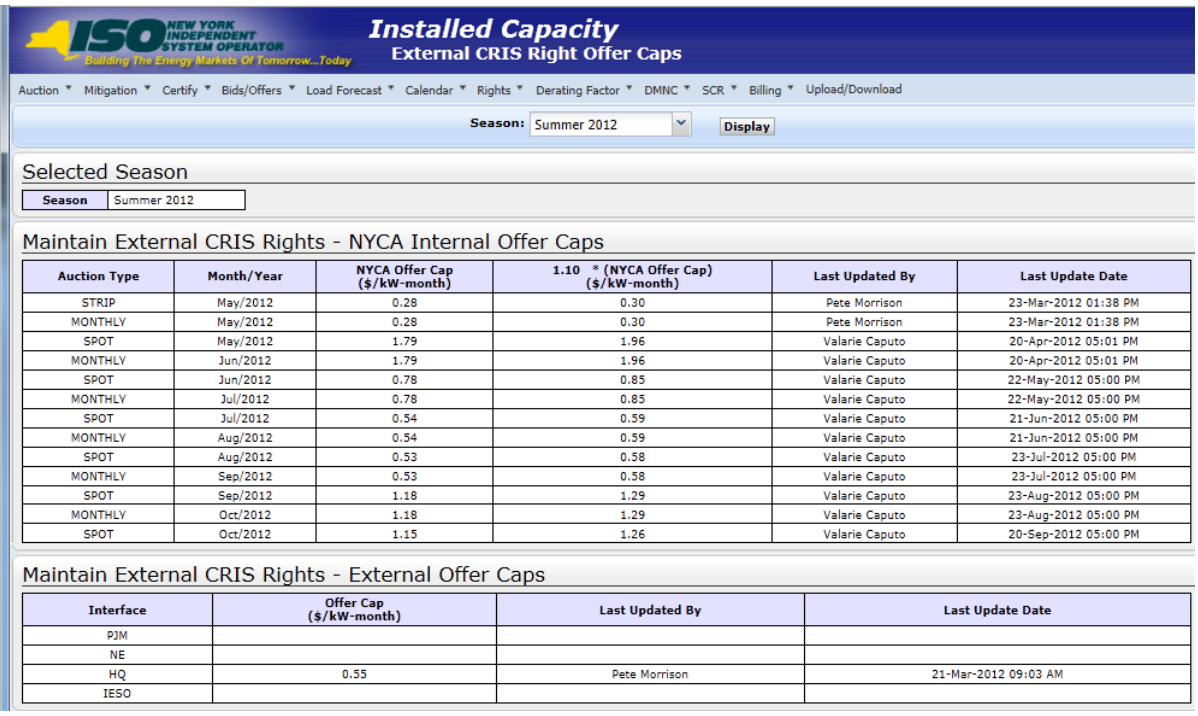

#### **Figure 15-3 View External CRIS Right Offer Caps - Internal and External Components**

The resultant Offer Cap for Strip, Monthly or Spot Auction applied to each External CRIS Right Offer is the higher of ( 1.1 \* Offer Cap Internal Component) and (Offer Cap External Component) for that auction. For example, using the Summer/2012 values from the screen above, for ECR Rights Holders on the HQ Interface, in the May/2012 Monthly Auction, the resultant Offer Cap is set to \$0.55 since (external component) \$0.55 is higher than \$0.30 (1.1 \* internal component). In the June/2012 Monthly Auction, the resultant Offer Cap is set to \$0.85 since \$0.85 (1.1 \* internal component) is higher than \$0.55 (external component).

For a given Strip, Monthly or Spot Auction, if an External CRIS Right Offer includes an Offer Price that exceeds this Resultant Offer Cap, then the External CRIS Right Offer submitted by the ECR Rights Holder will fail offer validation.

# **15.3 How to View External CRIS Right Obligations and Violations**

The System will use the configured External CRIS Rights to display the External CRIS Rights Holders' Contract and Non-Contract Obligations and their "Supply Failure" Violations.

# **15.3.1 Screen Descriptions**

#### **Table 15.9 External CRIS Right Obligations & Violations Filter Screen Section**

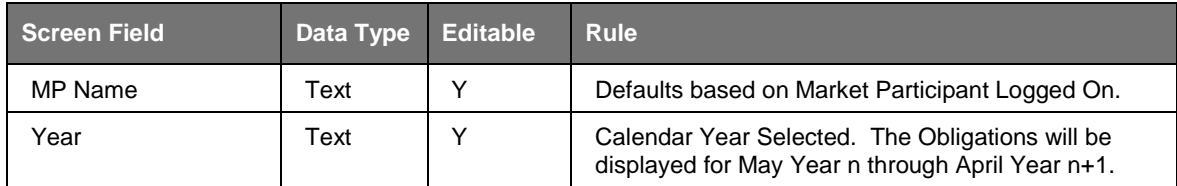

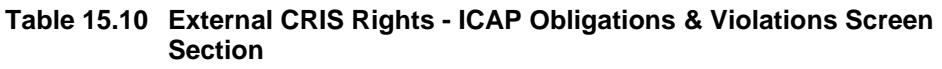

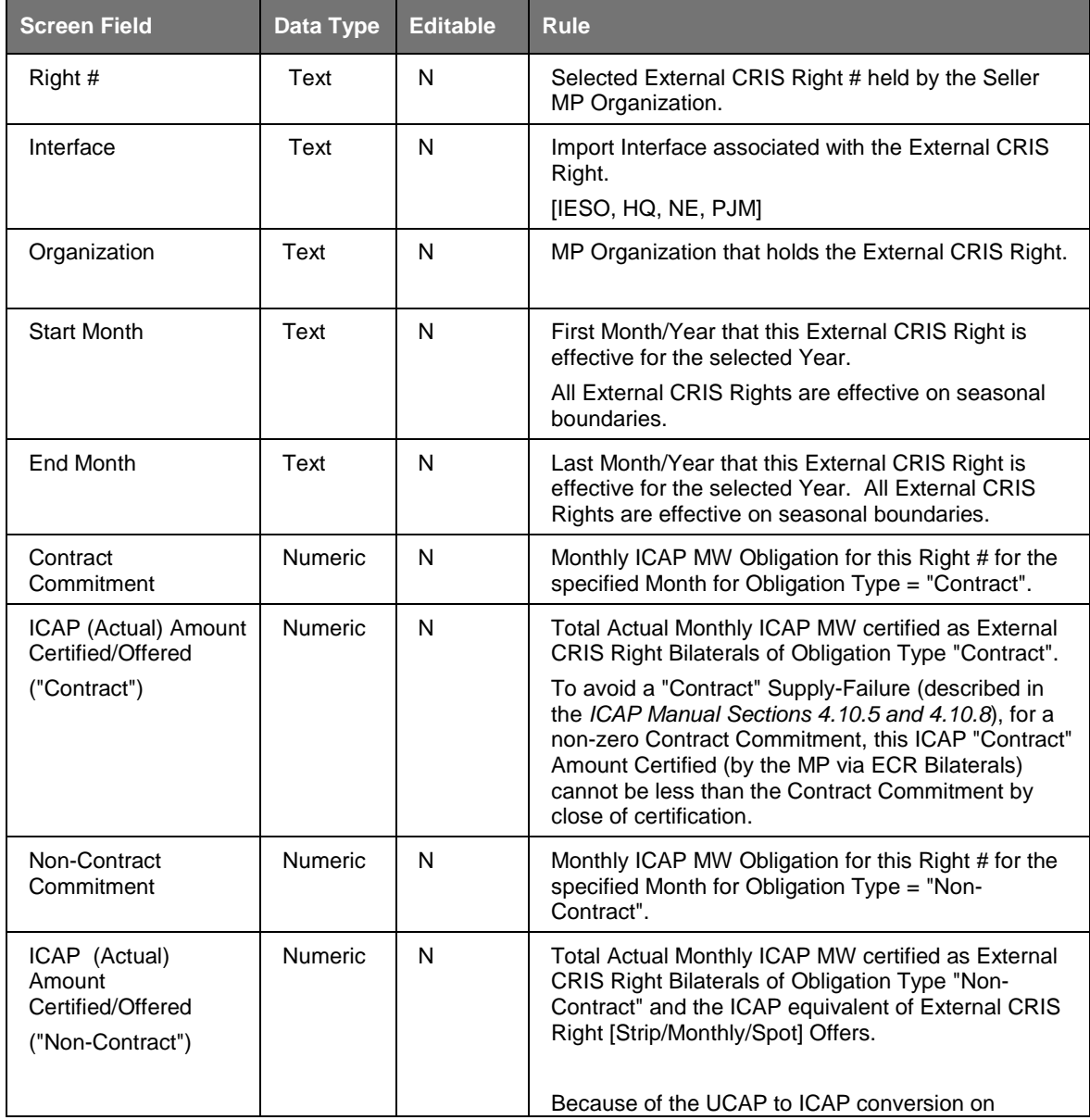

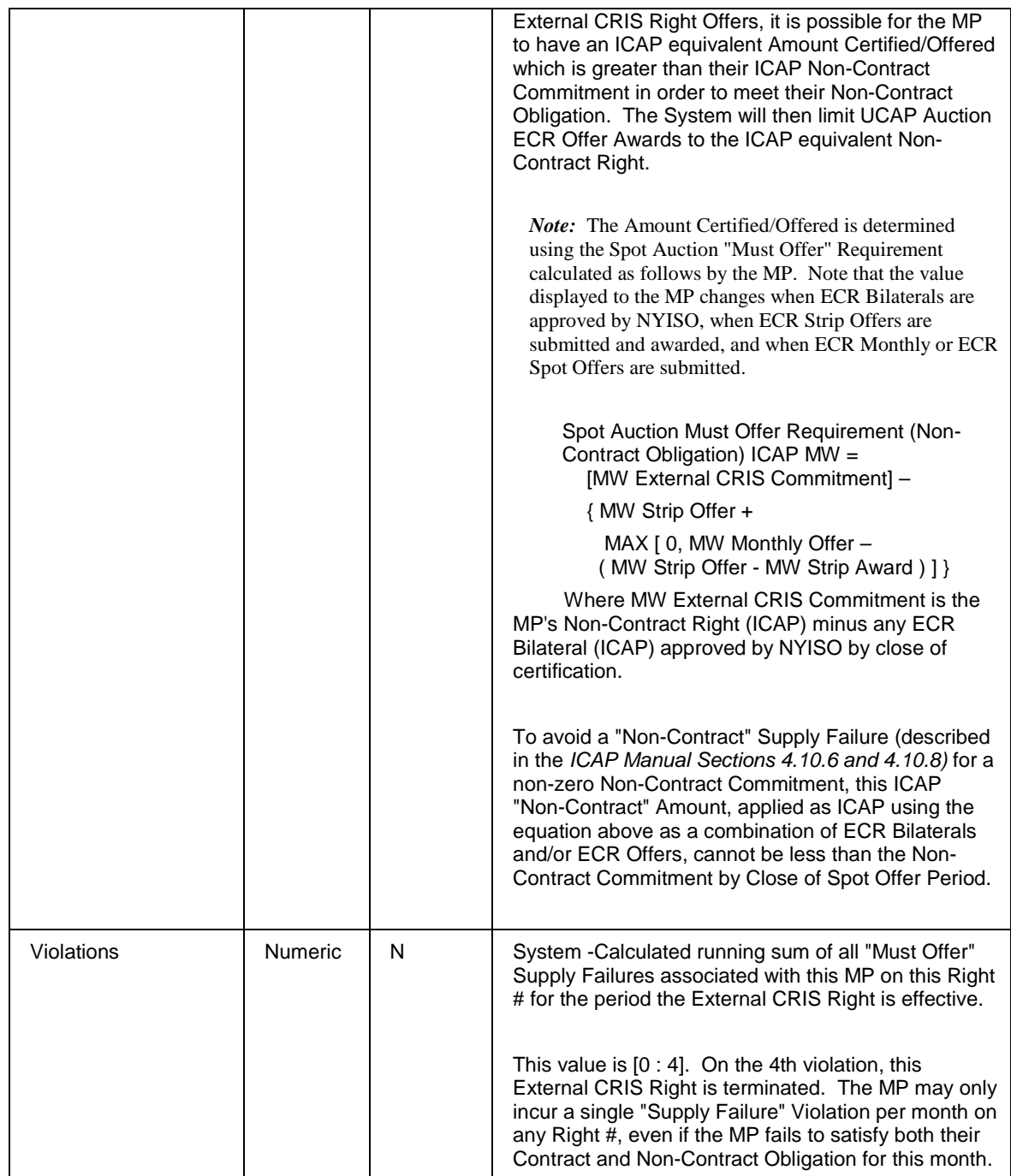

## **15.3.2 Viewing External CRIS Rights Obligations & Violations**

After selecting the Year filter, Users should click the "**DISPLAY**" button at the top of the screen. The resulting screen will display all Contract and Non-Contract ICAP Obligations and the Actual Sum of ICAP Amount Certified/Offered for each External CRIS Right. In the following example, Acme Energy has an External CRIS Right # 12 on the HQ Interface and selected Year=2010 to display Summer 2010 and Winter 2010-2011 monthly obligations and actual monthly sum of ICAP amount certified via External CRIS Right

Bilaterals and/or ICAP equivalent of External CRIS Right Offers . In this example, for Right # 12, this MP has a Non-Contract Obligation 550.0 MW (ICAP) for November and 550.0 MW (ICAP) for April. This MP has a current running sum of zero "Supply Failure" Violations.

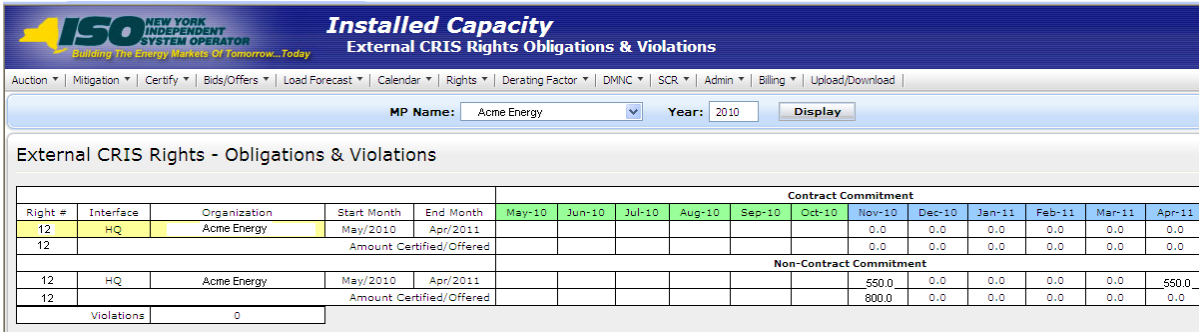

#### **Figure 15-4 External CRIS Right Obligations and Violations**

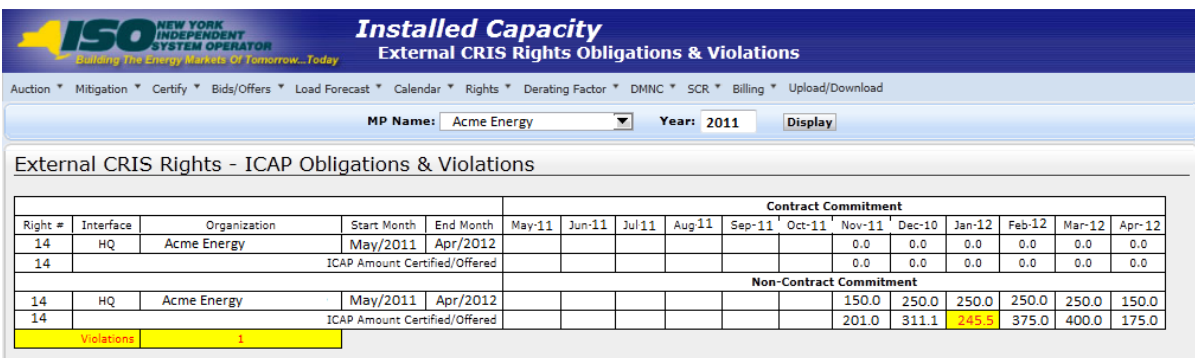

#### **Figure 15-5 External CRIS Right Obligations and Violations - Violation**

To avoid "Supply Failure" Violations, the MP should view their Contract and Non-Contract Commitments for each month.

For each Contract Commitment, the Contract Commitment (ICAP) amount must be entered as External CRIS Right Bilaterals with Obligation Type "Contract".

For each Non-Contract Commitment, the Non-Contract Commitment (ICAP) amount must be entered as External CRIS Right Bilaterals with Obligation Type "Non-Contract" and/or External CRIS Right Auction Offers. The Non-Contract Spot Auction "Must Offer" Obligation is calculated below from Non-Contract External CRIS Right Bilaterals (ICAP) and ICAP equivalent of External CRIS Right Offers.

**Note:** Auction Offers that do not have an External CRIS Right # specified on the Strip, Monthly or Spot offer will not satisfy a Non-Contract Obligation.

**Spot Auction Must Offer Requirement (Non-Contract Obligation) ICAP MW =**

**[MW External CRIS Commitment] –**

**{ MW Strip Offer + MAX [ 0, MW Monthly Offer –**

**( MW Strip Offer - MW Strip Award )] }** 

*Where: MW External CRIS Commitment = (Non-Contract Commitment ICAP MW - Confirmed Non-Contract External CRIS Right Bilateral ICAP MW)*

*Note:* Note: Offers & Offer Awards are converted from UCAP to ICAP before calculating the Spot Auction Non-Contract "Must Offer" Obligation.

For example, if an MP has a 100.0 MW Non-Contract ICAP Right and already has 20.0 MW Confirmed External CRIS Right Bilateral ICAP, then the MW External CRIS Commitment used in the equation below is 100.0 minus 20.0. The following is a sample Spot Auction Must Offer Requirement (Non-Contract Obligation) ICAP MW calculation when an ECR Rights Holder has a combination of External CRIS Right Bilateral and Auction Offers to meet a Non-Contract Obligation:

**Spot Auction Must Offer Requirement (Non-Contract Obligation) ICAP MW =**

**[MW External CRIS Commitment] –**

**{ MW Strip Offer + MAX [ 0, MW Monthly Offer -**

**( MW Strip Offer - MW Strip Award )] }** 

**Spot Auction Must Offer Requirement (Non-Contract Obligation) ICAP MW =**

**[80.0 MW External CRIS Commitment] –**

#### **{ 50.0 ICAP MW Strip Offer + MAX [ 0, 8.0 ICAP MW Monthly Offer -**

**( 50.0 MW Strip Offer - 30.0 MW Strip Award )] } = 30.0 ICAP MW**

If ICAP Equivalent Spot ECR Offer MW < 30.0, the ECR Rights Holder will not meet their Non-Contract Must Offer Obligation and will incur a Supply Failure Violation.

If ICAP Equivalent Spot ECR Offer  $MW \ge 30.0$ , the ECR Rights Holder will satisfy their Non-Contract Must Offer Obligation and will not incur a Supply Failure Violation that month on that External CRIS Right.

*Note:* In the case that the MP exceeds ECR Non-Contract Obligation, the System will limit the ICAP equivalent ECR Offer Awards to their Non-Contract Right.

# **Appendix A. List of Acronyms**

For most definitions, see the *ISO Market Services Tariff*, available from the NYISO Web site at [http://www.nyiso.com/public/markets\\_operations/documents/tariffs/index.jsp\)](http://www.nyiso.com/public/markets_operations/documents/tariffs/index.jsp).

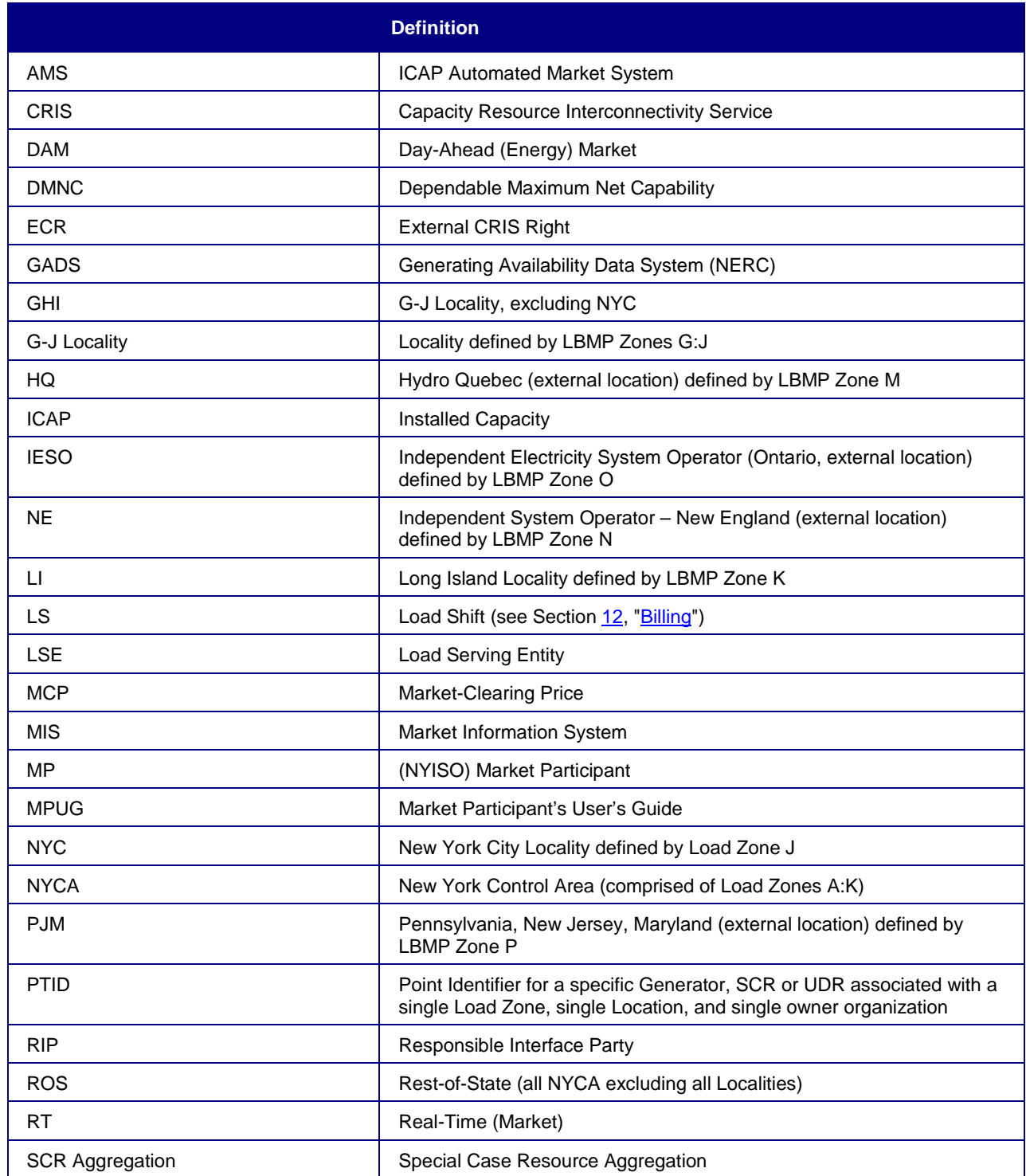

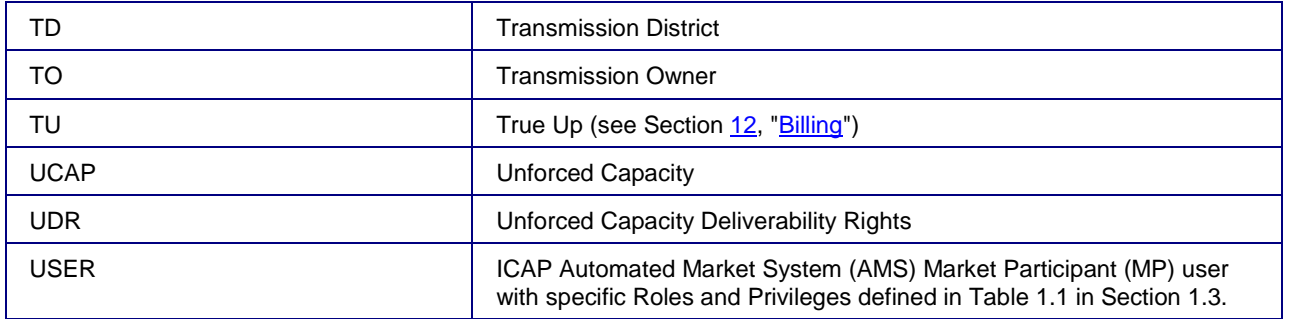